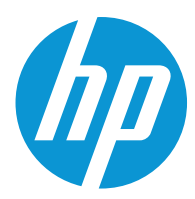

Пайдаланушы нұсқаулығы

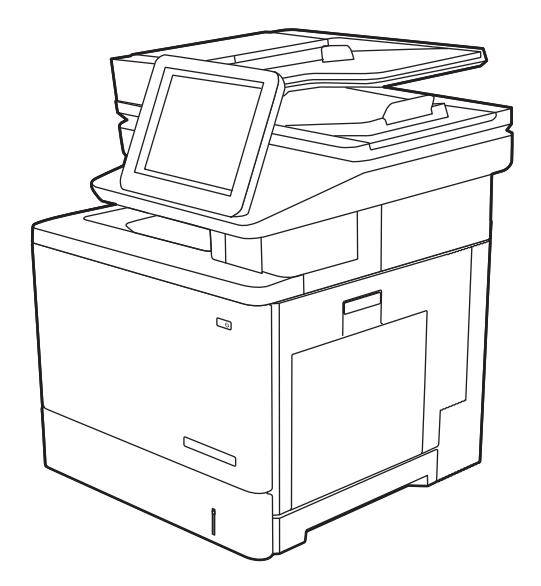

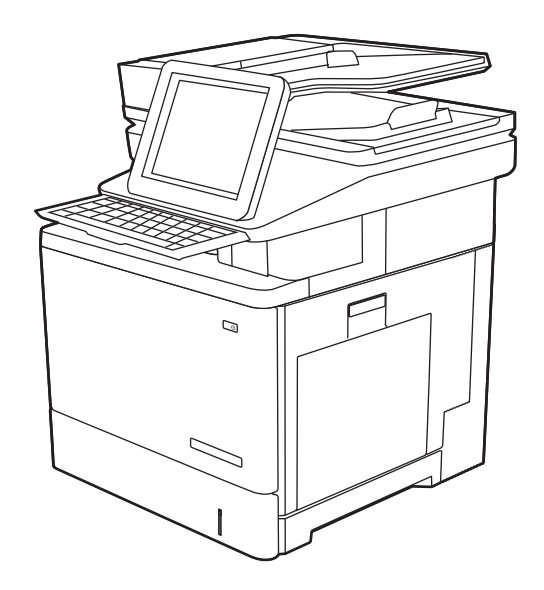

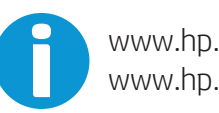

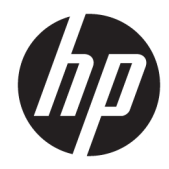

# HP Color LaserJet Enterprise M578

Пайдаланушы нұсқаулығы

#### **Авторлық құқық және лицензия**

© Copyright 2020 HP Development Company, L.P.

Авторлық құқық жөніндегі заңдарға сәйкес жағдайлардан басқа кезде, алдын ала жазбаша түрде алынған рұқсатсыз, көшіруге, бейімдендіруге немесе аударуға рұқсат етілмейді.

Мұнда берілген ақпарат ескертусіз өзгертілуі мүмкін.

НР өнімдері мен қызметтеріне берілетін кепілдіктер осындай өнімдер мен қызметтерге берілетін тікелей кепілдік жөніндегі мәлімдемелерде ғана көрсетілген. Бұл құжаттағы мәлімдемелер қосымша кепілдік ретінде қабылданбауы тиіс. НР бұл құжаттағы техникалық немесе редакторлық қателер немесе кемшіліктер үшін жауап бермейді.

Edition 1, 10/2020

#### **Тауар белгілерінің тізімі**

Adobe® , Adobe Photoshop® , Acrobat® , and PostScript® — Adobe Systems Incorporated корпорациясының сауда белгілері.

Apple және Apple логотипі — Apple Inc. компаниясының АҚШ пен басқа елдердегі сауда белгілері.

macOS – Apple Inc. компаниясының АҚШ пен басқа елдерде тіркелген сауда белгілері.

AirPrint — Apple Inc. компаниясының АҚШ пен басқа елдерде тіркелген сауда белгісі.

Google™ — Google Inc. корпорациясының тіркелген сауда белгісі.

Microsoft®, Windows®, Windows® XP және Windows Vista® — Microsoft корпорациясының АҚШ-та тіркелген сауда белгілері.

UNIX® - Ашық Топтың тіркелген тауар белгісі.

# Мазмұны

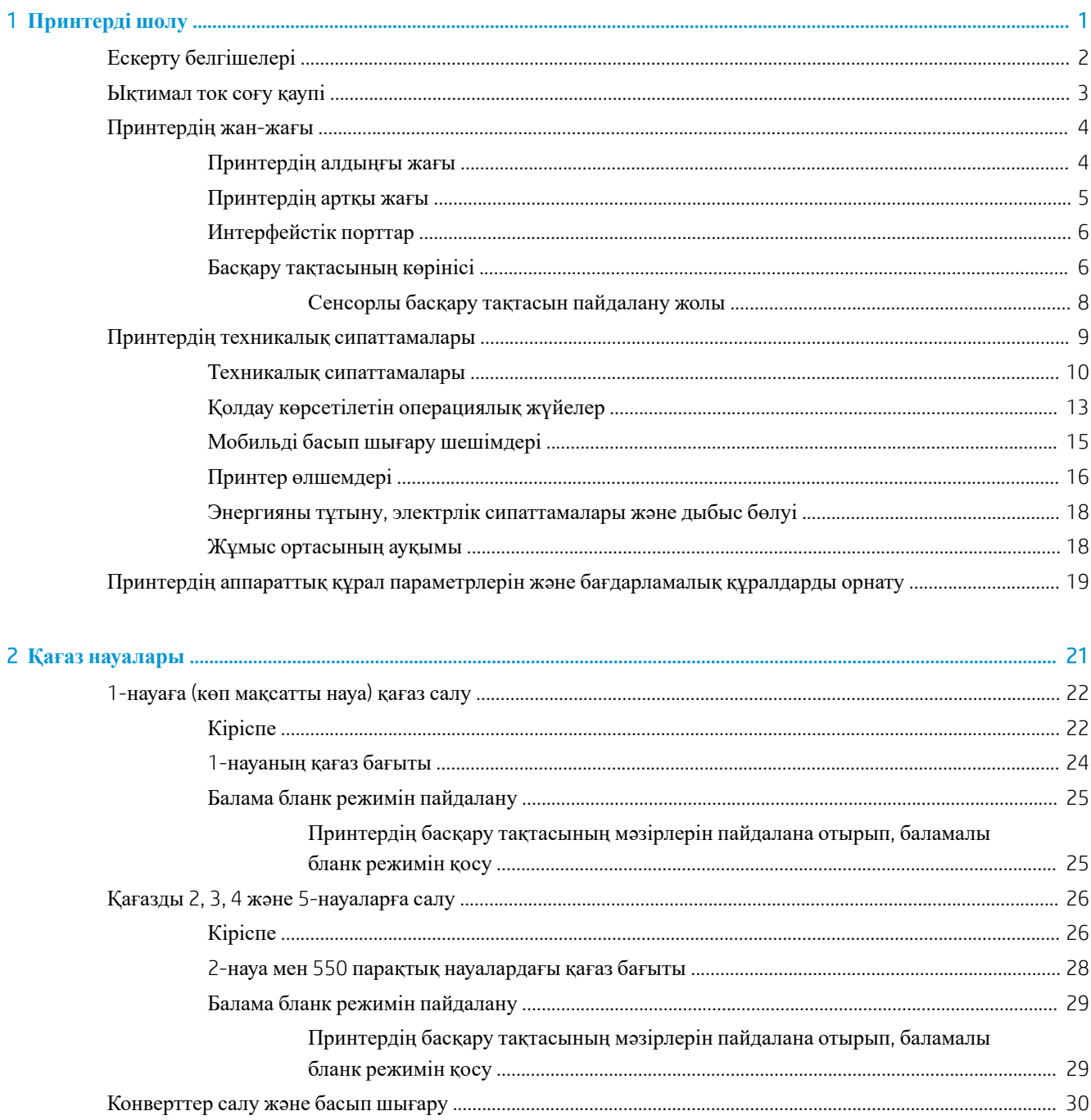

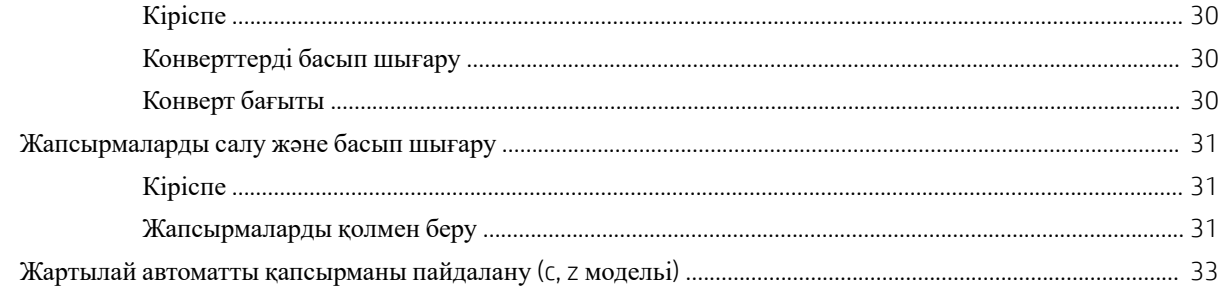

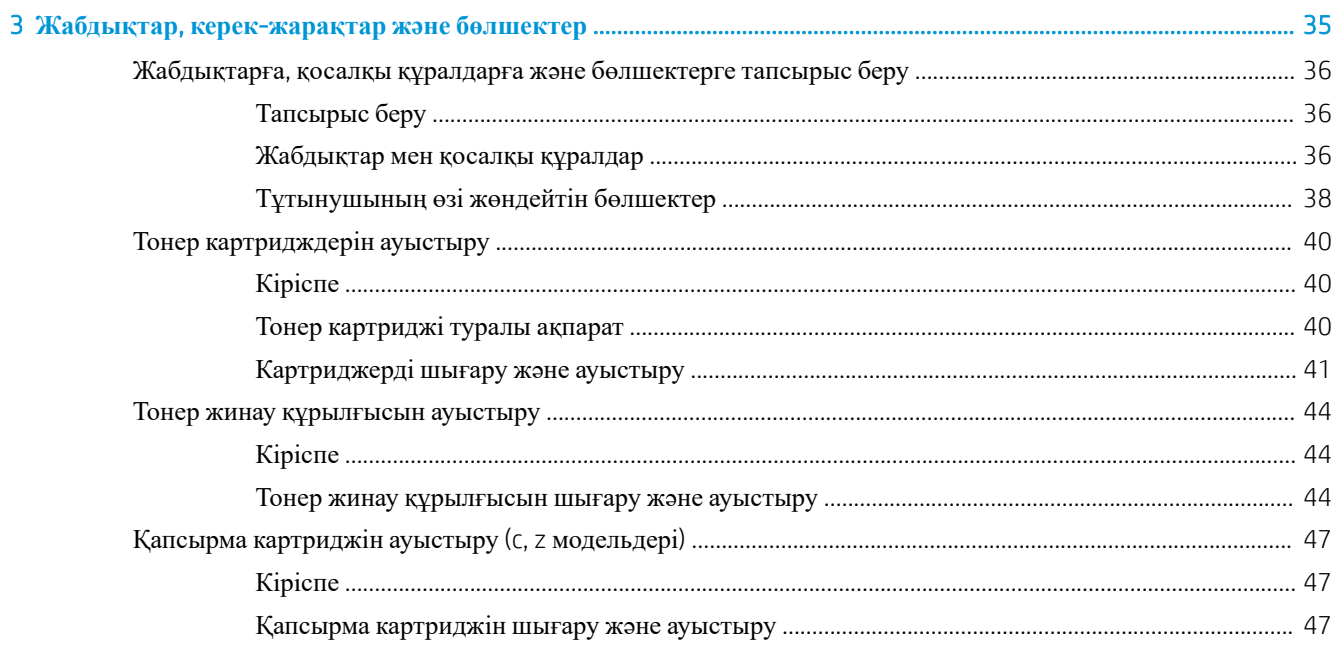

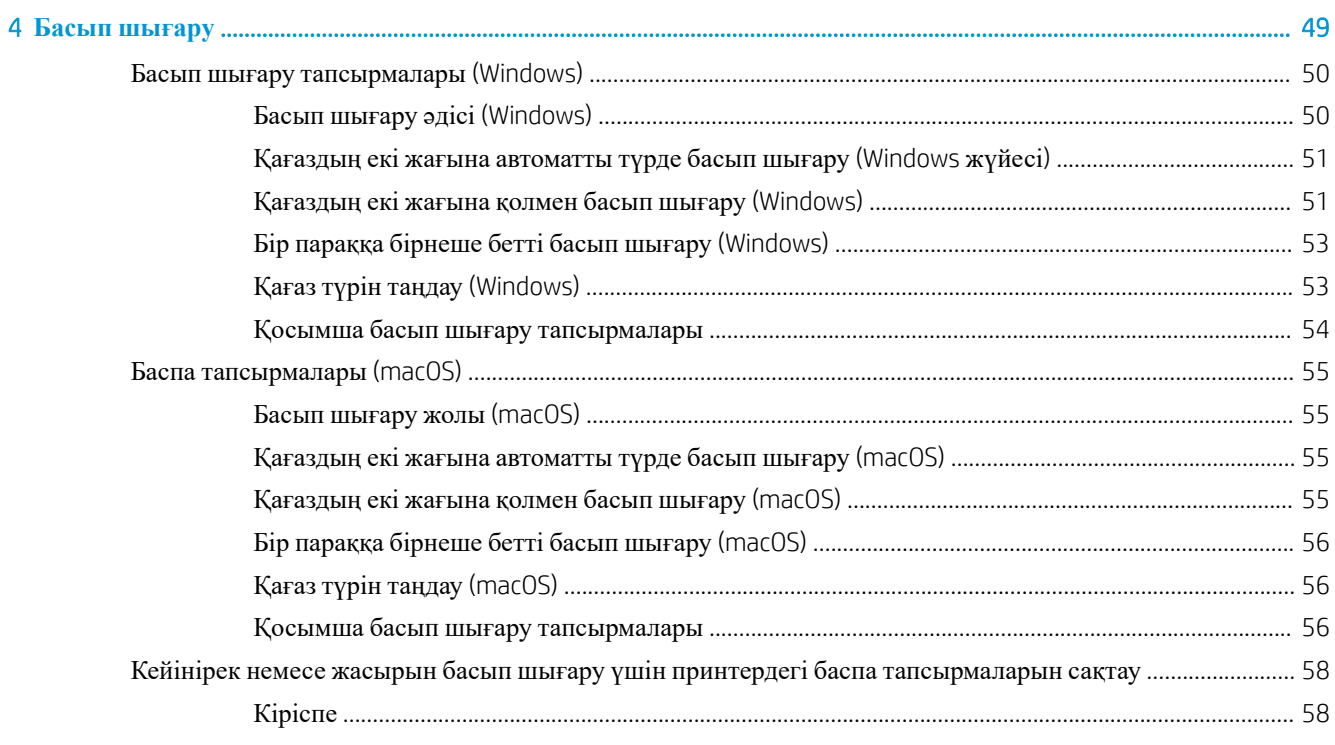

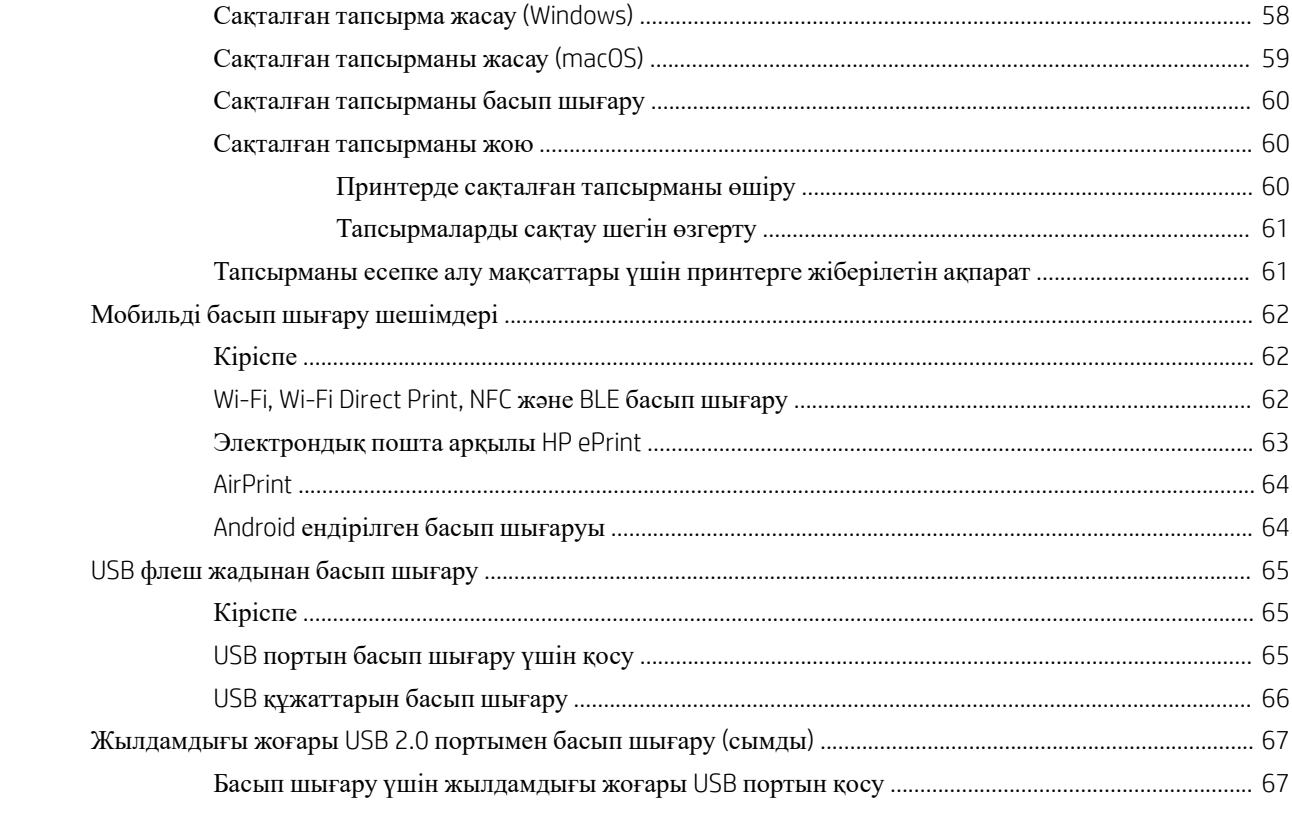

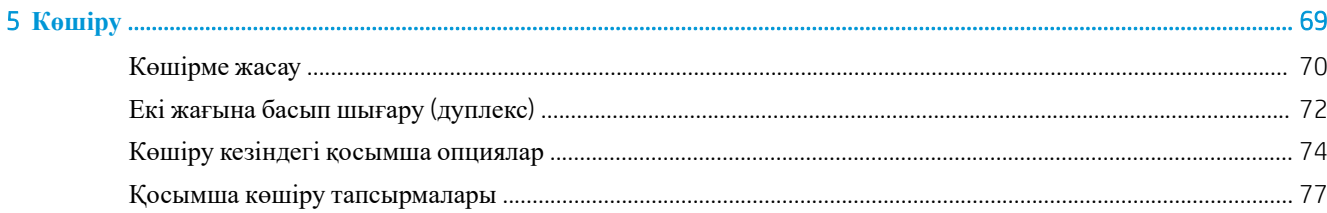

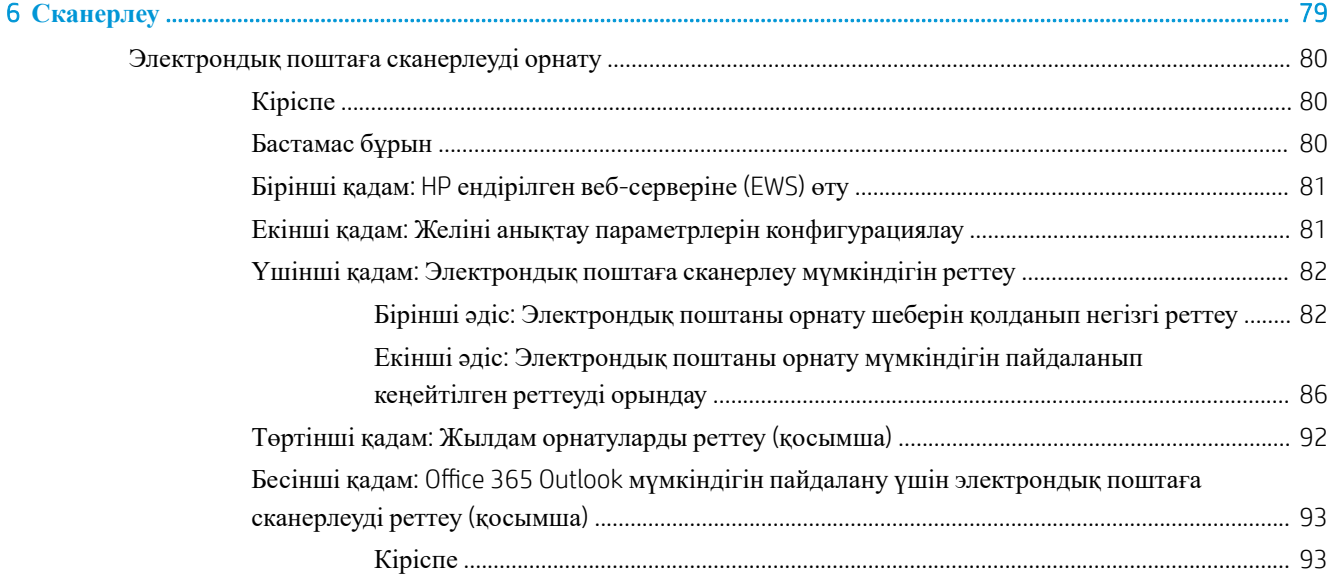

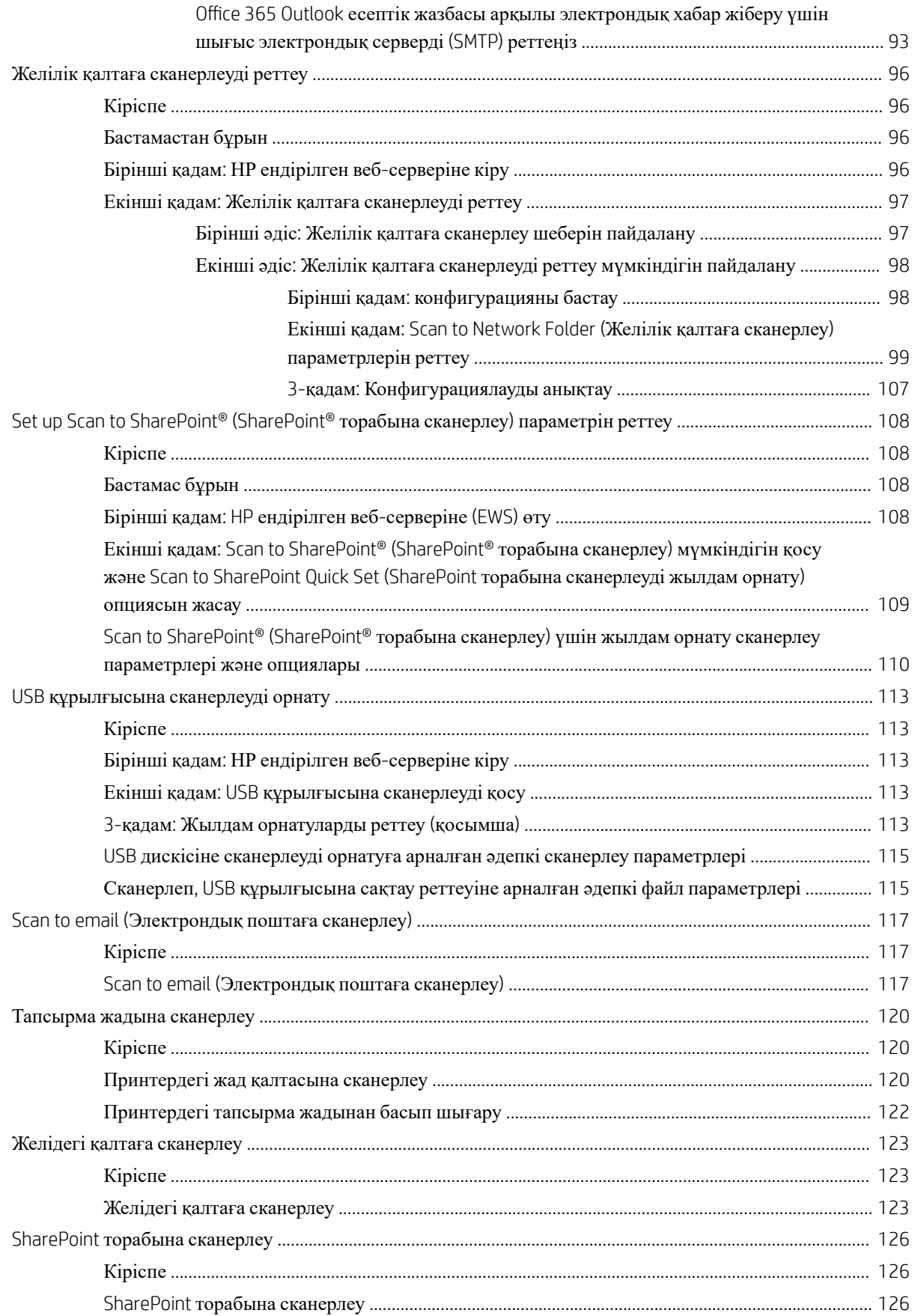

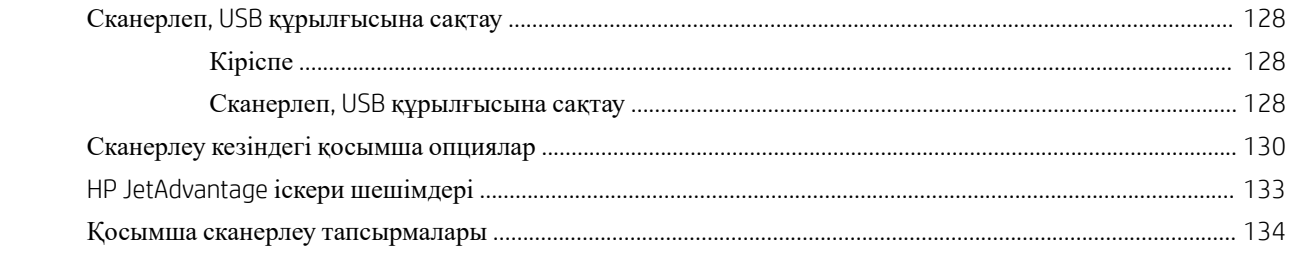

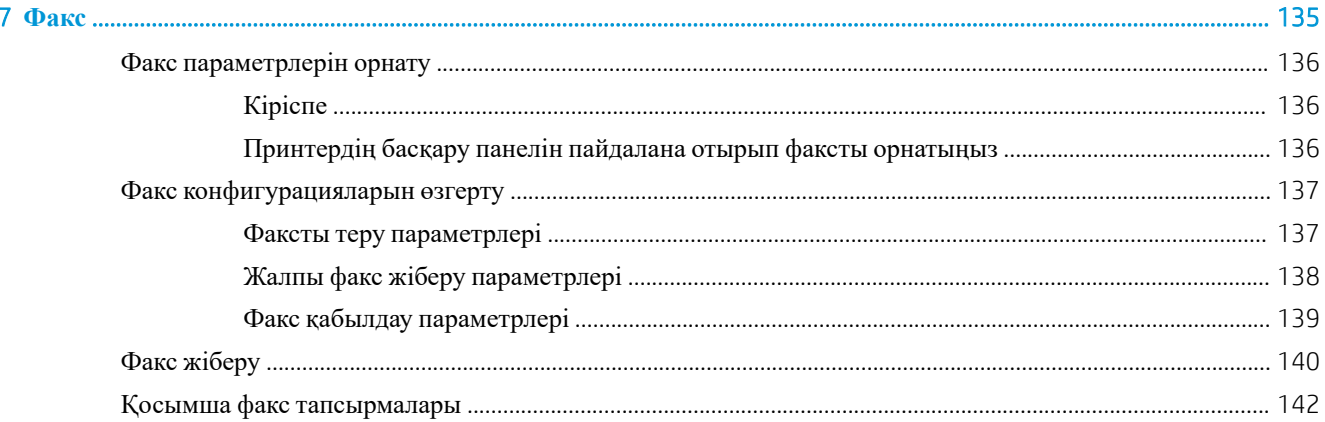

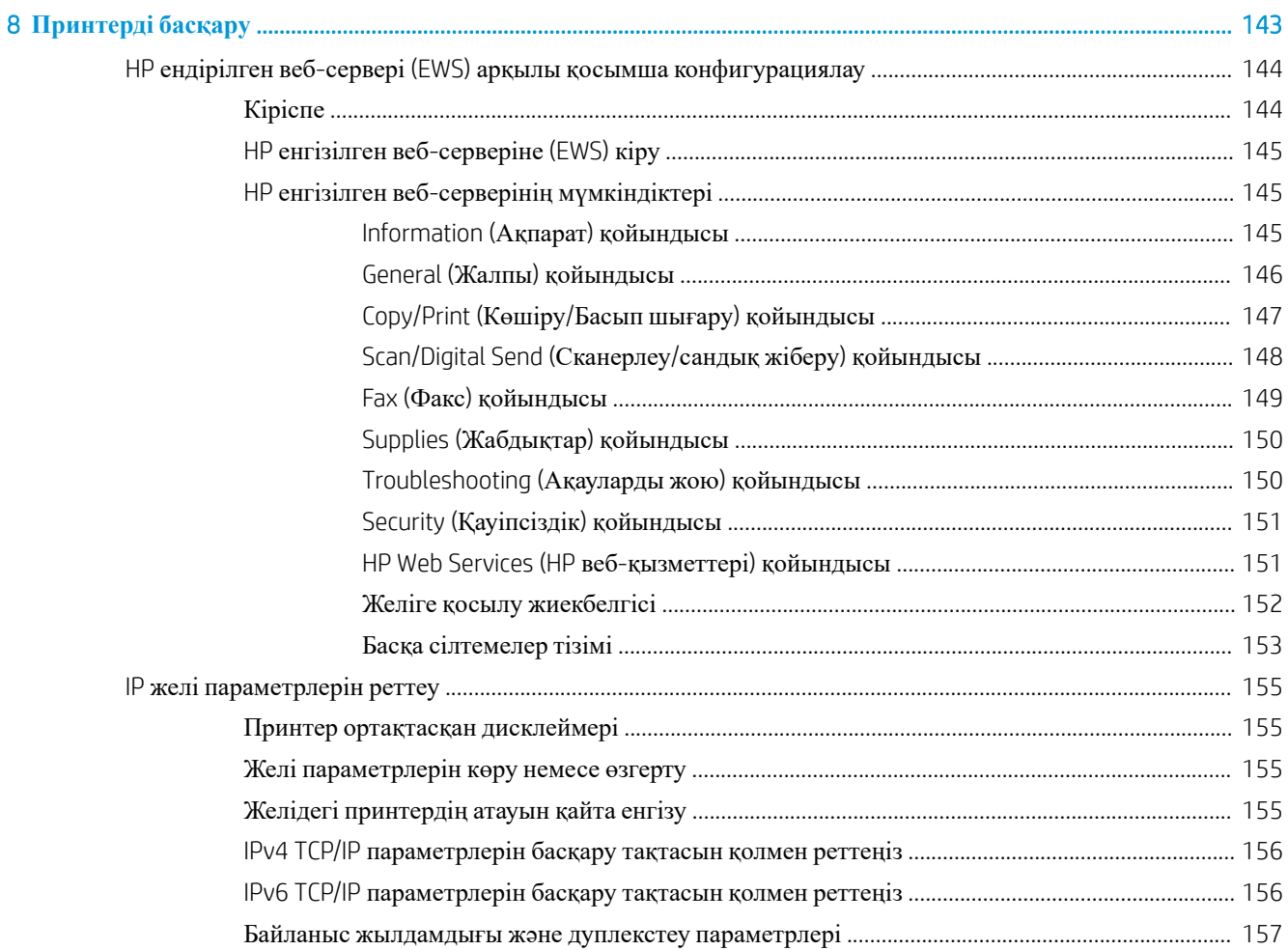

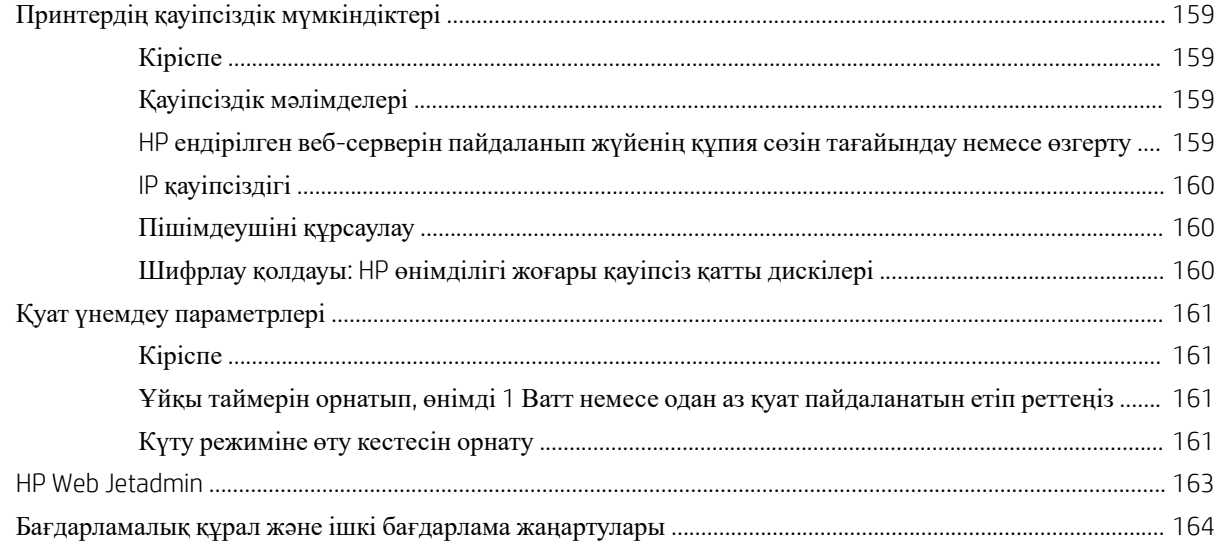

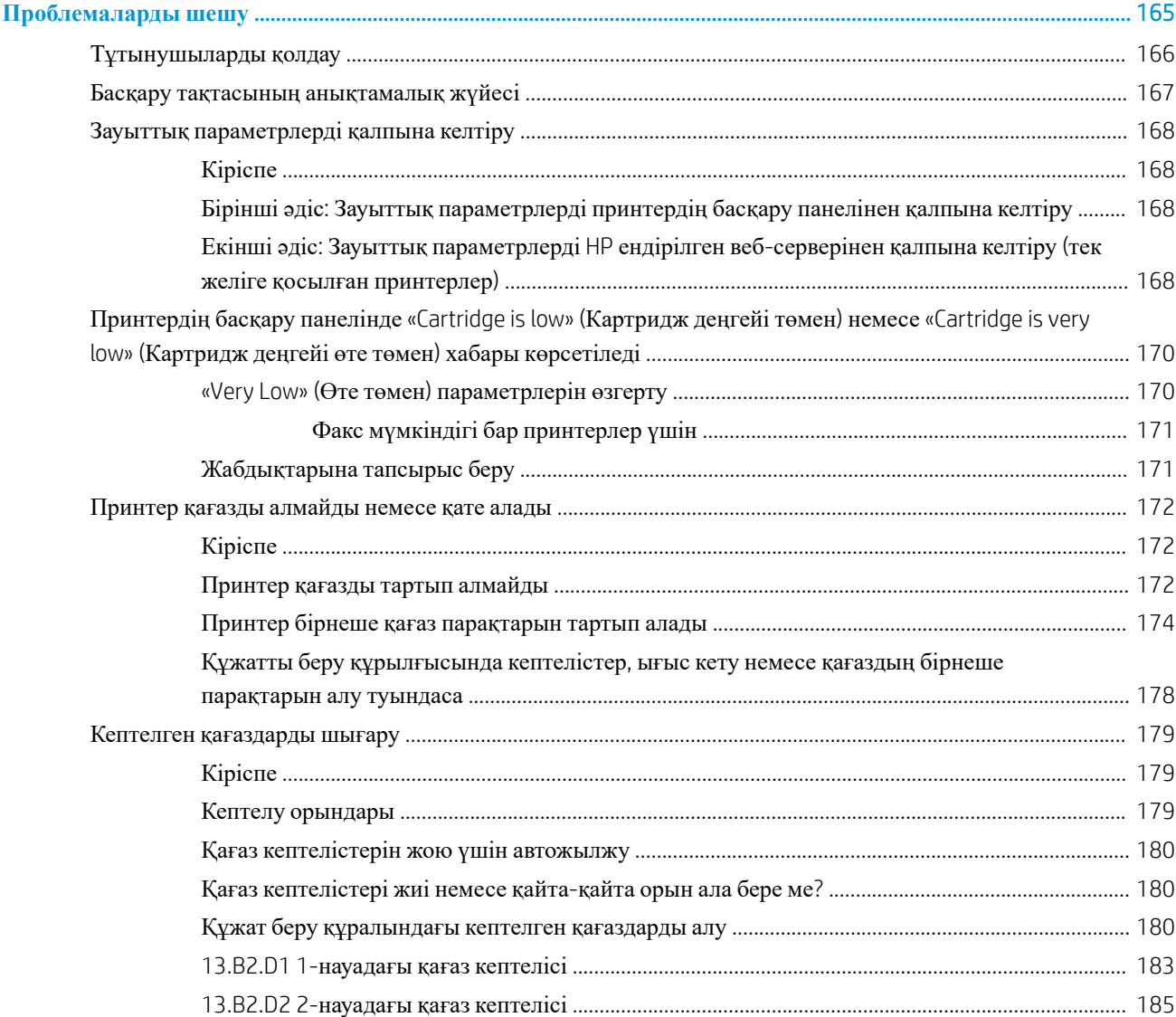

 $\overline{9}$ 

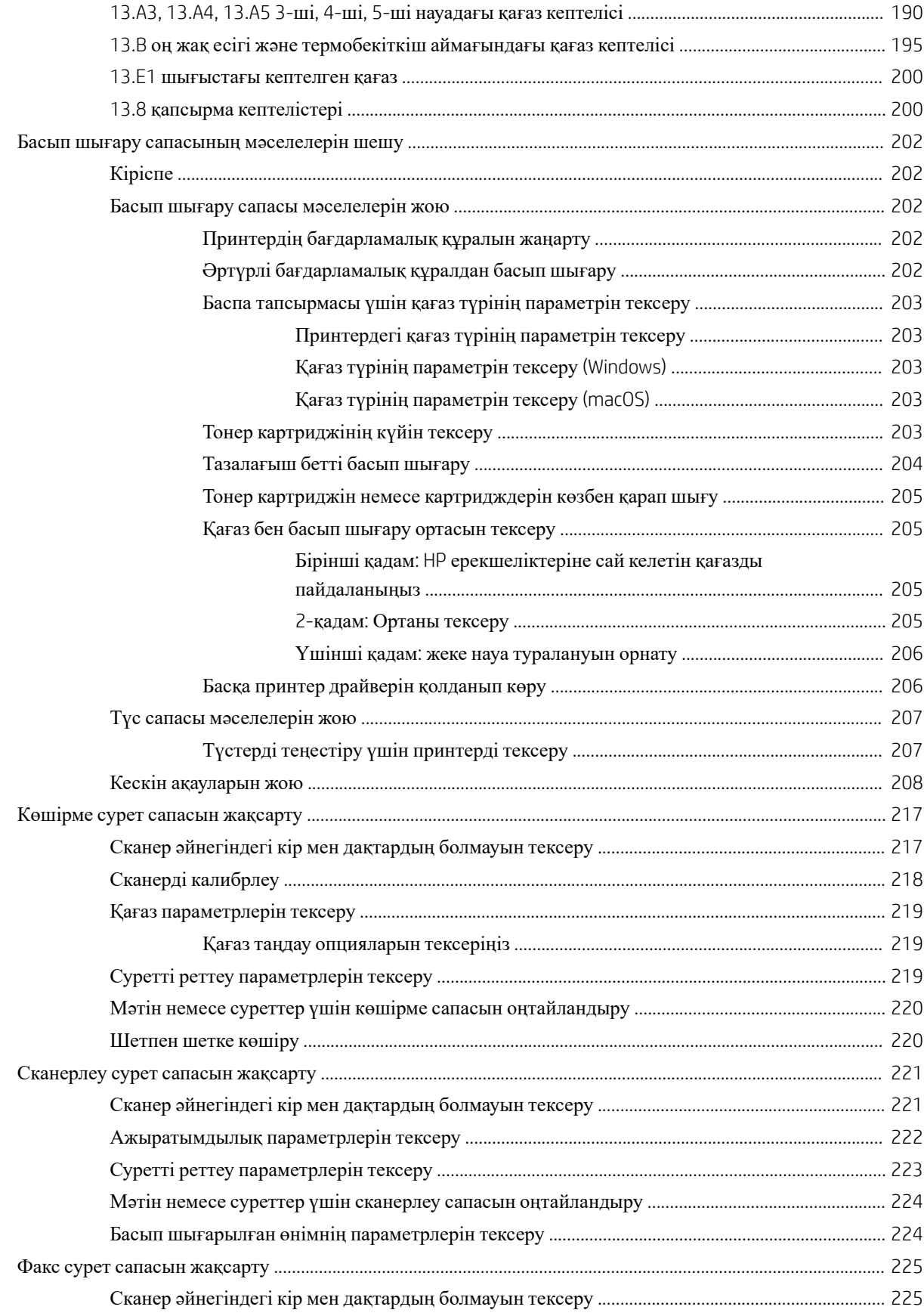

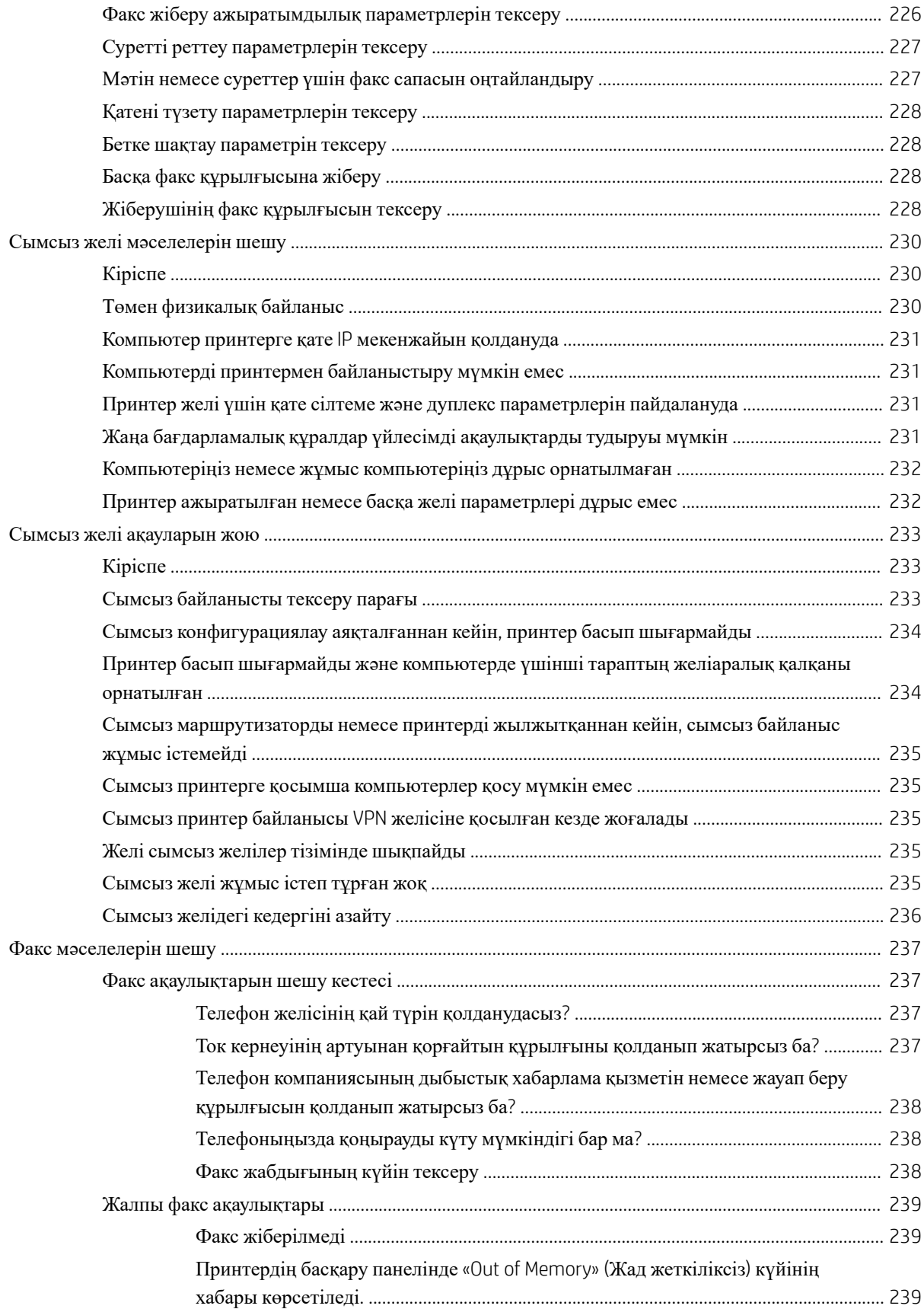

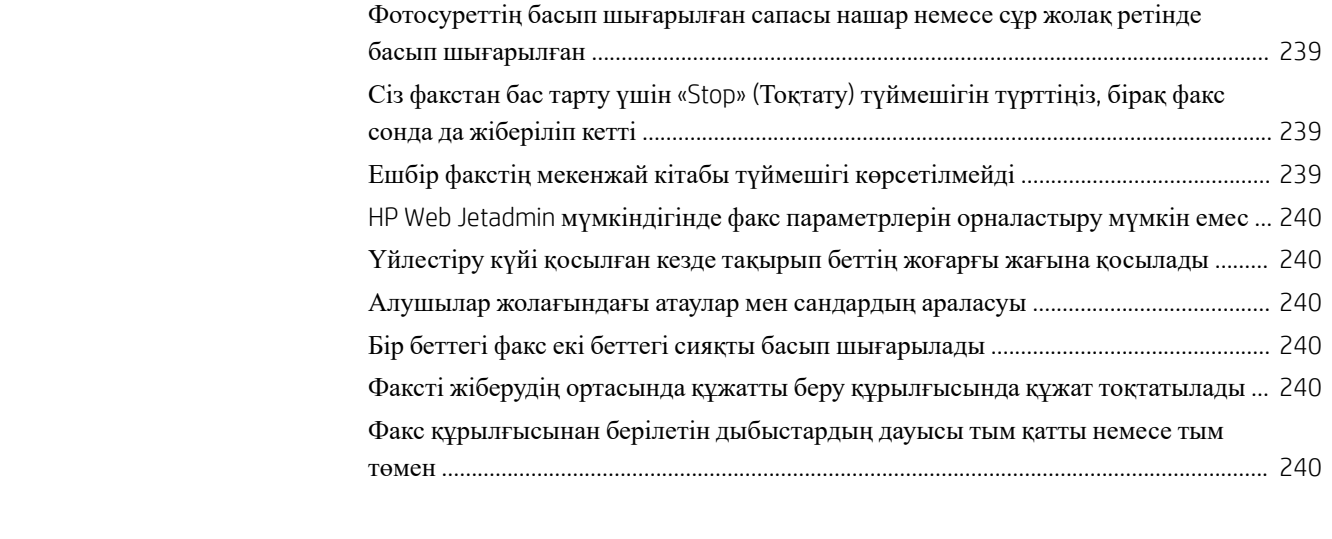

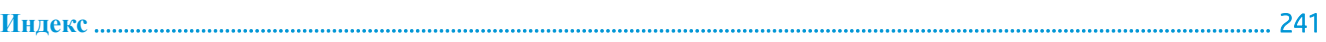

# <span id="page-14-0"></span>1 **Принтерді шолу**

- Ескерту [белгішелері](#page-15-0)
- [Ықтимал](#page-16-0) ток соғу қаупі
- [Принтердің](#page-17-0) жан-жағы
- Принтердің техникалық [сипаттамалары](#page-22-0)
- Принтердің аппараттық құрал параметрлерін және [бағдарламалық](#page-32-0) құралдарды орнату

#### **Қосымша ақпарат алу үшін**

Келесі ақпарат жариялау уақытында дұрыс болады.

Видео көру үшін [www.hp.com/videos/LaserJet](http://www.hp.com/videos/LaserJet) бөлімін қараңыз.

Ағымдағы ақпаратты [www.hp.com/support/colorljM578MFP](http://www.hp.com/support/colorljM578MFP) бөлімінен қараңыз.

Принтер бойынша HP компаниясының жан-жақты анықтамасы мынадай ақпаратты қамтиды:

- Орнату және параметрлерді реттеу
- Үйрену және пайдалану
- Проблемаларды шешу
- Бағдарламалық құрал мен микробағдарлама жаңартуларын жүктеп алу
- Қолдау форумдарына қосылу
- Кепілдік және құқықтық ақпарат табу

# <span id="page-15-0"></span>**Ескерту белгішелері**

Ескерту белгішелерінің анықтамалары: Келесі ескерту белгішелері НР өнімдерінде болуы мүмкін. Қажет болғанда, сақ болыңыз.

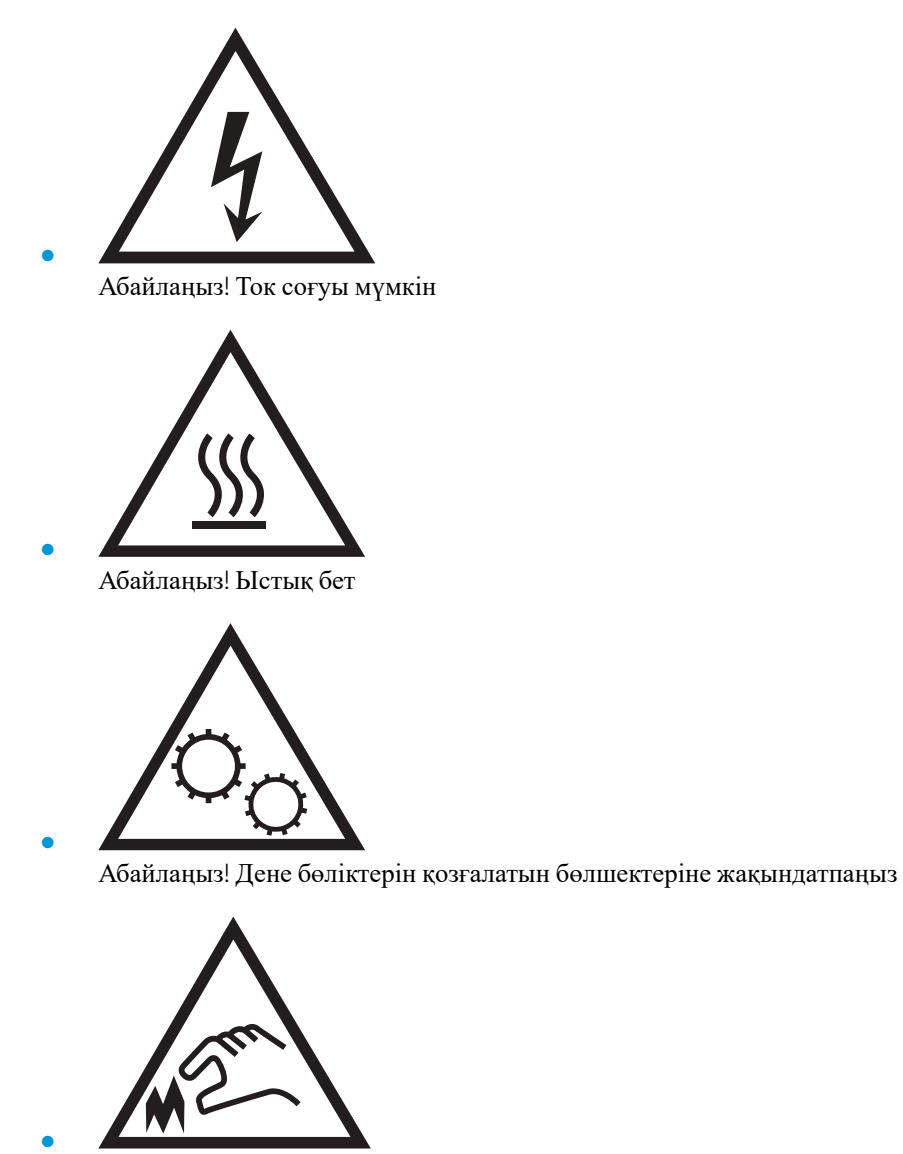

Абайлаңыз! Жақында өткір қыр бар

## <span id="page-16-0"></span>**Ықтимал ток соғу қаупі**

Осы өнімді өрттен немесе ток соғудан жарақат алу қаупін азайту үшін пайдаланған кезде, негізгі қауіпсіздік талаптарын әрқашан орындаңыз.

- Пайдаланушы нұсқаулығындағы барлық нұсқауларды оқып, түсініңіз.
- Өнімде белгіленген барлық ескертулер мен нұсқауларды қарап шығыңыз.
- Бұйымды қуат көзіне жалғаған кезде, тек жерге тұйықталған электр шығысын пайдаланыңыз. Шығыстың жерге тұйықталғанына сенімді болмасаңыз, білікті маманға тексертіңіз.
- Бұйымның ешқандай ұясындағы контактілерді ұстамаңыз. Зақымдалған сымдарды тез арада ауыстырыңыз.
- Тазарту алдында бұйымды қабырға шығыстарынан ажыратыңыз.
- Бұйымды суға жақын жерде немесе дымқыл кезіңізде орнатпаңыз немесе пайдаланбаңыз.
- Бұйымды тегіс бетке мұқият орнатыңыз.
- Бұйымды қуат сымы басылмайтын немесе оған шалынбайтын, қорғалған орынға орнатыңыз.

# <span id="page-17-0"></span>**Принтердің жан**-**жағы**

- Принтердің алдыңғы жағы
- [Принтердің](#page-18-0) артқы жағы
- [Интерфейстік](#page-19-0) порттар
- Басқару [тақтасының](#page-19-0) көрінісі

### **Принтердің алдыңғы жағы**

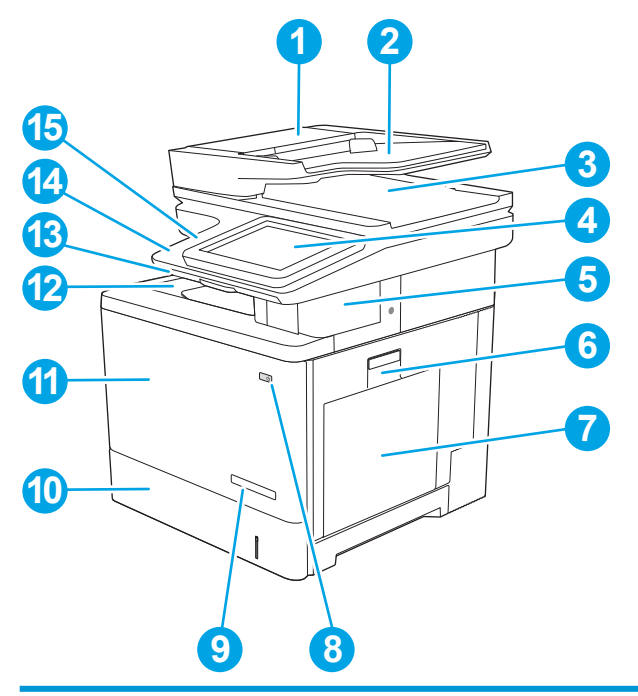

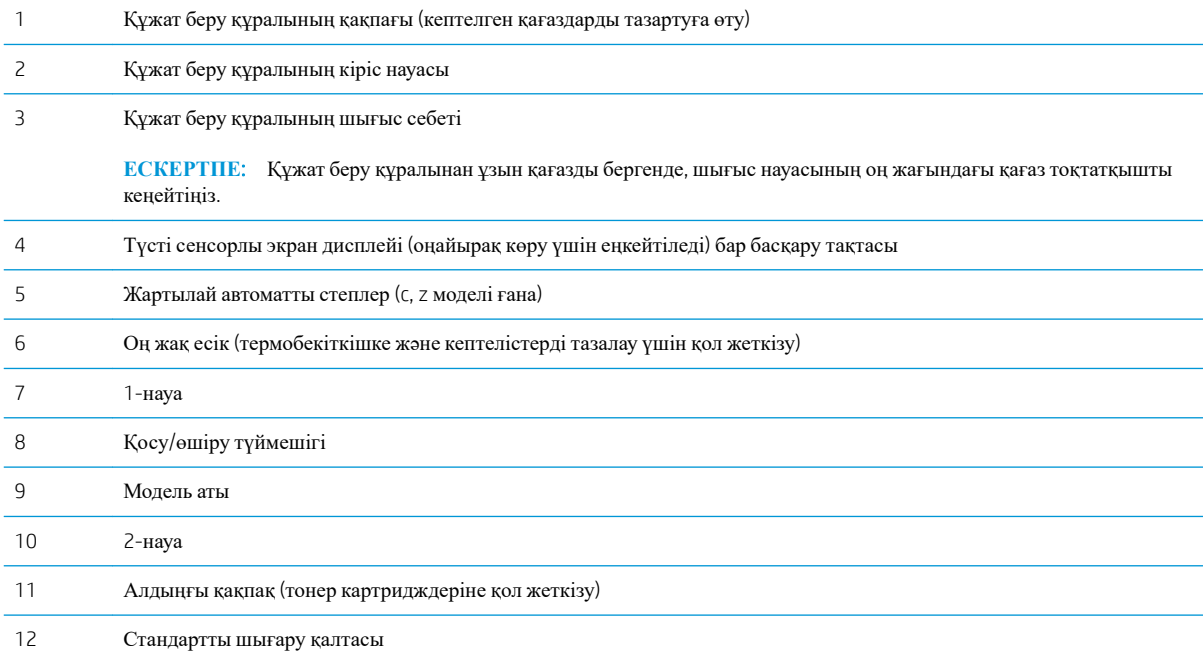

<span id="page-18-0"></span>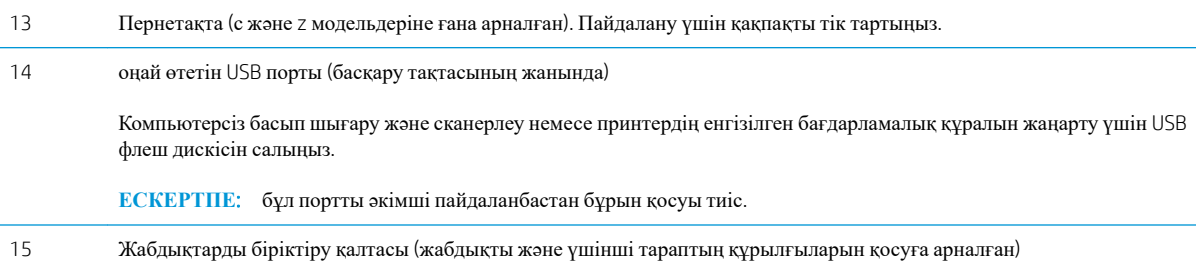

## **Принтердің артқы жағы**

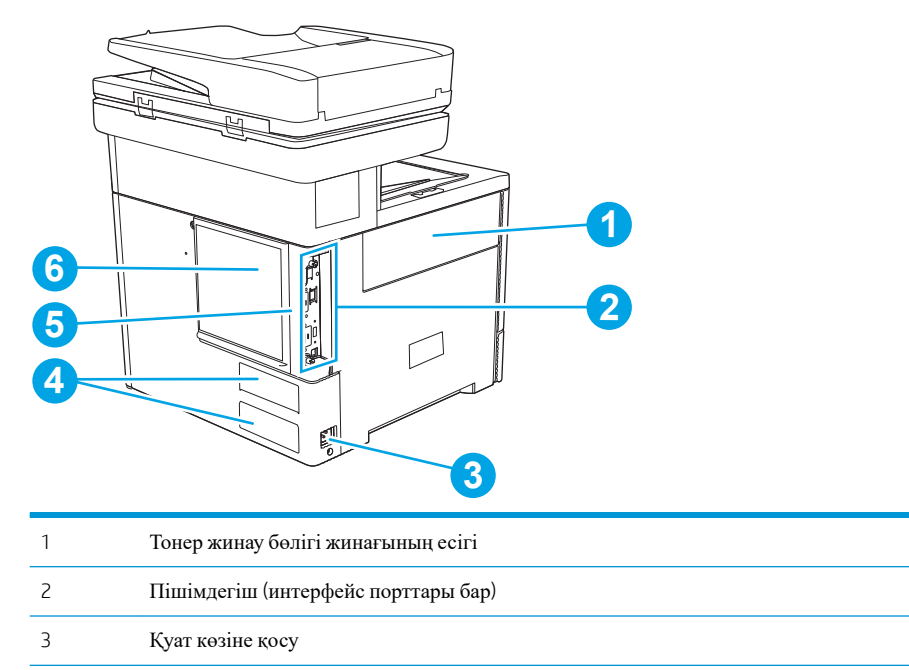

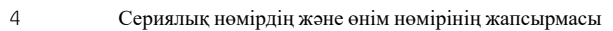

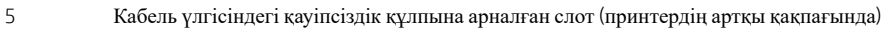

6 Пішімдегіш қақпағы

### <span id="page-19-0"></span>**Интерфейстік порттар**

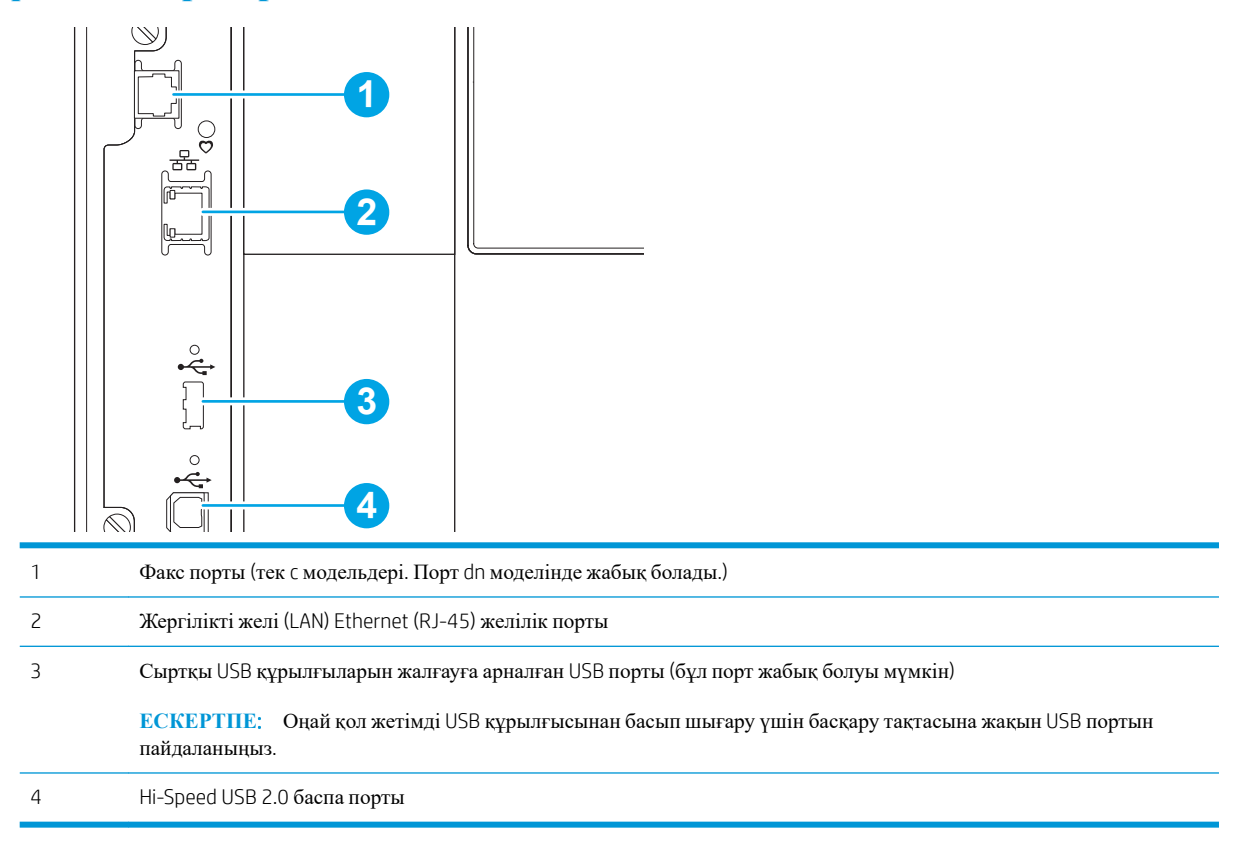

### **Басқару тақтасының көрінісі**

Негізгі экран принтердің функцияларын пайдалануға мүмкіндік беріп, принтердің ағымдағы күйін көрсетеді.

Негізгі экран түймесін таңдау арқылы кез келген уақытта негізгі экранға қайтыңыз.

**ЕСКЕРТПЕ:** негізгі экранда көрсетілетін мүмкіндіктер принтердің конфигурациясына байланысты әр түрлі болуы мүмкін.

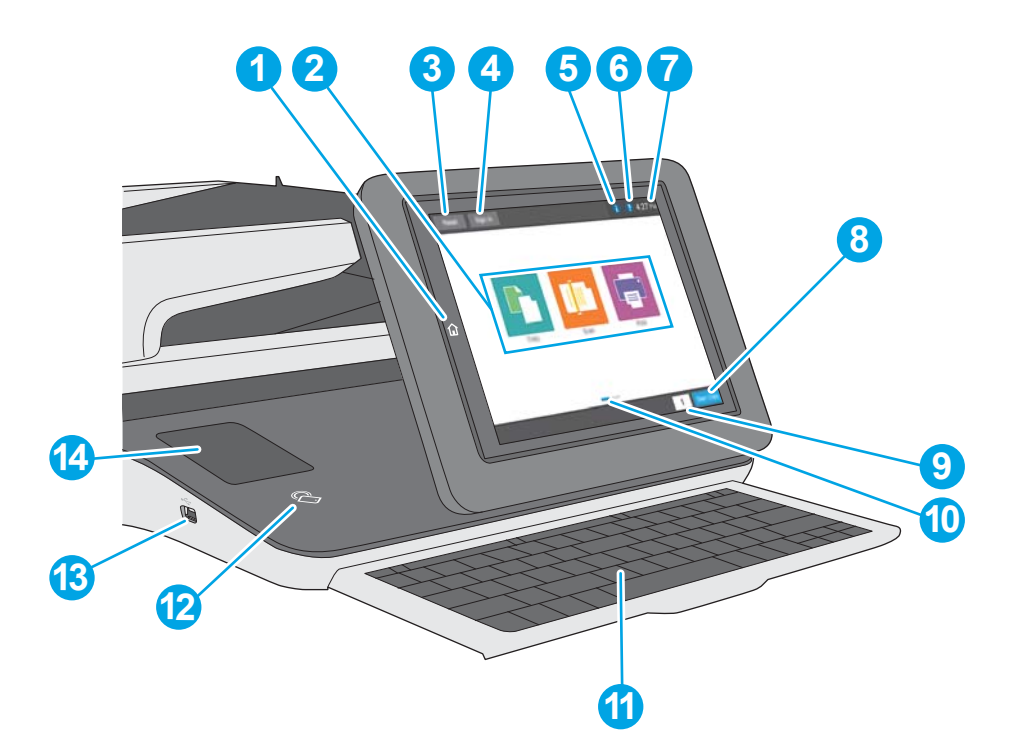

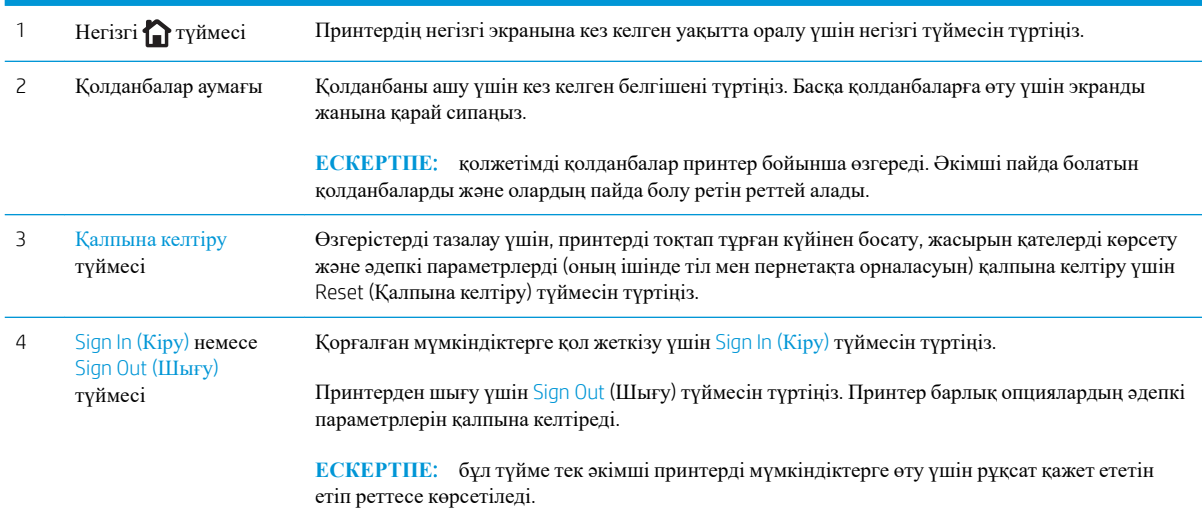

<span id="page-21-0"></span>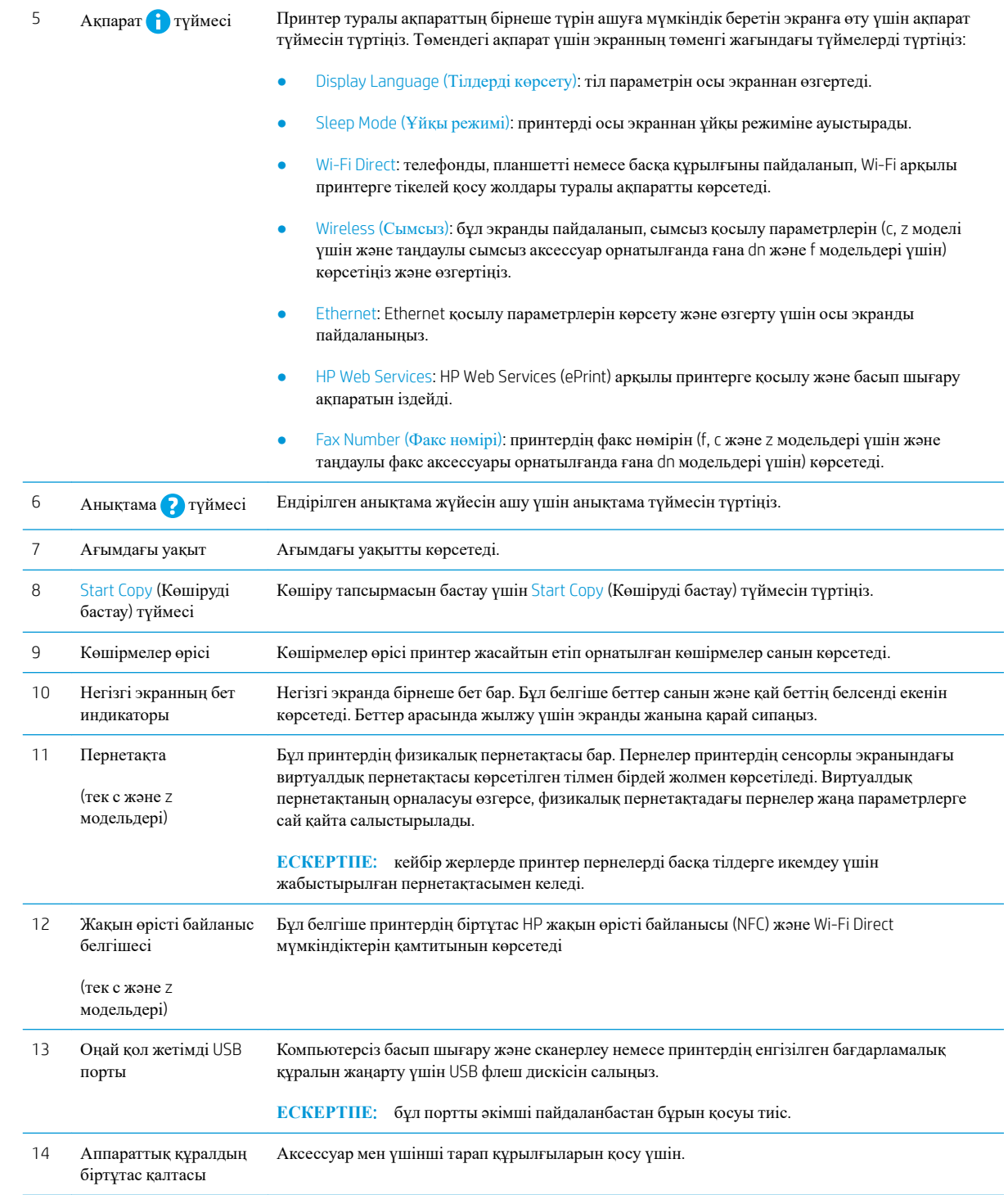

### **Сенсорлы басқару тақтасын пайдалану жолы**

Принтердің сенсорлы басқару тақтасын пайдалану үшін мына әрекеттерді орындаңыз.

<span id="page-22-0"></span>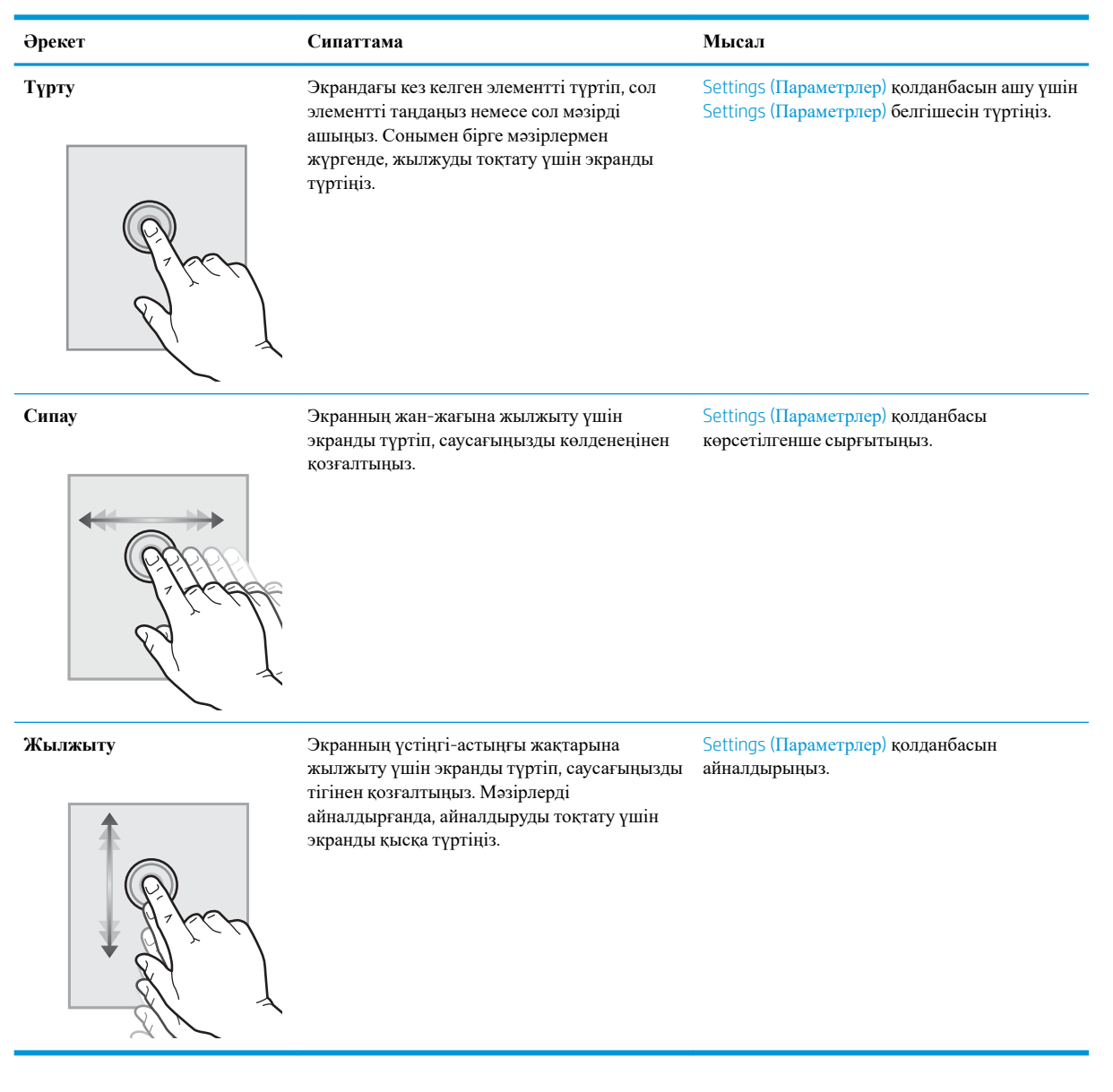

## **Принтердің техникалық сипаттамалары**

- **МАҢЫЗДЫ АҚПАРАТ**: Төмендегі техникалық сипаттамалар жарияланған уақытында дұрыс болып табылады, бірақ олар өзгеруі мүмкін. Ағымдағы ақпаратты [www.hp.com/support/colorljM578MFP](http://www.hp.com/support/colorljM578MFP)  бөлімінен қараңыз.
	- Техникалық [сипаттамалары](#page-23-0)
	- Қолдау көрсетілетін [операциялық](#page-26-0) жүйелер
	- Мобильді басып шығару [шешімдері](#page-28-0)
	- Принтер [өлшемдері](#page-29-0)
	- Энергияны тұтыну, электрлік [сипаттамалары](#page-31-0) және дыбыс бөлуі
	- Жұмыс [ортасының](#page-31-0) ауқымы

### <span id="page-23-0"></span>**Техникалық сипаттамалары**

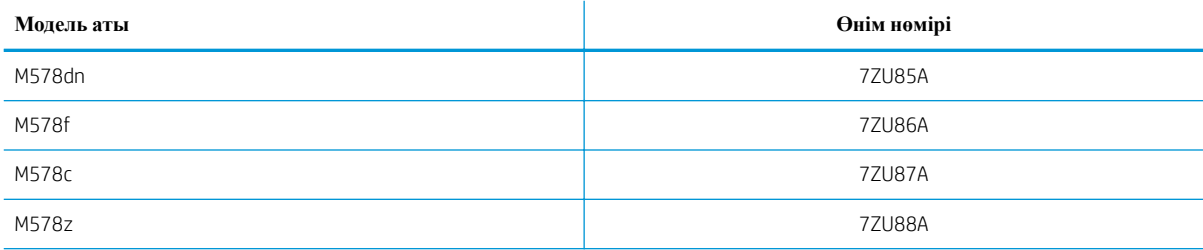

#### **Кесте** 1-1 **Қағазды басып шығаруға дайындаудың техникалық сипаттамасы**

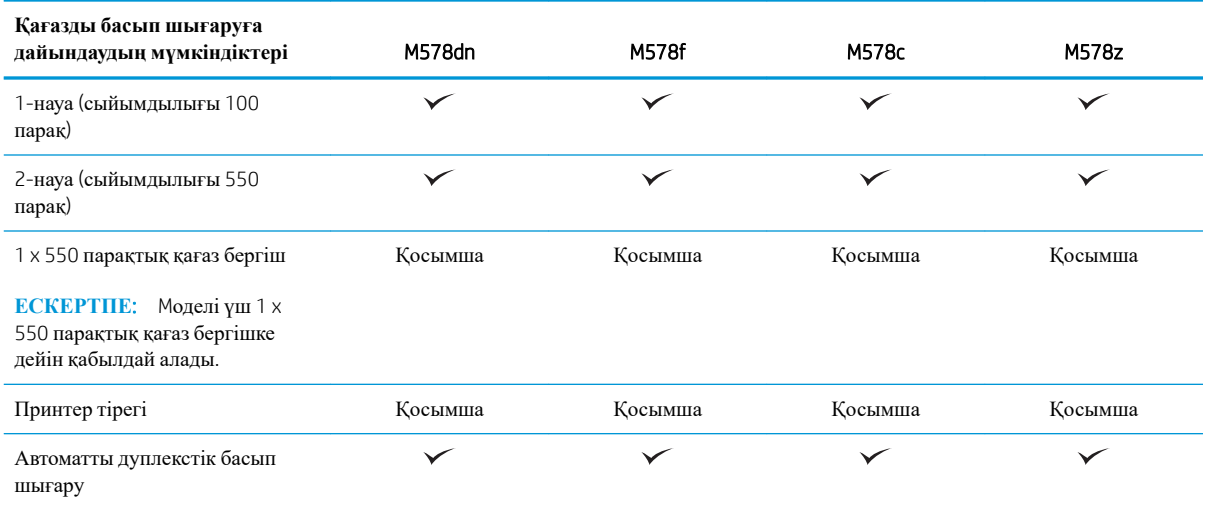

#### **Кесте** 1-2 **Қосылу техникалық сипаттамалары**

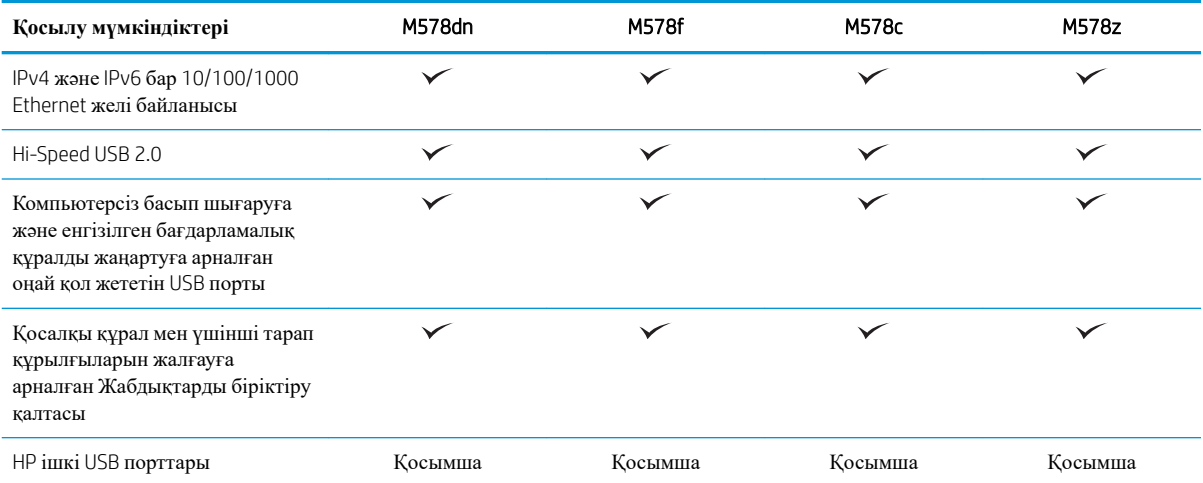

#### **Кесте** 1-2 **Қосылу техникалық сипаттамалары** (**жалғасы**)

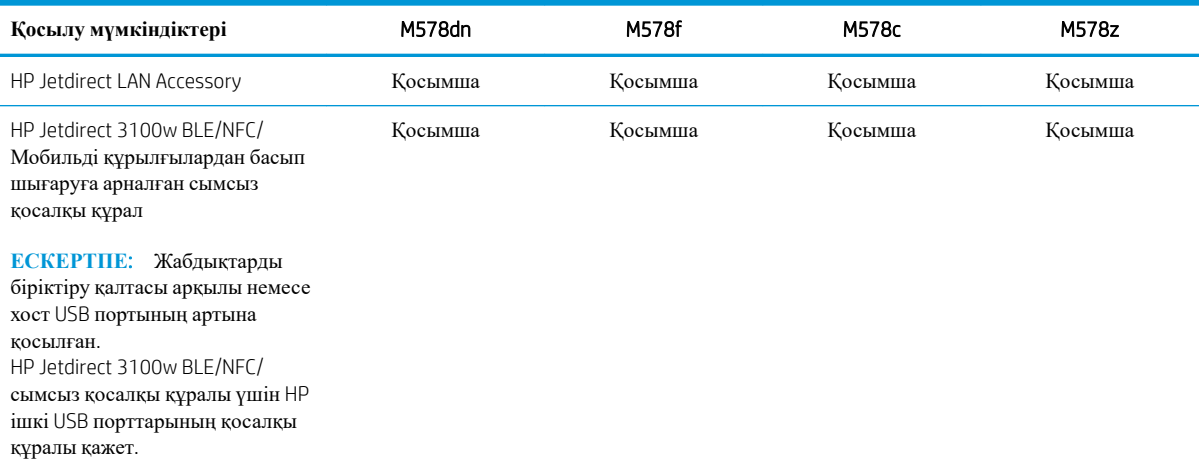

#### **Кесте** 1-3 **Басып шығару техникалық сипаттамалары**

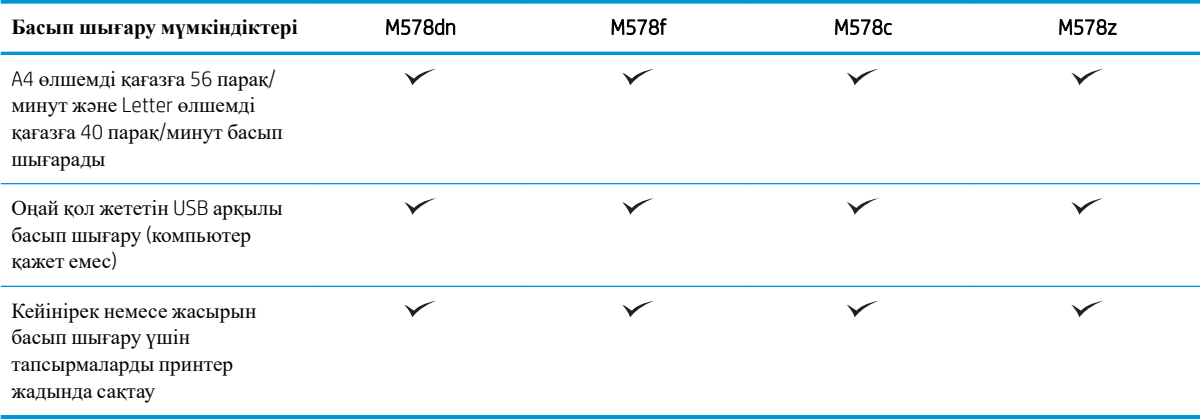

#### **Кесте** 1-4 **Көшіру және сканерлеу техникалық сипаттамалары**

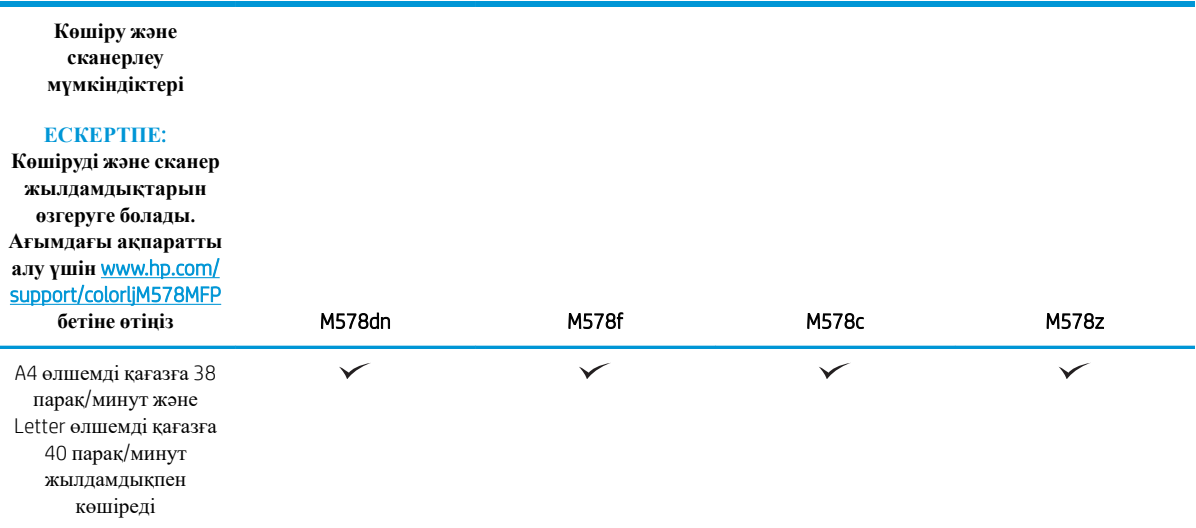

**Кесте** 1-4 **Көшіру және сканерлеу техникалық сипаттамалары** (**жалғасы**)

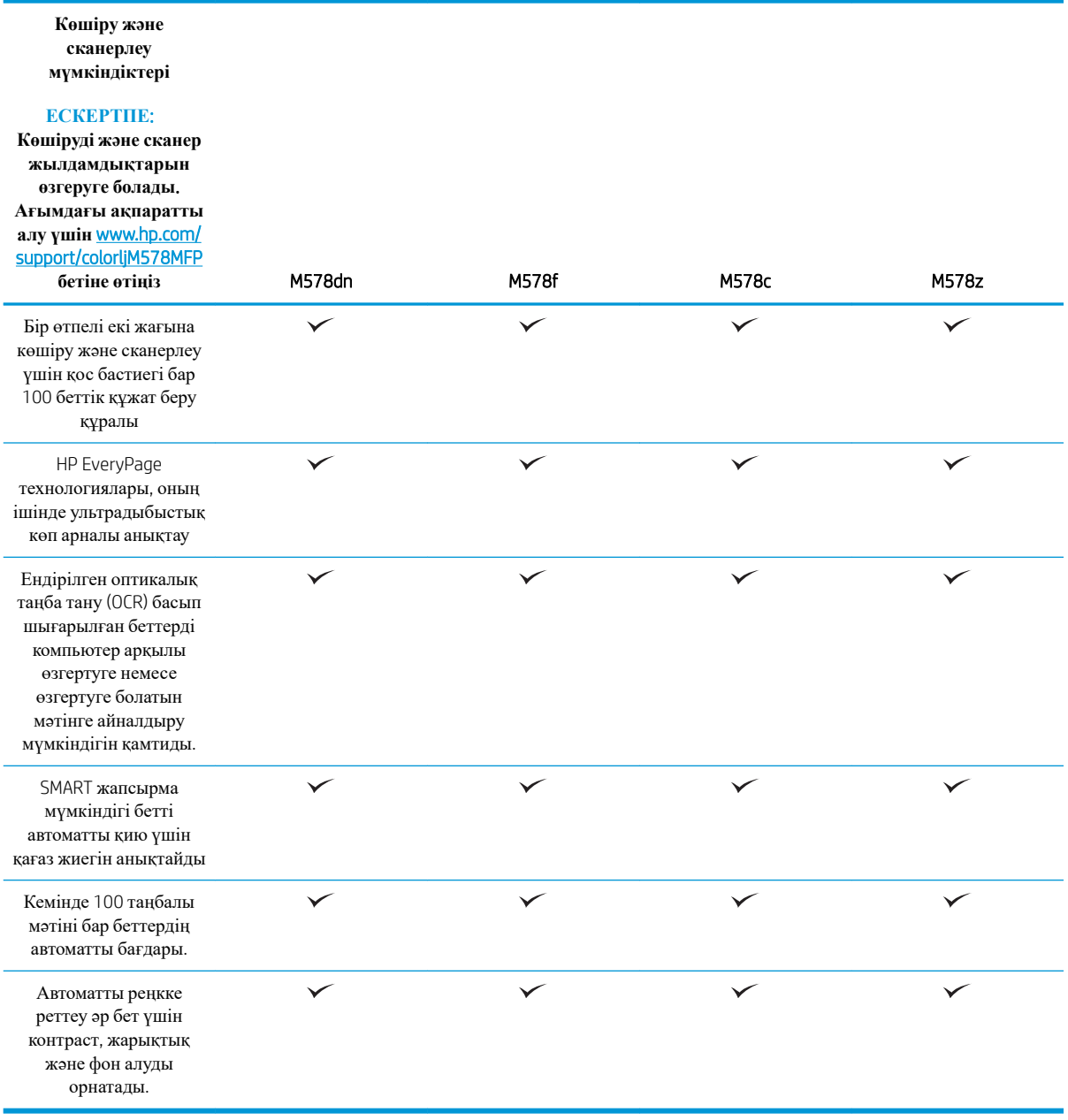

#### **Кесте** 1-5 **Сандық жіберудің техникалық сипаттамалары**

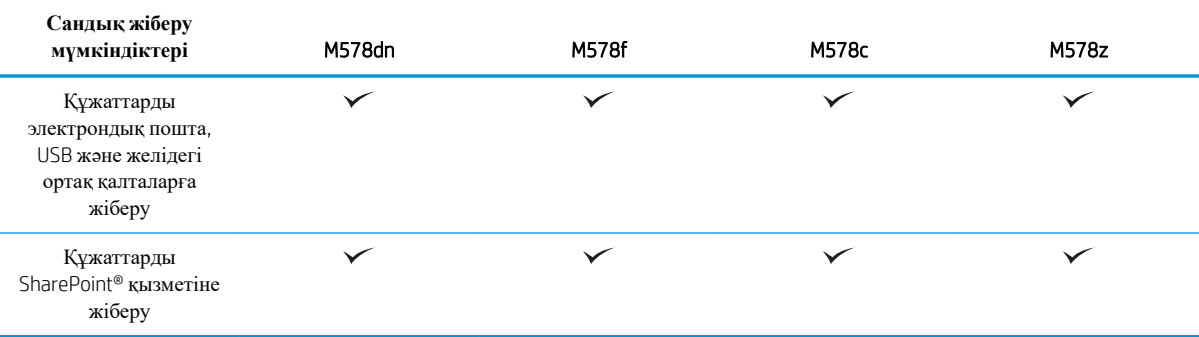

#### <span id="page-26-0"></span>**Кесте** 1-6 **Басқа техникалық сипаттамалары**

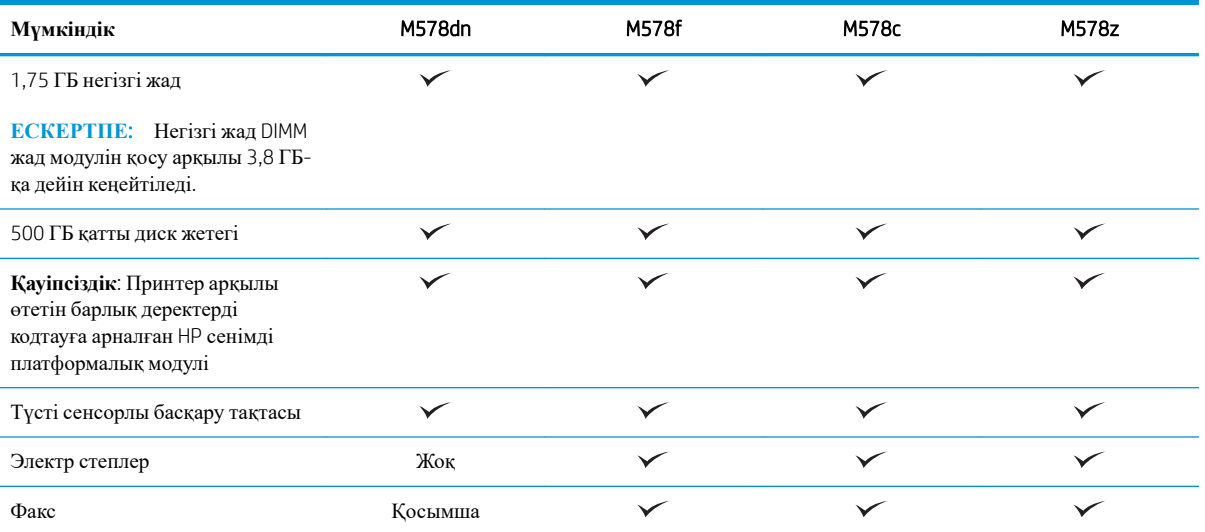

### **Қолдау көрсетілетін операциялық жүйелер**

Linux: Linux туралы ақпарат және баспа драйверлерін алу үшін [www.hp.com/go/linuxprinting](http://www.hp.com/go/linuxprinting) торабына өтіңіз.

UNIX: UNIX® туралы ақпарат пен баспа драйверлерін алу үшін [www.hp.com/go/unixmodelscripts](http://www.hp.com/go/unixmodelscripts) торабына өтіңіз.

Төмендегі ақпарат принтерге тән Windows HP PCL 6 баспа драйверлеріне, macOS жүйесіне арналған HP баспа драйверлеріне және бағдарламалық құрал орнатқышқа қатысты.

Windows: НР басып шығару драйверін орнату үшін [123.hp.com](http://123.hp.com) веб-сайтынан HP Easy Start құралын жүктеп алыңыз. Болмаса, осы принтер үшін принтерге қолдау көрсету веб-сайтына өтіңіз: [www.hp.com/](http://www.hp.com/support/colorljM578MFP) [support/colorljM578MFP](http://www.hp.com/support/colorljM578MFP) HP басып шығару драйверін орнату үшін драйверді немесе бағдарламалық құрал орнатқышын жүктеп алу мақсатымен.

macOS: Бұл принтер Mac компьютерлерін қолдайды. [123.hp.com](http://123.hp.com) торабынан немесе Принтерді қолдау бетінен HP Easy Start көмекшісін жүктеп алыңыз, одан кейін HP баспа драйверін орнату үшін HP Easy Start пайдаланыңыз.

- 1. [123.hp.com](http://123.hp.com) торабына өтіңіз.
- 2. Принтердің бағдарламалық құралын жүктеп алу үшін қамтамасыз етілген қадамдарды орындаңыз.

#### **Кесте** 1-7 **Қолдау көрсетілетін операциялық жүйелер мен баспа драйверлері**

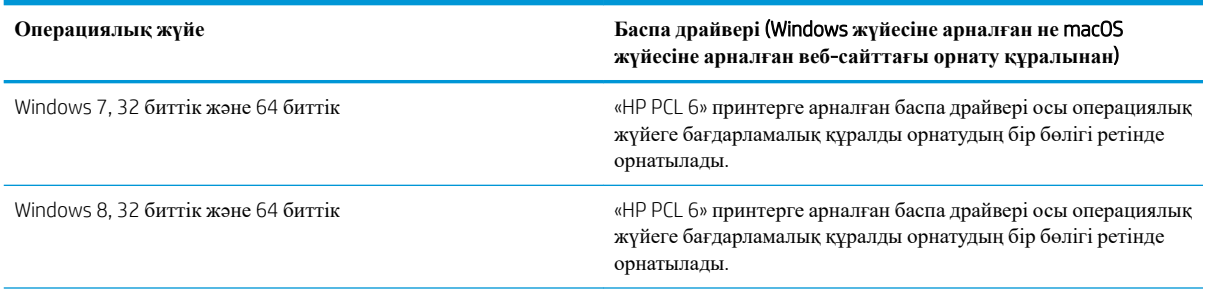

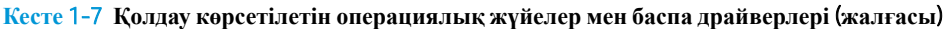

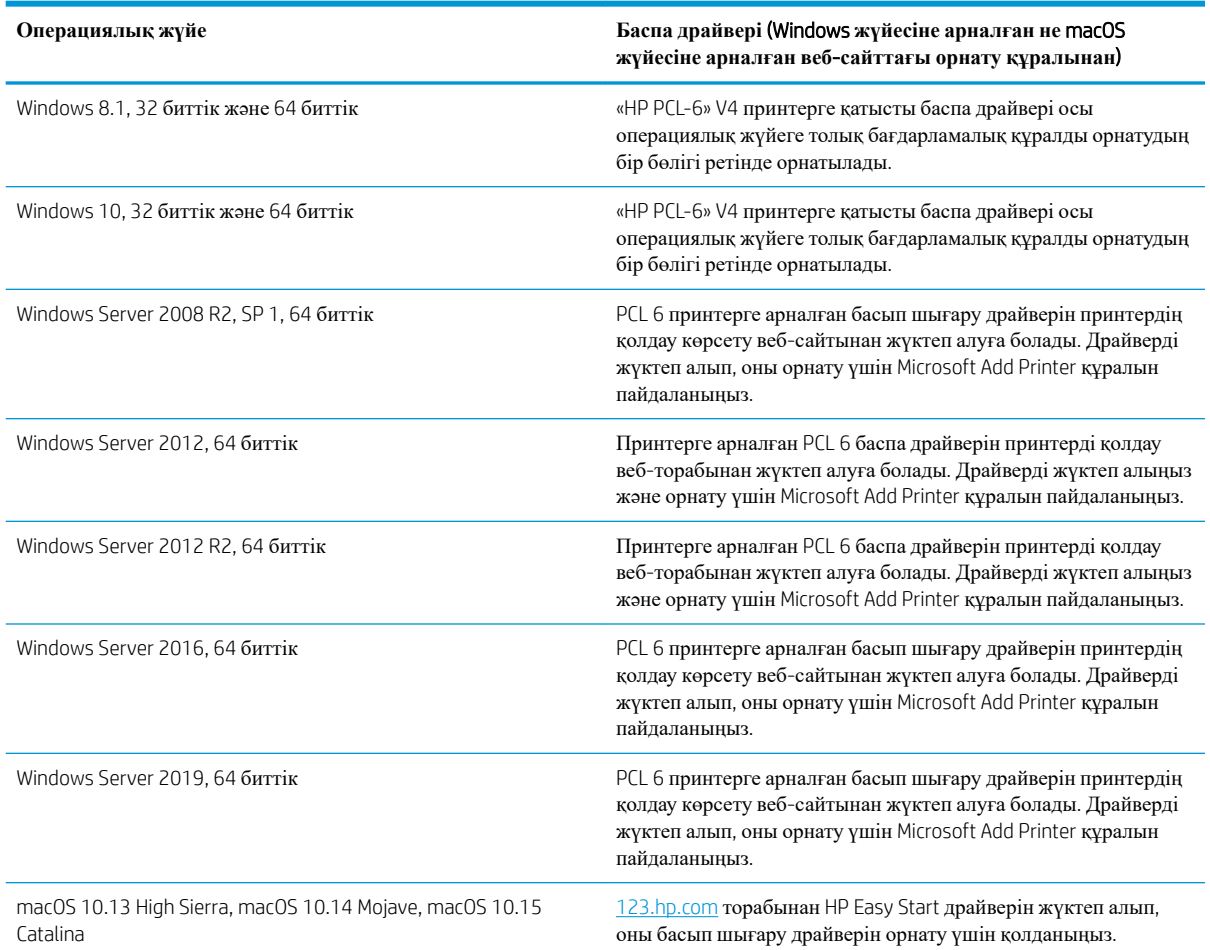

**ЕСКЕРТПЕ:** Қолдау көрсетілетін операциялық жүйелер өзгеруі мүмкін.

**ЕСКЕРТПЕ:** Қолдау көрсетілетін операциялық жүйелердің ағымдағы тізімін көру үшін принтерге арналған HP компаниясының барлығы қосылған анықтамасын алу мақсатында [www.hp.com/support/](http://www.hp.com/support/colorljM578MFP) [colorljM578MFP](http://www.hp.com/support/colorljM578MFP) торабына өтіңіз.

**ЕСКЕРТПЕ:** клиенттік және серверлік операциялық жүйелер туралы және осы принтердің HP UPD драйвер қолдауы туралы мәліметтерді алу үшін www.hp.com/qo/upd веб-сайтына өтіңіз. Additional information (Қосымша ақпарат) тармағының астында сілтемелерді басыңыз.

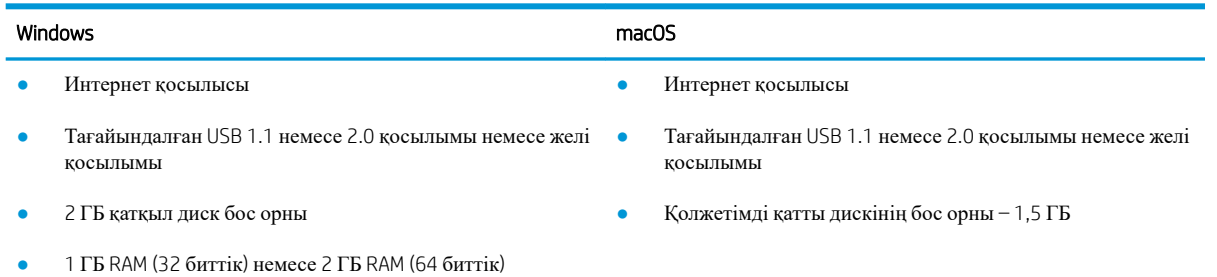

**Кесте** 1-8 **Жүйеге қойылатын ең аз талаптар**

<span id="page-28-0"></span>**ЕСКЕРТПЕ:** Windows жүйесінің бағдарламалық құрал орнатқышы HP Smart Device Agent Base қызметін орнатады. Файл өлшемі — шамамен 100 КБ. Оның функциясы тұрақты түрде USB арқылы жалғанған принтерлерді тексеру болып табылады. Мәлімет жинақталмаған. USB принтері табылса, ол JetAdvantage басқару коннекторының (JAMc) үлгісін желіге орналастыруға әрекет жасайды. Егер JAMc табылса, HP Smart Device Agent Base қызметі JAMc коннекторынан толық смарт құрылғы агентіне қауіпсіз жаңартылып, JAMc коннекторы басып шығарылған парақтардың Басқарылатын баспа қызметтері (MPS) есептік жазбасына жазылуына жағдай жасайды. Принтер үшін hp.com веб-сайтынан жүктелген және Add Printer шебері арқылы орнатылған тек драйверлік веб-пакеттері бұл қызметті орнатпайды.

Орнатылған қызметті жою үшін Control Panel (Басқару тақтасын) ашыңыз, Programs (Бағдарламалар) немесе Programs and Features (Бағдарламалар және мүмкіндіктер) опциясын таңдаңыз, одан кейін қызметті жою үшін Add/Remove Programs (Бағдарламаларды қосу/жою) немесе Uninstall a Program (Бағдарламаны жою) опциясын басыңыз. Файл атауы – HPSmartDeviceAgentBase.

### **Мобильді басып шығару шешімдері**

HP компаниясы ноутбуктан, планшеттен, смартфоннан немесе басқа мобильді құрылғыдан HP принтері арқылы оңай басып шығаруға мүмкіндік беретін көптеген мобильді басып шығару шешімдерін ұсынады. Толық тізімді көру және ең жақсы таңдауды анықтау үшін [www.hp.com/go/MobilePrinting](http://www.hp.com/go/MobilePrinting) веб-сайтына өтіңіз.

**ЕХ ЕСКЕРТПЕ:** Барлық мобильді басып шығару мүмкіндіктеріне қолдау көрсетілуі үшін принтер микробағдарламасын жаңартыңыз.

- Wi-Fi Direct (HP Jetdirect 3100w BLE/NFC/Сымсыз аксессуарлары орнатылған сымсыз модельдерге арналған)
- Электрондық пошта арқылы HP ePrint (HP веб-қызметтерінің қосылуын және принтердің HP Connected арқылы тіркелуін қажет етеді)
- HP Smart қолданбасы
- Google Cloud Print
- **AirPrint**
- Android жүйесінен басып шығару

### <span id="page-29-0"></span>**Принтер өлшемдері**

C**урет** 1-1 Принтердің өлшемдері

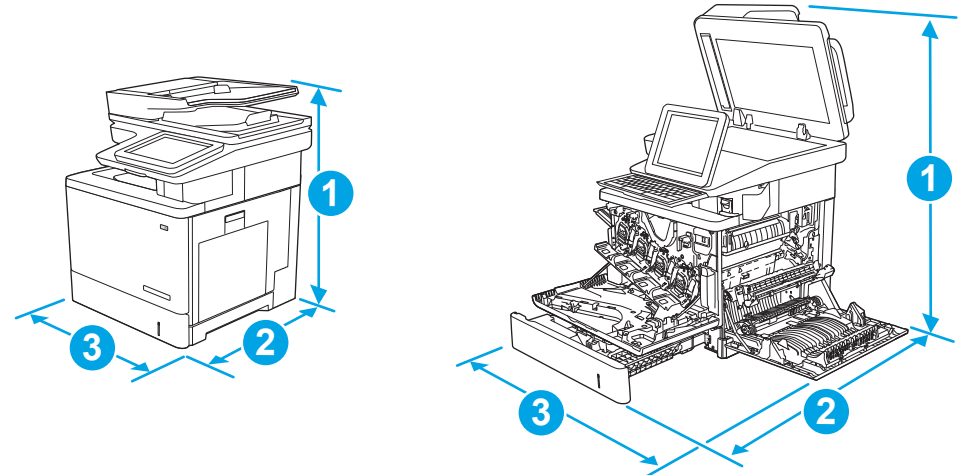

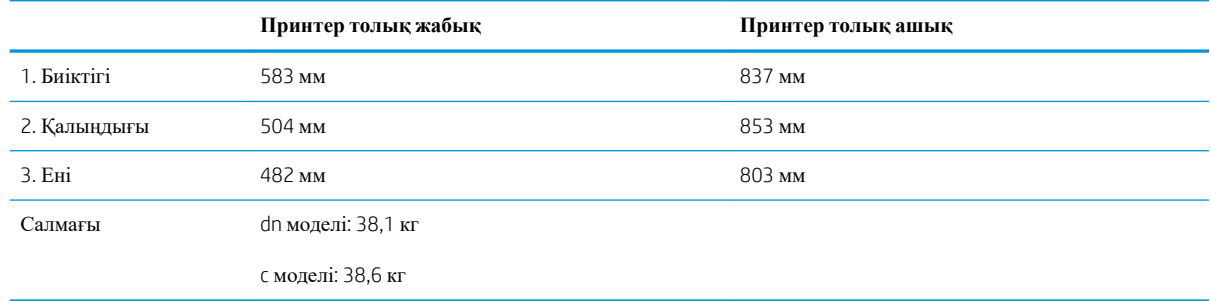

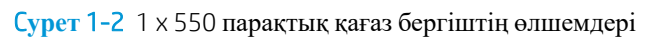

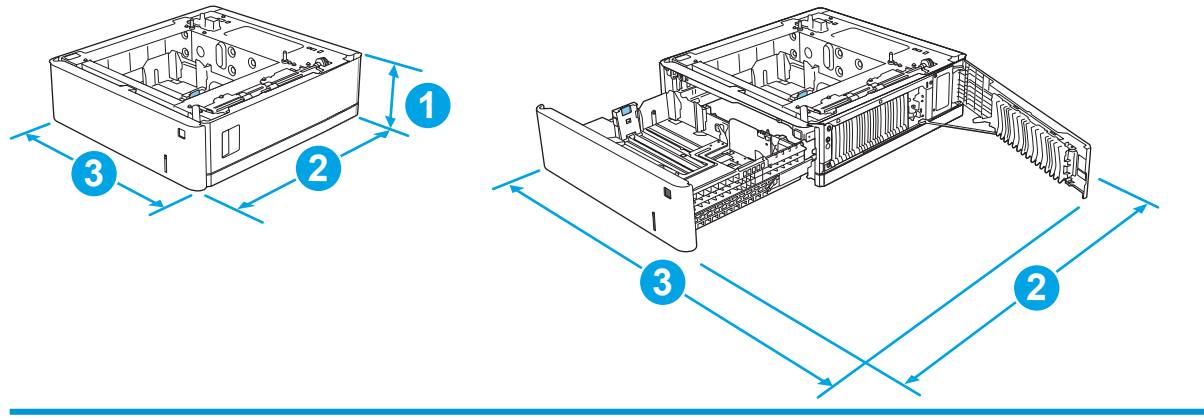

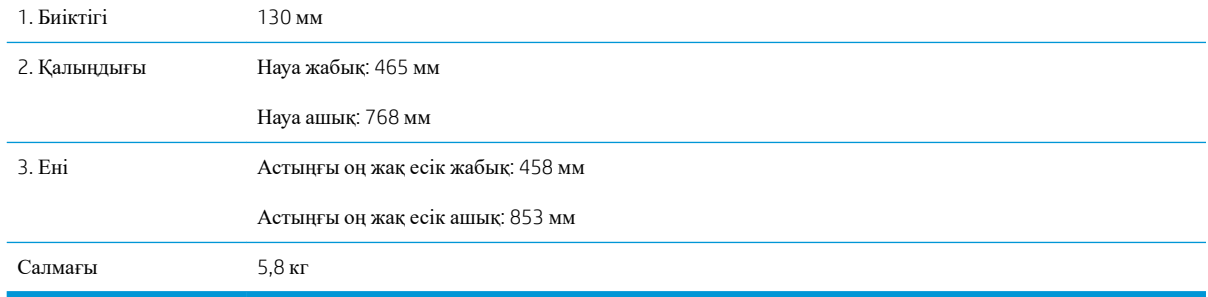

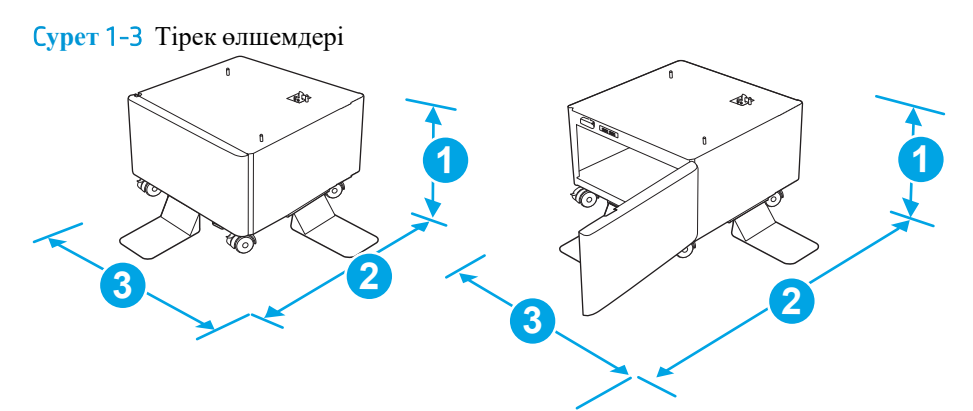

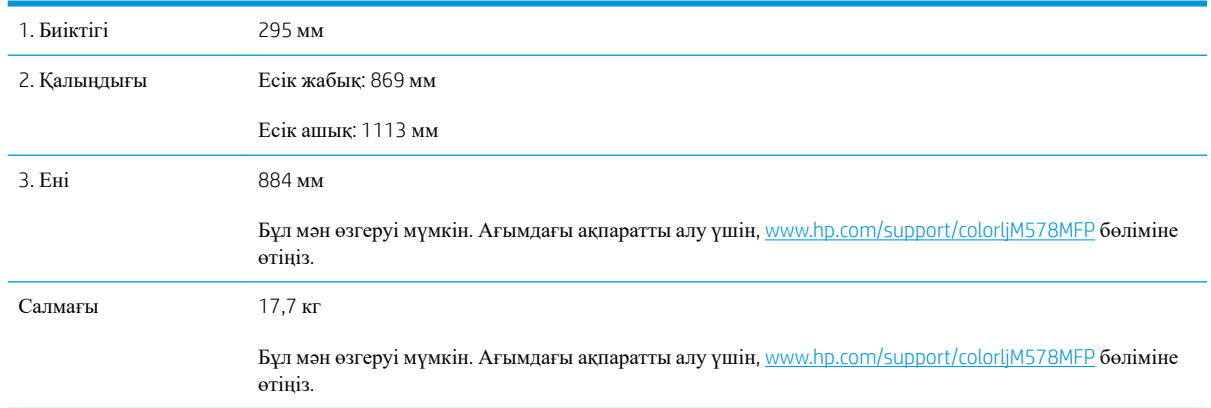

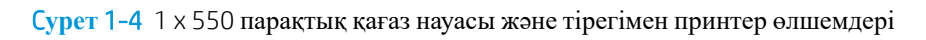

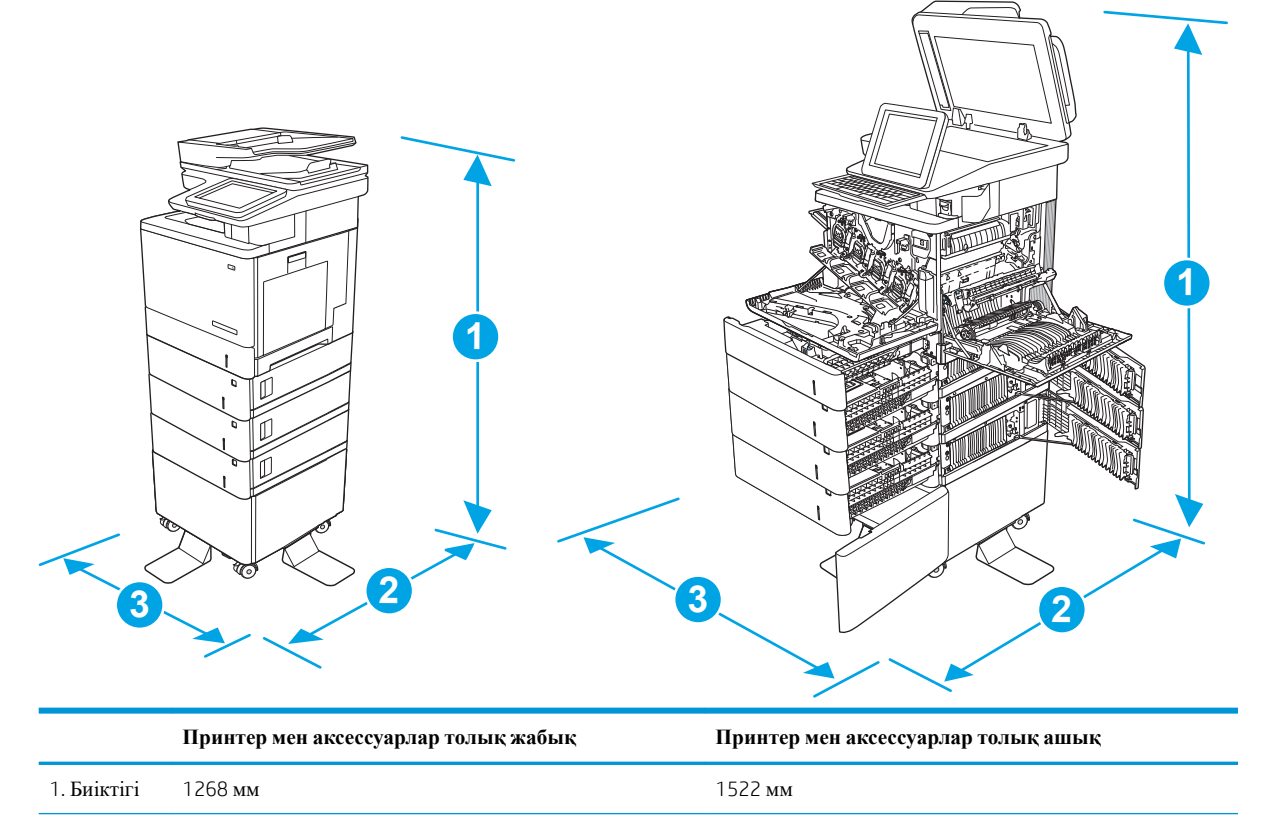

<span id="page-31-0"></span>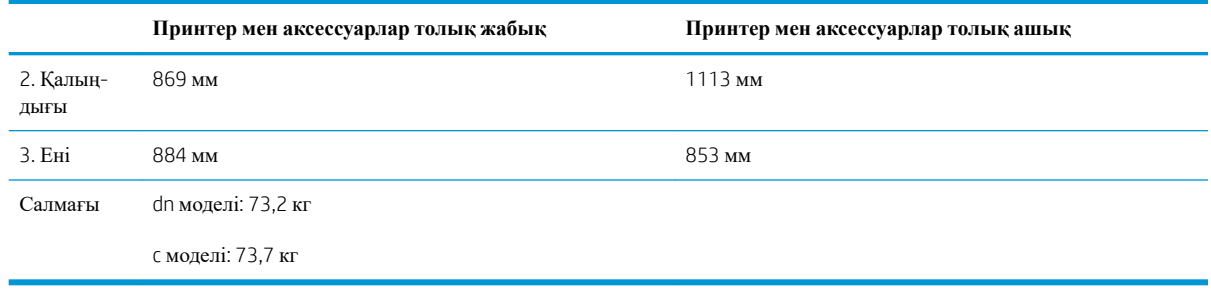

<sup>1</sup> Бұл мәндер өзгеруі мүмкін. Ағымдағы ақпаратты алу үшін, [www.hp.com/support/colorljM578MFP](http://www.hp.com/support/colorljM578MFP) бөліміне өтіңіз.

<sup>2</sup> Бір уақытта бір қағаз науаны ғана ұзартыңыз.

### **Энергияны тұтыну**, **электрлік сипаттамалары және дыбыс бөлуі**

Ағымдағы ақпарат үшін [www.hp.com/support/colorljM578MFP](http://www.hp.com/support/colorljM578MFP) қараңыз.

**ЕСКЕРТУ**: Қуат талаптары құрал сатылған елдегі/аймақтағы талаптарға негізделеді. Жұмыс істеу кернеулерін түрлендірмеңіз. Бұл принтерді зақымдап, принтер кепілдігін бұзуы мүмкін.

### **Жұмыс ортасының ауқымы**

#### **Кесте** 1-9 **Жұмыс ортасының ерекшеліктері**

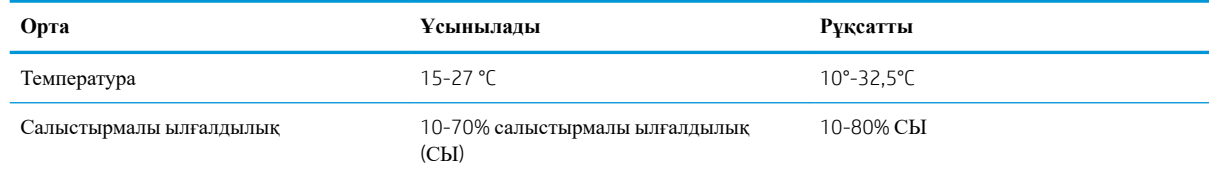

## <span id="page-32-0"></span>**Принтердің аппараттық құрал параметрлерін және бағдарламалық құралдарды орнату**

Негізгі параметрлерді орнату нұсқауларын принтермен бірге келген Аппараттық құралды орнату нұсқаулығынан қараңыз. Қосымша нұсқаулар алу үшін, Интернеттегі HP қолдау торабына өтіңіз.

Принтер бойынша HP компаниясының жан-жақты анықтамасын алу үшін [www.hp.com/support/](http://www.hp.com/support/colorljM578MFP) [colorljM578MFP](http://www.hp.com/support/colorljM578MFP) мекенжайына өтіңіз. Мына қолдауды іздеңіз:

- Орнату және параметрлерді реттеу
- Үйрену және пайдалану
- Проблемаларды шешу
- Бағдарламалық құрал мен микробағдарлама жаңартуларын жүктеп алу
- Қолдау форумдарына қосылу
- Кепілдік және құқықтық ақпарат табу

# <span id="page-34-0"></span>2 **Қағаз науалары**

- 1-науаға (көп [мақсатты](#page-35-0) науа) қағаз салу
- Қағазды 2, 3, 4 және 5-[науаларға](#page-39-0) салу
- [Конверттер](#page-43-0) салу және басып шығару
- [Жапсырмаларды](#page-44-0) салу және басып шығару
- Жартылай автоматты [қапсырманы](#page-46-0) пайдалану (c, z модельі)

#### **Қосымша ақпарат алу үшін**

Келесі ақпарат жариялау уақытында дұрыс болады.

Видео көру үшін [www.hp.com/videos/LaserJet](http://www.hp.com/videos/LaserJet) бөлімін қараңыз.

Ағымдағы ақпаратты [www.hp.com/support/colorljM578MFP](http://www.hp.com/support/colorljM578MFP) бөлімінен қараңыз.

Принтер бойынша HP компаниясының жан-жақты анықтамасы мынадай ақпаратты қамтиды:

- Орнату және параметрлерді реттеу
- Үйрену және пайдалану
- Проблемаларды шешу
- Бағдарламалық құрал мен микробағдарлама жаңартуларын жүктеп алу
- Қолдау форумдарына қосылу
- Кепілдік және құқықтық ақпарат табу

# <span id="page-35-0"></span>1-**науаға** (**көп мақсатты науа**) **қағаз салу**

### **Кіріспе**

Төмендегі ақпарат қағазды 1-науаға салу жолын сипаттайды. Бұл науаға 75 г/м <sup>2</sup> қағаздың 100 парағына немесе 10 конвертке дейін сыяды.

**ЕСКЕРТПЕ:** басып шығармастан бұрын баспа драйверінен дұрыс қағаз түрін таңдаңыз.

**ЕСКЕРТПЕ:** 1-науа жапсырмаларға қолдау көрсетпейді. Жапсырмалар парақтарына басып шығару үшін 2-науаны немесе таңдаулы 550 парақтық қағаз беру құралдарының біреуін пайдаланыңыз.

**ЕСКЕРТУ**: Кептелуге жол бермеу үшін басып шығару кезінде ешқашан 1-науаға қағаз қоспаңыз немесе алмаңыз.

1. 1-науаны ашыңыз.

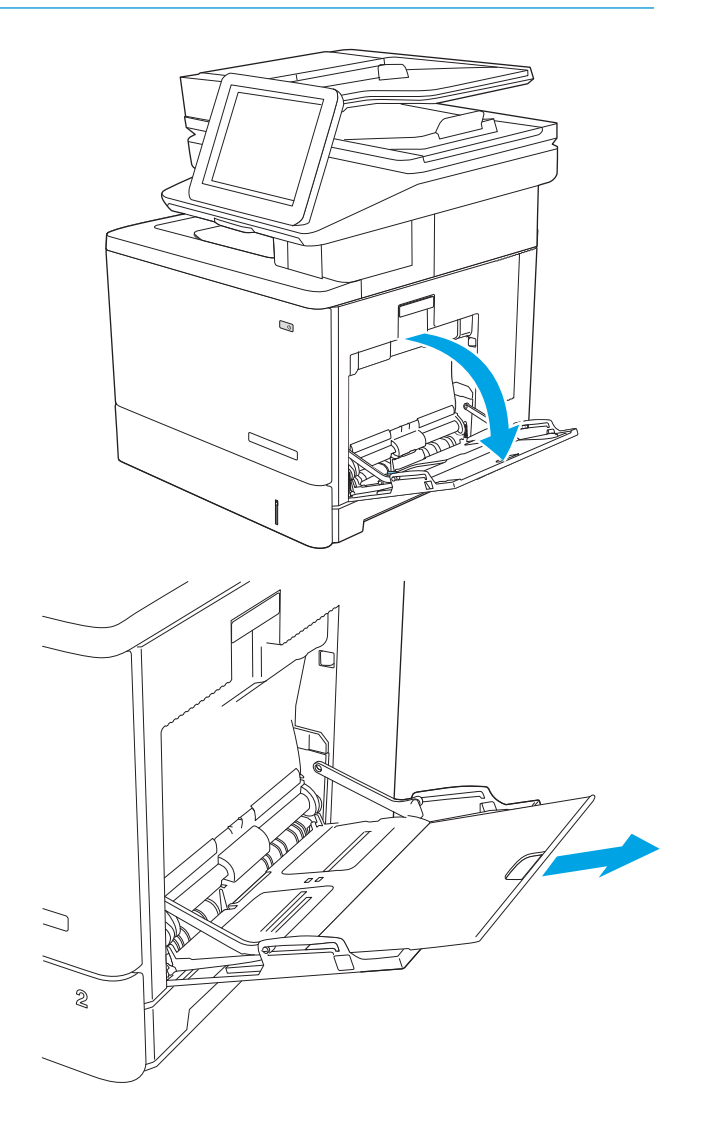

2. Қағазды қолдау үшін науа ұзартқышын тартыңыз.
3. қағаз бағыттауыштарды дұрыс өлшемге ашып, науаға қағаз салыңыз. Қағазды бағыттау жолдары туралы ақпаратты <u>1-[науаның](#page-37-0) қағаз</u> [бағыты](#page-37-0) (24-бет) бөлімінен қараңыз.

4. Қағаздың қағаз бағыттауыштардағы толтыру сызығына шақ келетінін тексеріңіз.

> **ЕСКЕРТПЕ**: жинақтың ең үлкен биіктігі — 10 мм немесе шамамен 75 г қағаздың 100 парағы.

5. Бүйір бағыттауыштарының қағазды майыстырмай, сәл тиіп тұруы үшін оларды реттеп алыңыз.

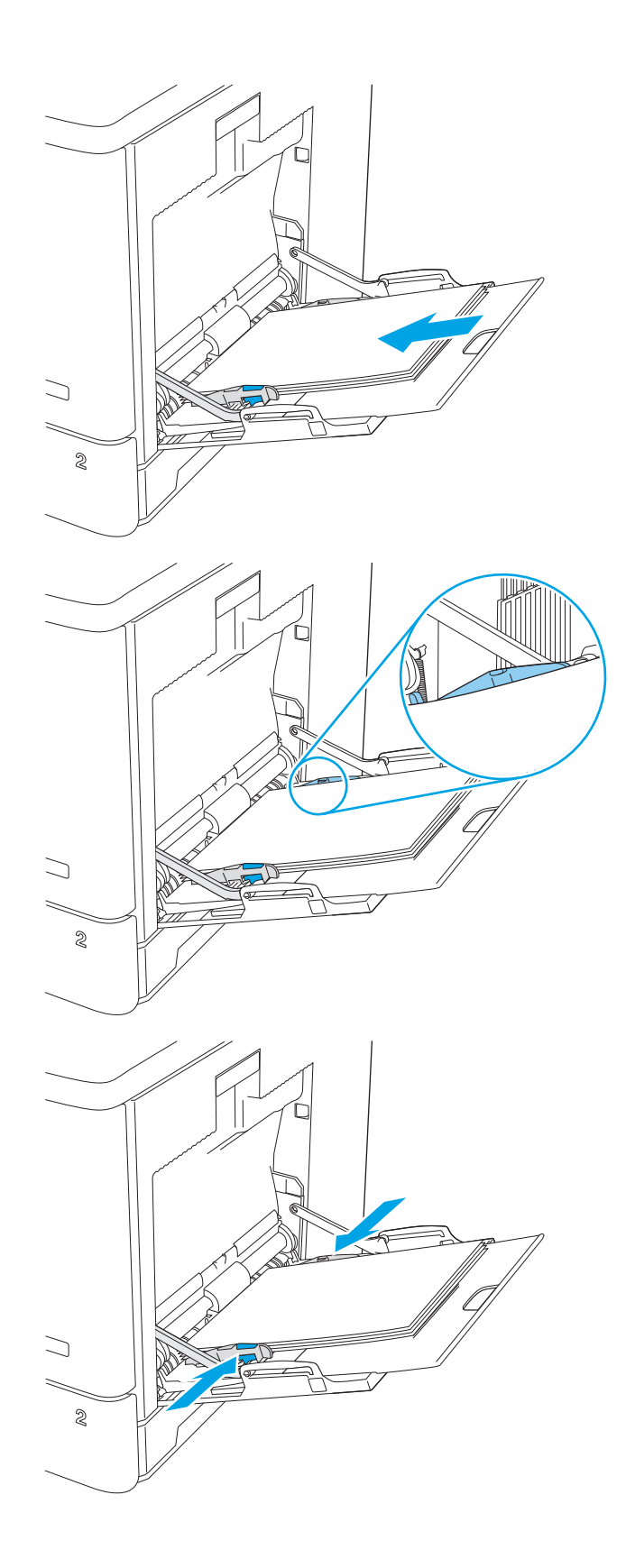

## <span id="page-37-0"></span>1-**науаның қағаз бағыты**

Егер арнайы бағытты қажет ететін қағазды пайдалансаңыз, оны келесі кестедегі ақпаратқа сәйкес салыңыз.

**ЕСКЕРТПЕ:** Alternative Letterhead Mode (Балама бланк режимі) параметрлері бланкіні немесе алдын ала басып шығарылған қағазды салу жолына әсер етеді. Бұл параметр әдепкі жағдайда ажыратулы болады. Бұл режимде пайдаланғанда, қағазды автоматты дуплекстік баспадағыдай салыңыз. Қосымша ақпаратты Балама бланк режимін [пайдалану](#page-38-0) (25-бет) бөлімінен қараңыз.

#### **Кесте** 2-1 1-**науаның қағаз бағыты**

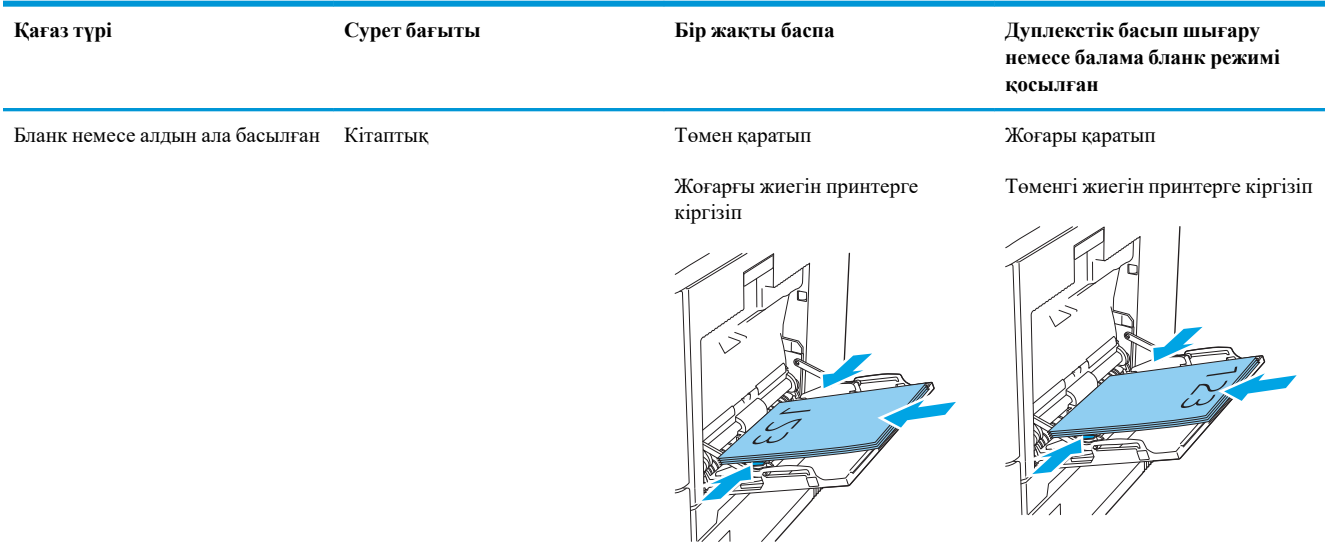

<span id="page-38-0"></span>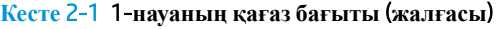

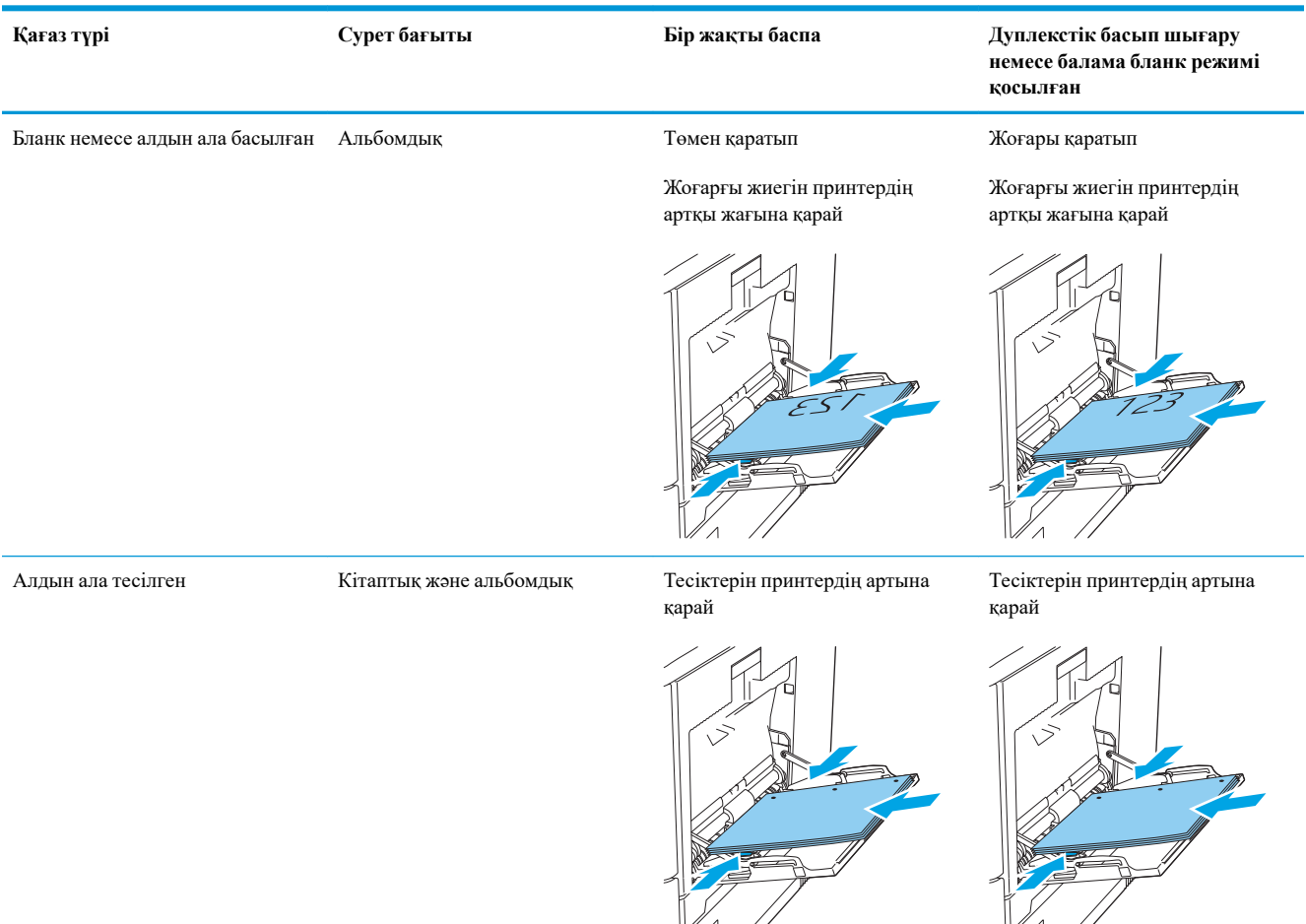

#### **Балама бланк режимін пайдалану**

Қағаз парағының бір жағына немесе екі жағына да басып шығарып немесе көшіріп жатсаңыз, барлық баспа тапсырмалары үшін бланк немесе алдын ала басып шығарылған қағазды науаға бірдей салу үшін, Alternative Letterhead Mode (Балама бланк режимі) мүмкіндігін пайдаланыңыз. Бұл режимде пайдаланғанда, қағазды автоматты дуплекстік баспадағыдай салыңыз.

Бұл мүмкіндікті пайдалану үшін принтердің басқару тақтасының мәзірлерімен оны қосыңыз.

#### **Принтердің басқару тақтасының мәзірлерін пайдалана отырып**, **баламалы бланк режимін қосу**

- 1. Принтердің басқару тақтасының негізгі экранында Settings (Параметрлер) мәзірі көрсетілгенше оңнан-солға қарай сипаңыз. Settings (Параметрлер) белгішесін түртіп, мәзірді ашыңыз.
- 2. Мына мәзірлерді ашыңыз:
	- Науаларды басқару
	- Балама бланк режимі
- 3. Enabled (Қосылған) опциясын таңдап, Save (Сақтау) түймесін түртіңіз де, OK түймесін басыңыз.

# **Қағазды** 2, 3, 4 **және** 5-**науаларға салу**

## **Кіріспе**

Төмендегі ақпарат қағазды 2-науаға және таңдаулы 550 парақтық науаларға (3, 4 және 5-науалар; бөлшек нөмірі: B5L34A) салу жолдарын сипаттайды. Бұл науаларға 75 г/м<sup>2</sup> қағаздың 550 парағына дейін сыяды.

 $\mathbb{E}$  **ЕСКЕРТПЕ**: Қағазды 550 парақтық науаларға салу жолы 2-науаға салумен бірдей. Мұнда тек 2-науа көрсетілген.

**ЕСКЕРТПЕ:** Қағаз бағыттауыштары пайдалану алдында құлыпталып қалып, реттелмей қалуы мүмкін.

**ЕСКЕРТУ**: Бір уақытта бір қағаз науаны ғана ұзартыңыз.

1. Науаны ашыңыз.

**ЕСКЕРТПЕ**: пайдалану кезінде бұл науаны ашпаңыз.

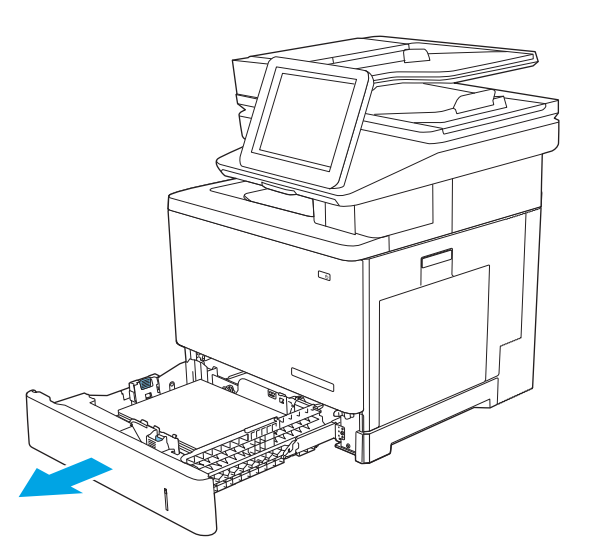

2. Қағазды салмас бұрын қағаздың ұзындығын бағыттағыштарды реттеуіш бекіткіштерін қысу және бағыттағыштарды пайдаланылатын қағаз өлшеміне сырғыту арқылы дұрыстаңыз. Науа бағыттауышындағы көрсеткі науадағы таңбамен бірдей болуы керек.

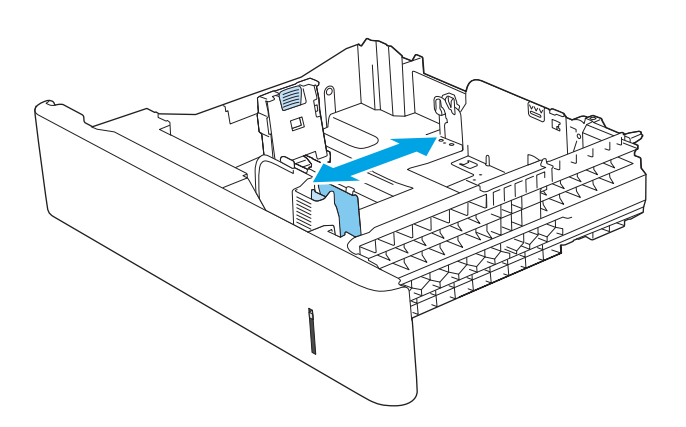

3. Қағаздың ұзындығын бағыттағыштарды реттеуіш бекіткіштерін қысу және бағыттағышты пайдаланылатын қағаз өлшеміне сырғыту арқылы дұрыстаңыз.

4. Науаға парақты салыңыз. Қағазды бағыттау жолдары туралы ақпаратты 2-[науа](#page-41-0) мен 550 парақтық [науалардағы](#page-41-0) қағаз бағыты (28-бет) бөлімінен қараңыз.

> **ЕСКЕРТПЕ**: қағаз бумасын қағаз бағыттауыштармен қатты қысып тастамаңыз. Оларды науадағы белгілерге не таңбаларға дұрыстап қойыңыз.

**ЕСКЕРТПЕ**: кептеліп қалмауы үшін қағаз бағыттауыштарын дұрыс өлшемге қойып, науаны толтырып жібермеңіз. Суретте үлкейтіліп көрсетілгендей, буманың үстіңгі жағы науаның толғанын білдіретін индикатордан төмен тұрсын.

5. Науаны жабыңыз.

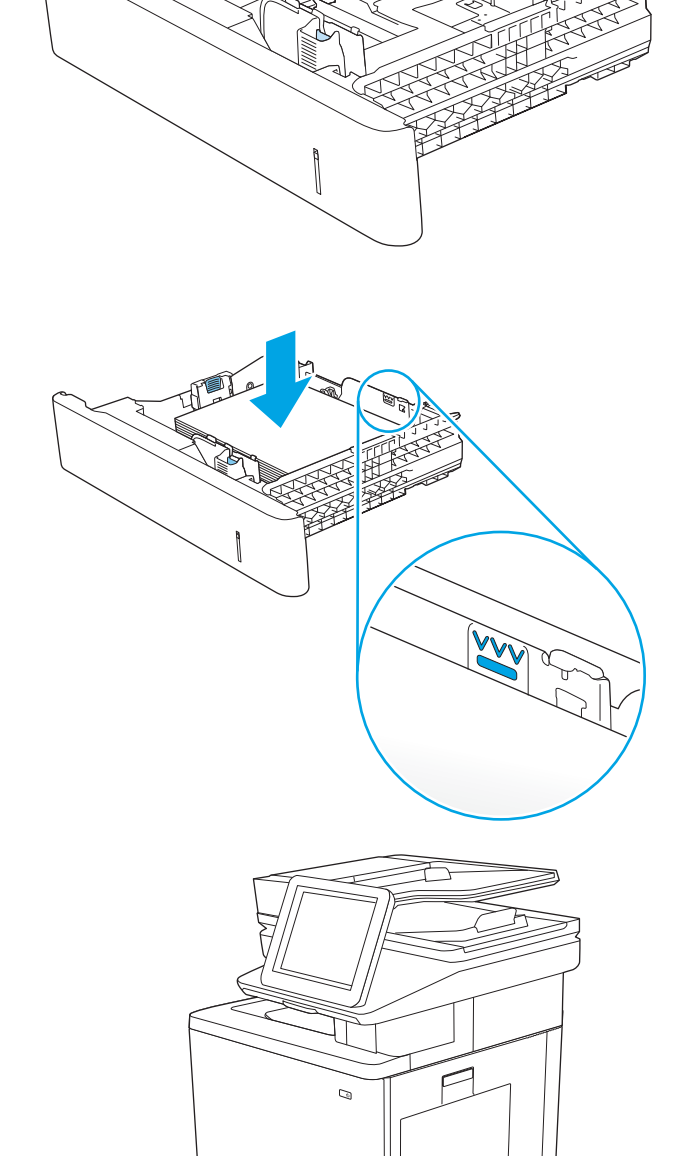

- <span id="page-41-0"></span>6. Принтердің басқару тақтасында науаны конфигурациялау туралы хабар көрсетіледі.
- 7. Егер көрсетілген қағаздың өлшемі мен түрі дұрыс болмаса, Modify (Өзгерту) опциясын таңдап, басқа қағаз өлшемін немесе түрін таңдаңыз.

Принтердің басқару тақтасында ескерту пайда болғанда, өзгертпелі өлшемді қағаз үшін X және Y өлшемдерін көрсетіңіз.

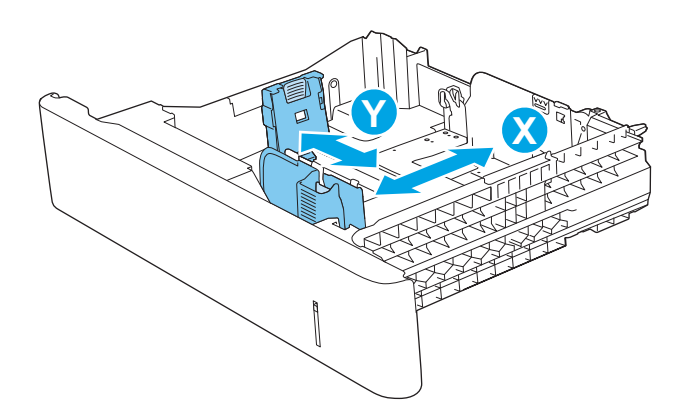

## 2-**науа мен** 550 **парақтық науалардағы қағаз бағыты**

Егер арнайы бағытты қажет ететін қағазды пайдалансаңыз, оны келесі кестедегі ақпаратқа сәйкес салыңыз.

**ЕСКЕРТПЕ:** Alternative Letterhead Mode (Балама бланк режимі) параметрлері бланкіні немесе алдын ала басып шығарылған қағазды салу жолына әсер етеді. Бұл параметр әдепкі жағдайда ажыратулы болады. Бұл режимде пайдаланғанда, қағазды автоматты дуплекстік баспадағыдай салыңыз. Қосымша ақпаратты Балама бланк режимін [пайдалану](#page-42-0) (29-бет) бөлімінен қараңыз.

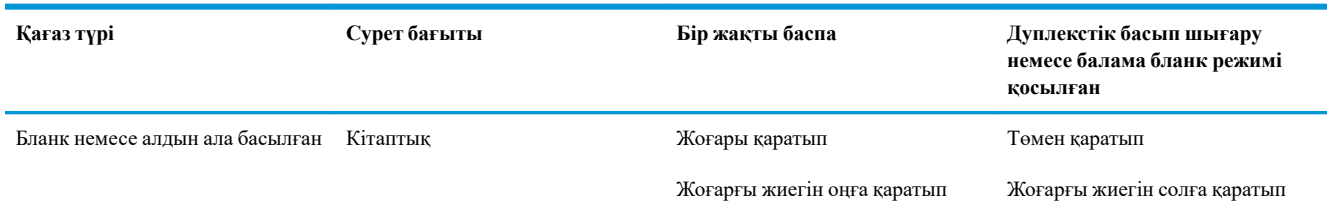

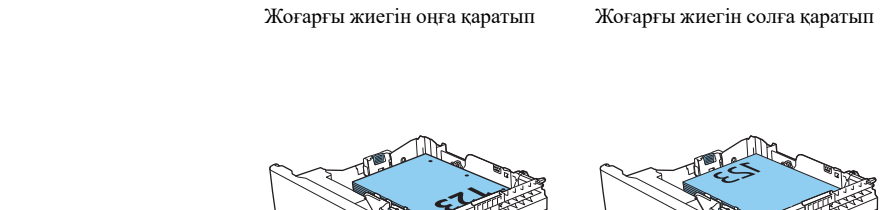

#### **Кесте** 2-2 2-**науа мен** 550 **парақтық науалардағы қағаз бағыты**

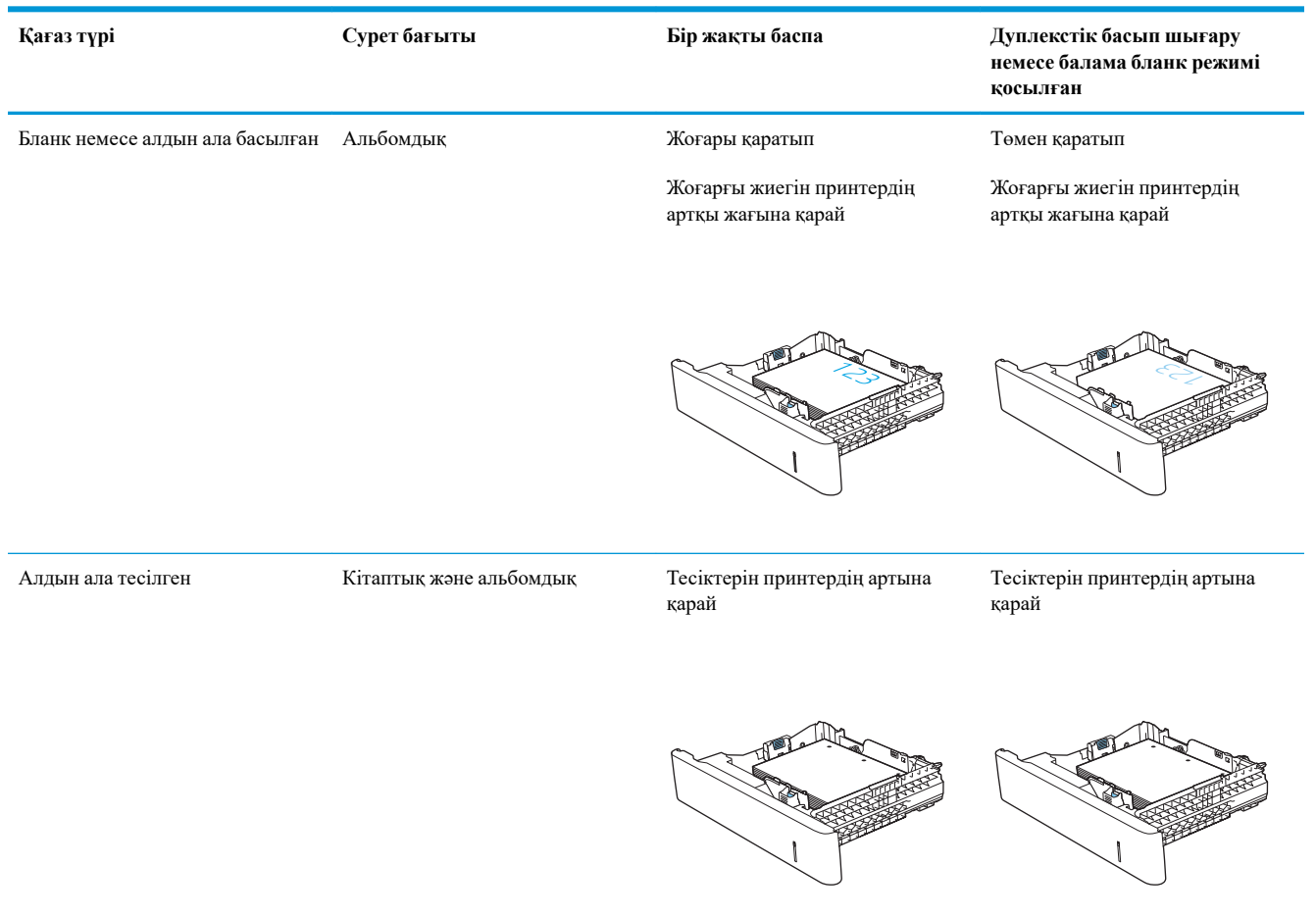

#### <span id="page-42-0"></span>**Кесте** 2-2 2-**науа мен** 550 **парақтық науалардағы қағаз бағыты** (**жалғасы**)

#### **Балама бланк режимін пайдалану**

Қағаз парағының бір жағына немесе екі жағына да басып шығарып немесе көшіріп жатсаңыз, барлық баспа тапсырмалары үшін бланк немесе алдын ала басып шығарылған қағазды науаға бірдей салу үшін, Alternative Letterhead Mode (Балама бланк режимі) мүмкіндігін пайдаланыңыз. Бұл режимде пайдаланғанда, қағазды автоматты дуплекстік баспадағыдай салыңыз.

Бұл мүмкіндікті пайдалану үшін принтердің басқару тақтасының мәзірлерімен оны қосыңыз.

#### **Принтердің басқару тақтасының мәзірлерін пайдалана отырып**, **баламалы бланк режимін қосу**

- 1. Принтердің басқару тақтасының негізгі экранында Settings (Параметрлер) мәзірі көрсетілгенше оңнан-солға қарай сипаңыз. Settings (Параметрлер) белгішесін түртіп, мәзірді ашыңыз.
- 2. Мына мәзірлерді ашыңыз:
	- Науаларды басқару
	- Балама бланк режимі
- 3. Enabled (Қосылған) опциясын таңдап, Save (Сақтау) түймесін түртіңіз де, OK түймесін басыңыз.

# **Конверттер салу және басып шығару**

#### **Кіріспе**

Төмендегі ақпарат конверттерді басып шығару және салу жолдарын сипаттайды. Конверттерге басып шығару үшін 1-науаны ғана пайдаланыңыз. 1-науаға 10 конвертке дейін сыяды.

Қолмен беру опциясымен конверттерді басып шығару үшін мына қадамдарды орындап, баспа драйверінен дұрыс параметрлерді таңдаңыз, одан соң басып шығару тапсырмасын принтерге жібергеннен кейін конверттерді науаға салыңыз.

#### **Конверттерді басып шығару**

- 1. Бағдарламалық құралда Print (Басып шығару) опциясын таңдаңыз.
- 2. Принтерлер тізімінен принтерді таңдаңыз да, басып шығару драйверін таңдау үшін Properties (Сипаттар) немесе Preferences (Параметрлер) түймесін басыңыз немесе түртіңіз.
	- **ЕСКЕРТПЕ:** түйме атауы бағдарламаға қарай әр түрлі болады.
	- **ЕСКЕРТПЕ:** осы мүмкіндіктерге Windows 8 немесе 8.1 нұсқасының Бастау экранынан кіру үшін, **Құрылғылар** бөлімін таңдап, **Басып шығару** тармағын таңдаңыз, одан кейін принтерді таңдаңыз.
- 3. Paper/Quality (Қағаз/Сапа) қойындысын басыңыз немесе түртіңіз.
- 4. Paper size (Қағаз өлшемі) ашылмалы тізімінен конверттерге сәйкес өлшемді таңдаңыз.
- 5. Paper type (Қағаз түрі) ашылмалы тізімінен Envelope (Конверт) опциясын таңдаңыз.
- 6. Paper source (Қағаз көзі) ашылмалы тізімінен Manual feed (Қолмен беру) опциясын таңдаңыз.
- 7. Document Properties (Құжат сипаттары) тілқатысу терезесін жабу үшін OK түймешігін түртіңіз.
- 8. Тапсырманы басып шығару үшін Print (Басып шығару) тілқатысу терезесіндегі OK түймешігін түртіңіз.

#### **Конверт бағыты**

Конверттерді осы бағыттардың біреуімен салыңыз:

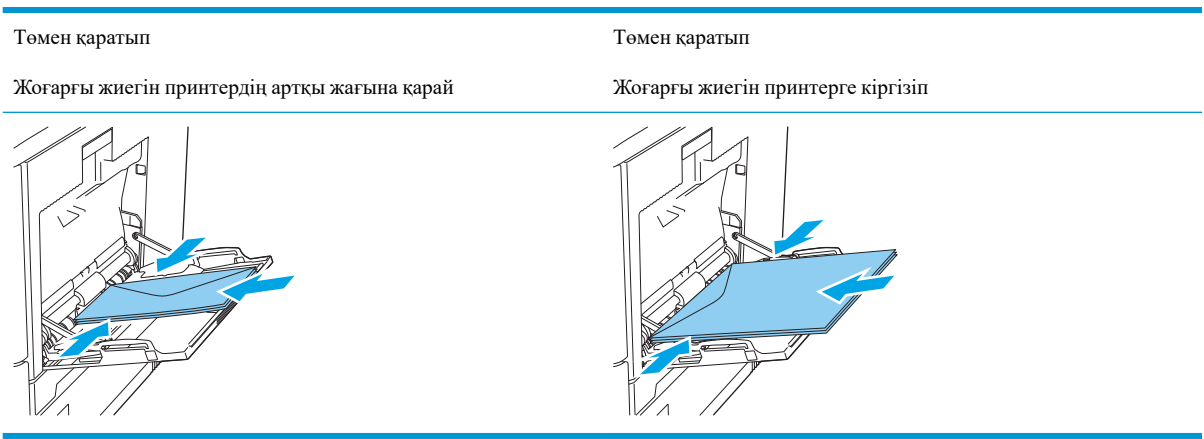

# **Жапсырмаларды салу және басып шығару**

### **Кіріспе**

Жапсырма парақтарына басып шығару үшін 2-науаны немесе таңдаулы 550 парақтық науалардың біреуін пайдаланыңыз. 1-науа жапсырмаларға қолдау көрсетпейді.

Қолмен беру опциясымен жапсырмаларды басып шығару үшін мына қадамдарды орындап, баспа драйверінен дұрыс параметрлерді таңдаңыз, одан соң басып шығару тапсырмасын принтерге жібергеннен кейін жапсырмаларды науаға салыңыз. Қолмен беруді пайдаланғанда, принтер науаның ашылыпжабылғанын анықтағанша тапсырманың басып шығарылуын күтіңіз.

#### **Жапсырмаларды қолмен беру**

- 1. Бағдарламалық құралда Print (Басып шығару) опциясын таңдаңыз.
- 2. Принтерлер тізімінен принтерді таңдаңыз да, басып шығару драйверін таңдау үшін Properties (Сипаттар) немесе Preferences (Параметрлер) түймесін басыңыз немесе түртіңіз.
- **ЕСКЕРТПЕ:** түйме атауы бағдарламаға қарай әр түрлі болады.
- **ЕСКЕРТПЕ:** осы мүмкіндіктерге Windows 8 немесе 8.1 нұсқасының Бастау экранынан кіру үшін, **Құрылғылар** бөлімін таңдап, **Басып шығару** тармағын таңдаңыз, одан кейін принтерді таңдаңыз.
- 3. Paper/Quality (Қағаз/Сапа) қойындысын басыңыз немесе түртіңіз.
- 4. Paper size (Қағаз өлшемі) ашылмалы тізімінен жапсырмаларға сәйкес өлшемді таңдаңыз.
- 5. Paper type (Қағаз түрі) ашылмалы тізімінен Labels (Жапсырмалар) опциясын таңдаңыз.
- 6. Paper source (Қағаз көзі) ашылмалы тізімінен Manual feed (Қолмен беру) опциясын таңдаңыз.
	- **ЕСКЕРТПЕ:** қолмен беруді пайдаланғанда, принтер дұрыс қағаз өлшеміне реттелген ең төменгі науадан бастап басып шығарады, сондықтан белгілі бір науаны көрсетудің қажеті жоқ. Мысалы, 2 науа жапсырмаларға реттелсе, принтер 2-науадан бастап басып шығарады. Егер 3-науа орнатылып, жапсырмаларға реттелсе, бірақ 2-науа жапсырмаларға реттелмесе, принтер 3-науадан бастап басып шығарады.
- 7. Document Properties (Құжат сипаттары) тілқатысу терезесін жабу үшін OK түймешігін түртіңіз.
- 8. Тапсырманы басып шығару үшін Print (Басып шығару) тілқатысу терезесіндегі OK түймешігін түртіңіз.

9. Парақтың үстіңгі жағын принтердің оң жағына қаратып, жапсырма парақтарын салыңыз.

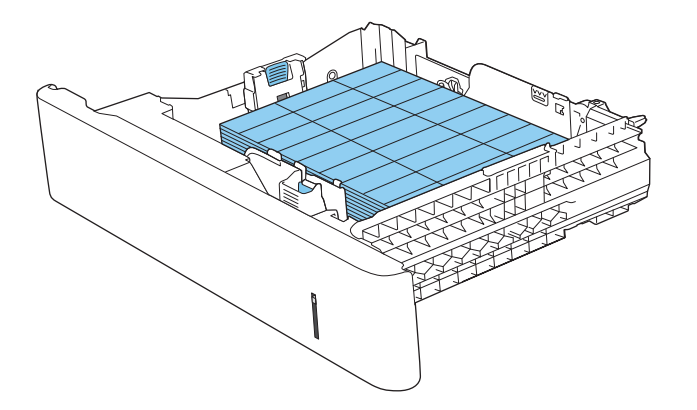

# **Жартылай автоматты қапсырманы пайдалану** (c, z **модельі**)

Жартылай автоматты степлер 75 г/м<sup>2</sup> қағаздың 20 парағына дейін тапсырманы қыстыра алады.

**ЕСКЕРТУ**: принтерді бұзып алмау үшін қағаздан басқа материалдарды қыстырмаңыз.

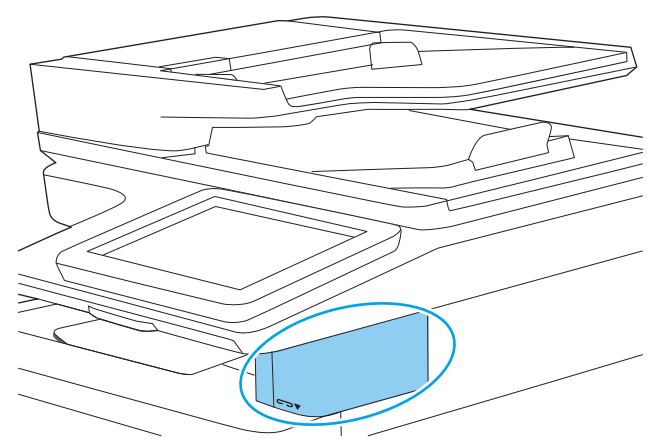

- 1. Қағаз бумасын степлердің алдындағы слотқа салыңыз.
- 2. Степлердің парақтарды қапсырмалағанынша күтіңіз. Степлер қағазды сезген кезде іске қосылады және қыстырған кезде дыбыс шығады.
- **ЕСКЕРТПЕ:** егер принтер ұйқы режимінде болса, кідіріс қысқа болуы мүмкін.
- 3. Қапсырмаланған қағазды ойықтан алып шығыңыз.

Егер степлер қағазды босатпаса, мәселені шешу үшін мына қадамдарды орындаңыз.

**АБАЙ БОЛЫҢЫЗ**! жарақаттанып қалмау үшін қағазды босатамын деп степлер аумағына саусағыңызды салмаңыз.

- 1. Степлер есігін ашып жабыңыз, одан кейін қағазды шығарып көріңіз.
- 2. Егер қағаз тұрып қалса, степлер қақпағының жабық екеніне көз жеткізіп, принтерді өшіріңіз, одан кейін қайта қосыңыз.

# 3 **Жабдықтар**, **керек**-**жарақтар және бөлшектер**

- [Жабдықтарға](#page-49-0), қосалқы құралдарға және бөлшектерге тапсырыс беру
- Тонер [картридждерін](#page-53-0) ауыстыру
- Тонер жинау [құрылғысын](#page-57-0) ауыстыру
- Қапсырма [картриджін](#page-60-0) ауыстыру (c, z модельдері)

#### **Қосымша ақпарат алу үшін**

Келесі ақпарат жариялау уақытында дұрыс болады.

Видео көру үшін [www.hp.com/videos/LaserJet](http://www.hp.com/videos/LaserJet) бөлімін қараңыз.

Ағымдағы ақпаратты [www.hp.com/support/colorljM578MFP](http://www.hp.com/support/colorljM578MFP) бөлімінен қараңыз.

Принтер бойынша HP компаниясының жан-жақты анықтамасы мынадай ақпаратты қамтиды:

- Орнату және параметрлерді реттеу
- Үйрену және пайдалану
- Проблемаларды шешу
- Бағдарламалық құрал мен микробағдарлама жаңартуларын жүктеп алу
- Қолдау форумдарына қосылу
- Кепілдік және құқықтық ақпарат табу

## <span id="page-49-0"></span>**Жабдықтарға**, **қосалқы құралдарға және бөлшектерге тапсырыс беру**

## **Тапсырыс беру**

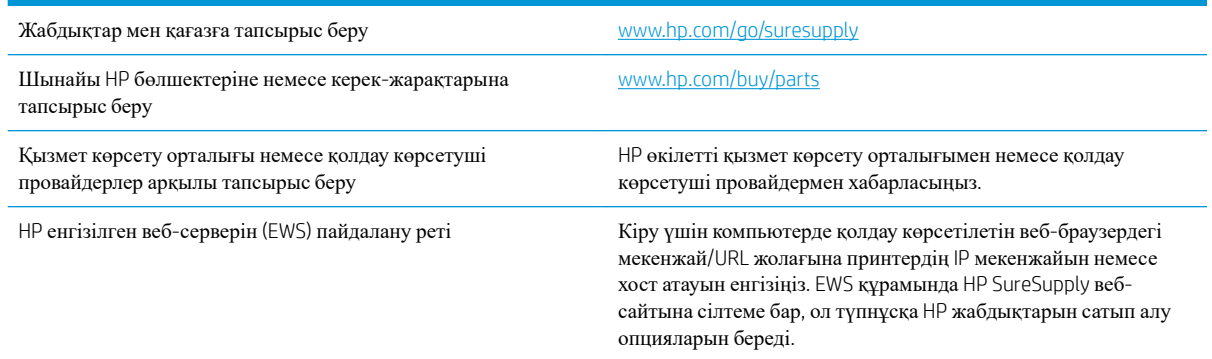

#### **Жабдықтар мен қосалқы құралдар**

Тонер картридждерін сатып алу үшін басқаратын қызмет көрсету өкіліне хабарласыңыз. Принтердің артқы қақпағындағы өнім жапсырмасында көрсетілген өнім моделінің нөмірін біліп алыңыз.

#### **Кесте** 3-1 **Жабдықтар**

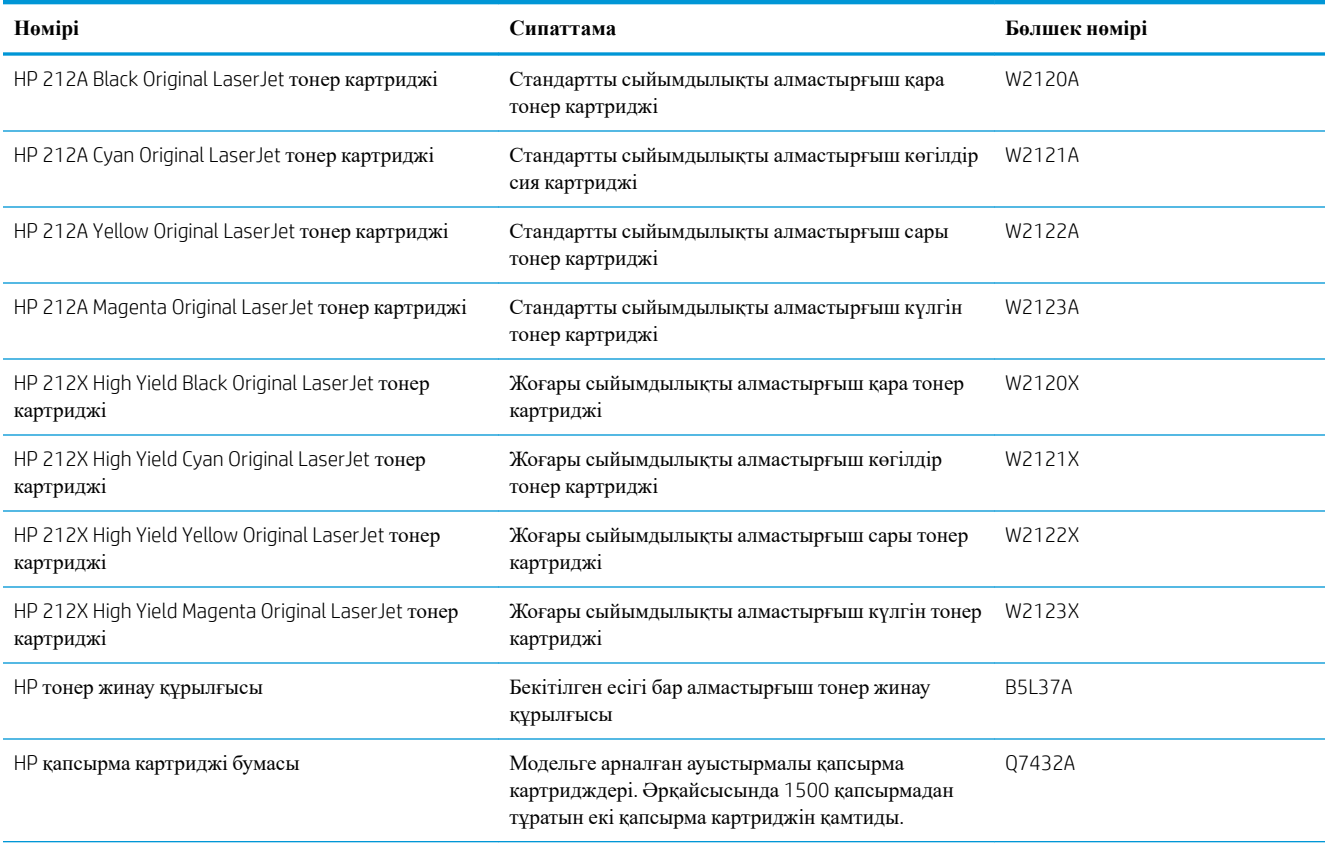

#### **Кесте** 3-1 **Жабдықтар** (**жалғасы**)

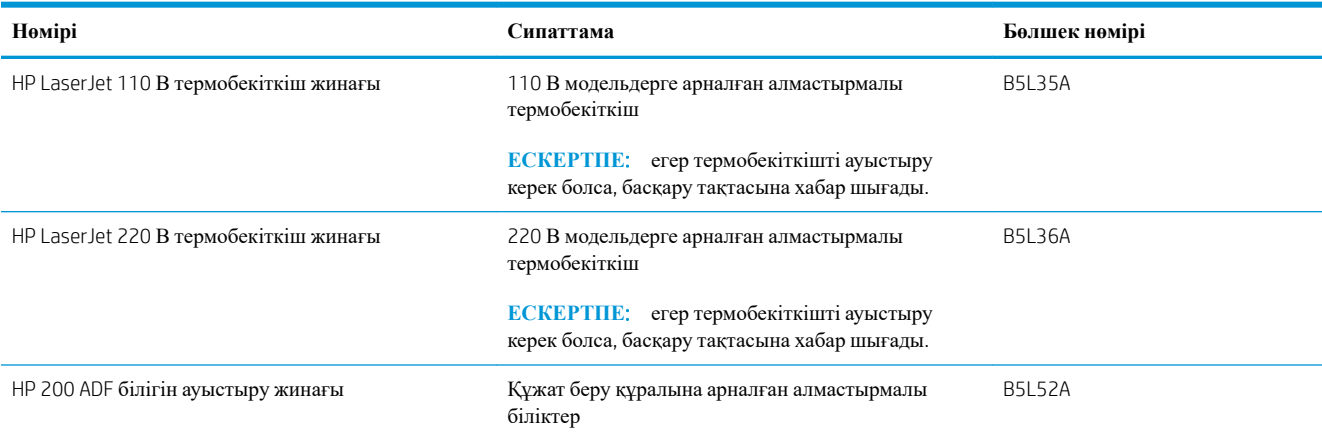

#### **Кесте** 3-2 **Қосалқы құралдар**

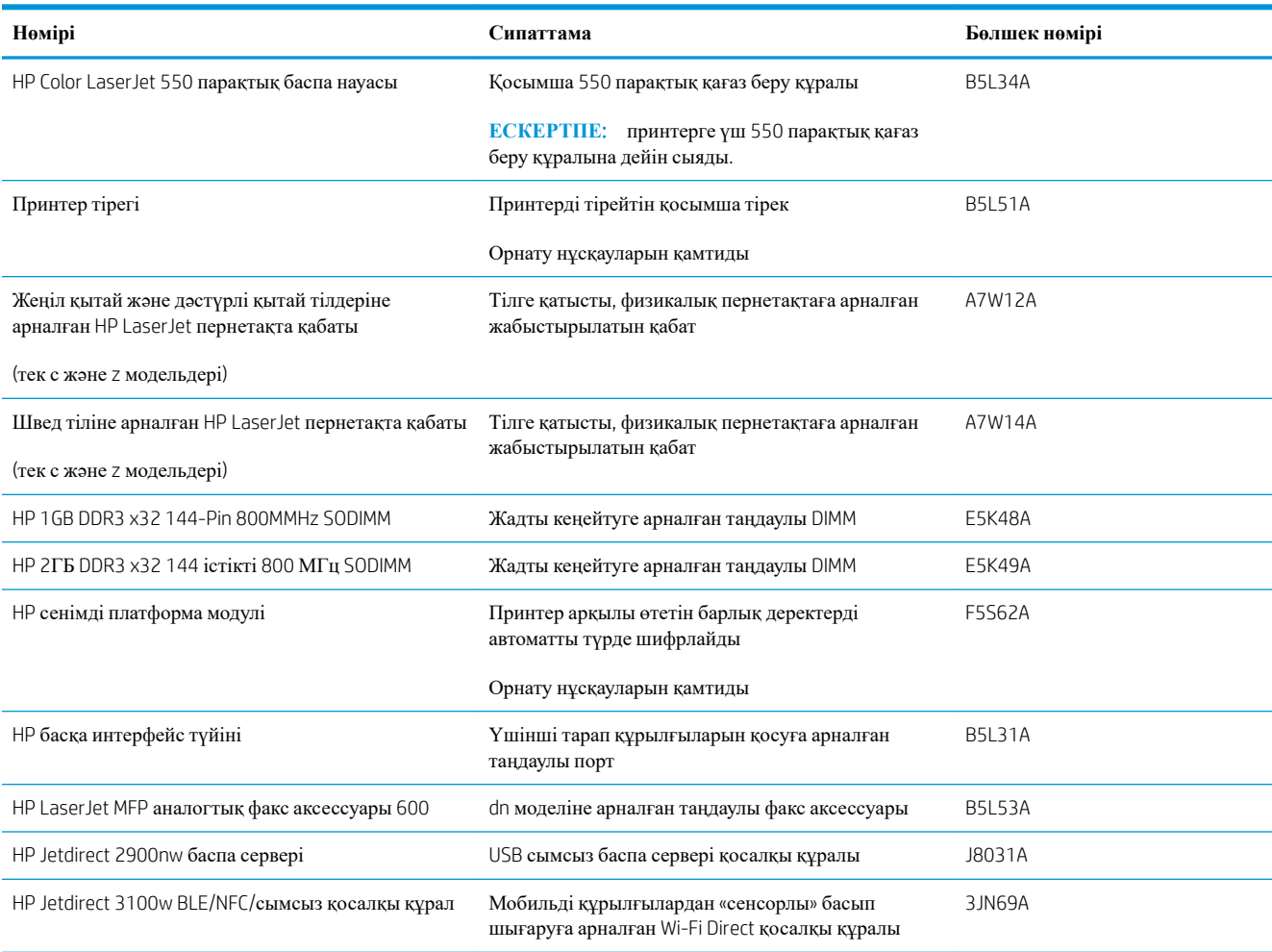

## **Тұтынушының өзі жөндейтін бөлшектер**

Тұтынушылық өзіндік жөндеу (CSR) бөлшектері жөндеу уақытын азайту үшін көп HP LaserJet принтерлеріне қолжетімді. CSR бағдарламасы мен артықшылықтары туралы қосымша ақпаратты [www.hp.com/go/csr-support](http://www.hp.com/go/csr-support) және [www.hp.com/go/csr-faq](http://www.hp.com/go/csr-faq) сайттарынан алуға болады.

Шынайы HP алмастырмалы бөлшектеріне [www.hp.com/buy/parts](http://www.hp.com/buy/parts) сайтынан немесе өкілетті HP қызметіне немесе қолдау көрсету провайдеріне хабарласып тапсырыс беруге болады. Тапсырыс берген кезде мыналардың біреуі қажет болады: бөлшек нөмірі, сериялық нөмір (принтердің артында бар), өнім нөмірі немесе принтер атауы.

- **Міндетті** ауыстыру деп көрсетілген бөлшектерді HP мамандарының ақылы қызметін пайдаланбайтын болса, тұтынушылар өздері орнату керек. Бұл бөлшектер үшін HP принтерінің кепілдігі бойынша пайдалану орнында қолдау немесе қоймаға қайтарып жөндеу қызметі көрсетілмейді.
- **Қосымша** ауыстырылатын деп көрсетілген бөлшектерді сұрауыңыз бойынша принтердің кепілдігі мерзімінде үстеме ақысыз HP қызмет көрсету мамандары орнатуы мүмкін.

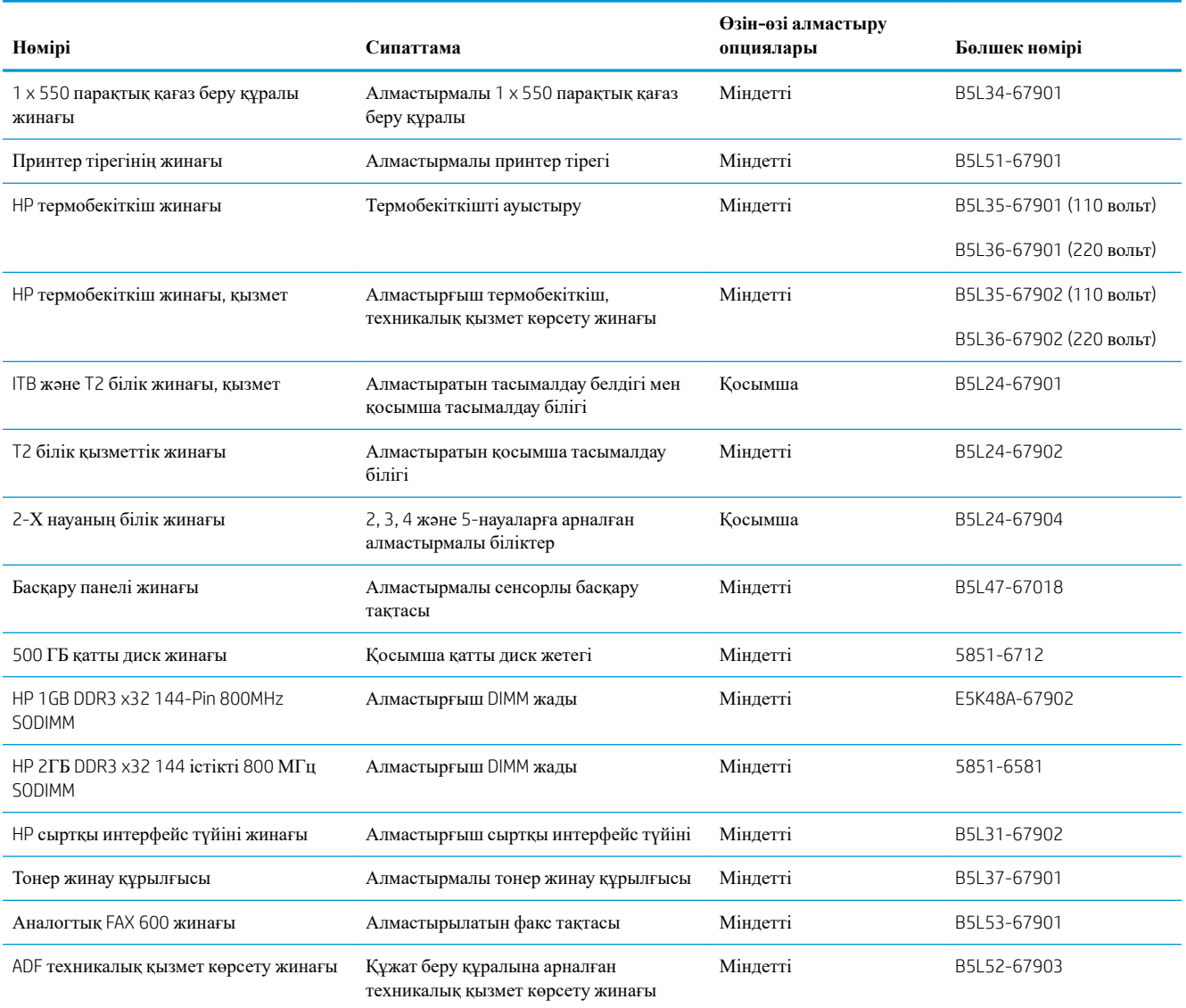

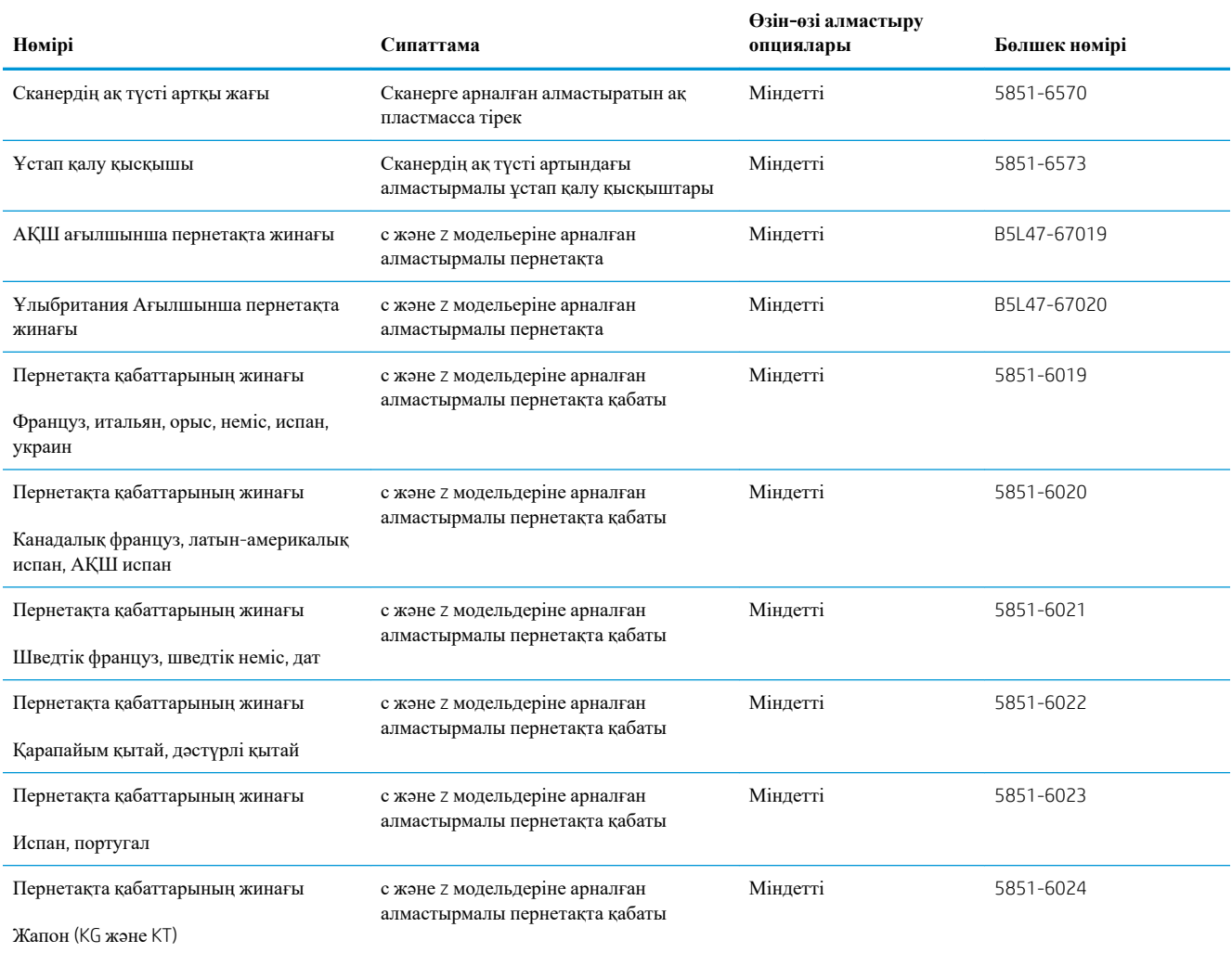

# <span id="page-53-0"></span>**Тонер картридждерін ауыстыру**

#### **Кіріспе**

Төмендегі ақпаратта өнімнің тонер картридждері туралы мәліметтер берілген және оларды ауыстыру туралы нұсқаулар қамтылған.

- Тонер картриджі туралы ақпарат
- [Картриджерді](#page-54-0) шығару және ауыстыру

#### **Тонер картриджі туралы ақпарат**

Бұл өнім тонер картриджі деңгейінің төмендегенін және қатты төмендегенін көрсетеді. Нақты тонер картриджінің қалған жұмыс мерзімі әртүрлі болуы мүмкін. Баспа сапасы төмен болғанда ауыстырылатын баспа картриджін қарастырып қойыңыз.

Өнім төрт түсті пайдаланады және әр түс үшін әр түрлі тонер картриджі болады: сары (Y), ашық қызыл (М), көгілдір (C) және қара (K). Тонер картридждері алдыңғы есіктің ішінде тұр.

Тонерді қайта үлестіру рұқсат етілетін баспа сапасына сәйкес келмейінше, басып шығаруды ағымдағы картриджбен жалғастыруыңыз. Тонерді қайта үлестіру үшін, тонер картриджін принтерден шығарып алып, картриджді әрі-бері ақырын сілкіңіз. Тонер картриджін принтерге қайта салып, қақпақты жабыңыз.

 $\mathbb{E}$  **ЕСКЕРТПЕ:** Өнімділігі жоғары тонер картридждерінде бет өнімділігін арттыру үшін бірнеше стандартты картридж болады. Толық ақпарат алу үшін [www.hp.com/go/learnaboutsupplies](http://www.hp.com/go/learnaboutsupplies) бетіне өтіңіз.

Тонер картриджін ауыстыратын уақыт келгенге дейін оны қаптамасынан шығармаңыз.

**ДА ЕСКЕРТУ:** Тонер картриджін зақымдап алмау үшін, оны жарықта бірнеше минуттан көп ұстамаңыз. Тонер картриджін өнімнен ұзақ уақытқа алып тастау керек болса, жасыл бейнелеу барабанын жабыңыз.

Келесі суретте тонер картриджінің құрамдас бөліктері көрсетілген.

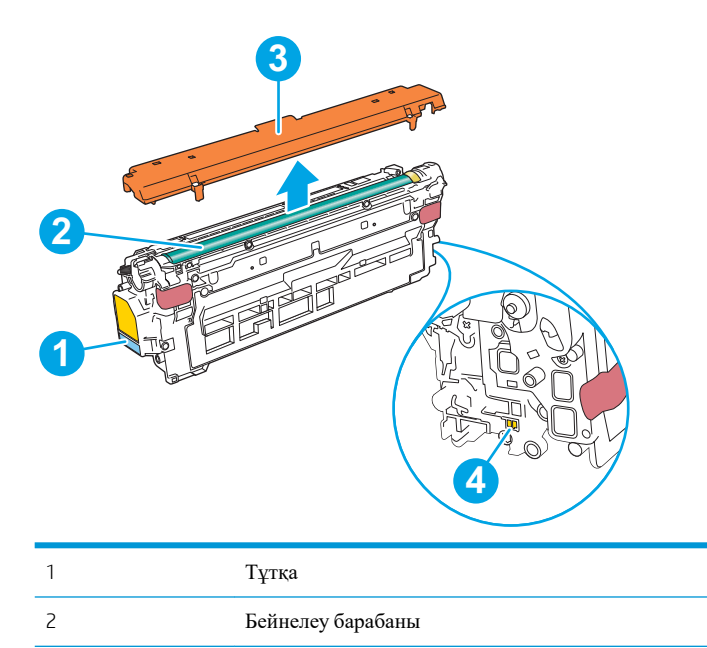

<span id="page-54-0"></span>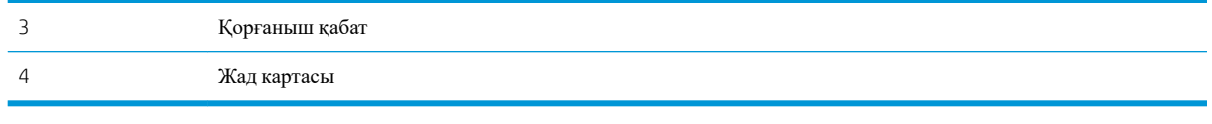

- **ЕСКЕРТУ**: егер тонер киімге тиіп кетсе, оны құрғақ шүберекпен сүртіп, киімді суық сумен жуыңыз. Ыстық су тонерді матаға сіңдіреді.
- **ЕСКЕРТПЕ:** Пайдаланылған тонер картридждерін қайта пайдалану туралы ақпарат тонер картриджінің қорабында беріледі.

#### **Картриджерді шығару және ауыстыру**

1. Алдыңғы есікті ашыңыз.

2. Пайдаланылған тонер картриджінің тұтқасынан ұстап, оны алу үшін сыртқа тартыңыз.

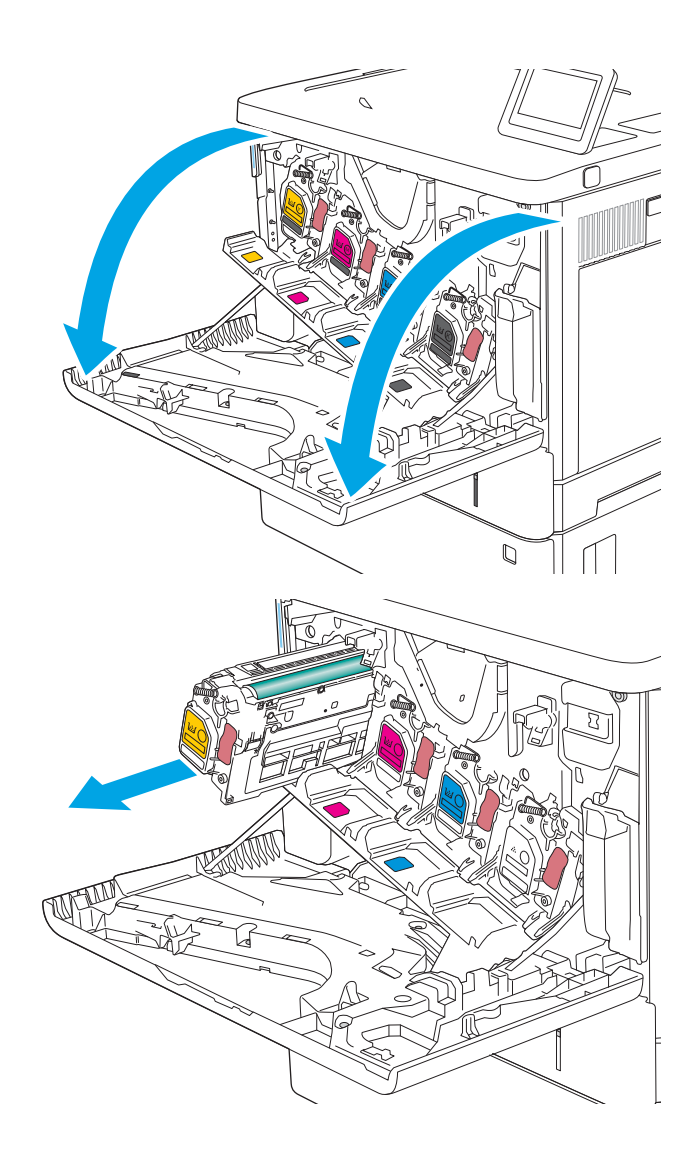

3. Пластик таспаны жыртып алып, қаптамасын ашу арқылы жаңа тонер картриджін қорғаныш қабығынан шығарыңыз. Пайдаланылған тонер картриджін қайта пайдалану үшін барлық қаптамасын сақтап қойыңыз.

4. Тонер картриджінің екі жағынан ұстап, 5-6 рет шайқаңыз.

5. Тонер картриджінің қорғаныш қабатын алыңыз.

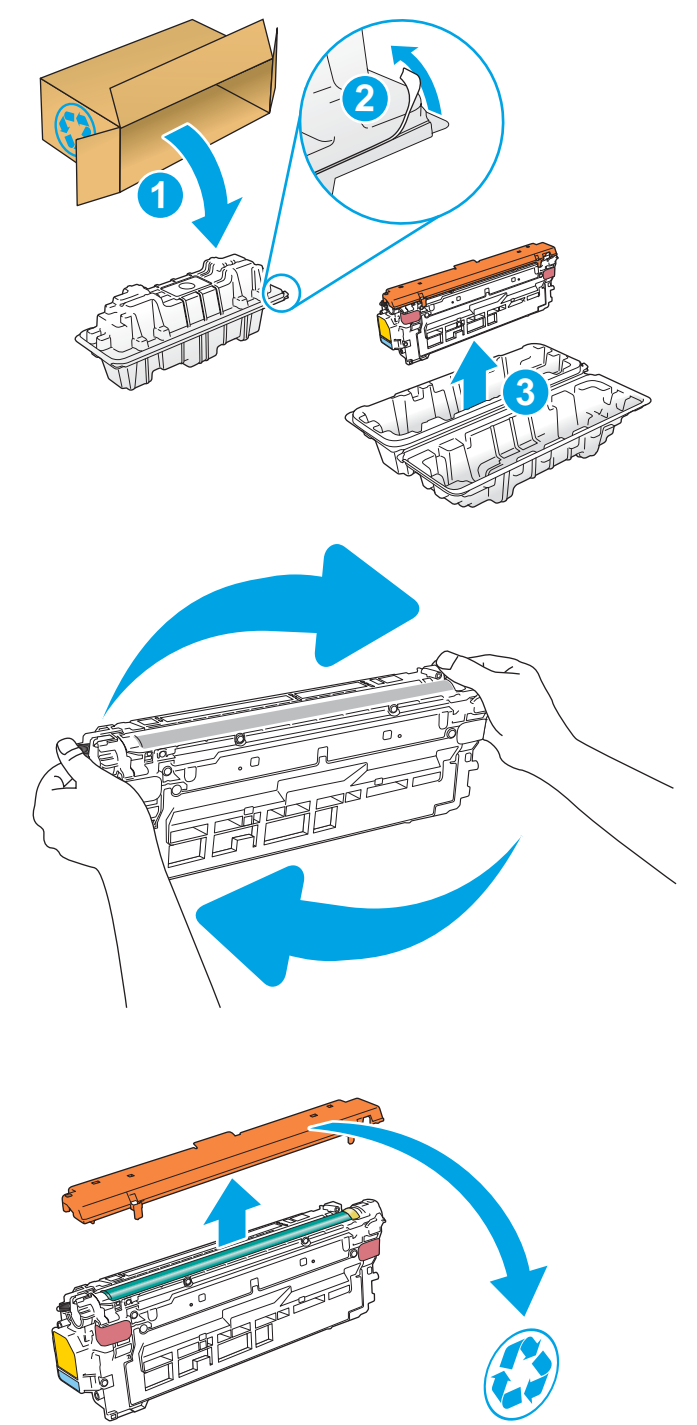

6. Тонер картриджінің астынан бір қолыңызбен, картриджің тұтқасын екінші қолыңызбен ұстаңыз. Тонер картриджін сөресіндегі слотымен туралап, тонер картриджін өнімге салыңыз.

**ЕСКЕРТПЕ**: Жасыл бейнелеуіш барабанға тиіспеңіз. Бейнелеуіш барабандағы саусақ іздерінен баспада қателіктер болуы мүмкін.

7. Алдыңғы есікті жабыңыз.

8. Пайдаланылған тонер картриджін жаңа картридж келетін қорапқа салыңыз немесе үлкен картон жәшікке қайта өңдеу қажет бірнеше картриджді салыңыз. Қоқысқа тастау туралы мәліметтерді алу үшін берілген қоқысқа тастау жөніндегі нұсқаулықты қараңыз.

АҚШ төленіп қойылған тасымал таспасы қорапта болады. Басқа елдерде/аймақтарда төленіп қойылған таспаны басып шығару үшін [www.hp.com/recycle](http://www.hp.com/recycle) сайтына кіріңіз.

Ақысы төленіп қойған тасымал жапсырмасын қорапқа жабыстырып, пайдаланылған картриджді HP компаниясына қайта өңдеп пайдалану үшін қайтарыңыз.

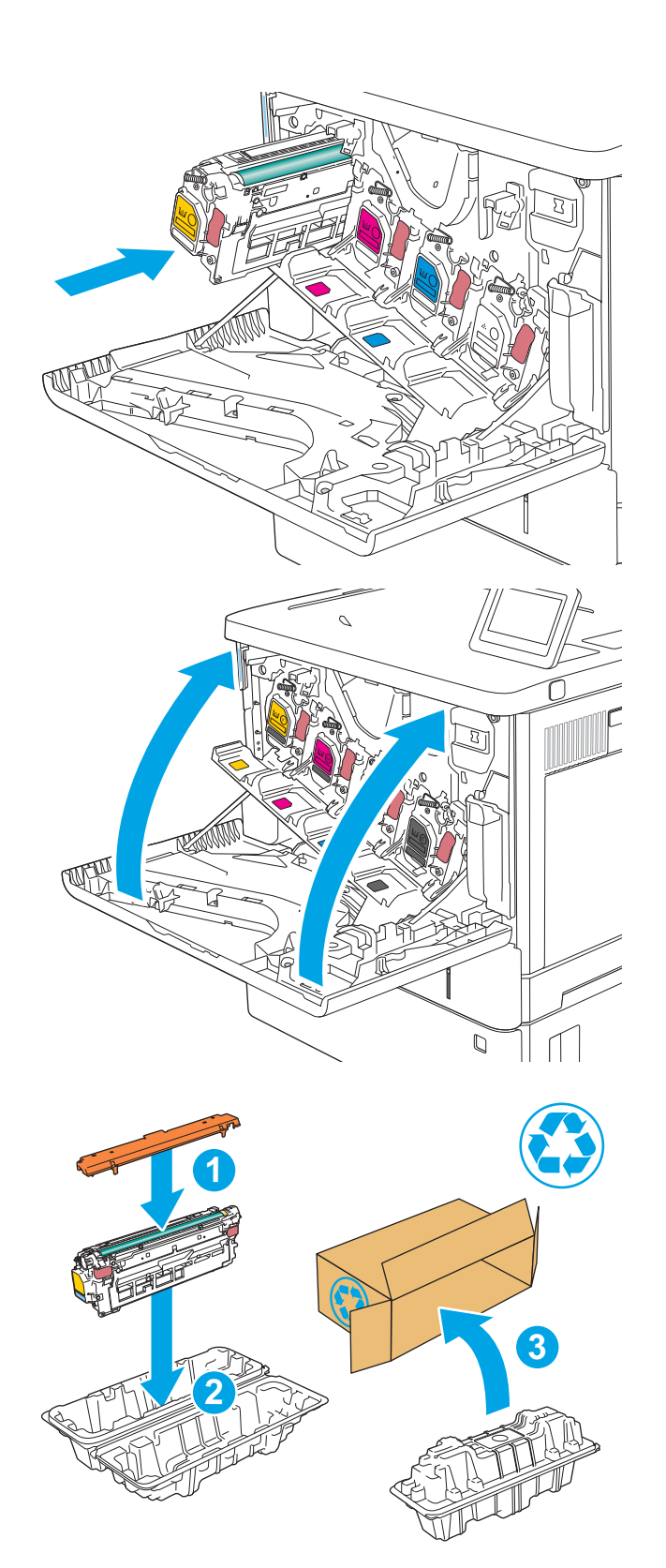

# <span id="page-57-0"></span>**Тонер жинау құрылғысын ауыстыру**

## **Кіріспе**

Төмендегі ақпаратта принтердің тонер жинау құрылғысы туралы мәліметтер берілген және оны ауыстыру туралы нұсқаулар қамтылған.

Принтер тонер жинау құрылғысының толуға жақын қалғанын және толып тұрғанын көрсетеді. Ол толып тұрғанда, тонер жинау құрылғысы ауыстырылғанша басып шығару тоқтайды.

Тонер жинау құрылғысын (бөлшек нөмірі: B5L37A) сатып алу үшін, [www.hp.com/buy/parts](http://www.hp.com/buy/parts) сайтындағы HP бөлшектер дүкеніне өтіңіз.

 $\mathbb{E}$  **ЕСКЕРТПЕ:** Тонер жинау құрылғысы бір рет пайдалануға арналған. Тонер жинау құрылғысын босатып, қайта пайдаланушы болмаңыз. Солай істеу салдарынан принтердің ішіне тонердің төгіліп, нәтижесінде баспа сапасы нашарлауы мүмкін. Пайдаланғаннан кейін тонер жинау құрылғысын HP компаниясының Planet Partners бағдарламасына қайта өңдеу үшін қайтарыңыз.

**ЕСКЕРТУ**: егер тонер киімге тиіп кетсе, оны құрғақ шүберекпен сүртіп, киімді суық сумен жуыңыз. Ыстық су тонерді матаға сіңдіреді.

#### **Тонер жинау құрылғысын шығару және ауыстыру**

1. Алдыңғы есікті ашыңыз.

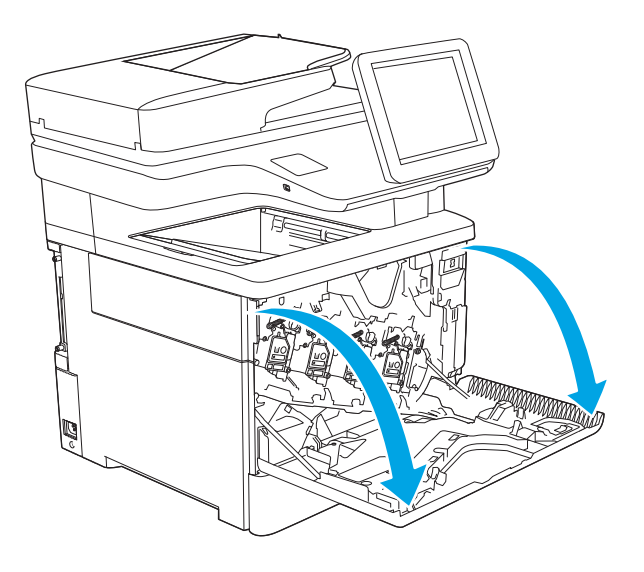

2. Тонер жинау құрылғысының қақпағын принтердің үстіңгі сол жағынан ашыңыз.

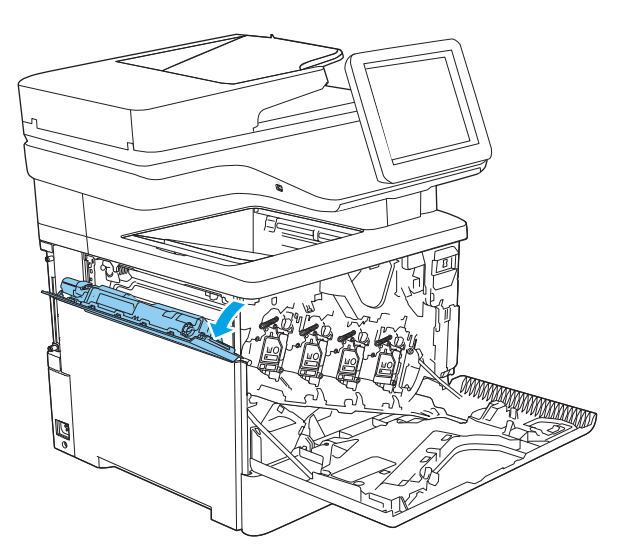

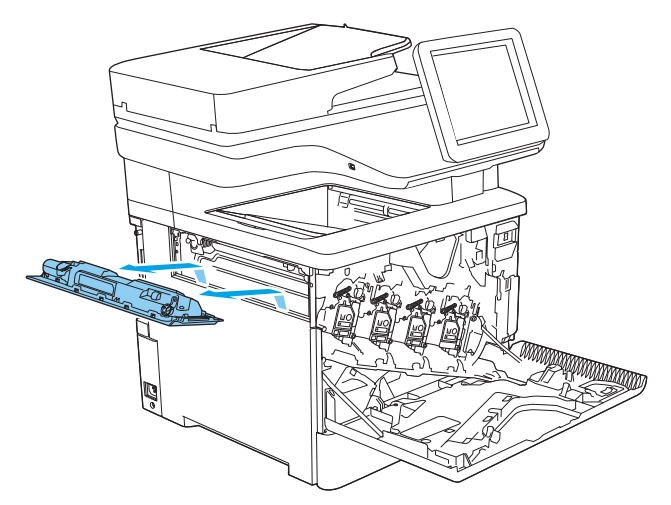

3. Тонер жинау құрылғысын және бекітілген есігін тартып шығарыңыз.

4. Жаңа тонер жинау құрылғысын қаптамасынан шығарыңыз.

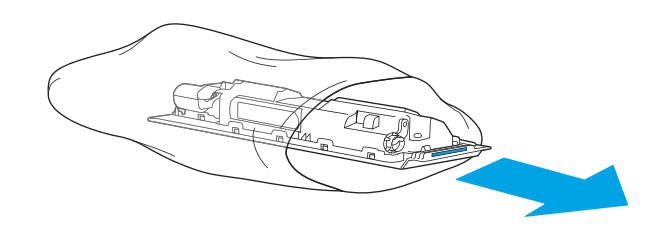

5. Жаңа тонер жинау құрылғысы мен бекітілген қақпағын принтерге салыңыз. Қақпақтағы құлақшаларды принтердегі ұяларға туралаңыз.

- 6. Тонер жинау құрылғысының есігін жабыңыз.
- 

7. Алдыңғы есікті жабыңыз.

Пайдаланылған тонер жинау құрылғысын қайта өңдеуге тапсыру үшін, жаңа тонер жинау құрылғысындағы нұсқауларды орындаңыз.

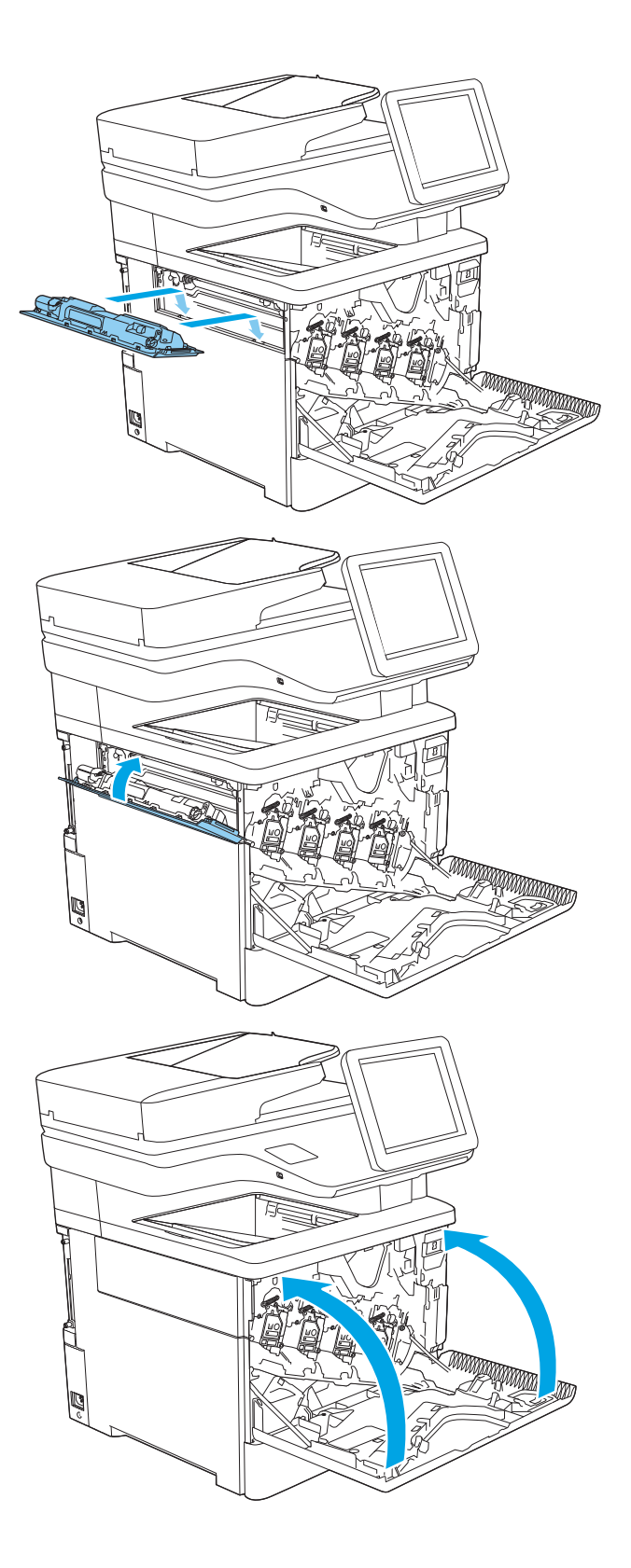

# <span id="page-60-0"></span>**Қапсырма картриджін ауыстыру** (c, z **модельдері**)

#### **Кіріспе**

Төмендегі ақпаратта принтердің қапсырма картридждері туралы мәліметтер берілген және оларды ауыстыру туралы нұсқаулар қамтылған.

Екі қапсырма картриджін (бөлшек нөмірі: Q7432A) сатып алу үшін [www.hp.com/buy/parts](http://www.hp.com/buy/parts) сайтындағы HP бөлшектер дүкеніне өтіңіз. Әр картриджде 1500 қапсырма болады.

#### **Қапсырма картриджін шығару және ауыстыру**

1. Қапсырмалағыш есігін ашыңыз.

**ЕСКЕРТПЕ**: Степлер есігін ашқаннан степлер істен шығады.

2. Қапсырма картриджін принтерден алыңыз.

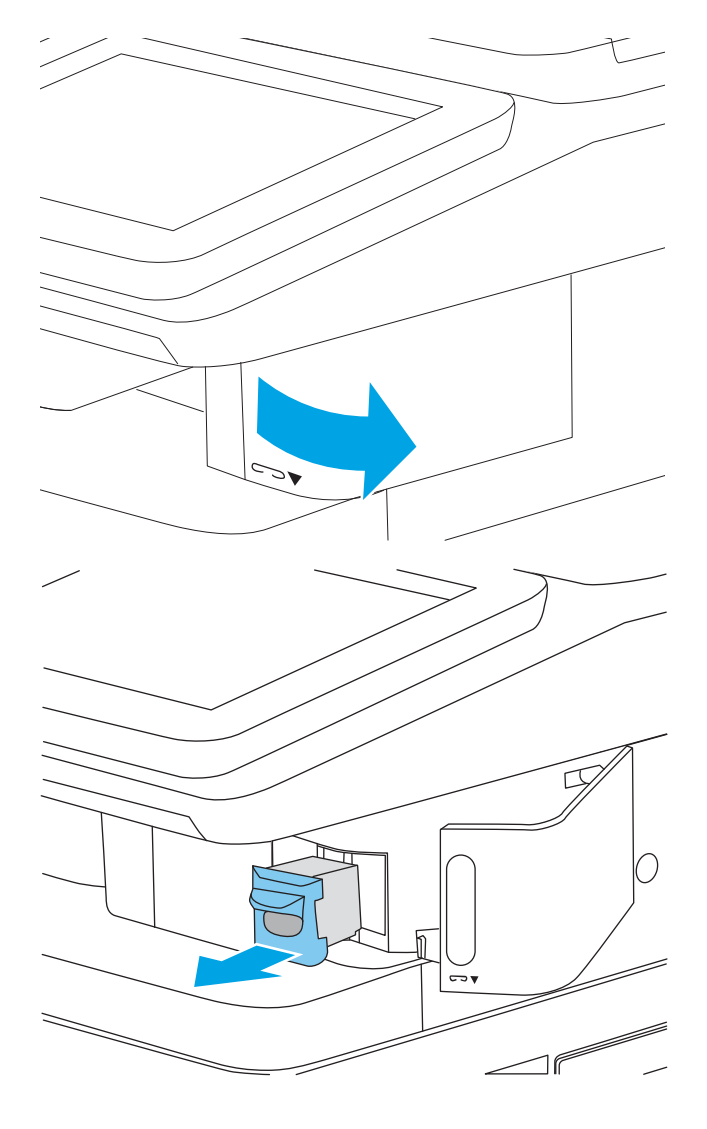

- 3. Жаңа қапсырма картриджін степлердің қақпағындағы саңылауға салыңыз.
- C Пí  $\Box$  $\Box$ v  $\Box$ f

4. Қапсырмалағыш есігін жабыңыз.

# 4 **Басып шығару**

- Басып шығару [тапсырмалары](#page-63-0) (Windows)
- Баспа [тапсырмалары](#page-68-0) (macOS)
- Кейінірек немесе жасырын басып шығару үшін принтердегі баспа [тапсырмаларын](#page-71-0) сақтау
- Мобильді басып шығару [шешімдері](#page-75-0)
- USB флеш [жадынан](#page-78-0) басып шығару
- [Жылдамдығы](#page-80-0) жоғары USB 2.0 портымен басып шығару (сымды)

#### **Қосымша ақпарат алу үшін**

Келесі ақпарат жариялау уақытында дұрыс болады.

Видео көру үшін [www.hp.com/videos/LaserJet](http://www.hp.com/videos/LaserJet) бөлімін қараңыз.

Ағымдағы ақпаратты [www.hp.com/support/colorljM578MFP](http://www.hp.com/support/colorljM578MFP) бөлімінен қараңыз.

Принтер бойынша HP компаниясының жан-жақты анықтамасы мынадай ақпаратты қамтиды:

- Орнату және параметрлерді реттеу
- Үйрену және пайдалану
- Проблемаларды шешу
- Бағдарламалық құрал мен микробағдарлама жаңартуларын жүктеп алу
- Қолдау форумдарына қосылу
- Кепілдік және құқықтық ақпарат табу

# <span id="page-63-0"></span>**Басып шығару тапсырмалары** (Windows)

## **Басып шығару әдісі** (Windows)

Келесі процедурада Windows үшін негізгі басып шығару процесі сипатталады.

- 1. Бағдарламалық құралда **Басып шығару** опциясын таңдаңыз.
- 2. Принтерді принтерлер тізімінен таңдаңыз. Параметрлерді өзгерту мақсатында принтер драйверін ашу үшін **Сипаттар** немесе **Параметрлер** түймесін басыңыз.

**ЕСКЕРТПЕ:** түймешіктің атауы бағдарламаға қарай әр түрлі болады.

- **ЕХ ЕСКЕРТПЕ:** Windows 10, 8.1 және 8 жүйелерінде бұл қолданбалардың дизайны мен функциялары төменде үстелдік қолданбалар үшін сипатталған дизайн мен функциялардан өзгеше болады. Бастау экранының қолданбасынан басып шығару мүмкіндігіне қол жеткізу үшін төмендегі қадамдарды орындаңыз:
	- $\bullet$  Windows 10: Print (Басып шығару) параметрін, одан кейін принтерді таңдаңыз.
	- Windows 8.1 **немесе** 8: Devices (Құрылғылар), Print (Басып шығару) параметрін, одан кейін принтерді таңдаңыз.

**ЕСКЕРТПЕ:** Қосымша ақпарат алу үшін баспа драйверіндегі Анықтама (?) түймесін басыңыз.

- 3. Қолдануға болатын опцияларды реттеу үшін баспа драйверіндегі қойындыларды басыңыз. Мысалы, қағаз бағдарын **Өңдеу** қойындысында орнатыңыз, ал қағаз көзін, қағаз түрін, қағаз өлшемін және сапа параметрлерін **Қағаз**/**сапа** қойындысында орнатыңыз.
- 4. **Басып шығару** тілқатысу терезесіне қайту үшін OK түймесін басыңыз. Осы экраннан басып шығарылатын көшірмелердің санын таңдаңыз.
- 5. Тапсырманы басып шығару үшін **Басып шығару** түймесін басыңыз.

#### **Қағаздың екі жағына автоматты түрде басып шығару** (Windows **жүйесі**)

Бұл процедураны автоматты дуплексер орнатылған принтерлерде пайдаланыңыз. Принтерде автоматты дуплексер орнатылмаған болса немесе дуплексер қолдамайтын қағаз түрлеріне басып шығару үшін екі жақта қолмен басып шығаруға болады.

- 1. Бағдарламалық құралда Print (**Басып шығару**) опциясын таңдаңыз.
- 2. Принтерлер тізімінен принтерді таңдаңыз да, басып шығару драйверін таңдау үшін **Сипаттар**  немесе **Параметрлер** түймесін басыңыз.
- **ЕСКЕРТПЕ:** түймешіктің атауы бағдарламаға қарай әр түрлі болады.
- **ЕХ ЕСКЕРТПЕ:** Windows 10, 8.1 және 8 жүйелерінде бұл қолданбалардың дизайны мен функциялары төменде үстелдік қолданбалар үшін сипатталған дизайн мен функциялардан өзгеше болады. Бастау экранының қолданбасынан басып шығару мүмкіндігіне қол жеткізу үшін төмендегі қадамдарды орындаңыз:
	- Windows 10: Print (Басып шығару) параметрін, одан кейін принтерді таңдаңыз.
	- Windows 8.1 **немесе** 8: Devices (Құрылғылар), Print (Басып шығару) параметрін, одан кейін принтерді таңдаңыз.
- 3. **Аяқтау** жиекбелгісін таңдаңыз.
- 4. **Екі жағына басып шығару** опциясын таңдаңыз. **Құжат сипаттары** тілқатысу терезесін жабу үшін OK түймесін басыңыз.
- 5. Тапсырманы басып шығару үшін **Басып шығару** тілқатысу терезесіндегі **Басып шығару** түймесін басыңыз.

#### **Қағаздың екі жағына қолмен басып шығару** (Windows)

Бұл процедураны автоматты дуплексер орнатылмаған принтерлерде немесе дуплексер қолдамайтын қағазға басып шығару үшін пайдаланыңыз.

- 1. Бағдарламалық құралда Print (**Басып шығару**) опциясын таңдаңыз.
- 2. Принтерлер тізімінен принтерді таңдаңыз да, басып шығару драйверін таңдау үшін **Сипаттар**  немесе **Параметрлер** түймесін басыңыз.
- **ЕСКЕРТПЕ:** түймешіктің атауы бағдарламаға қарай әр түрлі болады.
- **ЕСКЕРТПЕ:** Windows 10, 8.1 және 8 нұсқаларында бұл қолданбалардың дизайны мен мүмкіндіктері төменде жұмыс үстелінің қолданбалары үшін сипатталған дизайн мен мүмкіндіктерден өзгеше болады. Бастау экранының қолданбасынан баспа мүмкіндігін ашу үшін мына қадамдарды орындаңыз:
	- $\bullet$  Windows 10: Print (Басып шығару) опциясын, одан кейін принтерді таңдаңыз.
	- Windows 8.1 **немесе** 8: Devices (Құрылғылар), Print (Басып шығару) опциясын, одан кейін принтерді таңдаңыз.
- 3. **Аяқтау** жиекбелгісін таңдаңыз.
- 4. Document Properties (Құжат сипаттары) тілқатысу терезесін жабу үшін Print on both sides (manually) (Екі жағына басып шығару (қолмен)) опциясын таңдап, OK түймесін басыңыз.
- 5. Тапсырманың бірінші жағын басып шығару үшін Print (Басып шығару) тілқатысу терезесіндегі Print (Басып шығару) түймесін басыңыз.
- 6. Шығыс себеттен басылған дестені шығарыңыз және 1-науаға салыңыз.
- 7. Ұсынылса, басқару тақтасындағы тиісті түймешікті басып жалғастырыңыз.

## **Бір параққа бірнеше бетті басып шығару** (Windows)

- 1. Бағдарламалық құралда Print (**Басып шығару**) опциясын таңдаңыз.
- 2. Принтерлер тізімінен принтерді таңдаңыз да, басып шығару драйверін таңдау үшін **Сипаттар**  немесе **Параметрлер** түймесін басыңыз.
- **ЕСКЕРТПЕ:** түймешіктің атауы бағдарламаға қарай әр түрлі болады.
- **ЕСКЕРТПЕ**: Windows 10, 8.1 және 8 жүйелерінде бұл қолданбалардың дизайны мен функциялары төменде үстелдік қолданбалар үшін сипатталған дизайн мен функциялардан өзгеше болады. Бастау экранының қолданбасынан басып шығару мүмкіндігіне қол жеткізу үшін төмендегі қадамдарды орындаңыз:
	- Windows 10: Print (Басып шығару) параметрін, одан кейін принтерді таңдаңыз.
	- Windows 8.1 **немесе** 8: Devices (Құрылғылар), Print (Басып шығару) параметрін, одан кейін принтерді таңдаңыз.
- 3. **Аяқтау** жиекбелгісін таңдаңыз.
- 4. Әр параққа беттер санын **Бет**/**парақ** ашылмалы тізімінен таңдаңыз.
- 5. Дұрыс Print page borders (Бет жиектеріне басу), Page Order (Парақ реті) және Orientation (Бағдар) үшін дұрыс опцияларын таңдаңыз. Document Properties (Құжат сипаттары) диалог терезесін жабу үшін OK түймесін басыңыз.
- 6. Тапсырманы басып шығару үшін Print (Басып шығару) тілқатысу терезесіндегі Print (Басып шығару) түймесін басыңыз.

#### **Қағаз түрін таңдау** (Windows)

- 1. Бағдарламалық құралда **Басып шығару** опциясын таңдаңыз.
- 2. Принтерлер тізімінен принтерді таңдаңыз да, басып шығару драйверін таңдау үшін Properties (Сипаттар) немесе Preferences (Параметрлер) түймесін басыңыз.

**ЕСКЕРТПЕ:** Түймешіктің атауы бағдарламаға қарай әр түрлі болады.

- **ЕСКЕРТПЕ**: Windows 10, 8.1 және 8 жүйелерінде бұл қолданбалардың дизайны мен функциялары төменде үстелдік қолданбалар үшін сипатталған дизайн мен функциялардан өзгеше болады. Бастау экранының қолданбасынан басып шығару мүмкіндігіне қол жеткізу үшін төмендегі қадамдарды орындаңыз:
	- Windows 10: Print (Басып шығару) параметрін, одан кейін принтерді таңдаңыз.
	- Windows 8.1 **немесе** 8: Devices (Құрылғылар), Print (Басып шығару) параметрін, одан кейін принтерді таңдаңыз.
- 3. **Қағаз**/**Сапа** жиекбелгісін таңдаңыз.
- 4. Paper type (Қағаз түрі) ашылмалы тізімінен қағаздың түрін таңдаңыз.
- 5. **Құжат сипаттары** тілқатысу терезесін жабу үшін OK түймесін басыңыз. Тапсырманы басып шығару үшін Print (Басып шығару) тілқатысу терезесіндегі Print (Басып шығару) түймесін басыңыз.

Егер науаны конфигурациялау керек болса, принтердің басқару тақтасында науаны конфигурациялау туралы хабар көрсетіледі.

- 6. Түрі мен өлшемі көрсетілген қағазды науаға салып, оны жабыңыз.
- 7. Анықталған түр мен өлшемді қабылдау үшін OK түймесін таңдаңыз немесе басқа қағаз өлшемін немесе түрін таңдау үшін Modify (Өзгерту) түймесін таңдаңыз.
- 8. Дұрыс түр мен өлшемді таңдаңыз да, OK түймесін басыңыз.

#### **Қосымша басып шығару тапсырмалары**

[www.hp.com/support/colorljM578MFP](http://www.hp.com/support/colorljM578MFP) торабына өтіңіз.

Белгілі бір басып шығару тапсырмаларын орындау үшін нұсқаулар қол жетімді, мысалы:

- Басып шығару таңбашаларын немесе алдын ала орнатылған параметрлерін жасау және пайдалану
- Қағаз өлшемін таңдау немесе өзгертілмелі қағаз өлшемін пайдалану
- Парақ бағдарын таңдау
- Буклет жасау
- Құжатты белгілі бір қағаз өлшеміне сыятындай масштабтау
- Құжаттың бірінші немесе соңғы беттерін басқа қағазға басып шығару
- Құжатқа су таңбаларын басып шығару

# <span id="page-68-0"></span>**Баспа тапсырмалары** (macOS)

## **Басып шығару жолы** (macOS)

Төмендегі процедурада macOS үшін негізгі басып шығару процесі сипатталады.

- 1. File (Файл) мәзірін басыңыз, содан кейін Print (Басып шығару) опциясын басыңыз.
- 2. Принтерді таңдаңыз.
- 3. Show Details (Мәліметтерді көрсету) немесе Copies & Pages (Көшірмелер және беттер) түймесін басып, басып шығару параметрлерін реттеу үшін басқа мәзірлерді таңдаңыз.

**<sup>2</sup> ЕСКЕРТПЕ:** Элементтің атауы бағдарламаға қарай әр түрлі болады.

4. **Басып шығару** түймешігін басыңыз.

### **Қағаздың екі жағына автоматты түрде басып шығару** (macOS)

**ЕСКЕРТПЕ:** Бұл ақпарат автоматты дуплексері бар принтерлерге қолданылады.

- **ЕСКЕРТПЕ:** Бұл мүмкіндік HP принтер драйверін орнатсаңыз ғана қол жетімді. AirPrint мүмкіндігін пайдаланып жатсаңыз ол қол жетімді болмауы мүмкін.
	- 1. File (Файл) мәзірін басыңыз, содан кейін Print (Басып шығару) опциясын басыңыз.
	- 2. Принтерді таңдаңыз.
	- 3. Show Details (Мәліметтерді көрсету) немесе Copies & Pages (Көшірмелер және беттер) түймесін басып, Layout (Орналасу) мәзірін таңдаңыз.

**<sup>2</sup> ЕСКЕРТПЕ:** Элементтің атауы бағдарламаға қарай әр түрлі болады.

- 4. Two-Sided (**Екі жақты**) ашылмалы тізімінен байластыру опциясын таңдаңыз.
- 5. **Басып шығару** түймешігін басыңыз.

### **Қағаздың екі жағына қолмен басып шығару** (macOS)

**ЕСКЕРТПЕ:** Бұл мүмкіндік HP принтер драйверін орнатсаңыз ғана қол жетімді. AirPrint мүмкіндігін пайдаланып жатсаңыз ол қол жетімді болмауы мүмкін.

- 1. File (Файл) мәзірін басыңыз, содан кейін Print (Басып шығару) опциясын басыңыз.
- 2. Принтерді таңдаңыз.
- 3. Show Details (Мәліметтерді көрсету) немесе Copies & Pages (Көшірмелер және беттер) түймесін басып, Manual Duplex (Қолмен дуплекстеу) мәзірін таңдаңыз.

**<sup>2</sup> ЕСКЕРТПЕ:** Элементтің атауы бағдарламаға қарай әр түрлі болады.

- 4. Manual Duplex (**Қолмен дуплекстік басып шығару**) жолын, содан кейін байластыру опциясын танданыз.
- 5. **Басып шығару** түймешігін басыңыз.
- 6. Принтерге өтіп, 1-науа ішіндегі кез келген таза парақты алып тастаңыз.
- 7. Басылып шыққан буманы шығыс себетінен шығарып, басылған жағын төмен қаратып кіріс науасына салыңыз.
- 8. Ұсынылса, басқару тақтасындағы тиісті түймешікті басып жалғастырыңыз.

#### **Бір параққа бірнеше бетті басып шығару** (macOS)

- 1. File (Файл) мәзірін басыңыз, содан кейін Print (Басып шығару) опциясын басыңыз.
- 2. Принтерді таңдаңыз.
- 3. Show Details (Мәліметтерді көрсету) немесе Copies & Pages (Көшірмелер және беттер) түймесін басып, Layout (Орналасу) мәзірін таңдаңыз.

**<sup>2</sup> ЕСКЕРТПЕ:** Элементтің атауы бағдарламаға қарай әр түрлі болады.

- 4. Pages per Sheet (**параққа бет**) ашылмалы тізімінен әр парақта басып шығару керек беттер санын таңдаңыз.
- 5. Layout Direction (**Орналасу бағыты**) аймағында парақтағы беттер реті мен орнын таңдаңыз.
- 6. Borders (**Жиектер**) мәзірінен әр парақтың айналасында басылатын жиек түрін таңдаңыз.
- 7. **Басып шығару** түймешігін басыңыз.

#### **Қағаз түрін таңдау** (macOS)

- 1. File (Файл) мәзірін басыңыз, содан кейін Print (Басып шығару) опциясын басыңыз.
- 2. Принтерді таңдаңыз.
- 3. Show Details (Мәліметтерді толық көрсету) немесе Copies & Pages (Көшірмелер және беттер) түймесін басып, Media & Quality (Мультимедиа мен сапа) мәзірін немесе Paper/Quality (Қағаз/сапа) мәзірін таңдаңыз.
	- **<sup>2</sup> ЕСКЕРТПЕ**: Элементтің атауы бағдарламаға қарай әр түрлі болады.
- Media & Quality (Құрал мен сапа) немесе Paper/Quality (Қағаз/Сапа) опцияларын таңдаңыз.
- **ЕСКЕРТПЕ:** Бұл тізім қолжетімді опциялардың үлкен жинағынан тұрады. Кейбір опциялар барлық принтерлерде қолжетімді бола бермейді.
	- Media Type (**Құрал түрі**): басып шығаруға арналған қағаз түрін таңдаңыз.
	- Print Quality (Басып шығару сапасы): басып шығару тапсырмасы үшін ажыратымдылық деңгейін таңдаңыз.
	- Edge-To-Edge Printing (Жиекке жақын басып шығару): қағаз жиегіне жақын басып шығару үшін осы опцияны таңдаңыз.
- 5. **Басып шығару** түймешігін басыңыз.

#### **Қосымша басып шығару тапсырмалары**

[www.hp.com/support/colorljM578MFP](http://www.hp.com/support/colorljM578MFP) торабына өтіңіз.

Белгілі бір басып шығару тапсырмаларын орындау үшін нұсқаулар қол жетімді, мысалы:

- Басып шығару таңбашаларын немесе алдын ала орнатылған параметрлерін жасау және пайдалану
- Қағаз өлшемін таңдау немесе өзгертілмелі қағаз өлшемін пайдалану
- Парақ бағдарын таңдау
- Буклет жасау
- Құжатты белгілі бір қағаз өлшеміне сыятындай масштабтау
- Құжаттың бірінші немесе соңғы беттерін басқа қағазға басып шығару
- Құжатқа су таңбаларын басып шығару

## <span id="page-71-0"></span>**Кейінірек немесе жасырын басып шығару үшін принтердегі баспа тапсырмаларын сақтау**

## **Кіріспе**

Төмендегі ақпаратта принтерде сақталған құжаттарды жасау және басып шығару процедуралары берілген. Бұл жұмыстарды кейін басып шығаруға немесе құпия басып шығаруға болады.

- Сақталған тапсырма жасау (Windows)
- Сақталған [тапсырманы](#page-72-0) жасау (macOS)
- Сақталған [тапсырманы](#page-73-0) басып шығару
- Сақталған [тапсырманы](#page-73-0) жою
- [Тапсырманы](#page-74-0) есепке алу мақсаттары үшін принтерге жіберілетін ақпарат

#### **Сақталған тапсырма жасау** (Windows)

Жеке немесе кейінге қалдырылған басып шығару үшін тапсырмаларды принтерде сақтаңыз.

- 1. Бағдарламалық құралда **Басып шығару** опциясын таңдаңыз.
- 2. Принтерді принтерлер тізімінен таңдап алып, Properties (Сипаттар) немесе Preferences (Параметрлер) (атауы әртүрлі бағдарламаларда әртүрлі болады) опциясын таңдаңыз.

**ЕСКЕРТПЕ:** түймешіктің атауы бағдарламаға қарай әр түрлі болады.

- **ЕСКЕРТПЕ:** Windows 10, 8.1 және 8 нұсқаларында бұл қолданбалардың дизайны мен мүмкіндіктері төменде жұмыс үстелінің қолданбалары үшін сипатталған дизайн мен мүмкіндіктерден өзгеше болады. Бастау экранының қолданбасынан баспа мүмкіндігін ашу үшін мына қадамдарды орындаңыз:
	- Windows 10: Print (Басып шығару) опциясын, одан кейін принтерді таңдаңыз.
	- Windows 8.1 **немесе** 8: Devices (Құрылғылар), Print (Басып шығару) опциясын, одан кейін принтерді таңдаңыз.
- 3. Job Storage (Тапсырманы сақтау) қойындысын басыңыз.
- 4. Job Storage Mode (Тапсырманы сақтау режимі) опциясын таңдаңыз.
	- Proof and Hold (Растау және ұстау): тапсырманың бір көшірмесін басып шығарып,тексеріңіз де,қосымша көшірмелерді басып шығарыңыз.
	- Personal Job (Жеке тапсырма): Тапсырма оны принтердің басқару панелінде сұрағанша басып шығарылмайды. Осы тапсырманы сақтау режимі үшін Make Job Private/Secure (Тапсырманы жеке/қорғалған ету) опцияларының біреуін таңдауға болады. Егер тапсырмаға жеке идентификациялық нөмір (PIN) тағайындасаңыз, басқару панелінде қажетті PIN кодын енгізуіңіз керек. Егер тапсырманы шифрласаңыз, басқару панелінде қажет құпия сөзді енгізу керек. Басып шығару тапсырмасы басып шығарылғаннан кейін жадтан жойылады және принтердің қуаты сөнген жағдайда жойылады.
- Quick Copy (Жылдам көшірме): Тапсырманың сұралған көшірмелер санын басып шығарып, кейінірек қайта басып шығару үшін тапсырма көшірмесін принтердің жадына сақтауға болады.
- Stored Job (Сақталған тапсырма): Тапсырманы принтерде сақтап, басқаларға тапсырманы кез келген уақытта басып шығаруға мүмкіндік беріңіз. Осы тапсырманы сақтау режимі үшін Make Job Private/Secure (Тапсырманы жеке/қорғалған ету) опцияларының біреуін таңдауға болады. Егер тапсырмаға жеке идентификациялық нөмір (PIN) тағайындасаңыз, тапсырманы басып шығаратын адам басқару панелінде қажетті PIN кодын енгізуі керек. Тапсырманы шифрласаңыз, тапсырманы басып шығаратын адам басқару панелінде қажет құпия сөзді енгізуі керек.
- 5. Өзгертілмелі пайдаланушы атын немесе тапсырма атын пайдалану үшін,Custom (Өзгертілмелі) түймешігін басып,пайдаланушы атын немесе тапсырма атын енгізіңіз.

Егер басқа сақталған тапсырмада сондай ат болса,қандай опция пайдаланылатынын таңдаңыз:

- Use Job Name +  $(1-99)$  (Тапсырма атын +  $(1-99)$  пайдалану): тапсырма атының соңына бірегей сан қосыңыз.
- Replace Existing File (Бар файлды алмастыру): бар сақтаулы тапсырманы жаңасымен алмастырыңыз.
- 6. **Құжат сипаттары** тілқатысу терезесін жабу үшін OK түймесін түртіңіз. Тапсырманы басып шығару үшін Print (Басып шығару) тілқатысу терезесіндегі Print (Басып шығару) түймесін басыңыз.

### **Сақталған тапсырманы жасау** (macOS)

Жеке немесе кейінге қалдырылған басып шығару үшін тапсырмаларды принтерде сақтаңыз.

- 1. File (**Файл**) мәзірін басыңыз,содан кейін Print (**Басып шығару**) опциясын басыңыз.
- 2. Printer (Принтер) мәзірінен принтерді таңдаңыз.
- 3. Әдепкіде принтер драйвері Copies & Pages (Көшірмелер мен беттер) мәзірін көрсетеді. Мәзірлер ашылмалы тізімін ашып,Job Storage (**Тапсырманы сақтау**) мәзірін нұқыңыз.
- 4. Mode (**Режим**) ашылмалы тізімінен сақталған тапсырманың түрін таңдаңыз.
	- Proof and Hold (Растау және ұстау): тапсырманың бір көшірмесін басып шығарып,тексеріңіз де,қосымша көшірмелерді басып шығарыңыз.
	- Personal Job (Жеке тапсырма): Тапсырма оны принтердің басқару панелінде сұрағанша дейін басып шығарылмайды. Егер тапсырманың жеке идентификациялық нөмірі (PIN) болса, басқару панелінде қажетті PIN кодын енгізуіңіз керек. Басып шығару тапсырмасы басып шығарылғаннан кейін жадтан жойылады және принтердің қуаты сөнген жағдайда жойылады.
	- Quick Copy (Жылдам көшірме): Тапсырманың сұралған көшірмелер санын басып шығарып, кейінірек қайта басып шығару үшін тапсырма көшірмесін принтердің жадына сақтаңыз.
	- Stored Job (Сақталған тапсырма): Тапсырманы принтерде сақтап, басқаларға тапсырманы кез келген уақытта басып шығаруға мүмкіндік беріңіз. Егер тапсырманың жеке идентификациялық нөмірі (PIN) болса, тапсырманы басып шығаратын адам басқару панелінде қажетті PIN кодын енгізуі керек.
- 5. Өзгертілмелі пайдаланушы атын немесе тапсырма атын пайдалану үшін,Custom (Өзгертілмелі) түймешігін басып,пайдаланушы атын немесе тапсырма атын енгізіңіз.

Егер басқа сақталған тапсырмада сондай ат болса,қандай опция пайдаланылатынын таңдаңыз.

- Use Job Name + (1-99) (Тапсырма атын + (1-99) пайдалану): тапсырма атының соңына бірегей сан қосыңыз.
- Replace Existing File (Бар файлды алмастыру): бар сақтаулы тапсырманы жаңасымен алмастырыңыз.
- 6. Егер 4-қадамда Stored Job (Сақталған тапсырма) немесе Personal Job (Жеке тапсырма) параметрін таңдаған болсаңыз, тапсырманы PIN кодымен қорғауға болады. 4 сандық нөмірді Use PIN to Print (**Басып шығару үшін** PIN **кодын пайдалану**) жолағына енгізіңіз. Басқа адамдар осы тапсырманы басып шығарғысы келгенде принтер осы PIN нөмірін енгізуге кеңес береді.
- 7. Тапсырманы өңдеу үшін Print (**Басып шығару**) түймешігін басыңыз.

#### **Сақталған тапсырманы басып шығару**

Бұл процедураны принтердің тапсырма сақтау қалтасындағы құжатты басып шығару үшін пайдаланыңыз.

- 1. Принтердің басқару панеліндегі негізгі экраннан Print (Басып шығару) опциясын, одан кейін Print from Job Storage (Сақталған тапсырма қалтасынан басып шығару) опциясын таңдаңыз.
- 2. Stored Jobs to Print (Басып шығаруға сақталған тапсырмалар) бөлімінан Choose (Таңдау) опциясын, одан кейін құжат сақталған қалтаны таңдаңыз.
- 3. Құжатты таңдап, Select (Таңдау) опциясын түртіңіз.

Егер бұл жеке құжат болса, Password (Құпиясөз) жолына төрт сандық PIN кодын енгізіп, OK опциясын таңдаңыз.

- 4. Көшірмелер санын реттеу үшін, Print (Басып шығару) түймесінің сол жағындағы терезеге құсбелгі қойып, ашылған пернетақтадан көшірмелер санын таңдаңыз. Пернетақтаны жабу үшін, Close (Жабу) **тия** түймесін таңдаңыз.
- 5. Құжатты басып шығару үшін Print (Басып шығару) түймешігін басыңыз.

#### **Сақталған тапсырманы жою**

Принтерге сақталған құжаттар қажет болмаса, оларды өшіріп тастауға болады. Принтердің сақтауы үшін ең көп тапсырмалар санын реттеуге болады.

- Принтерде сақталған тапсырманы өшіру
- [Тапсырмаларды](#page-74-0) сақтау шегін өзгерту

#### **Принтерде сақталған тапсырманы өшіру**

Принтердің жадында сақталған тапсырманы жою үшін төмендегі қадамдарды орындаңыз.

- 1. Принтердің басқару панеліндегі негізгі экраннан Print (Басып шығару) опциясын, одан кейін Print from Job Storage (Сақталған тапсырма қалтасынан басып шығару) опциясын таңдаңыз.
- 2. Choose (Таңдау) опциясын таңдап, тапсырма сақталған қалтаның атауын таңдаңыз.
- 3. Тапсырманың атауын таңдаңыз.

<span id="page-74-0"></span>4. Тапсырманы жою үшін Қоқыс  $\overline{w}$  түймесін таңдаңыз.

Егер тапсырма жеке немесе шифрланған болса, PIN кодын немесе құпия сөзді енгізіңіз де, OK түймесін басыңыз.

5. Растау сауалында Delete Jobs (Тапсырмаларды жою) опциясын таңдаңыз.

#### **Тапсырмаларды сақтау шегін өзгерту**

Принтердің жадында жаңа тапсырма сақталған кезде принтер сондай пайдаланушы аты және тапсырма атауы көрсетілген бұрынғы кез келген тапсырманы ауыстырады. Егер тапсырма сондай пайдаланушы аты және тапсырма атаумен сақталып қоймаған болса және принтер қосымша орынды қажет етсе, принтер басқа ең ескі тапсырмалардың бірінен бастап жоюы мүмкін. Принтер сақтайтын тапсырмалар санын өзгерту үшін мына қадамдарды орындаңыз:

- 1. Принтердің басқару тақтасындағы негізгі экраннан Settings (Параметрлер) қолданбасын түртіп, Settings (Параметрлер) белгішесін таңдаңыз.
- 2. Мына мәзірлерді ашыңыз:
	- **а**. Copy/Print (Көшіру/Басып шығару) немесе Print (Басып шығару)
	- **ә**. Сақталған тапсырмаларды басқару
	- **б**. Уақытша тапсырма сақтау шегі
- 3. Принтер сақтайтын тапсырмалар санын енгізу үшін пернетақтаны пайдаланыңыз.
- 4. Параметрді сақтау үшін Done (Дайын) түймесін таңдаңыз.

#### **Тапсырманы есепке алу мақсаттары үшін принтерге жіберілетін ақпарат**

Клиенттегі (мысалы, ДК) драйверлерден жіберілетін баспа тапсырмалары жеке тұлғаны анықтайтын ақпаратты HP басып шығару және көрсету құрылғыларына жіберуі мүмкін. Бұл ақпарат басып шығару құрылғысы әкімшісімен анықталғандай тапсырманы есепке алу мақсаттарына пайдаланылатын тапсырмадан пайдаланушы аты мен клиент атынан тұруы мүмкін. Сонымен қатар, тапсырмаларды сақтау мүмкіндігін пайдалану кезінде осыған ұқсас ақпаратты басып шығару құрылғысының жаппай сақтау құрылғысында (мысалы, диск жетегі) тапсырмамен бірге сақтауға болады.

# **Мобильді басып шығару шешімдері**

# **Кіріспе**

HP компаниясы ноутбуктан, планшеттен, смартфоннан немесе басқа мобильді құрылғыдан HP принтері арқылы оңай басып шығаруға мүмкіндік беретін көптеген мобильді басып шығару шешімдерін ұсынады. Толық тізімді көру және ең жақсы таңдауды анықтау үшін [www.hp.com/go/MobilePrinting](http://www.hp.com/go/MobilePrinting) веб-сайтына өтіңіз.

**ЕСКЕРТПЕ:** Барлық мобильді басып шығару және ePrint мүмкіндіктеріне қолдау көрсетілуі үшін принтер микробағдарламасын жаңартыңыз.

- Wi-Fi, Wi-Fi Direct Print, NFC және BLE басып шығару
- [Электрондық](#page-76-0) пошта арқылы HP ePrint
- **[AirPrint](#page-77-0)**
- Android [ендірілген](#page-77-0) басып шығаруы

# Wi-Fi, Wi-Fi Direct Print, NFC **және** BLE **басып шығару**

HP компаниясы HP Jetdirect 3100w BLE/NFC/сымды аксессуарын қолдайтын принтерлер үшін Wi-Fi, Wi-Fi Direct Print, Near Field Communication (NFC) және Bluetooth Low Energy (BLE) қызметтерімен басып шығаруды ұсынады. Бұл қосалқы құралды құрамына аппараттық құралдарға кіріктіру қалтасы (HIP) кіретін HP LaserJet принтерлері үшін опция ретінде қолдануға болады.

Wi-Fi, Wi-Fi Direct Print, NFC және BLE басып шығару стандарттары Wi-Fi функциясы бар (мобильді) құрылғыларға сымсыз роутерге қосылусыз тікелей принтерге қосылу мүмкіндігін береді.

Принтер бұл мобильді құрылғы арқылы басып шығару үшін желіге қосулы болуы міндетті емес.

Wi-Fi Direct Print мүмкіндігін мына құрылғылардан сымсыз басып шығару үшін пайдаланыңыз:

- Apple AirPrint пайдаланатын iPhone, iPad немесе iPod
- Android ендірілген басып шығару шешімін қолданатын Android мобильді құрылғылары

Сымсыз басып шығару туралы қосымша ақпаратты мына беттен қараңыз: [www.hp.com/go/wirelessprinting.](http://www.hp.com/go/wirelessprinting)

NFC және Wi-Fi Direct Print мүмкіндіктерін принтердің басқару тақтасынан қосуға немесе өшіруге болады.

- 1. Өнімнің басқару тақтасындағы негізгі экранда Settings (Параметрлер) мәзірін ашыңыз.
- 2. Мына мәзірлерді ашыңыз:
	- Желіле
	- Wi-Fi Direct
	- Күй
- 3. On (Қосулы) опциясын таңдап, сымсыз басып шығаруды қосу үшін OK түймесін таңдаңыз.

<span id="page-76-0"></span> $\mathbb{E}$  **ECKEPTIIE:** Бір принтердің бірнеше модельдері орнатылған орталарда, Wi-Fi Direct басып шығару қызметінің жеңіл принтер идентификациясы үшін әрбір принтерге бірегей Wi-Fi Direct атауын қамтамасыз ету пайдалы болуы мүмкін. Wi-Fi, WiFi Direct, т.б. сияқты сымсыз желі атаулары принтер басқару тақтасынан «Ақпарат» • түймесін басып, одан кейін «Желі»  $\frac{D}{20}$ опциясын немесе Сымсыз (1) опциясын таңдау арқылы «Ақпарат» экранында қолжетімді болады.

Принтердің Wi-Fi Direct атауын өзгерту үшін мына процедураларды орындаңыз:

- 1. Өнімнің басқару тақтасындағы негізгі экранда Settings (Параметрлер) мәзірін ашыңыз.
- 2. Мына мәзірлерді ашыңыз:
	- Желіде
	- **Wi-Fi Direct**
	- Wi-Fi Direct атауы
- 3. Wi-Fi Direct Name (Wi-Fi Direct атауы) мәтін өрісінде атауын өзгерту үшін пернетақтаны пайдаланыңыз. OK параметрін таңдаңыз.

## **Электрондық пошта арқылы** HP ePrint

HP ePrint құралын құжаттарды кез келген электрондық пошта қызметін қолдайтын құрылғыдан электрондық хабардың қосымшасы ретінде принтердің электрондық пошта мекенжайына жіберу арқылы басып шығару үшін пайдаланыңыз.

HP ePrint функциясын қолдану үшін принтер мына талаптарға сай болуы керек:

- Принтер сымды немесе сымсыз желіге қосылған және Интернетке кіру мүмкіндігі бар болуы керек.
- Принтерде HP веб-қызметтері қосылып тұруы және принтер HP Connected қызметіне тіркелген болуы керек.

HP веб-қызметтерін қосу және HP Connected арқылы тіркеу үшін мына процедураны орындаңыз:

- 1. HP ендірілген веб-серверін (EWS) ашыңыз:
	- **а**. Принтердің IP мекенжайын табыңыз. принтер басқару тақтасында түймесін басып, Ethernet  $\frac{1}{\sqrt{n}}$ мәзірін таңдауға көрсеткі пернелерін пайдаланыңыз. Мәзірді ашу үшін ОК түймесін басып, IP мекенжайын немесе хост атауын көрсетіңіз.
	- **ә**. Компьютерден, принтердегі желімен бірдей желіден веб-браузерін ашыңыз. Мекенжай жолында IP мекенжайын немесе хост атауын дәл принтердің басқару панеліндегідей теріңіз. Компьютер пернетақтасындағы Enter пернесін басыңыз. EWS экраны ашылады.

#### https://10.10.XXXXX/

- **ЕСКЕРТПЕ:** Веб-браузер кірілетін веб-сайттың қауіпсіз болмауы мүмкін екендігін көрсететін хабарды береді, веб-сайтты жалғастыру үшін опцияны таңдаңыз. Бұл веб-сайтқа кіру компьютерге зақым келтірмейді.
- 2. HP Web Services (HP веб-қызметтері) қойындысын басыңыз.
- 3. Веб-қызметтерді қосу үшін, опцияны таңдаңыз.

<span id="page-77-0"></span>**ЕСКЕРТПЕ:** Веб-қызметтерді қосу бірнеше минут алуы мүмкін.

4. HP ePrint есептік жазбасын жасау және орнату процесін аяқтау үшін [www.hpconnected.com](http://www.hpconnected.com) сайтына өтіңіз.

### **AirPrint**

Apple жүйесінің AirPrint қызметі арқылы iOS нұсқасы үшін және macOS 10.7 Lion және одан кейінгі нұсқалары орнатылған Mac компьютерлерінен тікелей басып шығарылады. iPad, iPhone (3GS немесе одан кейінгі) немесе сенсорлы iPod (үшінші буыны немесе одан кейінгі) құрылғысында келесі мобильді қолданбалардан принтерге тікелей басып шығару үшін AirPrint функциясын қолданыңыз:

- Mail (Пошта)
- Фотосуреттер
- Safari
- **iBooks**
- Таңдаулы үшінші тарап қолданбалары

AirPrint функциясын қолдану үшін принтер Apple құрылғысы сияқты бірдей желіге (қосымша желі) қосылған болуы керек. AirPrint функциясын қолдану және AirPrint функциясымен үйлесімді HP принтерлері туралы қосымша ақпарат алу үшін, [www.hp.com/go/MobilePrinting](http://www.hp.com/go/MobilePrinting) сайтына кіріңіз.

 $\mathbb{E}$  **ЕСКЕРТПЕ**: AirPrint функциясын USB байланысымен пайдаланбай тұрып, нұсқа нөмірін тексеріңіз. AirPrint 1.3 және одан бұрынғы нұсқалары USB байланыстарын қолдамайды.

### Android **ендірілген басып шығаруы**

Android және Kindle жүйелеріне арналған HP бекітілген басып шығару шешімі Wi-Fi Direct басып шығару үшін мобильді құрылғыларға желідегі немесе сымсыз байланыс ауқымындағы HP принтерлерін автоматты түрде тауып, солар арқылы басып шығаруға мүмкіндік береді.

Басып шығару шешімі операциялық жүйенің көптеген нұсқаларына кіреді.

**ЕСКЕРТПЕ:** Егер құрылғыдан басып шығару қолжетімді болмаса, [Google Play > Android apps](https://play.google.com/store/apps/details?id=com.hp.android.printservice) (Android қолданбалары) тармағына өтіп, HP Print Service модулін орнатыңыз.

Android жүйесіне ендірілген баспаны пайдалану жолы мен қолдау көрсетілетін Android құрылғыларының түрлері туралы қосымша ақпарат алу үшін [www.hp.com/go/MobilePrinting](http://www.hp.com/go/MobilePrinting) мекенжайына өтіңіз.

# USB **флеш жадынан басып шығару**

# **Кіріспе**

Бұл принтерде оңай ашылатын USB құрылғысынан басып шығару мүмкіндігі бар, сондықтан файлдарды компьютерден жібермей жылдам басып шығаруға болады. Принтер басқару панелінің қасындағы USB портына стандартты USB флэш-дискілерін қабылдайды. Басқару панелінің USB порты файлдардың мына түрлерін қолдайды:

- .pdf
- .prn
- .pcl
- .ps
- .cht
- USB портын басып шығару үшін қосу
- USB [құжаттарын](#page-79-0) басып шығару

# USB **портын басып шығару үшін қосу**

USB порты әдепкіде өшірулі болады. Мүмкіндікті пайдаланудың алдында USB портын қосыңыз. Портты қосу үшін, келесі әдістердің бірін пайдаланыңыз:

#### **Бірінші әдіс**: USB **портын өнімнің басқару панеліндегі мәзірлер арқылы қосу**

- 1. Принтердің басқару тақтасындағы негізгі экраннан Settings (Параметрлер) қолданбасын түртіп, Settings (Параметрлер) белгішесін таңдаңыз.
- 2. Төмендегі мәзірлерді ашыңыз
	- **а**. Copy/Print (Көшіру/Басып шығару) немесе Print (Басып шығару)
	- **ә**. USB құрылғысынан басып шығаруды қосу
- 3. Enabled (Қосылған) опциясын таңдаңыз.

#### **Екінші әдіс**: USB **портын** HP **ендірілген веб**-**серверінен қосу** (**тек желіге қосылған принтерлер**)

1. Принтердің IP мекенжайын табыңыз: принтердің басқару тақтасының негізгі экранындағы Information (Ақпарат) белгішесін, одан кейін IP мекенжайын немесе хост атауын көрсету үшін Network (Желі)  $\frac{p}{\Delta\Delta}$  белгішесін басыңыз.

<span id="page-79-0"></span>2. Веб-браузерді ашыңыз, мекенжай жолына IP мекенжайын принтердің басқару тақтасында көрсетілгендей енгізіңіз. Компьютер пернетақтасындағы Enter пернесін басыңыз. EWS экраны ашылады.

https://10.10.XXXXX/

**ECKEPTILE:** EWS қызметін ашқан кезде веб-браузер There is a problem with this website's security certificate (Бұл веб-сайттың қауіпсіздік сертификатына қатысты бір мәселе бар) хабарламасын көрсетсе, Continue to this website (not recommended) (Бұл веб-сайтты ашуды жалғастыру (ұсынылмайды)) опциясын басыңыз.

Continue to this website (not recommended) (Бұл веб-сайтты ашуды жалғастыру (ұсынылмайды)) опциясын таңдау HP принтері үшін EWS қызметінде шарлау барысында компьютерге зиян тигізбейді.

- 3. Көпфункциялы принтер үлгілері үшін Copy/Print (**Көшіру**/**Басып шығару**) қойындысын немесе бірфункциялы принтер үлгілері үшін Print (**Басып шығару**) қойындысын таңдаңыз.
- 4. Сол жақ мәзірден Print from USB Drive Settings (USB құрылғысының параметрлерінен басып шығару) опциясын таңдаңыз.
- 5. Enable Print from USB Drive (USB құрылғысынан басып шығаруды қосу) опциясын таңдаңыз.
- 6. Apply (Қолдану) түймешігін басыңыз.

### USB **құжаттарын басып шығару**

- 1. USB флеш-дискісін оңай ашылатын USB портына салыңыз.
- $\mathbb{E}$  **ЕСКЕРТПЕ:** Порттың қақпағы болуы мүмкін. Кейбір принтерлерде қақпақты қайырып ашуға болады. Басқа принтерлердің қақпағын алып тастау үшін оны тіке тартыңыз.
- 2. Принтердің басқару панеліндегі негізгі экранда Print (Басып шығару) басып, Print from USB Drive (USB құрылғысынан басып шығару) таңдаңыз.
- 3. Choose (Таңдау) опциясын, одан кейін басып шығарылатын құжат атауын таңдаңыз да, Select (Таңдау) опциясын басыңыз.
- **ЕСКЕРТПЕ:** Құжат қалтада болуы мүмкін. Қажетінше қалталарды ашыңыз.
- 4. Көшірмелер санын өзгерту үшін, көшірмелер саны жолын түртіңіз. Басып шығарылатын көшірмелер санын енгізу үшін пернетақтаны пайдаланыңыз.
- 5. Құжатты басып шығару үшін Print (Басып шығару) түймешігін басыңыз.

# **Жылдамдығы жоғары** USB 2.0 **портымен басып шығару**  (**сымды**)

# **Басып шығару үшін жылдамдығы жоғары** USB **портын қосу**

Принтер сымды USB арқылы басып шығаруға арналған USB 2.0 портымен жабдықталған. Порт принтердің артқы жағындағы интерфейс порттарының аймағында орналасқан және әдетте өшірулі болады. Портты қосу үшін келесі әдістердің бірін пайдаланыңыз. Портты қосқаннан кейін, осы порт арқылы басып шығару үшін өнімнің бағдарламалық құралын орнатыңыз.

**Бірінші әдіс**: **Жылдамдығы жоғары** USB 2.0 **портын принтердің басқару тақтасындағы мәзірлерден қосу**

- 1. Принтердің басқару тақтасындағы негізгі экраннан Settings (Параметрлер) қолданбасын түртіп, Settings (Параметрлер) белгішесін таңдаңыз.
- 2. Төмендегі мәзірлерді ашыңыз
	- **а**. Жалпы
	- **ә**. Құрылғы USB портын қосу
- 3. Enabled (Қосылған) опциясын таңдаңыз.

#### **Екінші әдіс**: **Жылдамдығы жоғары** USB 2.0 **портын** HP **ендірілген веб**-**серверінен қосу** (**тек желіге қосылған принтерлер**)

- 1. Принтердің IP мекенжайын табыңыз: принтердің басқару тақтасының негізгі экранындағы Information (Ақпарат) белгішесін, одан кейін IP мекенжайын немесе хост атауын көрсету үшін Network (Желі)  $\frac{p}{n+1}$  белгішесін басыңыз.
- 2. Веб-браузерді ашыңыз, мекенжай жолына IP мекенжайын принтердің басқару тақтасында көрсетілгендей енгізіңіз. Компьютер пернетақтасындағы Enter пернесін басыңыз. EWS экраны ашылады.

https://10.10.XXXX/

**ECKEPTILE:** EWS қызметін ашқан кезде веб-браузер There is a problem with this website's security certificate (Бұл веб-сайттың қауіпсіздік сертификатына қатысты бір мәселе бар) хабарламасын көрсетсе, Continue to this website (not recommended) (Бұл веб-сайтты ашуды жалғастыру (ұсынылмайды)) опциясын басыңыз.

Continue to this website (not recommended) (Бұл веб-сайтты ашуды жалғастыру (ұсынылмайды)) опциясын таңдау HP принтері үшін EWS қызметінде шарлау барысында компьютерге зиян тигізбейді.

- 3. Security (Қауіпсіздік) қойындысын басыңыз.
- 4. Экранның сол жағынан General Security (Жалпы қауіпсіздік) тармағын таңдаңыз.
- 5. Hardware Ports (Аппарат порттары) тармағына төмен қарай өтіп, екі элементті де қосу үшін ұяшыққа белгі қойыңыз:
	- **Құрылғы** USB **портын қосу**
	- **Хост** USB **қосып та**, **пайдалану мүмкіндігін қосу**
- 6. Apply (Қолдану) түймешігін басыңыз.

# 5 **Көшіру**

- [Көшірме](#page-83-0) жасау
- Екі жағына басып шығару ([дуплекс](#page-85-0))
- Көшіру кезіндегі қосымша [опциялар](#page-87-0)
- Қосымша көшіру [тапсырмалары](#page-90-0)

#### **Қосымша ақпарат алу үшін**

Келесі ақпарат жариялау уақытында дұрыс болады.

Видео көру үшін [www.hp.com/videos/LaserJet](http://www.hp.com/videos/LaserJet) бөлімін қараңыз.

Ағымдағы ақпаратты [www.hp.com/support/colorljM578MFP](http://www.hp.com/support/colorljM578MFP) бөлімінен қараңыз.

Принтер бойынша HP компаниясының жан-жақты анықтамасы мынадай ақпаратты қамтиды:

- Орнату және параметрлерді реттеу
- Үйрену және пайдалану
- Проблемаларды шешу
- Бағдарламалық құрал мен микробағдарлама жаңартуларын жүктеп алу
- Қолдау форумдарына қосылу
- Кепілдік және құқықтық ақпарат табу

# <span id="page-83-0"></span>**Көшірме жасау**

Сканер әйнегінен немесе құжат бергіштен көшірме жасау үшін осы қадамдарды орындаңыз.

- 1. Құжатты бетін төмен қаратып сканер әйнегіне қойып немесе құжат бергішке бетін жоғары қаратып салып, құжаттың өлшеміне сәйкестендіру үшін қағаз бағыттағыштарын сәйкестендіріңіз.
- 2. Принтердің басқару панеліндегі негізгі экранда Copy (Көшіру) түймесін түртіңіз.
- 3. Sides (Жақтар) мәзірінің Color/Black (Түс/қара) мәзірінің (түрлі түсті принтер) параметрлерін таңдаңыз, одан кейін Done (Дайын) опциясын таңдаңыз.
- 4. Егер Quick Set (Жылдам орнату) опциясын пайдалансаңыз, Quick Sets and Defaults (Жылдам орнату және әдепкі мәндер) параметрінен Load (Жүктеу) опциясын таңдаңыз. Quick Set (Жылдам орнату) опциясын тізімнен таңдаңыз, одан кейін астыңғы оң жақ бұрыштан Load (Жүктеу) опциясын таңдаңыз.
- **ЕСКЕРТПЕ:** Quick Sets (Жылдам орнату) мәндері Text (Мәтін), Photograph (Фотосурет) және High Quality (Жоғары сапа) сияқты әртүрлі шығыс түрлерінің алдын ала анықталған көшіру параметрлері болып табылады.
- 5. Reduce/Enlarge (Кішірейту/үлкейту) және Content Orientation (Мазмұн бағыты) сияқты параметрлерді реттеу үшін астыңғы сол жақ бұрыштан Options (Опциялар) тармағын таңдаңыз, одан кейін параметрлерді Options (Опциялар) мәзірлерінен таңдаңыз. Нұсқау берілсе, Done (Дайын) опциясын таңдаңыз.
- 6. Қосымша алдын ала қарау: Құжатты алдын ала қарау үшін экранның оң жақ аймағын түртіңіз. Алдын ала қарау экранын кеңейту және жию үшін алдын ала қарау тақтасының сол жағындағы Expand (Кеңейту) және Collapse (Жию) түймелерін пайдалануға болады.

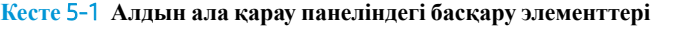

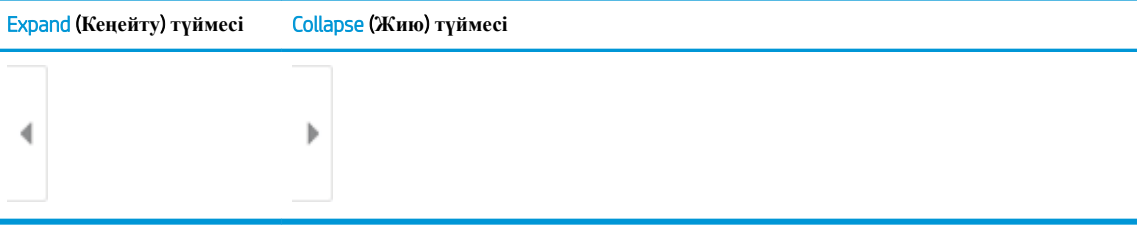

Алдын ала қарау опцияларын реттеу және беттерді қайта реттеу, бұру, енгізу немесе жою үшін экранның оң жағындағы түймелерді пайдаланыңыз.

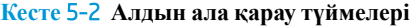

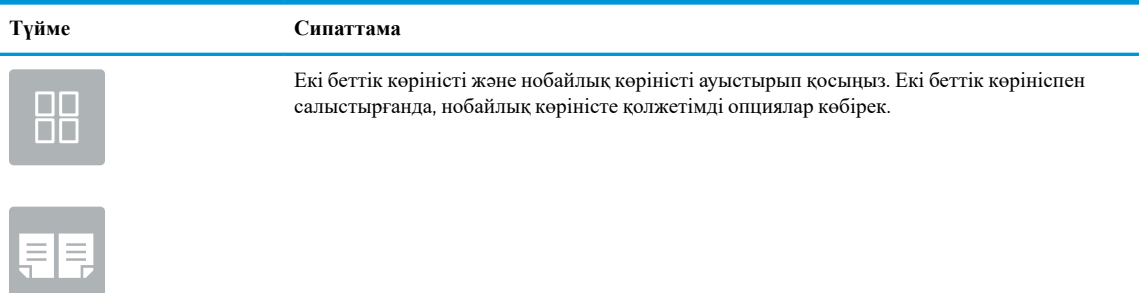

#### **Кесте** 5-2 **Алдын ала қарау түймелері** (**жалғасы**)

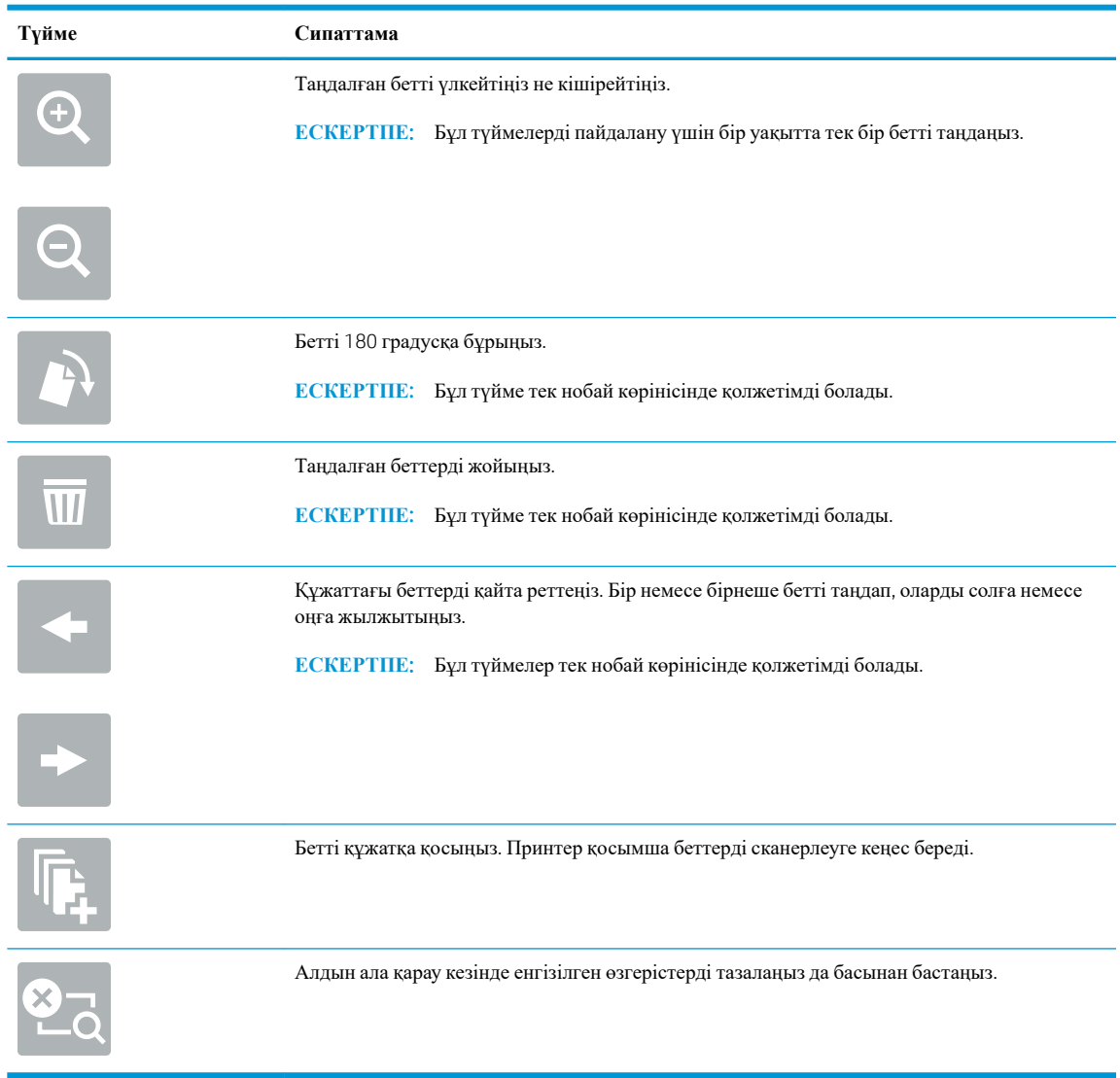

- 7. Көшірмелер санын реттеу үшін Copy (Көшіру) түймесінің сол жағындағы терезеге құсбелгі қойып, ашылған пернетақтадан көшірмелер санын таңдаңыз. Пернетақтаны жабу үшін Close (Жабу) түймесін басыңыз.
- 8. Құжат дайын болған кезде көшіруді бастау үшін Copy (Көшіру) опциясын таңдаңыз.

# <span id="page-85-0"></span>**Екі жағына басып шығару** (**дуплекс**)

- 1. Құжатты бетін төмен қаратып сканер әйнегіне қойып немесе құжат бергішке бетін жоғары қаратып салып, құжаттың өлшеміне сәйкестендіру үшін қағаз бағыттағыштарын сәйкестендіріңіз.
- 2. Принтердің басқару панеліндегі негізгі экранда Copy (Көшіру) түймесін түртіңіз.
- 3. Қолжетімді параметрлерді көру үшін Sides (Слайдтар) астындағы көрсеткіні таңдаңыз.
- 4. Original Sides (Бастапқы жақтар) бөлімінен бастапқы құжатты сипаттайтын опцияны таңдаңыз:
	- Беттің бір жағына басып шығарылған түпнұсқалар үшін 1-sided (1 жақты) опциясын пайдаланыңыз.
	- Беттің екі жағына басып шығарылған түпнұсқалар үшін 2-sided (2 жақты) опциясын пайдаланыңыз.
	- 2 жақты түпнұсқа беттің жиегін анықтау үшін Pages Flip Up (Беттерді жоғары аудару) опциясын қосыңыз немесе өшіріңіз.
- 5. Output Sides (Шығыс жақтары) бөлімінен төмендегі опциялардың біреуін таңдаңыз:
	- Match original (Түпнұсқалықпен сәйкестендіру): Басып шығарылатын бет түпнұсқаның пішімімен сәйкес келеді. Мысалы, егер түпнұсқа 1 жақты болса, басып шығарылатын бетте 1 жақты болады. Дегенмен, әкімші 1 жақты басып шығаруға шектеу қойса және түпнұсқа 1 жақты болса, басып шығарылатын бет 2 жақты кітап түрінде болады.
	- **ЕСКЕРТПЕ:** Бұл мүмкіндік барлық микробағдарлама нұсқалары үшін қолжетімді емес. Бұл мүмкіндікті қолдану үшін принтердің микробағдарламасын жаңарту керек болуы мүмкін.
	- 1-sided (1 жақты): басып шығарылатын бет 1 жақты болады. Дегенмен, әкімші 1 жақты басып шығаруға шектеу қойса, басып шығарылатын бет 2 жақты кітап түрінде болады.
	- 2-sided (2 жақты): басып шығарылатын бет 2 жақты болады.
	- 2 жақты шығыс беттің жиегін анықтау үшін Pages Flip Up (Беттерді жоғары аудару) опциясын қосыңыз немесе өшіріңіз.
- 6. Done (Дайын) параметрін таңдаңыз.
- 7. Басқа параметрлерді қажетінше реттеңіз. Кеңес берілсе, әр параметр үшін Done (Дайын) опциясын танданыз.
- 8. Қосымша алдын ала қарау: Құжатты алдын ала қарау үшін экранның оң жақ аймағын түртіңіз. Алдын ала қарау экранын кеңейту және жию үшін алдын ала қарау тақтасының сол жағындағы Expand (Кеңейту) және Collapse (Жию) түймелерін пайдалануға болады.

#### **Кесте** 5-3 **Алдын ала қарау панеліндегі басқару элементтері**

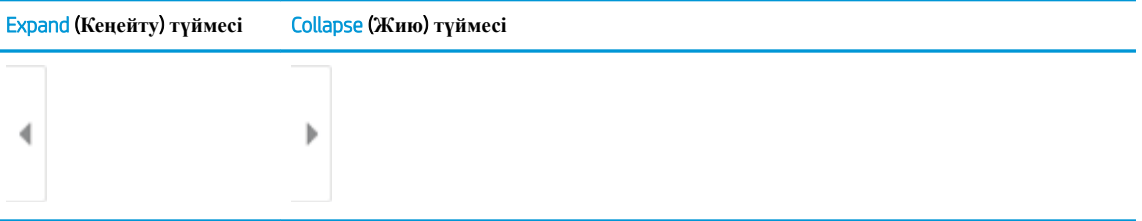

Алдын ала қарау опцияларын реттеу және беттерді қайта реттеу, бұру, енгізу немесе жою үшін экранның оң жағындағы түймелерді пайдаланыңыз.

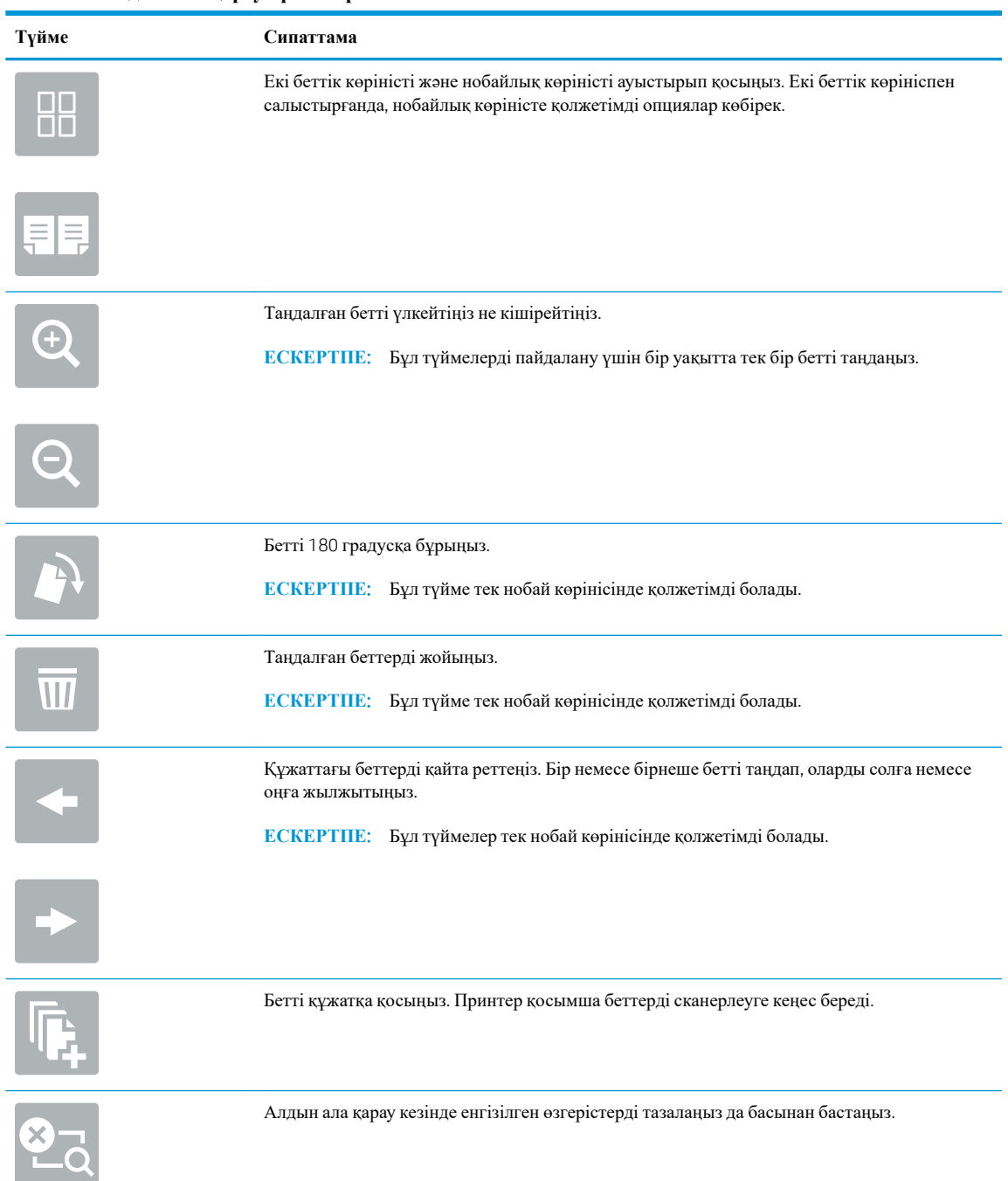

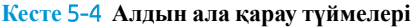

- 9. Көшірмелер санын реттеу үшін Copy (Көшіру) түймесінің сол жағындағы терезеге құсбелгі қойып, ашылған пернетақтадан көшірмелер санын таңдаңыз. Пернетақтаны жабу үшін Close **(Multa** (Жабу) түймесін басыңыз.
- 10. Құжат дайын болған кезде көшіруді бастау үшін Copy (Көшіру) опциясын таңдаңыз.

# <span id="page-87-0"></span>**Көшіру кезіндегі қосымша опциялар**

Келесі параметрлер көшіру кезінде Options (Опциялар) тізімінде қолжетімді болады.

**ЕСКЕРТПЕ:** Келесі тізімде HP Enterprise MFP принтерлері үшін қолжетімді опциялардың үлкен жинағы қамтылған. Кейбір опциялар барлық принтерлерде қолжетімді бола бермейді.

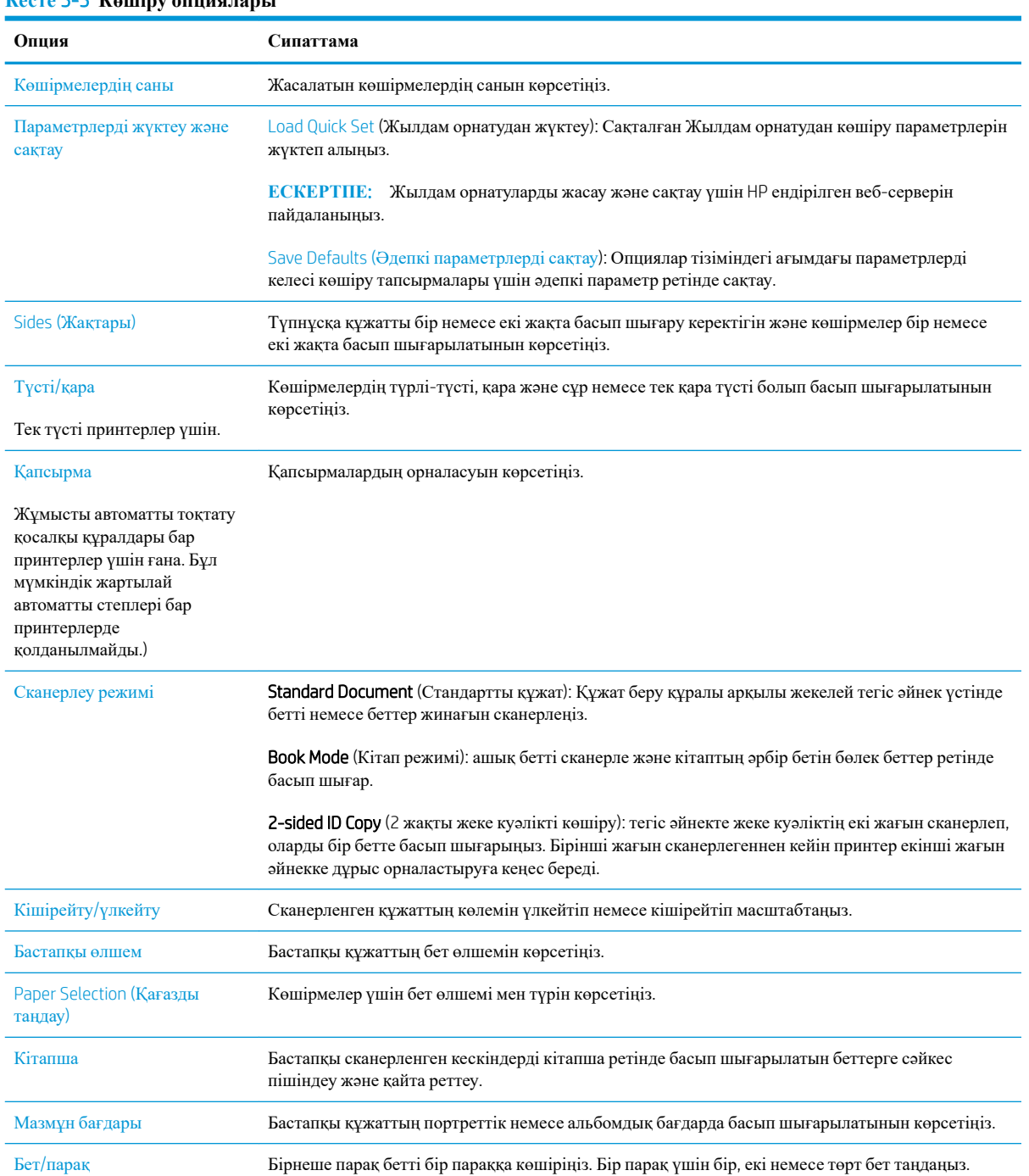

#### **Кесте** 5-5 **Көшіру опциялары**

### **Кесте** 5-5 **Көшіру опциялары** (**жалғасы**)

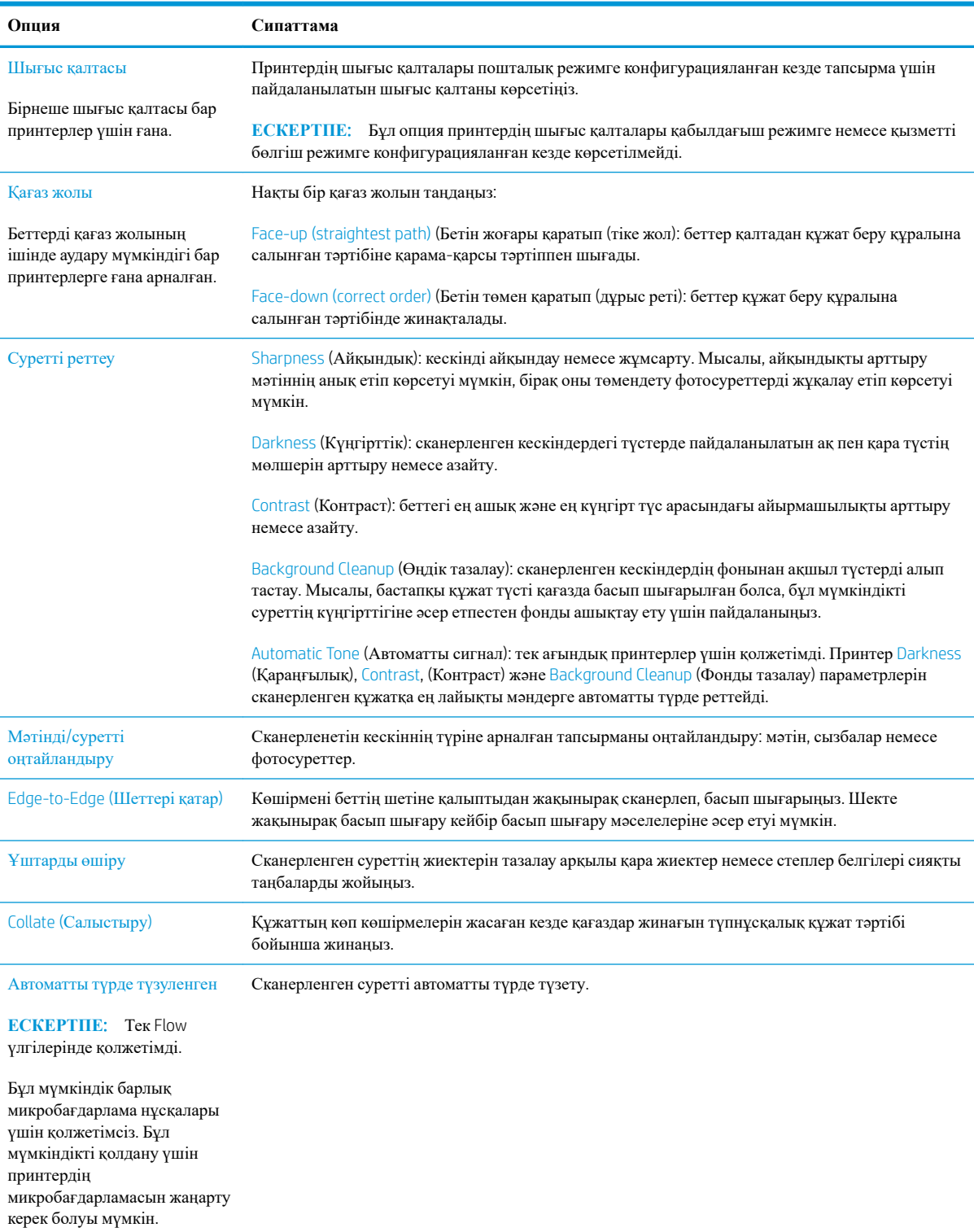

#### **Кесте** 5-5 **Көшіру опциялары** (**жалғасы**)

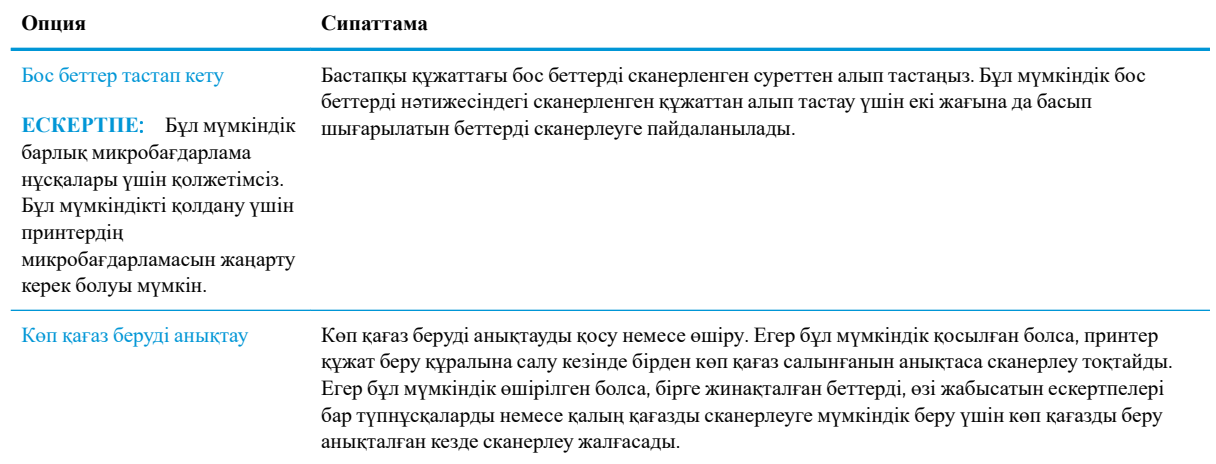

# <span id="page-90-0"></span>**Қосымша көшіру тапсырмалары**

[www.hp.com/support/colorljM578MFP](http://www.hp.com/support/colorljM578MFP) торабына өтіңіз.

Белгілі бір көшіру тапсырмаларын орындау үшін нұсқаулар беріледі, мысалы:

- Кітаптардың немесе басқа тігілген құжаттардың беттерін көшіріңіз немесе сканерлеңіз
- Өлшемдері әртүрлі құжаттарды көшіру
- Жеке куәліктің екі жағында көшіру немесе сканерлеу
- Құжатты кітапша пішімінде көшіру немесе сканерлеу

# 6 **Сканерлеу**

- [Электрондық](#page-93-0) поштаға сканерлеуді орнату
- Желілік қалтаға [сканерлеуді](#page-109-0) реттеу
- [Set up Scan to SharePoint®](#page-121-0) (SharePoint® торабына сканерлеу) параметрін реттеу
- USB [құрылғысына](#page-126-0) сканерлеуді орнату
- [Scan to email \(](#page-130-0)Электрондық поштаға сканерлеу)
- Тапсырма жадына [сканерлеу](#page-133-0)
- Желідегі қалтаға [сканерлеу](#page-136-0)
- [SharePoint](#page-139-0) торабына сканерлеу
- Сканерлеп, USB [құрылғысына](#page-141-0) сақтау
- [Сканерлеу](#page-143-0) кезіндегі қосымша опциялар
- [HP JetAdvantage](#page-146-0) іскери шешімдері
- Қосымша сканерлеу [тапсырмалары](#page-147-0)

#### **Қосымша ақпарат алу үшін**

Келесі ақпарат жариялау уақытында дұрыс болады.

Видео көру үшін [www.hp.com/videos/LaserJet](http://www.hp.com/videos/LaserJet) бөлімін қараңыз.

Ағымдағы ақпаратты [www.hp.com/support/colorljM578MFP](http://www.hp.com/support/colorljM578MFP) бөлімінен қараңыз.

Принтер бойынша HP компаниясының жан-жақты анықтамасы мынадай ақпаратты қамтиды:

- Орнату және параметрлерді реттеу
- Үйрену және пайдалану
- Проблемаларды шешу
- Бағдарламалық құрал мен микробағдарлама жаңартуларын жүктеп алу
- Қолдау форумдарына қосылу
- Кепілдік және құқықтық ақпарат табу

# <span id="page-93-0"></span>**Электрондық поштаға сканерлеуді орнату**

- **Кіріспе**
- Бастамас бұрын
- Бірінші қадам: HP [ендірілген](#page-94-0) веб-серверіне (EWS) өту
- Екінші қадам: Желіні анықтау параметрлерін [конфигурациялау](#page-94-0)
- Үшінші қадам: [Электрондық](#page-95-0) поштаға сканерлеу мүмкіндігін реттеу
- Төртінші қадам: Жылдам [орнатуларды](#page-105-0) реттеу (қосымша)
- Бесінші қадам: Office 365 Outlook мүмкіндігін пайдалану үшін электрондық поштаға сканерлеуді реттеу ([қосымша](#page-106-0))

# **Кіріспе**

Принтердің құжатты сканерлеп, бір немесе бірнеше электрондық пошталарға жіберу мүмкіндігі бар. Бұл сканерлеу мүмкіндігін пайдалану үшін принтерге желіге қосылған болуы керек, дегенмен мүмкіндік реттелгенше қолданылмайды. Электрондық поштаға сканерлеу мүмкіндігін реттеудің екі әдісі бар, негізгі орнату үшін Scan to Email Setup Wizard (Электрондық поштаға сканерлеуді реттеу шебері) және қосымша орнату үшін Email Setup (Электрондық поштаны орнату). Электрондық поштаға сканерлеу мүмкіндігін орнату үшін мына ақпаратты пайдаланыңыз.

### **Бастамас бұрын**

Электрондық поштаға сканерлеу мүмкіндігін орнату үшін, принтердің белсенді желі байланысы болуы тиіс.

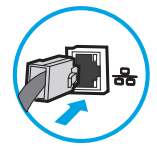

Әкімшілерге конфигурациялау процесін бастамастан бұрын келесі ақпарат қажет.

- Принтерге әкімші ретінде кіру
- DNS-суффикс (мысалы, компанияты.com)
- SMTP сервері (мысалы, smtp.меніңкомпаниям.com)

**ЕСКЕРТПЕ:** егер SMTP серверінің атауы, SMTP портының нөмірін немесе түпнұсқалық растамасының ақпаратын білмесеңіз, ақпарат алу үшін электрондық пошта/интернет қызметінің провайдеріне немесе жүйе әкімшісіне хабарласыңыз. SMTP сервер атауларын және порт атауларын, әдетте, интернетте іздеуді орындап табуға болады. Мысалы, іздеу үшін «Gmail smtp серверінің атауы» немесе «Yahoo smtp серверінің атауы» сияқты терминдерді пайдаланыңыз.

● Шығыс электрондық хабарлар үшін SMTP серверінің аутентификация талаптары, оның ішінде аутентификацияға қажетті пайдаланушы аты және құпия сөзі, егер қолданылса.

 $\mathbb{E}$  **ЕСКЕРТПЕ:** Электрондық пошта есептік жазбаңыздағы сандық түрде жіберу шектеулері туралы ақпарат үшін электрондық пошта қызметі провайдерінің құжаттарын қараңыз. Егер жіберу шектеуінен асып кетсеңіз, кейбір провайдерлер есептік жазбаңызды уақытша құлыптауы мүмкін.

# <span id="page-94-0"></span>**Бірінші қадам**: HP **ендірілген веб**-**серверіне** (EWS) **өту**

- 1. IP мекенжайын немесе хост атауын көрсету үшін, принтердің басқару панеліндегі негізгі экранында Ақпарат белгішесін, одан кейін Желі белгішесін түртіңіз.
- 2. Веб-браузерді ашыңыз және мекенжай жолында IP мекенжайын немесе хост атауын дәл принтердің басқару панеліндегідей теріңіз. Компьютер пернетақтасындағы Enter пернесін басыңыз. EWS экраны ашылады.
	- https://10.10.XXXX/
- **ЕСКЕРТПЕ:** Веб-браузер кірілетін веб-сайттың қауіпсіз болмауы мүмкін екендігін көрсететін хабарды береді, веб-сайтты жалғастыру үшін опцияны таңдаңыз. Бұл веб-сайтқа кіру компьютерге зақым келтірмейді.

### **Екінші қадам**: **Желіні анықтау параметрлерін конфигурациялау**

- **<sup>2</sup> ECKEPTIIE:** Networking (Желі) жиекбелгісінде электрондық поштаны реттеуді конфигурациялау кеңейтілген процесс болып табылады және жүйе әкімшісінің көмегін қажет етуі мүмкін.
	- 1. EWS жоғары шарлау қойындыларын пайдаланып Networking (Желі) түймесін басыңыз.
	- **ЕСКЕРТПЕ:** Office 365 көмегімен желі параметрлерін реттеу үшін «Бесінші қадам: Office 365 Outlook мүмкіндігін пайдалану үшін электрондық поштаға сканерлеуді реттеу (қосымша)» бөлімін қараңыз.
	- 2. Сол жақ шарлау аумағында TCP/IP Settings (TCP/IP параметрлері) түймесін басыңыз. EWS жүйесінің Network Identification (Желі идентификациясы) қойындысына кіруге пайдаланушы аты/құпия сөз талап етілуі мүмкін.
	- 3. TCP/IP Settings (TCP/IP параметрлері) диалогтық терезесінде Network Identification (Желіні анықтау) жиекбелгісін басыңыз.

<span id="page-95-0"></span>4. Егер желі DNS жүйесін талап етсе, TCP/IP Domain Suffix (TCP/IP домен суффикс) аймағында қолданыстағы электрондық пошта клиентінің DNS-суффиксі тізімде барлығын растаңыз. DNSсуффикстерінің мынадай пішімі бар: *companyname.com*, gmail.com, т.б.

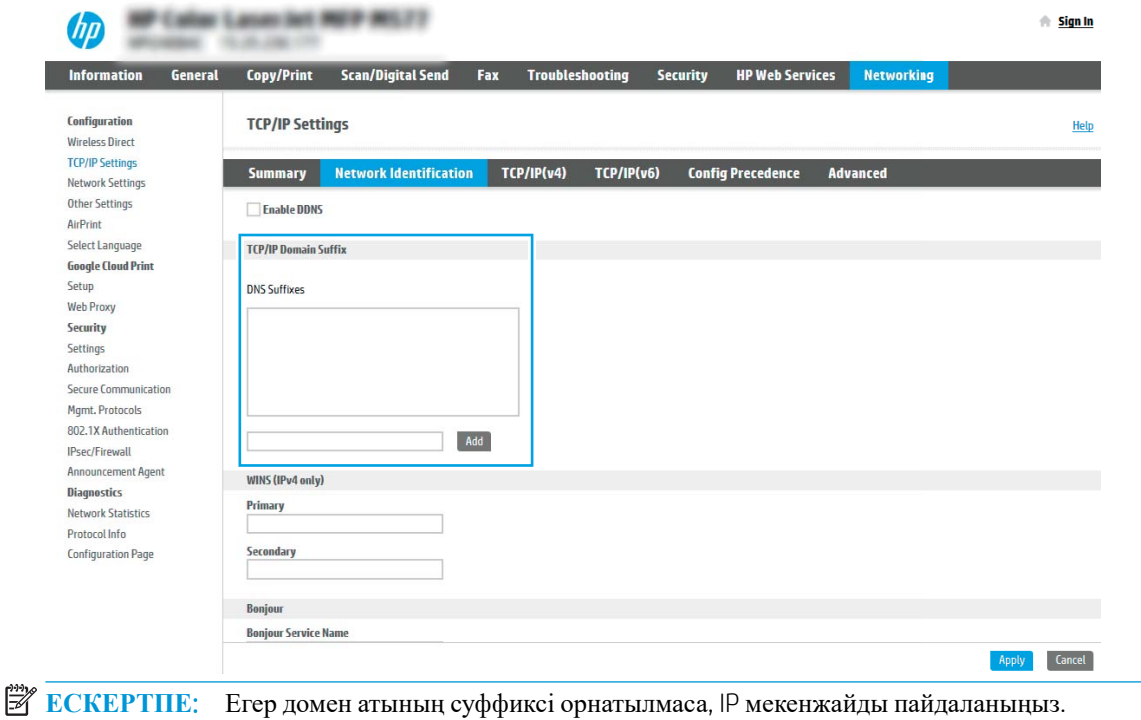

- 5. Apply (Қолдану) түймесін басыңыз.
- 6. OK (Қосу/Өзгерту) опциясын басыңыз.

### **Үшінші қадам**: **Электрондық поштаға сканерлеу мүмкіндігін реттеу**

Scan to Email (Электрондық поштаға сканерлеу) мүмкіндігін реттеудің екі опциясы бар: негізгі реттеу үшін Email Setup Wizard (Электрондық поштаны орнату шебері) және кеңейтілген реттеу үшін Email Setup (Электрондық поштаны орнату). Электрондық поштаға сканерлеу мүмкіндігін реттеу үшін мына опцияларды пайдаланыңыз:

- Бірінші әдіс: Электрондық поштаны орнату шеберін қолданып негізгі реттеу
- Екінші әдіс: [Электрондық](#page-99-0) поштаны орнату мүмкіндігін пайдаланып кеңейтілген реттеуді орындау

#### **Бірінші әдіс**: **Электрондық поштаны орнату шеберін қолданып негізгі реттеу**

Бұл опция негізгі реттеуге арналған HP ендірілген веб-серверіндегі (EWS) Email Setup Wizard (Электрондық поштаны орнату) шеберін ашады.

- 1. EWS жоғары шарлау қойындыларын қолданып Scan/Digital Send (Сканерлеу/Сандық жіберу) түймесін басыңыз.
- 2. Сол жақтағы шарлау аймағындаEmail and Scan to Network Folder Quick Setup Wizards (Электрондық пошта және желі қалтасына сканерлеу функциясын жылдам орнату шеберлері) түймесін басыңыз.

3. Email and Scan to Network Folder Quick Setup Wizards (Электрондық пошта және желі қалтасына сканерлеу функциясын жылдам орнату шеберлері) аймағында Email Setup (Электрондық поштаны орнату) сілтемесін таңдаңыз.

**ЕСКЕРТПЕ:** Егер Электрондық поштаға сканерлеу мүмкіндігі өшірілгенін көрсететін хабар көрсетілсе, конфигурациямен жалғастыру үшін Continue (Жалғастыру) түймесін басып, аяқтау кезінде Электрондық поштаға сканерлеу мүмкіндігін қосыңыз.

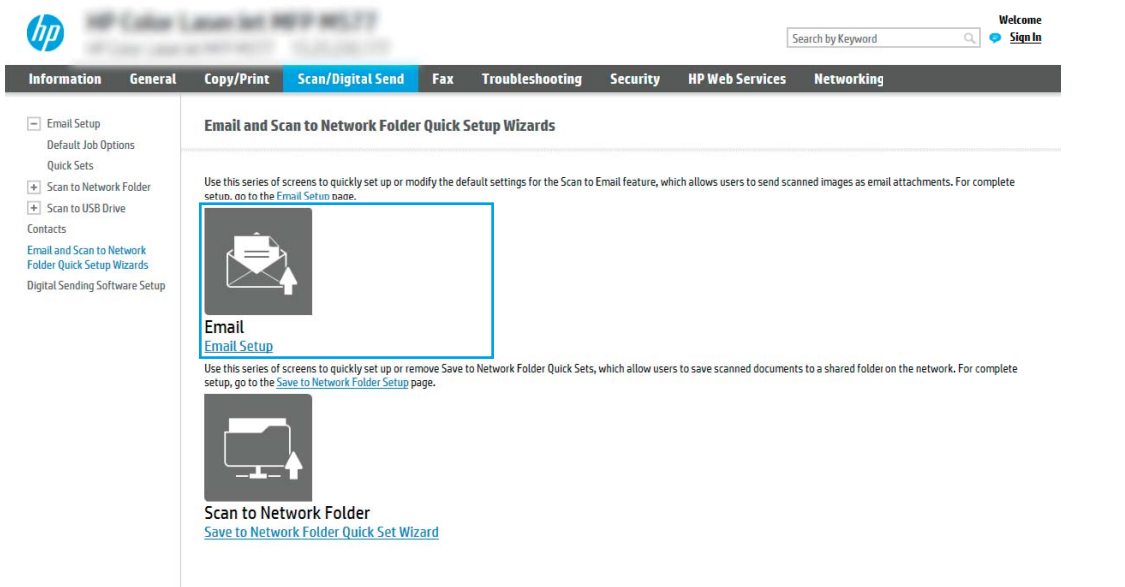

4. Configure Email Server (SMTP) (Электрондық пошта серверлерін реттеу (SMTP)) тілқатысу терезесінде келесі опциялардың біреуін таңдаңыз және қадамдарды орындаңыз:

**Бірінші опция**: **Басқа функциямен пайдаланылып жатқан серверді қолдану**

**▲** Use a server already in use by another function (Басқа функциямен пайдаланылып жатқан серверді қолдану) параметрін таңдаңыз, сосын Next (Келесі) түймесін басыңыз.

**Екінші опция**: Search network for outgoing email server (**Шығыс электрондық пошта сервері үшін желі іздеу**)

**ЕСКЕРТПЕ:** Бұл опция брандмауэріңіздегі шығыс SMTP серверлерін ғана іздейді.

- **а**. Search the network for outgoing email servers (Шығыс электрондық пошта серверлерін желіден іздеу) опциясын таңдап, Next (Келесі) түймесін басыңыз.
- **ә. Соnfiqure Email Server (SMTP)** (Электрондық пошта серверін реттеу (SMTP)) тізімінен сәйкес серверді таңдап, Next (Келесі) түймесін басыңыз.
- **б**. Сервердің аутентификация талаптарын сипаттайтын опцияны таңдаңыз:
	- Server does not require authentication (Сервер аутентификацияны талап етпейді): Server does not require authentication (Сервер аутентификацияны талап етпейді) параметрін таңдап, Next (Келесі) түймесін басыңыз.

#### -**НЕМЕСЕ**-

- Server requires authentication (Сервер аутентификацияны талап етеді): Ашылмалы тізімінен аутентификация опциясын таңдаңыз:
	- Use credentials of user to connect after Sign In at the control panel (Басқару тақтасында жүйеге кіргеннен кейін желіге қосылу үшін пайдаланушының тіркелгі деректерін пайдалану): Use credentials of user to connect after Sign In at the control panel (Басқару тақтасында жүйеге кіргеннен кейін желіге қосылу үшін пайдаланушының тіркелгі деректерін пайдалану) опциясын таңдап, Next (Келесі) түймесін басыңыз.

#### -**НЕМЕСЕ**-

 $\circ$  Always use these credentials (Әрдайым осы тіркелгі деректерді пайдалану): Always use these credentials (Әрдайым осы тіркелгі деректерді пайдалану) опциясын таңдап, User name (Пайдаланушы аты) және Password (Құпия сөз) мәнін енгізіп, Next (Келесі) түймесін басыңыз.

#### **Үшінші опция**: Add SMTP server (SMTP **серверін қосу**)

- **а**. Add SMTP server (SMTP серверін қосу) таңдаңыз
- **ә**. Server Name (Сервер аты) мен Port Number (Порт нөмірі) енгізіп, Next (Келесі) түймесін басыңыз.
- **ЕСКЕРТПЕ:** Көбінесе әдепкі порт нөмірін өзгерту қажет болмайды.
- **ЕСКЕРТПЕ:** Егер Gmail сияқты орналастырылған SMTP серверін пайдалансаңыз, SMTP мекенжайын, порт нөмірін және SSL параметрлерін қызмет провайдерінің веб-сайты немесе басқа дереккөздері арқылы растаңыз. Әдетте Gmail жүйесінің SMTP мекенжайы smtp.gmail.com және порт нөмірі 465 болады және SSL қосылуы тиіс.

Бұл сервер параметрлерінің қолданыста және конфигурациялау кезінде жарамды екенін растау үшін онлайн дереккөздерді қараңыз.

- **б**. Сәйкес серверді аутентификациялау опциясын таңдаңыз:
	- Server does not require authentication (Сервер аутентификацияны талап етпейді): Server does not require authentication (Сервер аутентификацияны талап етпейді) параметрін таңдап, Next (Келесі) түймесін басыңыз.

-**НЕМЕСЕ**-

- Server requires authentication (Сервер аутентификацияны талап етеді): Server requires authentication (Сервер аутентификацияны талап етеді) ашылмалы тізімінен опцияны таңдаңыз:
	- Use credentials of user to connect after Sign In at the control panel (Басқару тақтасында жүйеге кіргеннен кейін желіге қосылу үшін пайдаланушының тіркелгі деректерін пайдалану): Use credentials of user to connect after Sign In at the control panel (Басқару тақтасында жүйеге кіргеннен кейін желіге қосылу үшін пайдаланушының тіркелгі деректерін пайдалану) опциясын таңдап, Next (Келесі) түймесін басыңыз.

#### -**НЕМЕСЕ**-

○ Always use these credentials (Әрдайым осы тіркелгі деректерді пайдалану): Always use these credentials (Әрдайым осы тіркелгі деректерді пайдалану) опциясын таңдап,

User name (Пайдаланушы аты) және Password (Құпия сөз) мәнін енгізіп, Next (Келесі) түймесін басыңыз.

5. Configure Email Settings (Электрондық пошта параметрлерін реттеу) тілқатысу терезесінде жіберушінің электрондық пошта мекенжайы туралы келесі мәліметтерді енгізіп, Next (Келесі) түймесін басыңыз.

**ЕСКЕРТПЕ:** Егер From (Кімнен), Subject (Тақырып) және Message (Хабар) жолақтарын орнату кезінде User editable (Пайдаланушы өңдей алады) ұяшығына белгі қойылмаса, пайдаланушылар электрондық хабарды жіберу кезінде принтердің басқару тақтасында бұл жолақтарды өңдей алмайды.

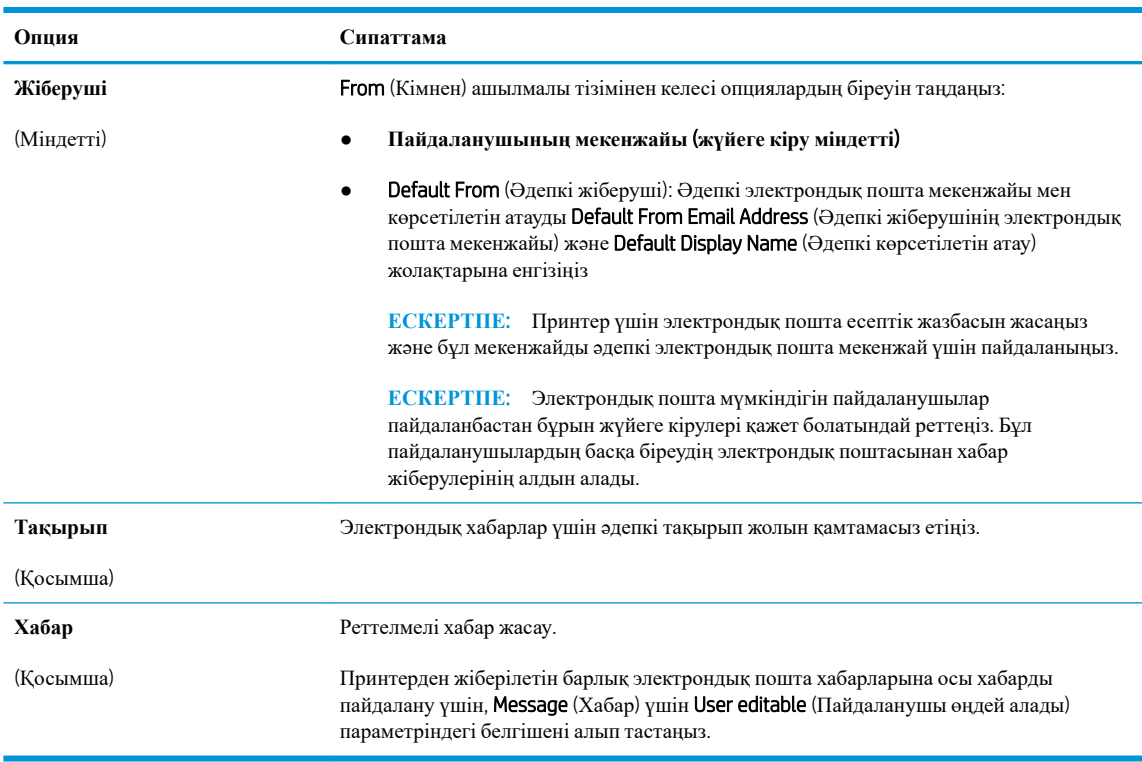

6. Configure File Scan Settings (Файлды сканерлеу параметрлерін конфигурациялау) аймағында әдепкі сканерлеу параметрлерін орнатып, Next (Келесі) түймесін басыңыз.

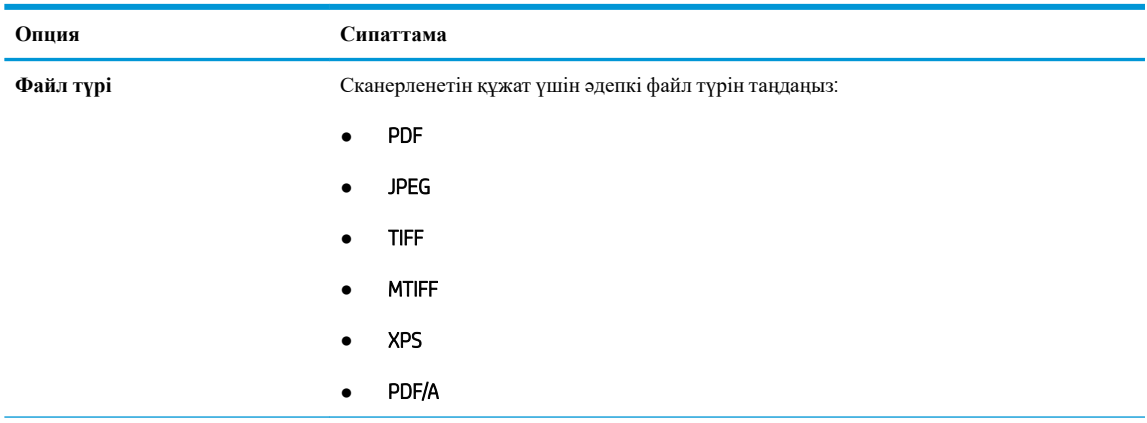

<span id="page-99-0"></span>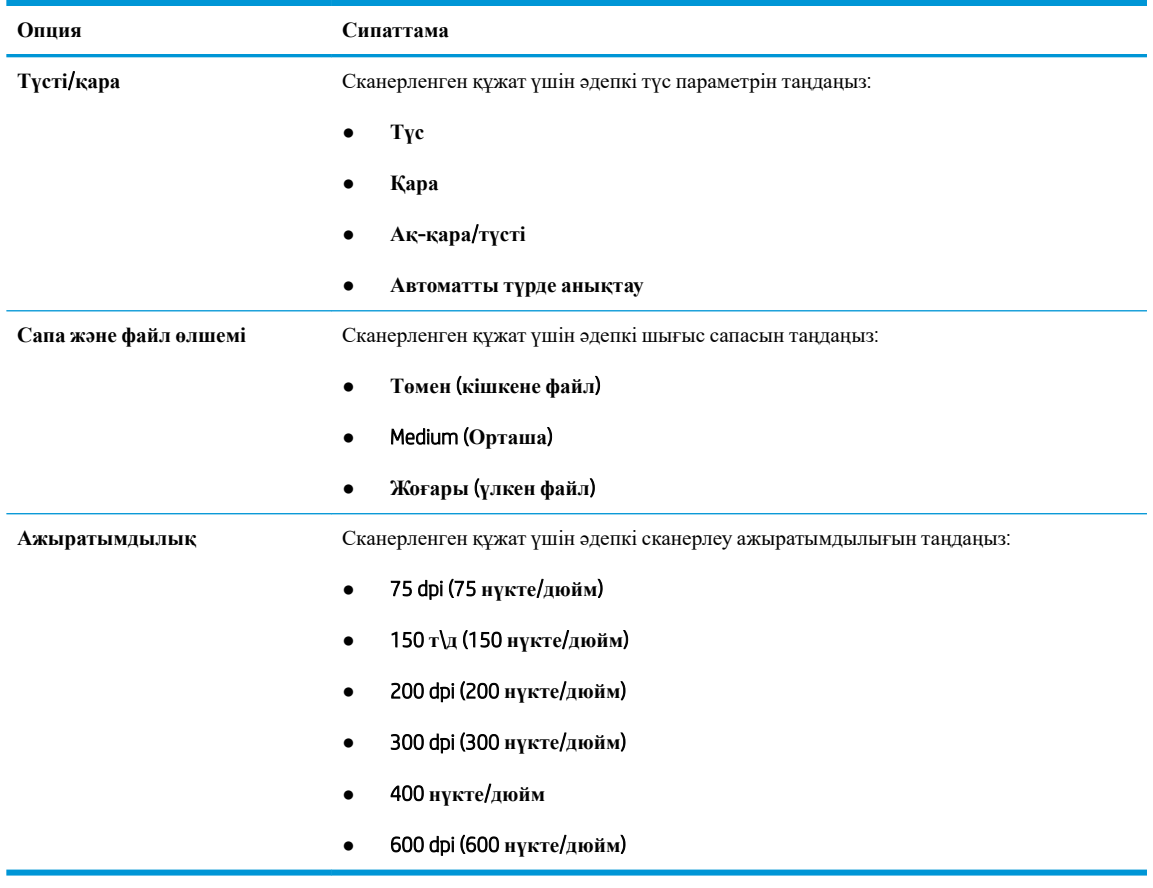

7. Summary (Түйін) диалогтық терезесін қарап шығып, орнатуды аяқтау үшін Finish (Аяқтау) түймесін басыңыз.

#### **Екінші әдіс**: **Электрондық поштаны орнату мүмкіндігін пайдаланып кеңейтілген реттеуді орындау**

1. EWS жоғары шарлау қойындыларын қолданып Scan/Digital Send (Сканерлеу/Сандық жіберу) түймесін басыңыз да, сол жақ навигация аймағында Email Setup (Электрондық поштаны орнату) түймесін басыңыз.

 $\mathbb{E}$  **ЕСКЕРТПЕ:** Әдепкі күйде Электрондық поштаны орнату бетінде Электрондық поштаға сканерлеу орнатудың негізгі параметрлері көрсетіледі. Қосымша параметрлерге кіру үшін беттің астыңғы жағында Advanced Settings (Кеңейтілген параметрлер) түймесін басыңыз.

2. Email Setup (Электрондық поштаны орнату) диалогтік терезесінде Enable Scan to Email (Электрондық поштаға сканерлеуді қосу) тармағына белгі қойыңыз. Егер ұяшыққа белгі қойылмаса, мүмкіндік принтердің басқару панелінде қолжетімді болмайды.

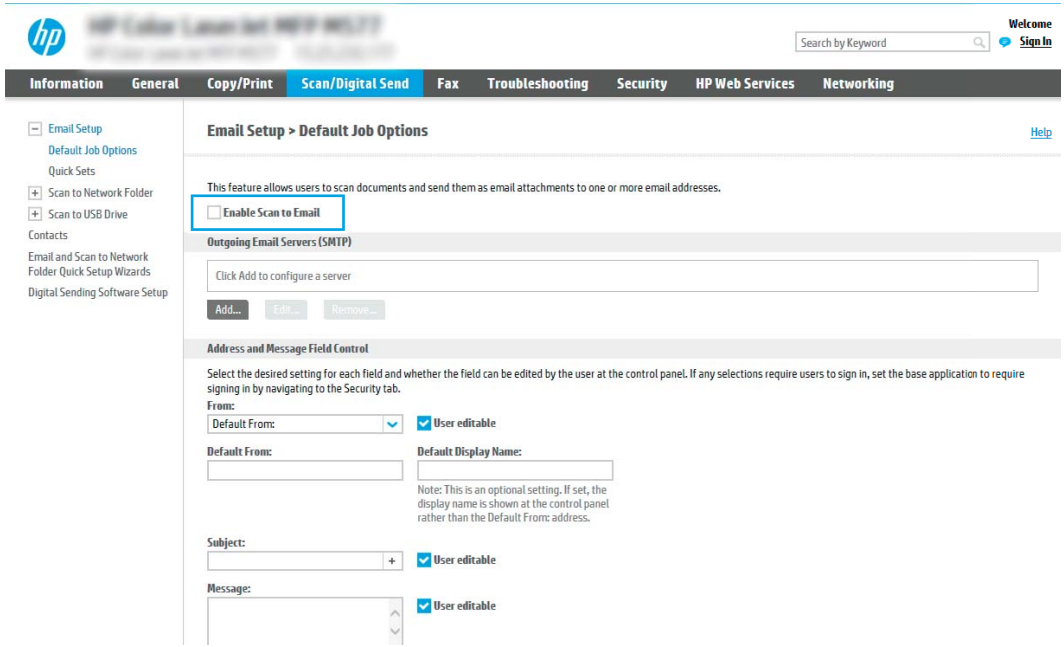

- 3. Outgoing Email Servers (SMTP) (Шығыс электрондық пошта серверлері) аймағында келесі опциялардың біреуінің қадамдарын орындаңыз:
	- Көрсетілген серверлердің бірін таңдаңыз
	- SMTP шеберін бастау үшін Add (Қосу) түймесін басыңыз.
		- 1. SMTP шеберінде келесі опциялардың бірін таңдаңыз:
			- **Бірінші опция**: I know my SMTP server address or host name (SMTP сервері мекенжайын немесе хост атауын білемін): SMTP серверінің мекенжайын енгізіп, Next (Келесі) түймесін басыңыз
			- **Екінші опция**: Егер SMTP серверінің мекенжайын білмесеңіз, Search network for outgoing email server (Шығыс электрондық пошта қызметі үшін желі іздеу) опциясын таңдап, Next (Келесі) түймесін басыңыз. Серверді таңдап, Next (Келесі) түймесін басыңыз.
- **<sup>2</sup> ЕСКЕРТПЕ:** Егер SMTP сервері басқа принтер функциясы үшін жасалған болса, Use a server already in use by another function (Басқа функцияның қолданысындағы серверді пайдалану) опциясы көрсетіледі. Осы опцияны таңдап, оны электрондық пошта функциясы үшін пайдалануға реттеңіз.
- 2. Set the basic information necessary to connect to the server (Серверге қосылу үшін қажетті негізгі ақпаратты енгізу) диалогтық терезесінде пайдаланатын опцияларды орнатып, Next (Келесі) түймесін басыңыз.
- **ЕСКЕРТПЕ:** Кейбір серверлерде өлшемі 5 мегабайттан (MB) жоғары электрондық хабарларды жіберу немесе қабылдауға қатысты проблемалар пайда болады. Split emails if larger than (MB) (... (МВ) асатын электрондық хабарларды бөлу) жолына санды енгізу арқылы бұл проблемалардың алдын алуға болады.
- **ЕСКЕРТПЕ:** Көбінесе әдепкі порт нөмірін өзгерту қажет болмайды. Дегенмен, Enable SMTP SSL Protocol (SMTP SSL протоколын қосу) опциясы пайдаланылса, 587 порты пайдаланылуы қажет.
- **ЕСКЕРТПЕ**: Егер электрондық пошта қызметі үшін Google™ Gmail жүйесін пайдалансаңыз, Enable SMTP SSL Protocol (SMTP SSL протоколын қосу) ұяшығына белгі қойыңыз. Әдетте gmail жүйесінің SMTP мекенжайы smtp.gmail.com және порт нөмірі 465 болады және SSL қосылуы тиіс.

Бұл сервер параметрлерінің қолданыста және конфигурациялау кезінде жарамды екенін растау үшін онлайн дереккөздерді қараңыз.

- 3. Server Authentication Requirements (Сервер аутентификациясы талаптары) диалогтық терезесінде сервердің аутентификация талаптарын сипаттайтын опцияны таңдаңыз:
	- Server does not require authentication (Сервер аутентификацияны талап етпейді) және Next (Келесі) түймесін басыңыз.
	- **Сервер аутентификацияны талап етеді**
		- Ашылмалы мәзірде Use credentials of user to connect after Sign In at the control panel (Басқару тақтасында жүйеге кіргеннен кейін желіге қосылу үшін пайдаланушының тіркелгі деректерін пайдалану) таңдап, Next (Келесі) түймесін басыңыз.
		- Ашылмалы мәзірде Always use these credentials (Әрдайым осы тіркелгі деректерді пайдалану) таңдап, Username (Пайдаланушы аты) және Password (Құпия сөз) енгізіп, Next (Келесі) түймесін басыңыз.
	- **<sup>2</sup> ЕСКЕРТПЕ:** Егер тіркелген пайдаланушының тіркелгі деректері пайдаланылса, принтердің басқару панелінде электрондық поштаны пайдаланушының жүйеге кіруін талап етуге орнатыңыз. Security (Қауіпсіздік) жиекбелгісінің Access Control (Кіруді басқару) тілқатысу терезесіндегі Sign in and Permission Policies (Жүйеге кіру және рұқсат саясаттары) аймағының Device Guest (Құрылғы қонағы) бағанындағы электрондық пошта ұяшығының белгісін алып тастау арқылы электрондық поштаға қонақтың кіруіне рұқсат беруден бас тартыңыз. Белгілеу ұяшығындағы белгіше белгілеу таңбасын құлыптайды.
- 4. Server Usage (Серверді пайдалану) тілқатысу терезесінде осы SMTP сервері арқылы электрондық хабар жіберетін принтер функцияларын таңдап, Next (Келесі) түймесін басыңыз.
- **ЕСКЕРТПЕ:** Егер сервер аутентификацияны талап етсе, принтерден автоматты түрде ескертулер мен есептемелер жіберуге арналған пайдаланушы аты мен құпия сөзі талап етіледі.
- 5. Summary and Test (Жиынтық және сынақ) диалогтік терезесінде Send test email to: (Сынақтық электрондық хабарды жіберу:) жолағына жарамды электрондық пошта мекенжайын енгізіп, Test (Сынақ) түймесін басыңыз.
- 6. Барлық параметрлердің дұрыстығын растап, электрондық пошта серверін орнатуды аяқтау үшін Finish (Аяқтау) түймесін басыңыз.
- 4. Address and Message Field Control (Мекенжай және хабар жолағын басқару) аймағында From: (Жіберуші:) параметрін және басқа қосымша параметрлердің кез келгенін енгізіңіз.

Address and Message Field Control (Мекенжай және хабар жолағын басқару) параметрлері:

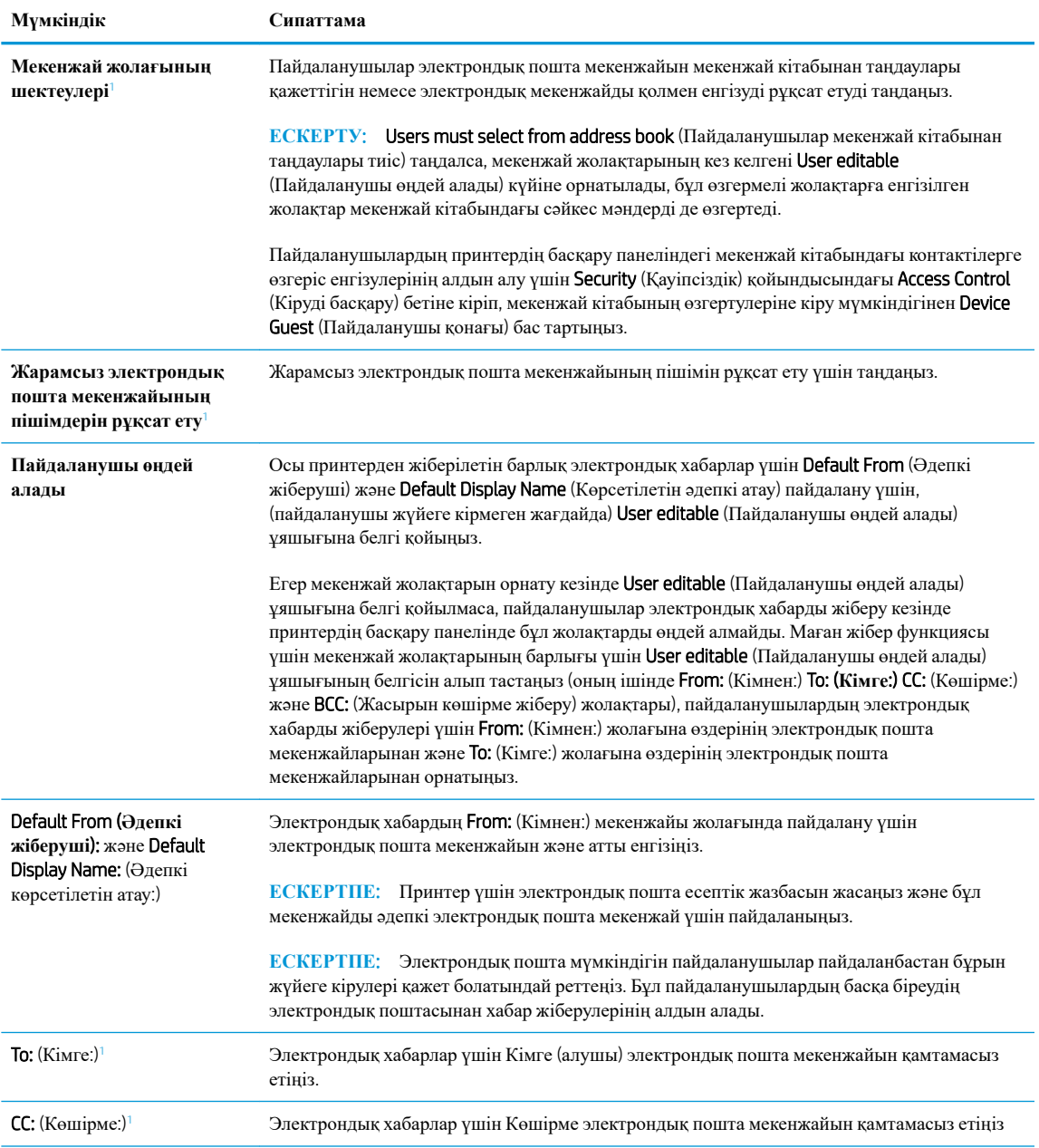

<span id="page-103-0"></span>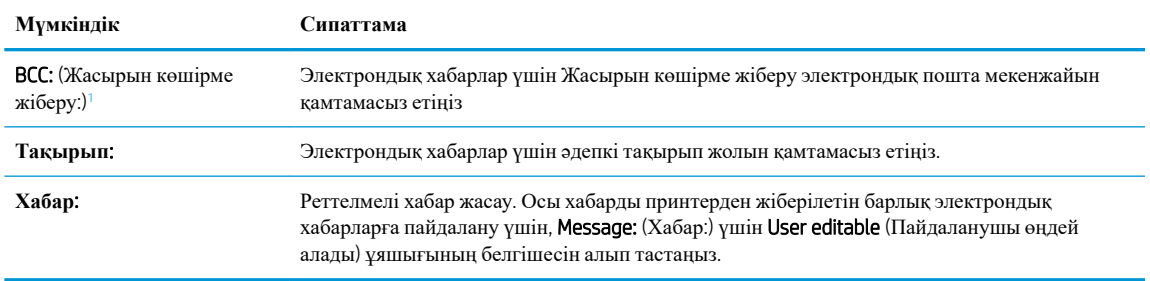

<sup>1</sup> Бұл параметр тек Қосымша параметрлер бетінде қолжетімді.

5. Signing and Encryption (Жүйеге кіру және шифрлау) аймағында жүйеге кіру мен шифрлау басымдылықтарын орнатыңыз.

#### **ЕСКЕРТПЕ:** Бұл параметрлер тек Қосымша параметрлер бетінде қолжетімді.

Signing and Encryption (Жүйеге кіру және шифрлау) параметрлері:

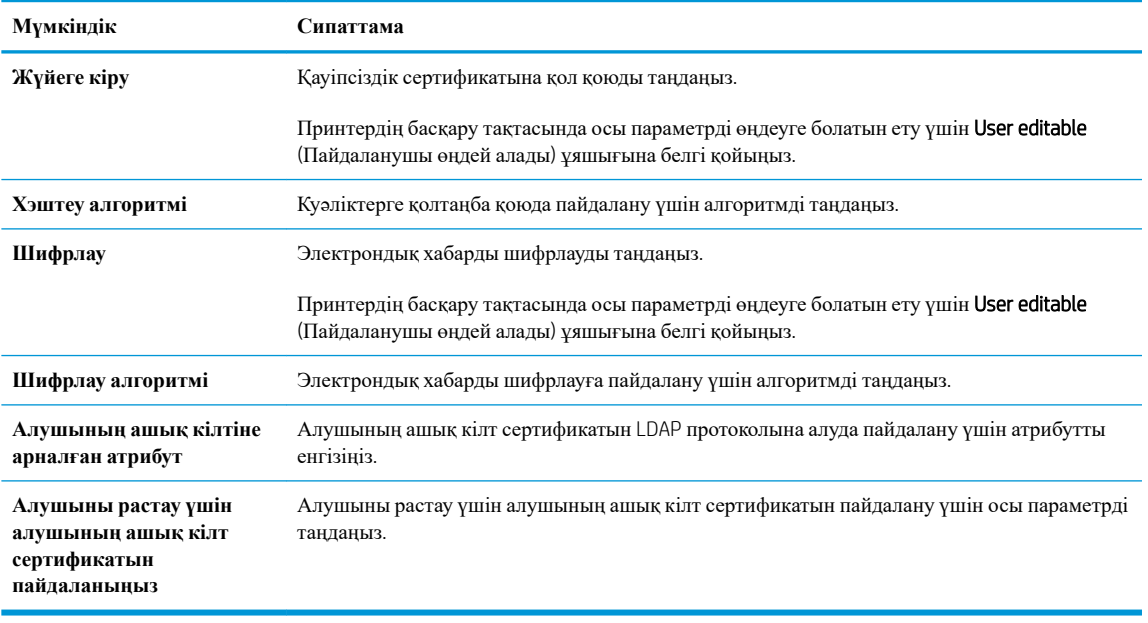

- 6. Notification (Ескерту) аймағында пайдаланушылар жіберілген электрондық хабарлар туралы ескертулерді қашан алатынын таңдаңыз. Әдепкі параметр жүйеге кірген пайдаланушының электрондық пошта мекенжайын пайдаланады. Егер алушының электрондық пошта мекенжайы бос болса, хабарлама жіберілмейді.
- 7. Scan Settings (Сканерлеу параметрлері) аймағында әдепкі сканерлеу басымдылықтарын орнатыңыз.

**ЕСКЕРТПЕ:** Бұл параметрлер тек Қосымша параметрлер бетінде қолжетімді.

Scan settings (Сканерлеу параметрлері):

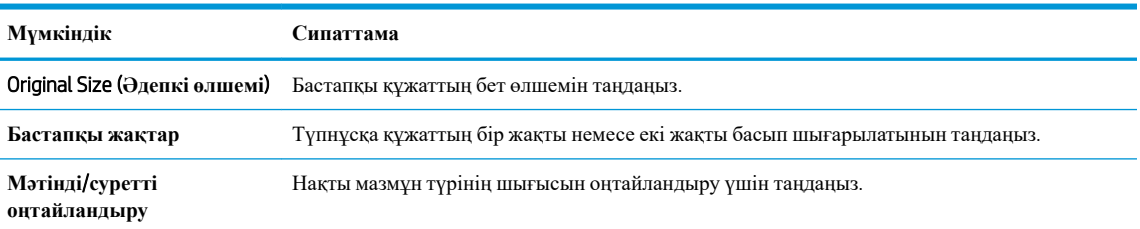

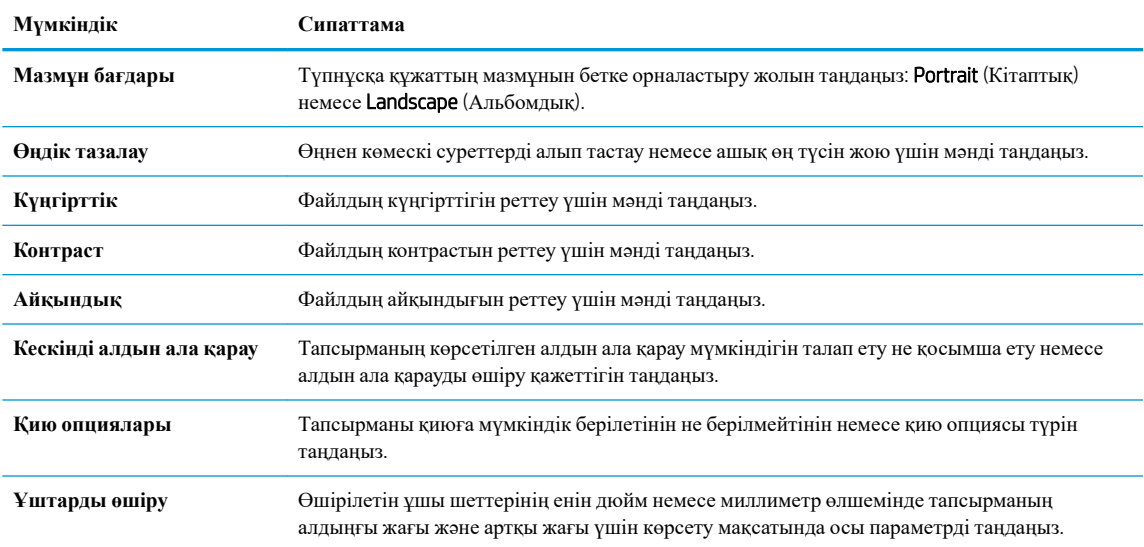

8. File Settings (Файл параметрлері) аймағында әдепкі файл параметрлерінің басымдылықтарын орнатыңыз.

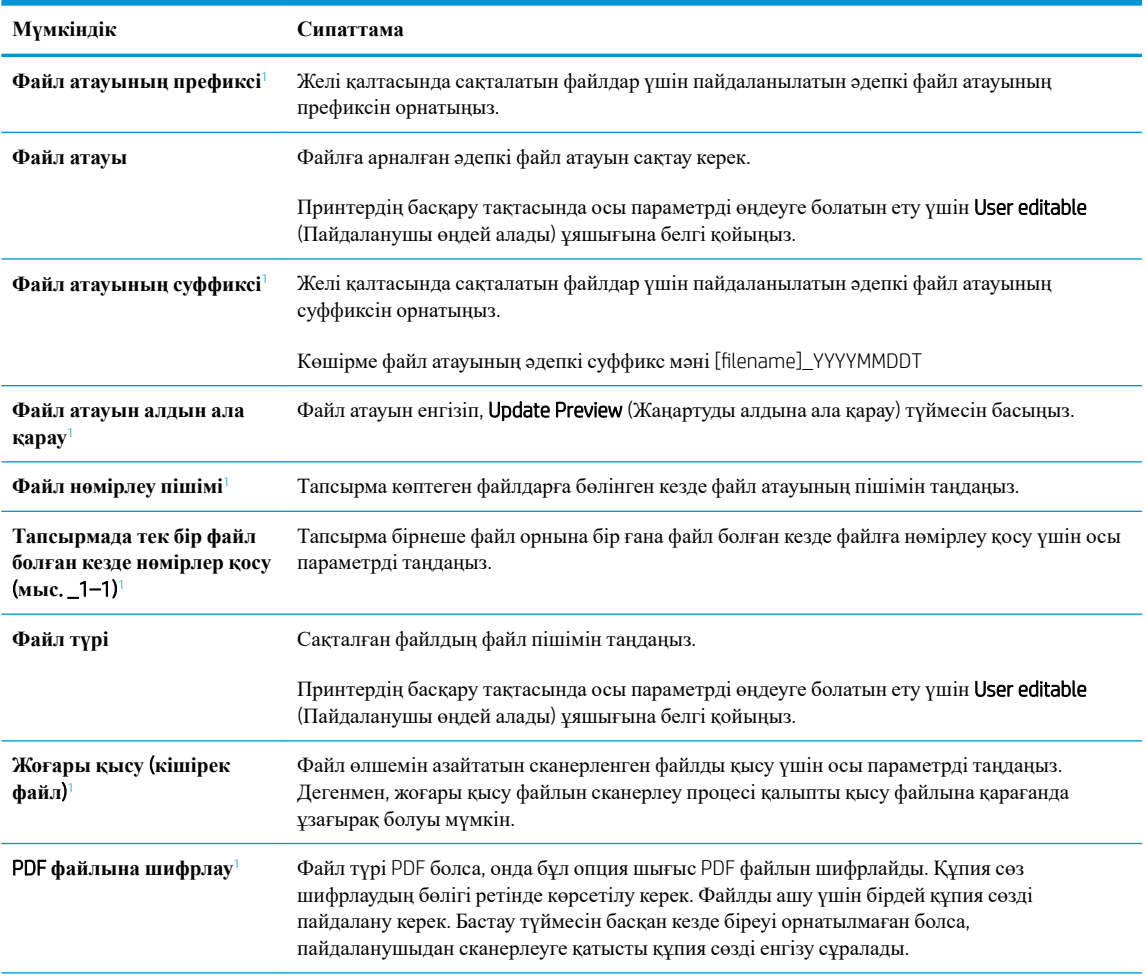

File settings (Файл параметрлері):

<span id="page-105-0"></span>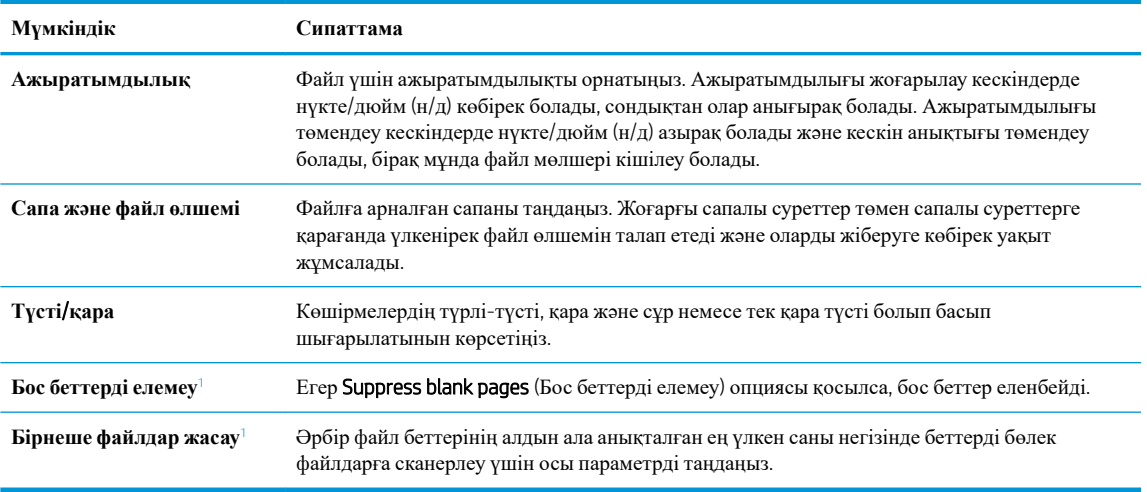

<sup>1</sup> Бұл параметр тек Қосымша параметрлер бетінде қолжетімді.

9. Таңдалған опциялардың нақтылығын растау үшін оларды тексеріп, орнатуды аяқтау үшін Apply (Пайдалану) түймесін басыңыз.

# **Төртінші қадам**: **Жылдам орнатуларды реттеу** (**қосымша**)

Жылдам орнатулар негізгі Басты экраннан немесе принтердегі Жылдам орнатулар қолданбасынан қол жеткізуге болатын қысқартылған тапсырмалар болып табылады.

- 1. Сол жақ навигация тақтасының Email Setup (Электрондық поштаны орнату) аймағында Quick Sets (Жылдам орнатулар) түймесін басыңыз.
- 2. Келесі берілген опциялардың бірін таңдаңыз:
	- Кестеден Жылдам орнатулар қолданбасынан бар жылдам орнатуды таңдаңыз.

#### -**НЕМЕСЕ**-

- Жылдам орнату шеберін іске қосу үшін Add (Қосу) түймесін басыңыз.
- 3. Егер Add (Қосу) таңдалса, Quick Sets Setup (Жылдам орнатуларды реттеу) беті ашылады. Келесі ақпаратты толтырыңыз:
	- Quick Set Name (Жылдам орнату атауы): Жаңа жылдам орнату атауын енгізіңіз.
	- Quick Set Description (Жылдам орнату сипаттамасы): Жылдам орнату сипаттамасын енгізіңіз.
	- Quick Set Start Option (Жылдам орнатуды іске қосу опциясы): Жылдам орнату бастау әдісін орнату үшін Enter application, then user presses Start (Қолданба енгізсеңіз, пайдаланушы Бастау түймесін басады) немесе Start instantly when selected from the Home Screen (Басты экраннан таңдалған кезде жылдам бастау) түймесін басыңыз.
- 4. Жылдам орнатудың келесі параметрлерін анықтаңыз: Мекенжай және хабар өрісін басқару, Қол қою және шифрлау, Ескерту, Сканерлеу параметрлері, Файл параметрлері.
- 5. Жылдам орнатуды сақтау үшін Finish (Аяқтау) түймесін басыңыз.

# <span id="page-106-0"></span>**Бесінші қадам**: Oưce 365 Outlook **мүмкіндігін пайдалану үшін электрондық поштаға сканерлеуді реттеу** (**қосымша**)

#### **Кіріспе**

Microsoft Office 365 Outlook — электрондық хабарларды жіберу немесе қабылдау үшін Microsoft компаниясының Simple Mail Transfer Protocol (SMTP) серверін пайдаланатын, бұлтқа негізделген Microsoft компаниясының электрондық пошта сервері. Принтердің басқару тақтасында Office 365 Outlook есептік жазбасы арқылы электрондық хабарды жіберуді қосу үшін келесіні орындаңыз.

**<sup>2</sup> ЕСКЕРТПЕ:** Ендірілген веб-сервердегі параметрлерді конфигурациялау үшін Office 365 Outlook бағдарламасында электрондық пошта мекенжайының есептік жазбасы болуы тиіс.

#### Oưce 365 Outlook **есептік жазбасы арқылы электрондық хабар жіберу үшін шығыс электрондық серверді** (SMTP) **реттеңіз**

- 1. EWS жоғары шарлау қойындыларын пайдаланып Networking (Желі) түймесін басыңыз.
- 2. Сол жақ шарлау аумағында TCP/IP Settings (TCP/IP параметрлері) түймесін басыңыз.
- 3. TCP/IP Settings (TCP/IP параметрлері) аймағында Network Identification (Желіні анықтау) жиекбелгісін басыңыз.
- 4. Егер желі DNS жүйесін талап етсе, TCP/IP Domain Suffix (TCP/IP домен суффикс) аймағында қолданыстағы электрондық пошта клиентінің DNS-суффиксі тізімде барлығын растаңыз. DNSсуффикстерінің мынадай пішімі бар: *companyname.com*, Gmail.com, т.б.

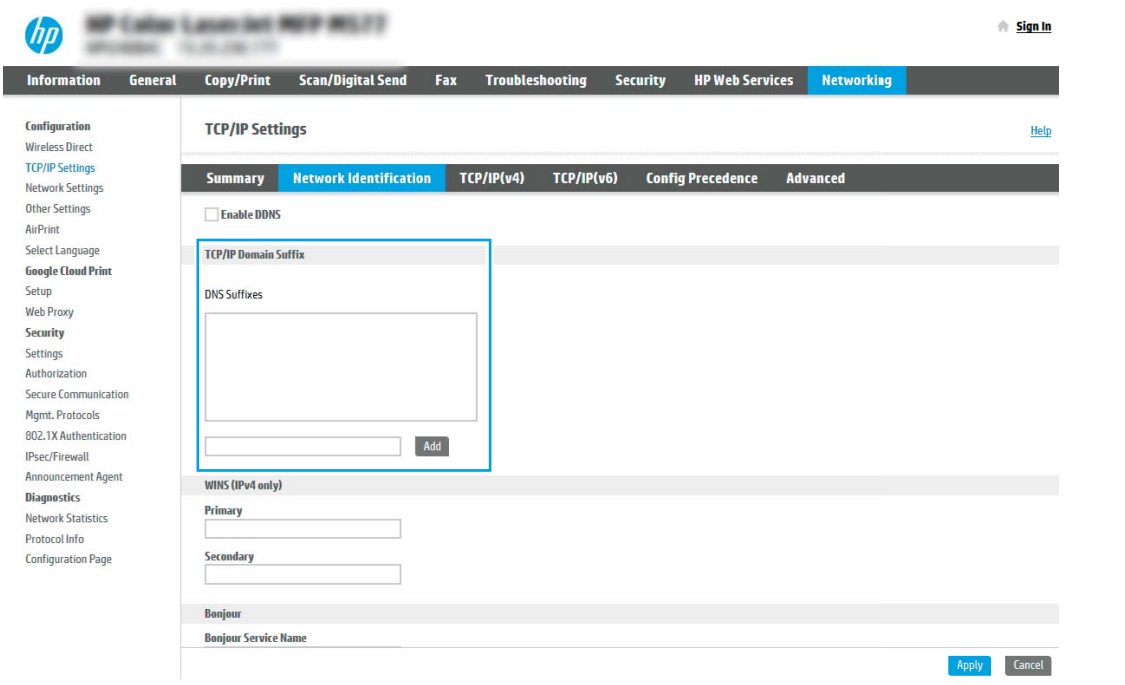

**ЕСКЕРТПЕ:** Егер домен атының суффиксі орнатылмаса, IP мекенжайды пайдаланыңыз.

- 5. Apply (Қолдану) түймесін басыңыз.
- 6. Scan/Digital Send (Сканерлеу/сандық жіберу) жиекбелгісін басыңыз.
- 7. Сол жақ шарлау аймағында Email Setup (Электрондық поштаны орнату) сілтемесін басыңыз.

8. Email Setup (Электрондық поштаны орнату) бетінде Enable Scan to Email (Электрондық поштаға сканерлеуді қосу) тармағына белгі қойыңыз. Егер ұяшыққа белгі қойылмаса, мүмкіндік принтердің басқару тақтасында қолжетімді болмайды.

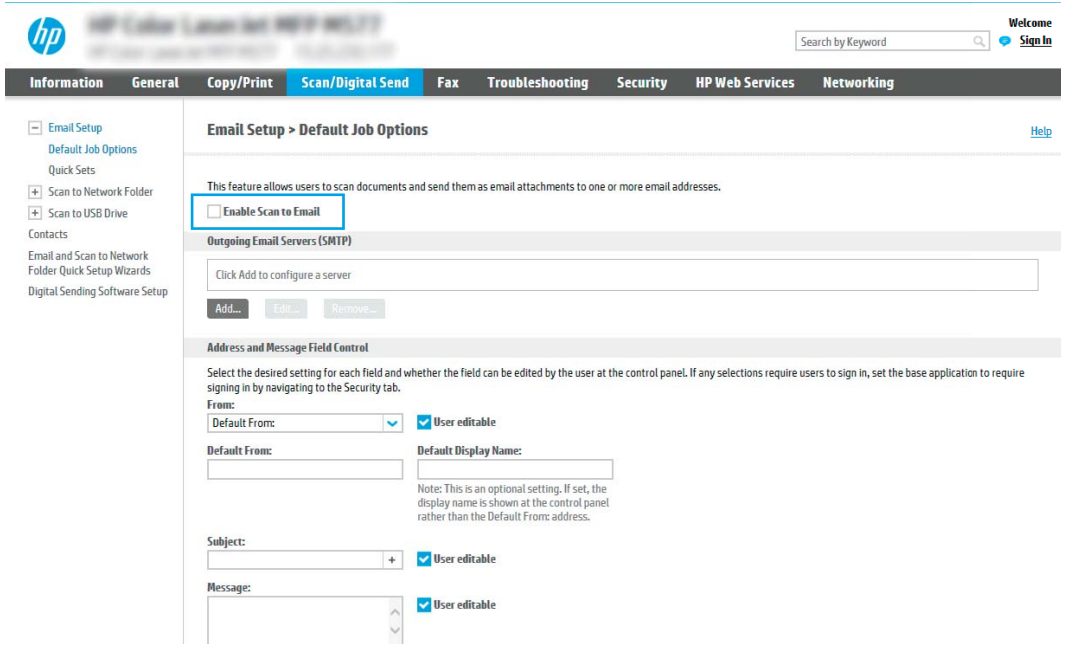

- 9. Outgoing Email Servers (SMTP) (Шығыс электрондық пошта серверлері) аймағында SMTP шеберін бастау үшін Add (Қосу) түймесін басыңыз.
- 10. I know my SMTP server address or host name (SMTP сервер мекенжайымды немесе хост атуымды білемін) жолағына smtp.onoffice.com енгізіп, Next (Келесі) түймесін басыңыз.
- 11. Set the basic information necessary to connect to the server (Серверге қосылу үшін қажетті негізгі ақпаратты енгізу) диалогтық терезесінің Port Number (Порт нөмірі) жолағына 587 мәнін енгізіңіз.
- **ЕСКЕРТПЕ:** Кейбір серверлерде өлшемі 5 мегабайттан (MB) жоғары электрондық хабарларды жіберу немесе қабылдауға қатысты проблемалар пайда болады. Split emails if larger than (MB) (... (МВ) асатын электрондық хабарларды бөлу) жолына санды енгізу арқылы бұл проблемалардың алдын алуға болады.
- 12. Enable SMTP SSL Protocol (SMTP SSL протоколын қосу) ұяшығына белгі қойып, Next (Келесі) түймесін басыңыз.
- 13. Server Authentication Requirements (Сервер аутентификациясының талаптары) диалогтық терезесінде келесі ақпаратты толтырыңыз:
	- **а**. Server requires authentication (Сервер аутентификацияны талап етеді) таңдаңыз.
	- **ә**. Ашылмалы мәзірден Always use these credentials (Әрдайым осы тіркелгі деректерін пайдалану) таңдаңыз
	- **б. Username (Пайдаланушы аты) жолағына Office 365 Outlook электрондық пошта мекенжайын** енгізіңіз.
	- **в.** Password (Құпия сөз) жолағына Office 365 Outlook есептік жазбасының құпия сөзін енгізіп, Next (Келесі) түймесін басыңыз.
- 14. Server Usage (Серверді пайдалану) диалогтық терезеде осы SMTP сервері арқылы электрондық хабар жіберетін принтер функцияларын таңдап, Next (Келесі) түймесін басыңыз.
- 15. Summary and Test (Жиынтық және сынақ) диалогтік терезесінде Send test email to: (Сынақтық электрондық хабарды жіберу:) жолағына жарамды электрондық пошта мекенжайын енгізіп, Test (Сынақ) түймесін басыңыз.
- 16. Барлық параметрлердің дұрыстығын растап, электрондық пошта серверін орнатуды аяқтау үшін Finish (Аяқтау) түймесін басыңыз.

# **Желілік қалтаға сканерлеуді реттеу**

- **Кіріспе**
- Бастамастан бұрын
- Бірінші қадам: НР ендірілген веб-серверіне кіру
- Екінші қадам: Желілік қалтаға [сканерлеуді](#page-110-0) реттеу

## **Кіріспе**

Бұл құжат желі қалтасына сканерлеу функциясын қосу және реттеу әдісін түсіндіреді. Принтердің құжатты сканерлеп, желілік қалтада сақтау мүмкіндігі бар. Бұл сканерлеу мүмкіндігін пайдалану үшін принтерге желіге қосылған болуы керек, дегенмен мүмкіндік реттелгенше қолданылмайды. Желілік қалтаға сканерлеу мүмкіндігін реттеудің екі әдісі бар: негізгі орнату үшін Save to Network Folder Setup Wizard (Желілік қалтаға сақтауды реттеу шебері) және кеңейтілген орнату үшін Save to Network Folder Setup (Желілік қалтаға сақтауды реттеу).

## **Бастамастан бұрын**

**ЕСКЕРТПЕ:** Желі қалтасына сканерлеу мүмкіндігін орнату үшін, принтердің белсенді желі байланысы болуы тиіс.

Әкімшілерге конфигурациялау процесін бастамастан бұрын келесі элементтер қажет.

- Принтерге әкімші ретінде кіру
- Межелі қалтаның толықтай анықталған домен атауы (FQDN) (мысалы, \ \servername.us.companyname.net\scans) НЕМЕСЕ сервердің IP мекенжайы (мысалы, \ \16.88.20.20\scans).

**ЕСКЕРТПЕ:** Бұл жердегі «сервер» терминінің қолданысы бөліскен қалта орналасқан компьютерді білдіреді.

## **Бірінші қадам**: **НР ендірілген веб**-**серверіне кіру**

- 1. IP мекенжайын немесе хост атауын көрсету үшін, принтердің басқару панеліндегі негізгі экранында Ақпарат белгішесін, одан кейін Желі белгішесін түртіңіз.
- 2. Веб-браузерді ашыңыз және мекенжай жолында IP мекенжайын немесе хост атауын дәл принтердің басқару панеліндегідей теріңіз. Компьютер пернетақтасындағы Enter пернесін басыңыз. EWS экраны ашылады.

## https://10.10.XXXXX/

**ЕСКЕРТПЕ:** Веб-браузер кірілетін веб-сайттың қауіпсіз болмауы мүмкін екендігін көрсететін хабарды береді, веб-сайтты жалғастыру үшін опцияны таңдаңыз. Бұл веб-сайтқа кіру компьютерге зақым келтірмейді.

# <span id="page-110-0"></span>**Екінші қадам**: **Желілік қалтаға сканерлеуді реттеу**

## **Бірінші әдіс**: **Желілік қалтаға сканерлеу шеберін пайдалану**

Бұл опция принтерге арналған HP ендірілген веб-серверіндегі (EWS) орнату шеберін ашады. Орнату шебері негізгі конфигурацияға арналған опцияларды қамтиды.

- 1. EWS жоғары шарлау қойындыларын қолданып Scan/Digital Send (Сканерлеу/Сандық жіберу) қойындысын басыңыз.
- 2. Сол жақтағы шарлау аймағындаEmail and Scan to Network Folder Quick Setup Wizards (Электрондық пошта және желі қалтасына сканерлеу функциясын жылдам орнату шеберлері) түймесін басыңыз.
- 3. Save to Network Folder Quick Set Wizard (Желілік қалтаға сақтау параметрлерін орнату шебері) сілтемесін басыңыз.
- 4. Add or Remove a Save to Network Folder Quick Set (Желі қалтасына сақтау жылдам орнатуын қосу немесе жою) диалогтық терезесінде Add (Қосу) түймесін басыңыз.
- **Е ЕСКЕРТПЕ:** Жылдам орнатулар принтердің Басты экраннан немесе өнімдегі Жылдам орнатулар қолданбасынан қол жеткізуге болатын қысқартылған тапсырмалар болып табылады.
- **ЕСКЕРТПЕ:** Save to Network Folder (Желілік қалтаға сақтау) мүмкіндігін жылдам орнатуды жасаусыз ең төмен мәндермен конфигурациялауға болады. Дегенмен, жылдам орнату болмаса, пайдаланушылар әрбір сканерлеу тапсырмасы үшін межелі қалта ақпаратын басқару тақтасына енгізулері қажет болады. Жылдам орнату Желі қалтасына сақтау метадеректерін қамту үшін талап етіледі.
- 5. Add Folder Quick Set (Қалта қосу жылдам орнату) диалогтық терезесінде келесі ақпаратты толтырыңыз:
	- **а**. Quick Set Title (Жылдам орнату атауы) жолағына атауды енгізіңіз.
		- **ЕСКЕРТПЕ:** Жылдам орнатуға пайдаланушылар жылдам түсінетін бір атау беріңіз (мысалы, «Сканерлеу және қалтаға сақтау»).
	- **ә**. Quick Set Description (Жылдам орнату сипаттамасы) жолағында Жалдам орнатудың енді сақтайтынын түсіндіретін сипаттама жазыңыз.
	- **б**. Next (Келесі) түймешігін басыңыз.
- 6. On the Configure Destination Folder (Межелі қалтаны конфигурациялау) диалогтық терезесінде келесі ақпаратты толтырыңыз:
	- **а**. UNC Folder Path (UNC қалта жолы) жолағына сканерлеу бағытталатын қалта жолын енгізіңіз.

Қалта жолы межелі қалтаның толықтай анықталған домен атауы (FQDN) (мысалы, \ \servername.us.companyname.net\scans) немесе сервердің IP мекенжайы (мысалы, \ \16.88.20.20\scans) болуы мүмкін. Қалта жолының (мысалы, \scans) FQDN немесе IP мекенжайға сәйкес келетінін тексеріңіз.

- **ЕСКЕРТПЕ:** FQDN мекенжайы IP мекенжайға қарағанда сенімдірек болады. Егер сервер IP мекенжайын DHCP арқылы алса, IP мекенжайы өзгеруі мүмкін. Дегенмен, принтердің межелі серверді табу үшін DNS пайдалануы қажет болмағандықтан, IP мекенжаймен байланыс жылдамырақ болуы мүмкін.
- **ә**. Authentication Settings (Аутентификация параметрлері) ашылмалы терезесінен келесі опциялардың бірін таңдаңыз:
	- **Жүйеге кіргеннен кейін басқару тақтасынан қосу үшін пайдаланушының жазба мәліметтерін пайдалану**
	- **Әрдайым осы тіркелгі деректерді пайдалану**
	- **ЕСКЕРТПЕ:** Егер Always use these credentials (Әрдайым осы тіркелгі деректерді пайдалану) таңдалса, сәйкес жолдарға пайдаланушы аты мен құпия сөзін енгізу қажет және принтердің қалтаға кіру мүмкіндігін Verify Access (Кіру мүмкіндігін тексеру) түймесін басу арқылы тексеру қажет.
- **б**. Windows Domain (Windows домен) жолағына Windows доменін жазыңыз.
	- $\hat{X}$  **KEHEC**: Windows 7 жүйесінде Windows доменін табу үшін Start (Бастау) түймесін басып, Control Panel (Басқару тақтасы) түймесін, одан кейін System (Жүйе) түймесін басыңыз.

Windows 8 жүйесінде Windows доменін табу үшін, **Search** (Іздеу) түймесін басып, іздеу ұяшығына System (Жүйе) енгізіп, System (Жүйе) түймесін басыңыз.

Домен Computer name, domain, and workgroup settings (Компьютер аты, домен және жұмыс тобы параметрлері) астында көрсетіледі.

- **в**. Next (Келесі) түймешігін басыңыз.
- 7. **Configure File Scan Settings (Файлдың сканерлеу параметрлерін конфигурациялау) диалогтық** терезесінде Жылдам орнату үшін әдепкі сканерлеу параметрлерін орнатып, Next (Келесі) түймесін басыңыз.
- 8. Summary (Түйін) тілқатысу терезесін қарап шығып, Finish (Аяқтау) түймешігін басыңыз.

## **Екінші әдіс**: **Желілік қалтаға сканерлеуді реттеу мүмкіндігін пайдалану**

Бұл параметр принтерге арналған HP ендірілген веб-серверін (EWS) пайдаланып Желілік қалтаға сақтаудың кеңейтілген конфигурациясын қосады.

#### **Бірінші қадам**: **конфигурацияны бастау**

- 1. Scan/Digital Send (Сканерлеу/сандық жіберу) жиекбелгісін басыңыз.
- 2. Сол жақ шарлау аймағындағы Scan to Network Folder Setup (Желі қалтасына сканерлеу параметрлерін орнату) сілтемесін басыңыз.

## **Екінші қадам**: Scan to Network Folder (**Желілік қалтаға сканерлеу**) **параметрлерін реттеу**

- 1. Scan to Network Folder Setup (Желілік қалтаға сканерлеуді реттеу) бетінде Enable Scan to Network Folder (Желілік қалтаға сканерлеу мүмкіндігін қосу) ұяшығына белгі қойыңыз. Егер терезе таңдалмаса, мүмкіндік принтердің басқару тақтасында қолжетімді болмайды.
- 2. Сол жақ навигация тақтасының Желі қалтасына сканерлеу аймағында Quick Sets (Жылдам орнатулар) түймесін басыңыз. Add (Қосу) түймесін Quick Sets Setup (Жылдам орнатуларды реттеу) диалог терезесін ашу үшін басыңыз.

**Е ЕСКЕРТПЕ:** Жылдам орнатулар принтердің Басты экраннан немесе өнімдегі Жылдам орнатулар қолданбасынан қол жеткізуге болатын қысқартылған тапсырмалар болып табылады.

**ЕСКЕРТПЕ:** Scan to Network Folder (Желі қалтасына сканерлеу) мүмкіндігі жылдам орнатуды жасаусыз ең төмен мәндермен реттеуге болады. Дегенмен, жылдам орнату болмаса, пайдаланушылар әрбір сканерлеу тапсырмасы үшін межелі қалта ақпаратын басқару тақтасына енгізулері қажет болады. Жылдам орнату Желі қалтасына сканерлеудің метадеректерін қамту үшін талап етіледі.

Желілік қалтаға сканерлеу мүмкіндігін толығымен реттеу үшін Жылдам орнатуды реттеу параметрлерін барлығын орындаңыз.

### **Бірінші диалог**: **Жылдам орнату атауын**, **сипаттамасын және пайдаланушы әрекеттесетін параметрлерді басқару тақтасында орнату**

Quick Set (Жылдам орнату) түймесі принтердің басқару тақтасында қай жерде көрсетілетінін конфигурациялау және принтердің басқару тақтасындағы пайдаланушы қатынасының деңгейін конфигурациялау үшін Set the button location for the Quick Set and options for user interaction at the control panel (Басқару тақтасындағы пайдаланушы қатынасына арналған жылдам орнату және параметрлер орны түймесін орнату) мүмкіндігін пайдаланыңыз.

- 1. Quick Set Name (Жылдам орнату атауы) жолағына атауды енгізіңіз.
	- **ЕСКЕРТПЕ:** Жылдам орнатуға пайдаланушылар жылдам түсінетін бір атау беріңіз (мысалы, «Сканерлеу және қалтаға сақтау»).
- 2. Quick Set Description (Жылдам орнату сипаттамасы) жолағында Жалдам орнатудың енді сақтайтынын түсіндіретін сипаттама жазыңыз.
- 3. Quick Set Start Option (Жылдам орнатуды бастау опциясы) тізімінде, келесі опциялардың бірін таңдаңыз:
	- Бірінші опция: **Қолданбаға кіргеннен кейін пайдаланушы Бастау түймесін басады**
	- Екінші опция: **Таңдалғанда лезде іске қосылу**

Келесі ұсыныс опциялардың бірін таңдаңыз:

- **Бастапқы жақтарға арналған кеңес**
- **Қосымша беттер ұсынысы**
- Алдын ала қарап алуды талап ету
- $\mathbb{E}$  **ЕСКЕРТПЕ:** Егер Start instantly upon selection (Таңдағанда лезде іске қосылу) таңдалса, межелі қалта келесі қадамда енгізілуі тиіс.
- 4. Next (Келесі) түймешігін басыңыз.

### **Екінші диалог**: Folder Settings (**Қалта параметрлері**)

Принтер сканерленген құжаттарды жіберетін қалталардың түрлерін конфигурациялау үшін Folder Settings (Қалта параметрлері) диалогтық терезесін пайдаланыңыз.

Межелі қалтаны тағайындаудың екі түрін таңдауға беріледі:

- Ортақ қалталар немесе FTP қалталары
- Жеке ортақ қалталар

Қалта рұқсаттарының екі түрі таңдауға беріледі:

- Оқу және өңдеу мүмкіндігі
- Тек өңдеу мүмкіндігі

Төмендегі ақпарат қалта параметрлерін конфигурациялау жолын сипаттайды.

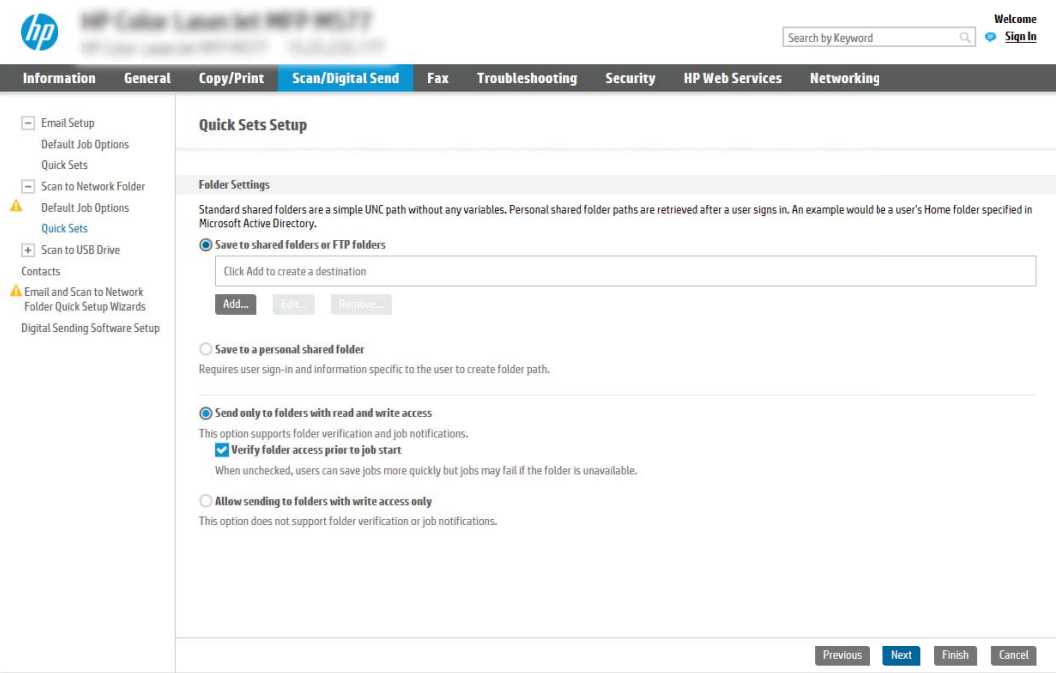

#### **Сканерленген құжаттар үшін межелі қалтаны конфигурациялаңыз**

### 1-**опция**: **Ортақ қалталар немесе** FTP **қалталары**

Сканерленген құжаттарды стандартты ортақ қалтаға немесе FTP қалтасына сақтау үшін, келесі қадамдарды орындаңыз:

- 1. Егер ол әлі таңдалмаса, Save to shared folders or FTP folders (Ортақ қалталарға немесе FTP қалталарына сақтау) таңдаңыз.
- 2. Add... (Қосу) түймесін басыңыз. Add Network Folder Path (Желі қалтасының жолын қосу) диалогтық терезесі ашылады.
- 3. Add Network Folder Path (Желі қалтасының жолын қосу) диалогтық терезесінде келесі опциялардың бірін таңдаңыз:
	- Бірінші опция: **Стандартты ортақ желі қалтасына сақтау**

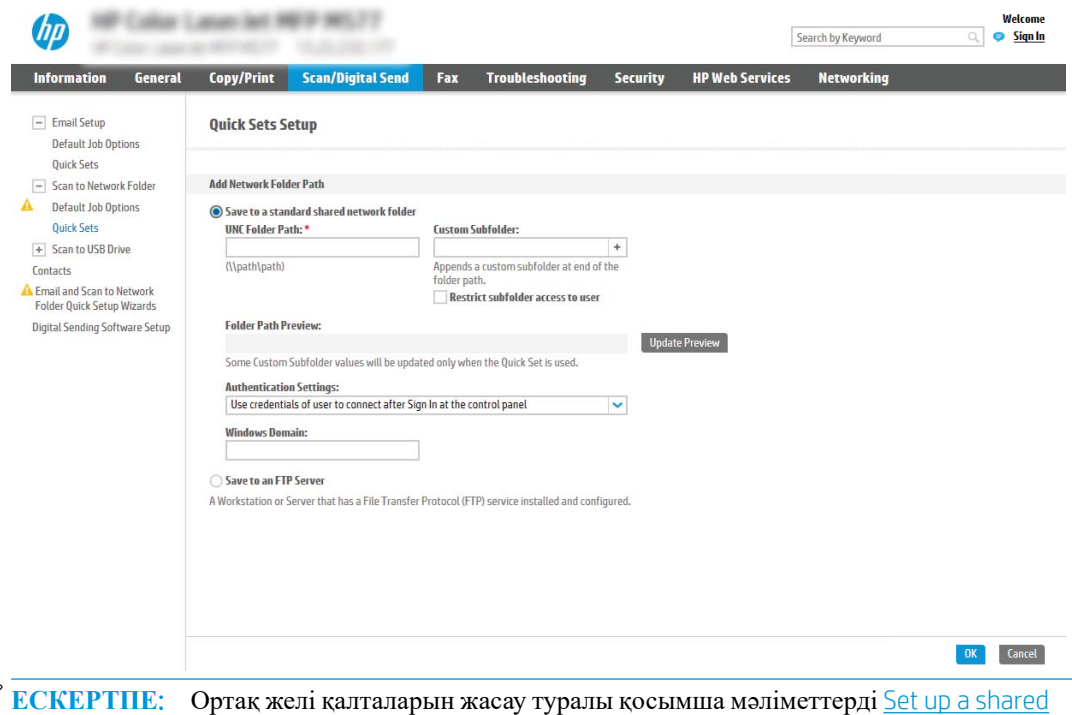

[folder](http://www.hp.com/cposupport/en/docs/c04431534.html) (Ортақ қалтаны орнату) (c04431534) бөлімінен қараңыз.

- 1. Егер ол әлі таңдалмаса, Save to a standard shared network folder (Стандартты ортақ желі қалтасына сақтау) таңдаңыз.
- 2. UNC Folder Path (UNC қалта жолы) жолағына қалта жолын енгізіңіз.

Қалта жолы межелі қалтаның толықтай анықталған домен атауы (FQDN) (мысалы, \ \servername.us.companyname.net\scans) немесе сервердің IP мекенжайы (мысалы, \ \16.88.20.20\scans) болуы мүмкін. Қалта жолының (мысалы, \scans) FQDN немесе IP мекенжайға сәйкес келетінін тексеріңіз.

**ЕСКЕРТПЕ:** FQDN мекенжайы IP мекенжайға қарағанда сенімдірек болады. Егер сервер IP мекенжайын DHCP арқылы алса, IP мекенжайы өзгеруі мүмкін. Дегенмен, принтердің межелі серверді табу үшін DNS пайдалануы қажет болмағандықтан, IP мекенжаймен байланыс жылдамырақ болуы мүмкін.

3. Межелі қалтада сканерленген құжаттар үшін автоматты түрде ішкі қалта жасау үшін, Custom Subfolder (Реттелетін ішкі қалта) тізімінен ішкі қалта атауы үшін пішім таңдаңыз.

Сканерлеу тапсырмасын жасайтын пайдаланушының ішкі қалтаға кіру мүмкіндігін шектеу үшін Restrict subfolder access to user (Пайдаланушының ішкі қалтаға кіру мүмкіндігін шектеу) таңдаңыз.

- 4. Сканерленген құжаттар үшін қалтаның толық жолын көру үшін Update Preview (Жаңартуды алдына ала қарау) түймесін басыңыз.
- 5. Authentication Settings (Аутентификация параметрлері) тізімінен келесі опциялардың бірін таңдаңыз:
	- **Жүйеге кіргеннен кейін басқару тақтасынан қосу үшін пайдаланушының жазба мәліметтерін пайдалану**
	- **Әрдайым осы тіркелгі деректерді пайдалану**

学

- **ЕСКЕРТПЕ:** Егер Always use these credentials (Әрдайым осы тіркелгі деректерді пайдалану) таңдалса, сәйкес жолақтарға пайдаланушы аты мен құпия сөзін енгізу қажет.
- 6. Windows Domain (Windows домен) жолағына Windows доменін жазыңыз.
- **ЕСКЕРТПЕ:** Windows 7 жүйесінде Windows доменін табу үшін Start (Бастау) түймесін басып, Control Panel (Басқару тақтасы) түймесін, одан кейін System (Жүйе) түймесін басыңыз.

Windows 8 жүйесінде Windows доменін табу үшін, **Search** (Іздеу) түймесін басып, іздеу ұяшығына System (Жүйе) енгізіп, System (Жүйе) түймесін басыңыз.

Домен Computer name, domain, and workgroup settings (Компьютер аты, домен және жұмыс тобы параметрлері) астында көрсетіледі.

- **ЕСКЕРТПЕ:** Егер ортақ қалтаға барлығына кіруге рұқсат берілсе, жұмыс тобы атының мәндерін (әдепкі - «Жұмыс тобы»), пайдаланушы аты мен құпия сөзін жолақтарға енгізу қажет. Дегенмен, егер қалта ашық емес, белгілі бір пайдаланушы қалталарында болса, аталмыш пайдаланушының аты мен құпия сөзі енгізілуі тиіс.
- **ЕСКЕРТПЕ:** Компьютер атының орнына IP мекенжайы қажет болуы мүмкін. Көптеген үйге арналған роутерлер компьютер атауларын пайдаланбайды және оның Домен атауы сервері (DNS) болмайды. Бұл жағдайда жаңа IP мекенжай тағайындайтын DHCP проблемасын шешу үшін ортақ компьютерде статикалық IP мекенжай орнатқан жөн. Қарапайым үйге арналған роутерде бір ішкі желідегі, бірақ DHCP мекенжай ауқымынан тыс статикалық IP мекенжай орнатылады.
- 7. OK (Қосу/Өзгерту) опциясын басыңыз.

## ● Екінші опция: FTP **серверінде сақтау**

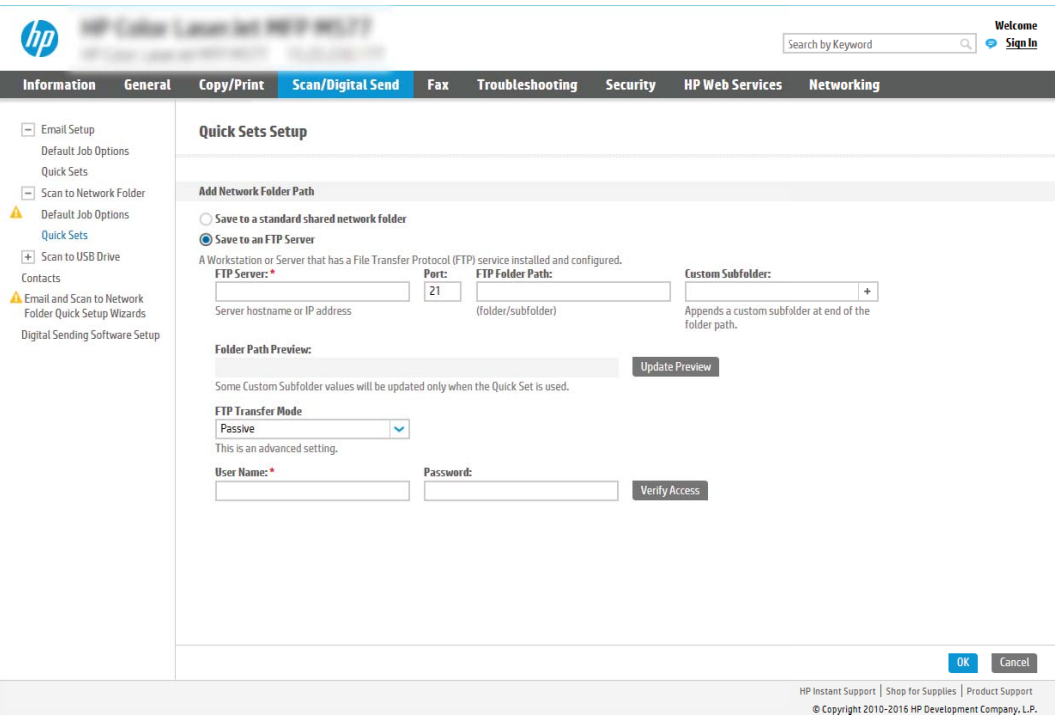

- $\mathbb{E}$  **ЕСКЕРТПЕ**: Егер FTP торабы брандмауэрден тыс болса, прокси-сервер желі параметрлеріне сәйкес көрсетілуі тиіс. Бұл параметрлер EWS Networking (Ендірілген веб-сервер желісі) жиекбелгісінде Advanced (Кеңейтілген) опциялардың астында орналасқан.
	- 1. Save to an FTP Server (FTP серверінде сақтау) таңдаңыз.
	- 2. FTP Server (FTP сервері) жолағына FTP серверінің атын немесе IP мекенжайын енгізіңіз.
	- 3. Port (Порт) жолағына порт нөмірін енгізіңіз.

 $\mathbb{R}$  **ЕСКЕРТПЕ:** Көбінесе әдепкі порт нөмірін өзгерту қажет болмайды.

- 4. Межелі қалтада сканерленген құжаттар үшін автоматты түрде ішкі қалта жасау үшін, Custom Subfolder (Реттелетін ішкі қалта) тізімінен ішкі қалта атауы үшін пішім таңдаңыз.
- 5. Сканерленген құжаттар үшін қалтаның толық жолын көру үшін Update Preview (Жаңартуды алдына ала қарау) түймесін басыңыз.
- 6. FTP Transfer Mode (FTP тасымалдау режимі) тізімінен келесі опциялардың бірін таңдаңыз:
	- **Белсенді емес**
	- **Белсенді**
- 7. Username (Пайдаланушы аты) жолағына пайдаланушы атын енгізіңіз.
- 8. Password field (Құпия сөз) жолағына құпия сөзді енгізіңіз.
- 9. Межелі орынға кіруге болатынын тексеру үшін Verify Access (Кіру мүмкіндігін тексеру) түймесін басыңыз.
- 10. OK (Қосу/Өзгерту) опциясын басыңыз.

### 2-**опция**: **Жеке ортақ қалталар**

Сканерленген құжаттарды жеке ортақ қалтаға сақтау үшін, келесі қадамдарды орындаңыз:

 $\mathbb{E}$  ЕСКЕРТПЕ: Бұл опция әкімші әрбір пайдаланушы үшін ортақ қалтаны конфигурациялайтын домен орталарында пайдаланылады. Егер Жеке ортақ қалтаға сақтау мүмкіндігі конфигурацияланған болса, пайдаланушылардан Windows тіркелгі деректерін немесе LDAP аутентификациясын пайдаланып принтердің басқару тақтасына кіру талап етіледі.

- 1. Save to a personal shared folder (Жеке ортақ қалтаға сақтау) таңдаңыз.
- 2. Retrieve the device user's home folder using this attribute (Осы атрибутты пайдалана отырып құрылғы пайдаланушысының негізгі қалтасын алу) жолағына пайдаланушының Microsoft Active Directory каталогындағы негізгі қалтасын енгізіңіз.

 $\mathbb{E}$  **ЕСКЕРТПЕ:** Пайдаланушының бұл негізгі қалтаның желіге қай жерде орналасқанын білетінін тексеріңіз.

3. Қалта жолының соңына пайдаланушы аты бар ішкі қалтасын қосу үшін, Create subfolder based on user name (Пайдаланушының аты пайдаланылған ішкі қалта жасау) таңдаңыз.

Сканерлеу тапсырмасын жасайтын пайдаланушының ішкі қалтаға кіру мүмкіндігін шектеу үшін Restrict subfolder access to user (Пайдаланушының ішкі қалтаға кіру мүмкіндігін шектеу) таңдаңыз.

#### **Межелі қалта рұқсаттарын таңдаңыз**

#### 1-**опция**: **Оқу және өңдеу мүмкіндігі**

Сканерленген құжаттарды оқу және өңдеу мүмкіндігі конфигурацияланған қалтаға жіберу үшін, келесі қадамдарды орындаңыз:

**ECKEPTILE:** Send only to folders with read and write access (Оқу және өңдеу мүмкіндігі бар қалталарға ғана жіберу) қалтаны растау және тапсырма хабарлама қызметтерін қолдайды.

- 1. Егер олар таңдалмаған болса, Send only to folders with read and write access (Оқу және өңдеу мүмкіндігі бар қалталарға ғана жіберу) таңдаңыз.
- 2. Принтердің сканерлеу тапсырмасын бастамастан бұрын қалтаның мүмкіндігін тексеруін талап ету үшін, Verify folder access prior to job start (Тапсырманы бастамастан бұрын қалтаның мүмкіндігін тексеру) таңдаңыз.
	- **ЕСКЕРТПЕ:** Егер Verify folder access prior to job start (Тапсырманы бастамастан бұрын қалтаның мүмкіндігін тексеру) таңдалса, сканерлеу тапсырмалары жылдамырақ орындалады, дегенмен егер қалта қолжетімді болмаса, сканерлеу тапсырмасы орындалмайды.
- 3. Next (Келесі) түймешігін басыңыз.

#### 2-**опция**: **Тек өңдеу мүмкіндігі**

Сканерленген құжаттарды тек өңдеу мүмкіндігі конфигурацияланған қалтаға жіберу үшін, келесі қадамдарды орындаңыз:

- $\mathbb{E}$  **ЕСКЕРТПЕ:** Allow sending to folders with write access only (Тек өңдеу мүмкіндігі бар қалталарға жіберуге рұқсат беру) қалтаны тексеруді немесе тапсырма хабарламасын қолдамайды.
- **ЕСКЕРТПЕ:** Егер осы опция таңдалса, принтер сканерлеу файл атауын қоса алмайды. Ол барлық сканерлеулер үшін бір файл атауын жібереді.

Әрбір сканерленген файл бірегей файл ретінде сақталуы және алдыңғы файлды қайта жазбауы үшін уақытқа байланысты файл атауының префиксін немесе сканерлеу файл атауының суффиксін таңдаңыз. Бүл файл атауын жылдам орнату шеберіндегі файл параметрлері диалогтық терезесіндегі ақпарат анықтайды.

- 1. Allow sending to folders with write access only (Тек өңдеу мүмкіндігі бар қалталарға жіберуге рұқсат беру) таңдаңыз.
- 2. Next (Келесі) түймешігін басыңыз.

#### **Үшінші диалогтық терезе**: **Хабарлама параметрлері**

Notification (Ескерту) диалогтік терезесінде мына тапсырмалардың бірін орындаңыз:

**ЕСКЕРТПЕ:** Хабарландыру электрондық хабарларын жіберу үшін принтерді электрондық хабар тапсырмаларын жіберуге арналған SMTP серверін пайдалануға орнатылуы тиіс. Электрондық пошталарды жіберу үшін SMTP серверін орнату туралы қосымша мәліметтерді [Set up Scan to Email](http://www.hp.com/cposupport/en/docs/c04017973.html) (Сканерлеуді электрондық поштаға орнату) (c04017973) параметрін таңдаңыз.

● Бірінші опция: **Хабарламау**

- 1. Do not notify (Хабарламау) таңдаңыз.
- 2. Пайдаланушыға хабарландыру параметрлерін тексеруге кеңес беру үшін Prompt user prior to job start (Тапсырманы бастамастан бұрын пайдаланушыға кеңес беру) таңдап, Next (Келесі) түймесін басыңыз.
- Екінші опция: **Тапсырма аяқталғанда хабарлау**
	- 1. Notify when job completes (Тапсырма аяқталғанда хабарлау) таңдаңыз.
	- 2. Method Used to Deliver Notification (Хабарламаны жеткізу үшін пайдаланылатын әдіс) тізімінен хабарлауды жеткізу әдісін таңдаңыз.

Егер таңдалған хабарлау әдісі Email (Электрондық хабар) болса, Notification Email Address (Хабарландыратын электрондық пошта мекенжайы) жолағына электрондық пошта мекенжайын енгізіңіз.

- 3. Хабарландыруға бірінші сканерленген беттің нобайын қосу үшін Include Thumbnail (Нобайды қосу) таңдаңыз.
- 4. Пайдаланушыға хабарландыру параметрлерін тексеруге кеңес беру үшін Prompt user prior to job start (Тапсырманы бастамастан бұрын пайдаланушыға кеңес беру) таңдап, Next (Келесі) түймесін басыңыз.
- Үшінші опция: **Тек тапсырма орындалмағанда хабарлау**
	- 1. Notify only if job fails (Тапсырма орындалмағанда ғана хабарлау) таңдаңыз.
	- 2. Method Used to Deliver Notification (Хабарламаны жеткізу үшін пайдаланылатын әдіс) тізімінен хабарлауды жеткізу әдісін таңдаңыз.

Егер таңдалған хабарлау әдісі Email (Электрондық хабар) болса, Notification Email Address (Хабарландыратын электрондық пошта мекенжайы) жолағына электрондық пошта мекенжайын енгізіңіз.

- 3. Хабарландыруға бірінші сканерленген беттің нобайын қосу үшін Include Thumbnail (Нобайды қосу) таңдаңыз.
- 4. Пайдаланушыға хабарландыру параметрлерін тексеруге кеңес беру үшін Prompt user prior to job start (Тапсырманы бастамастан бұрын пайдаланушыға кеңес беру) таңдап, Next (Келесі) түймесін басыңыз.

## **Төртінші диалогтық терезе**: Scan Settings (**Сканерлеу параметрлері**)

Scan Settings (Сканерлеу параметрлері) диалогтық терезесінде Жылдам орнату үшін әдепкі сканерлеу параметрлерін орнатып, Next (Келесі) түймесін басыңыз.

Scan settings (Сканерлеу параметрлері):

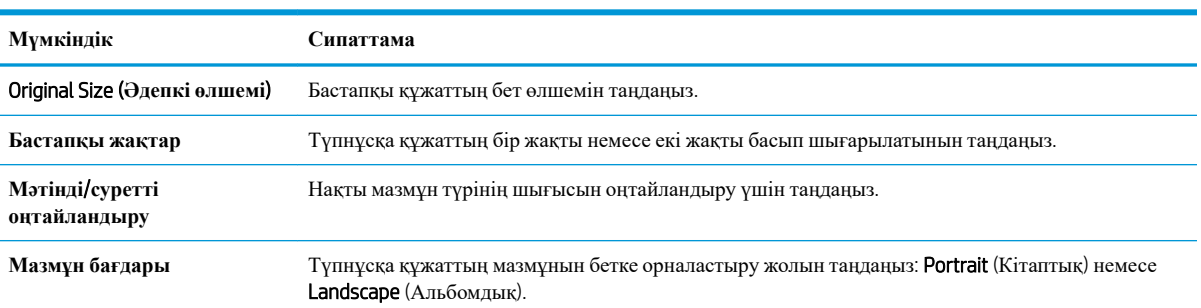

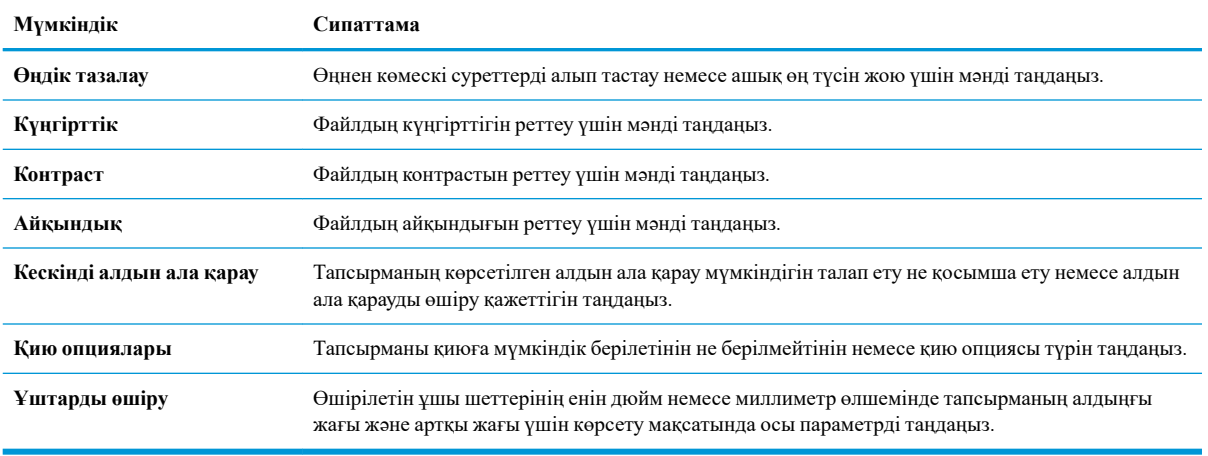

## **Бесінші диалогтық терезе**: IP **параметрлері**

File Settings (Файл параметрлері) диалогтық терезесінде Жылдам орнату үшін әдепкі файл параметрлерін орнатып, Next (Келесі) түймесін басыңыз.

File settings (Файл параметрлері):

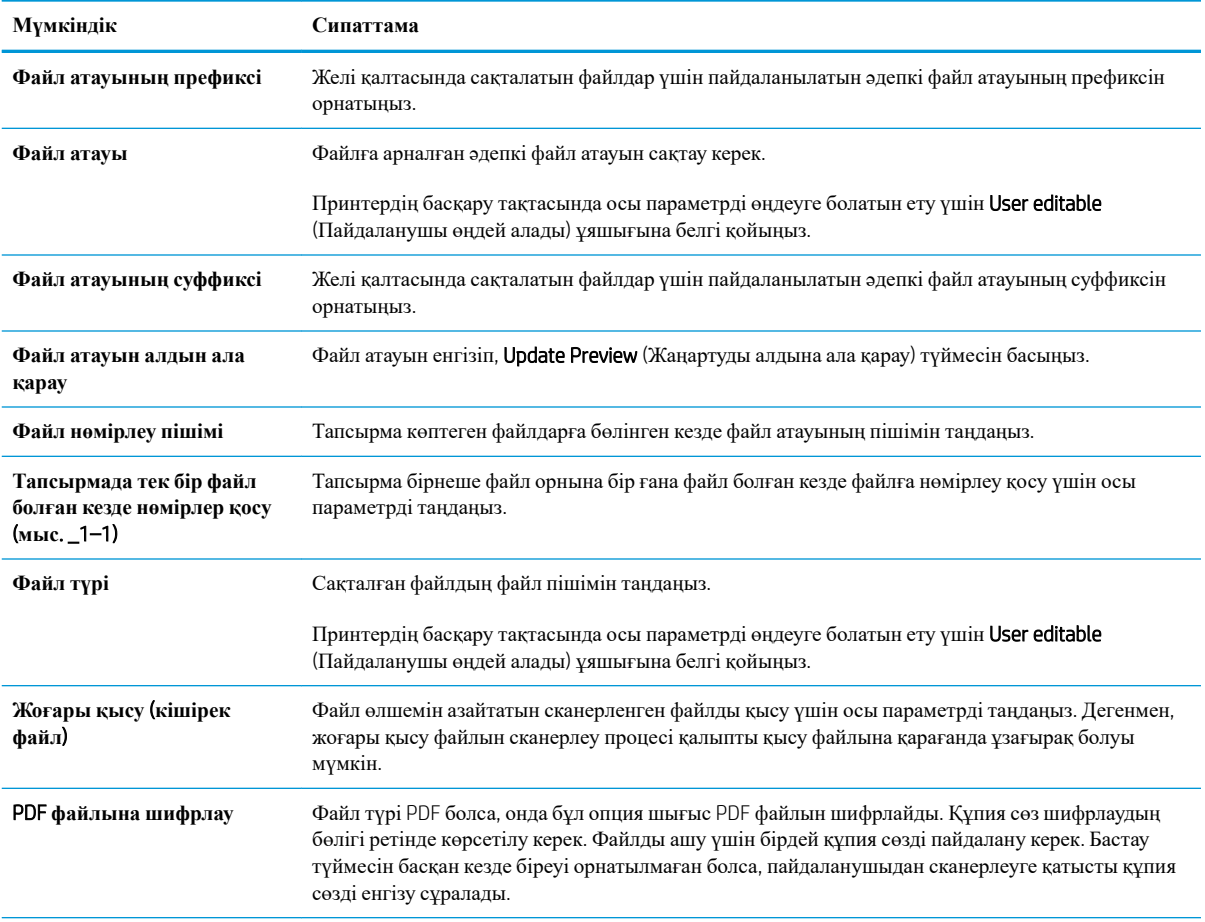

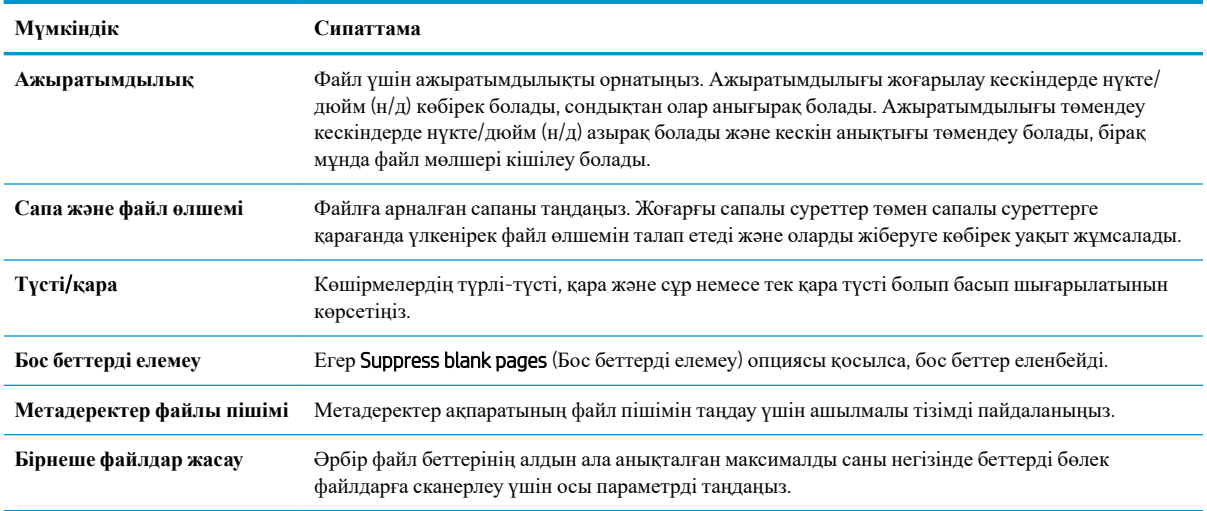

## **Алтыншы диалогтық терезе**: **Түйін** (**Резюме**)

Summary (Түйін) диалогтық терезесінде Summary (Түйін) диалогтық терезесін қарап шығып, Finish (Аяқтау) түймесін басыңыз.

### 3-**қадам**: **Конфигурациялауды анықтау**

- 1. Сол жақтағы шарлау аймағында Scan to Network Folder (Желі қалтасына сканерлеу) түймесін басыңыз.
- 2. Scan to Network Folder (Желі қалтасына сканерлеу) бетінде таңдалған параметрлерді тексеріп, орнатуды аяқтау үшін Apply (Қолдану) түймесін басыңыз.

# Set up Scan to SharePoint® (SharePoint® **торабына сканерлеу**) **параметрін реттеу**

- $\bullet$  Кіріспе
- Бастамас бұрын
- Бірінші қадам: HP ендірілген веб-серверіне (EWS) өту
- $E$ кінші қадам[: Scan to SharePoint®](#page-122-0) (SharePoint® торабына сканерлеу) мүмкіндігін қосу және Scan to [SharePoint Quick Set \(SharePoint](#page-122-0) торабына сканерлеуді жылдам орнату) опциясын жасау
- Scan to SharePoint<sup>®</sup> (SharePoint<sup>®</sup> торабына сканерлеу) үшін жылдам орнату сканерлеу параметрлері және [опциялары](#page-123-0)

# **Кіріспе**

Құжаттарды тікелей Microsoft® SharePoint® торабына сканерлеу үшін Scan to SharePoint® (SharePoint® торабына сканерлеу) параметрін таңдаңыз. Бұл мүмкіндік құжаттарды желілік қалтаға, USB флэш дискісіне немесе электрондық хабарға сканерлеу қажеттілігін елемей, файлдардың SharePoint сайтына қолмен жүктеп салады.

Scan to SharePoint® (SharePoint® торабына сканерлеу) барлық сканерлеу опцияларын, оның ішінде құжаттардың кескіндер ретінде сканерлеу немесе мәтіндік файлдарды не ізделетін PDF файлдарын жасау үшін OCR мүмкіндігін пайдалану опцияларын қолдайды.

Бұл мүмкіндік әдепкі жағдайда өшірулі болады. HP ендірілген веб-серверіндегі (EWS) Scan to SharePoint® (SharePoint® торабына сканерлеу) мүмкіндігін қосыңыз.

# **Бастамас бұрын**

Бұл процедураны орындамастан бұрын сканерленген файлдар сақталатын межелі қалта SharePoint сайтында болуы керек және межелі қалта үшін өңдеу мүмкіндігі қосылуы керек. Scan to SharePoint® (SharePoint® торабына сканерлеу) әдепкіде өшіп тұрады.

# **Бірінші қадам**: HP **ендірілген веб**-**серверіне** (EWS) **өту**

- 1. IP мекенжайын немесе хост атауын көрсету үшін, принтердің басқару панеліндегі негізгі экранында Ақпарат белгішесін, одан кейін Желі белгішесін түртіңіз.
- 2. Веб-браузерді ашыңыз және мекенжай жолында IP мекенжайын немесе хост атауын дәл принтердің басқару панеліндегідей теріңіз. Компьютер пернетақтасындағы Enter пернесін басыңыз. EWS экраны ашылады.

## https://10.10.XXXXV

**ЕСКЕРТПЕ:** Веб-браузер кірілетін веб-сайттың қауіпсіз болмауы мүмкін екендігін көрсететін хабарды береді, веб-сайтты жалғастыру үшін опцияны таңдаңыз. Бұл веб-сайтқа кіру компьютерге зақым келтірмейді.

# <span id="page-122-0"></span>**Екінші қадам**: Scan to SharePoint® (SharePoint® **торабына сканерлеу**) **мүмкіндігін қосу және** Scan to SharePoint Quick Set (SharePoint **торабына сканерлеуді жылдам орнату**) **опциясын жасау**

Scan to SharePoint (SharePoint торабына сканерлеу) мүмкіндігін қосып, Scan to SharePoint Quick Set (SharePoint торабына сканерлеуді жылдам орнату) опциясын жасау үшін осы қадамдарды орындаңыз:

- 1. Жоғары шарлау қойындыларын қолданып Scan/Digital Send (Сканерлеу/Сандық жіберу) түймесін басыңыз.
- 2. Сол жақ шарлау аумағындағы Scan to SharePoint® (SharePoint® торабына сканерлеу) түймесін басыңыз.

**ЕСКЕРТПЕ**: Жылдам орнатулар принтердің Басты экраннан немесе өнімдегі **Жылдам орнатулар** қолданбасынан қол жеткізуге болатын қысқартылған тапсырмалар болып табылады.

- 3. Enable Scan to SharePoint® (SharePoint® торабына сканерлеуді қосу) опциясына құсбелгі қойып, Add... (Қосу) түймесін басыңыз.
- 4. Quick Set Name (Жылдам орнату атауы) (мысалы, «SharePoint торабына сканерлеу») және Quick Set Description (Жылдам орнату сипаттамасы) параметрлеріне мәндер енгізіңіз.
- 5. Принтердің басқару тақтасында Жылдам орнату параметрін таңдағаннан кейін не болатынын анықтау үшін Quick Set Start Option (Жылдам орнатуды бастау опциясы) параметрін таңдап, Next (Келесі) түймесін басыңыз.
- 6. SharePoint қалтасына жол қосу үшін келесі қадамдарды пайдаланыңыз.
	- **а**. Add SharePoint® Path (SharePoint® жолын қосу) бетін ашу үшін SharePoint® Destination Settings (SharePoint® межелі орын параметрлері) бетінен Add (Қосу) түймесін басыңыз.
	- **ә**. Басқа шолғыш терезесін ашып, пайдаланылатын SharePoint қалтасына өтіп, шолғыш терезесінен SharePoint қалтасының жолын көшіріңіз.
	- **б**. SharePoint қалтасы жолын SharePoint® Path: (SharePoint® жолы:) өрісіне ақпаратты енгізіңіз.
	- **в**. Әдепкіде принтер жаңа файл атауымен бірдей атаудағы файлдың үстіне жазады. Overwrite existing files (Бұрыннан бар файлдардың үстіне жазу) ұяшығынан белгіні алсаңыз, бұрыннан бар файлдың атауымен бірдей жаңа файл жаңартылған уақыт/күн белгісімен беріледі.
	- **г**. Authentication Settings (Аутентификация параметрлері) ашылмалы мәзірдегі опцияны таңдаңыз. Қажет болса, SharePoint сайтына тіркелгі деректерімен кіру немесе тіркелгі деректерін Quick Set (Жылдам орнату) шеберінде сақтау керек не керек емес екенін таңдаңыз.
	- **ЕСКЕРТПЕ**: Use credentials of user to connect after Sign In at the control panel (Басқару тақтасындағы «Кіру» мүмкіндігі арқылы қосылу үшін пайдаланушының тіркелгі деректерін пайдалану) параметрі Authentication Settings (Аутентификация параметрлері) ашылмалы мәзірінде таңдалған болса, жүйеге кірген пайдаланушыда көрсетілген SharePoint сайтына өңдеу рұқсаттары болуы керек.
	- **ЕСКЕРТПЕ:** Қауіпсіздік мақсатында принтер Quick Set (Жылдам орнату) шеберіне енгізілген тіркелгі деректерін көрсетпейді.
	- **ғ**. SharePoint жолы орнатуын аяқтау үшін OK түймесін басып, SharePoint Destination Settings (SharePoint межелі орны параметрлері) бетіне кері өтіңіз.
- 7. Жылдам орнату пайдаланылған сайын қолжетімді межелі орын қалтасы ретінде SharePoint қалтасы көрсетілгенін тексеру үшін Verify folder access prior to job start (Тапсырманы бастау алдында қалтаға

<span id="page-123-0"></span>қол жеткізу мүмкіндігін тексеру) опциясын таңдаңыз. Егер осы опция таңдалмаса, тапсырмаларды SharePoint қалтасына жылдам сақтауға болады. Дегенмен, егер осы опция таңдалмаса *және*  SharePoint қалтасы қолжетімсіз болса, тапсырма сәтсіз болады.

- 8. Next (Келесі) түймешігін басыңыз.
- 9. Condition on Which to Notify: (Хабарлау жағдайы:) опциясын Notification (Ескерту) бетінде орнатыңыз. Бұл параметр тапсырма сәтті немесе сәтсіз аяқталған болса, электрондық хабарларды хабарламай жіберу немесе қорытынды бетті басып шығару үшін Quick Set (Жылдам орнату) шеберін реттеңіз. Condition on Which to Notify: (Хабарлау жағдайы:) ашылмалы мәзірінен келесі опциялардың бірін таңдаңыз:
	- Тапсырма сәтті немесе сәтсіз аяқталғанда орындамау үшін Жылдам орнату үшін Do not notify (Хабарламау) опциясын таңдаңыз.
	- Тапсырма сәтті аяқталғанда хабарландыру жіберуге Жылдам орнату үшін Notify when job completes (Тапсырма аяқталғанда хабарлау) опциясын таңдаңыз.
	- Тапсырма сәтсіз аяқталғанда ғана хабарландыру жіберуге Жылдам орнату үшін Notify only if job fails (Тек тапсырма орындалмағанда хабарлау) опциясын таңдаңыз.

Notify when job completes (Тапсырма аяқталғанда хабарлау) немесе Notify only if job fails (Тек тапсырма орындалмағанда хабарлау) опциялары Method Used to Deliver Notification (Хабарландыру жеткізуге пайдаланылатын әдіс): орнатылуын талап етеді. Келесі параметрлердің бірін таңдаңыз:

- Email (Электрондық пошта): таңдалған хабарландыру жағдайы орын алғанда электрондық пошта хабарын жіберуге осы опцияны пайдаланыңыз. Бұл опция Notification Email Address: (Хабарландыратын электрондық пошта мекенжайы:) өрісінде жарамды электрондық пошта мекенжайын талап етеді.
- **<u>З ЕСКЕРТПЕ:</u>** Электрондық хабарландыру мүмкіндігін пайдалану үшін, алдымен, принтердегі электрондық пошта мүмкіндігін реттеңіз.
- **Басып шығару**: таңдалған хабарландыру жағдайы орын алғанда хабарландыруды басып шығаруға осы опцияны пайдаланыңыз.
- **ЕСКЕРТПЕ:** Тапсырманың сканерленген бетінің алғашқы бетіне нобай кескін қосу үшін Include Thumbnail (Нобай қосу) опциясын таңдаңыз.
- 10. Next (Келесі) түймесін басыңыз.
- 11. Scan Settings (Сканерлеу параметрлері) бетіндегі опцияны таңдап, Next (Келесі) түймесін басыңыз. Толық ақпарат алу үшін «SharePoint® торабына сканерлеу опциясына арналған сканер параметрлері» кестесін қараңыз.
- 12. File Settings (Файл параметрлері) терезесіндегі опцияны таңдап, Next (Келесі) түймесін басыңыз. Толық ақпарат алу үшін «SharePoint® торабына сканерлеу опциясына арналған файл параметрлері» кестесін қараңыз.
- 13. Параметрлердің жиынтығын қарап шығып, Жылдам орнатуға сақтау үшін Finish (Аяқтау) түймесін басып, параметрлерді өңдеу үшін Previous (Алдыңғы) түймесін басыңыз.

## Scan to SharePoint® (SharePoint® **торабына сканерлеу**) **үшін жылдам орнату сканерлеу параметрлері және опциялары**

Төмендегі кестелерде Scan to SharePoint® (SharePoint® торабына сақтау) жылдам орнатуын қосу, өңдеу немесе көшіру кезінде «Жылдам орнату» шеберіндегі қолжетімді параметрлер мен опциялар беріледі.

#### **Кесте** 6-1 SharePoint® **торабына сканерлеуге арналған сканер параметрлері**

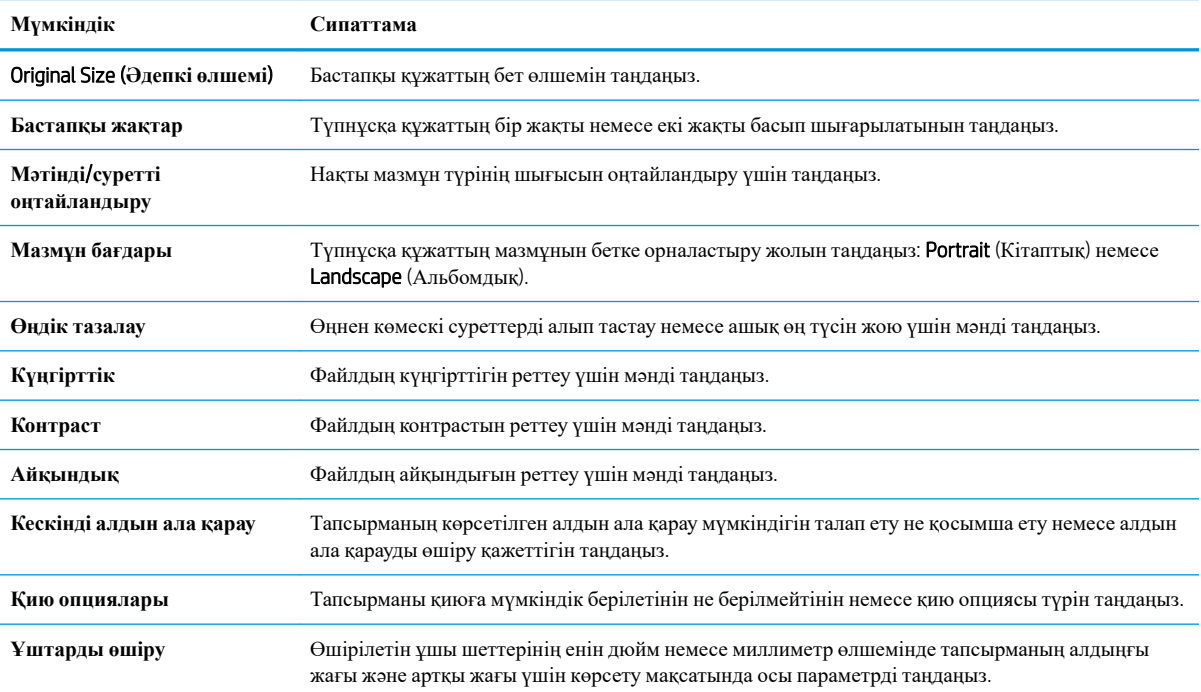

## **Кесте** 6-2 SharePoint **торабына сканерлеуге арналған файл параметрлері**

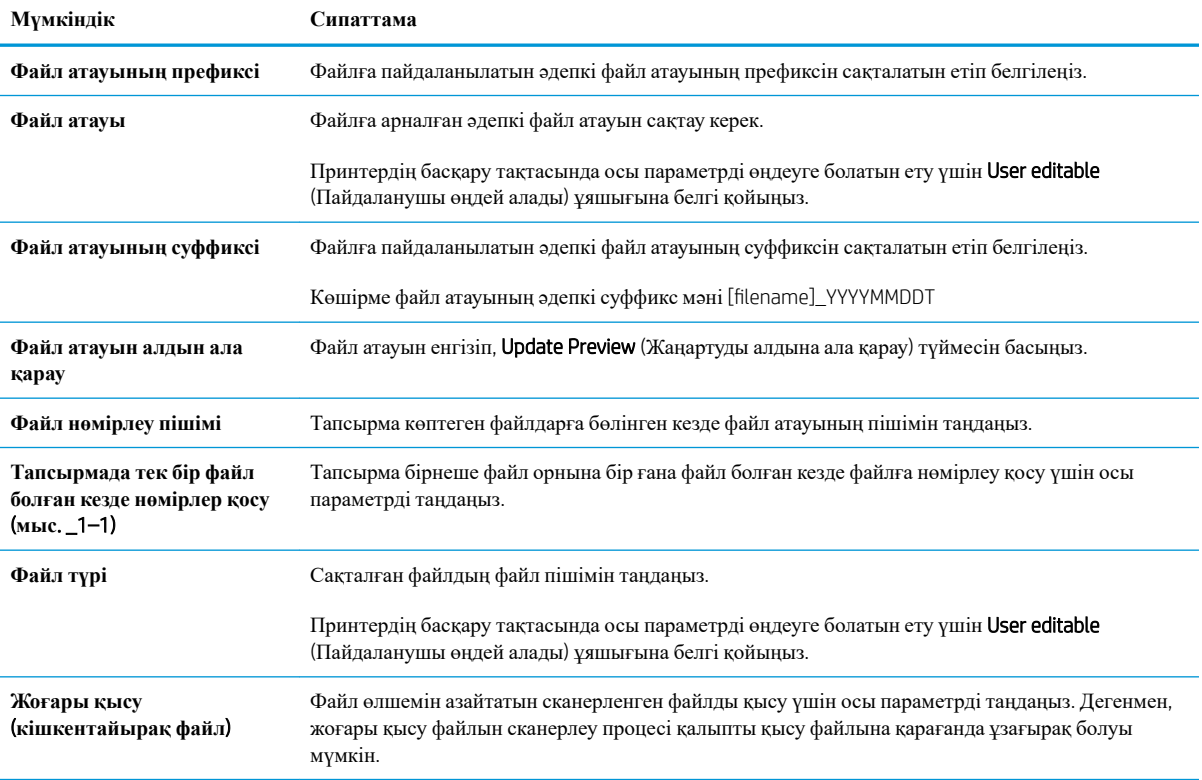

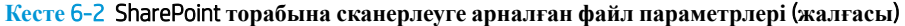

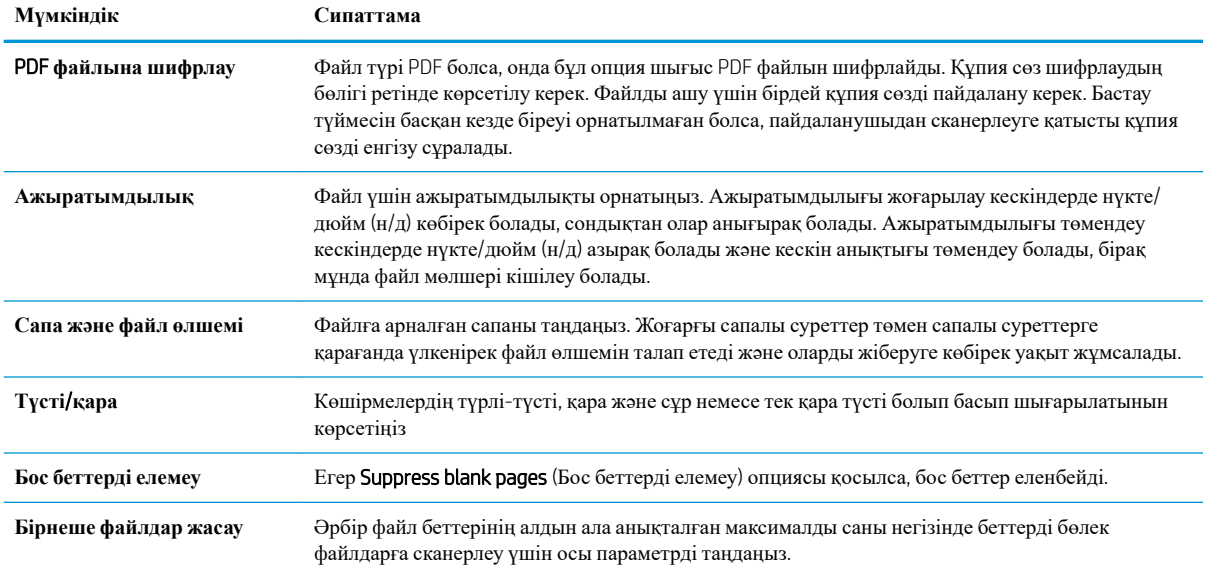

# USB **құрылғысына сканерлеуді орнату**

- **Кіріспе**
- Бірінші қадам: НР ендірілген веб-серверіне кіру
- Екінші қадам: USB құрылғысына сканерлеуді қосу
- 3-кадам: Жылдам орнатуларды реттеу (косымша)
- USB дискісіне сканерлеуді орнатуға арналған әдепкі сканерлеу [параметрлері](#page-128-0)
- Сканерлеп, USB [құрылғысына](#page-128-0) сақтау реттеуіне арналған әдепкі файл параметрлері

## **Кіріспе**

Принтердің құжатты сканерлеп, USB флеш-дискісіне сақтау мүмкіндігі бар. Мүмкіндік HP ендірілген вебсервері (EWS) арқылы конфигурацияланбайынша қолжетімді емес болады.

## **Бірінші қадам**: **НР ендірілген веб**-**серверіне кіру**

- 1. IP мекенжайын немесе хост атауын көрсету үшін, принтердің басқару панеліндегі негізгі экранында Ақпарат белгішесін, одан кейін Желі белгішесін түртіңіз.
- 2. Веб-браузерді ашыңыз және мекенжай жолында IP мекенжайын немесе хост атауын дәл принтердің басқару панеліндегідей теріңіз. Компьютер пернетақтасындағы Enter пернесін басыңыз. EWS экраны ашылады.

## https://10.10.XXXXX/

**ЕСКЕРТПЕ:** Веб-браузер кірілетін веб-сайттың қауіпсіз болмауы мүмкін екендігін көрсететін хабарды береді, веб-сайтты жалғастыру үшін опцияны таңдаңыз. Бұл веб-сайтқа кіру компьютерге зақым келтірмейді.

## **Екінші қадам**: USB **құрылғысына сканерлеуді қосу**

- 1. Security (Қауіпсіздік) қойындысын басыңыз.
- 2. Hardware Ports (Жабдық порттары) опциясына айналдырып, Enable Host USB plug and play (Хост USB тығып ойнату мүмкіндігін қосу) қосылғанын тексеріңіз.
- 3. Scan/Digital Send (Сканерлеу/сандық жіберу) жиекбелгісін таңдаңыз.
- 4. Enable Scan to USB Drive (Сканерлеп, USB құрылғысына сақтауды қосу) параметріне құсбелгі қойыңыз.
- 5. Беттің төменгі жағындағы Apply (Қолдану) түймесін басыңыз.
- $\mathbb{F}$  **ЕСКЕРТПЕ**: Көптеген құрылғылар әлдеқашан орнатылған қатты диск жетектерімен (HDD) жеткізіледі. Кейбір жағдайларда қосымша сақтау құрылғылары USB арқылы қосылуы мүмкін. Сканерлеп, USB құрылғысына сақтау мүмкіндігін USB және қатты дискіге кеңейту керектігін не керек еместігін тексеріңіз

# 3-**қадам**: **Жылдам орнатуларды реттеу** (**қосымша**)

**ЕСКЕРТПЕ**: Жылдам орнатулар принтердің Басты экраннан немесе өнімдегі Жылдам орнатулар қолданбасынан қол жеткізуге болатын қысқартылған тапсырмалар болып табылады.

- 1. Сол жақ навигация тақтасының Scan to USB Drive (USB дискісіне сканерлеу) аймағында Quick Sets (Жылдам орнатулар) түймесін басыңыз.
- 2. Келесі берілген опциялардың бірін таңдаңыз:
	- Кестеден Жылдам орнатулар қолданбасынан бар жылдам орнатуды таңдаңыз.

-НЕМЕСЕ-

- Жылдам орнату шеберін іске қосу үшін Add (Қосу) түймесін басыңыз.
- 3. Егер Add (Қосу) таңдалса, Quick Sets Setup (Жылдам орнатуларды реттеу) беті ашылады. Төмендегі ақпаратты толтырып, Next (Келесі) опциясын басыңыз.
	- Quick Set Name (Жылдам орнату атауы): Жаңа жылдам орнату атауын енгізіңіз.
	- Quick Set Description (Жылдам орнату сипаттамасы): Жылдам орнату сипаттамасын енгізіңіз.
	- Quick Set Start Option (Жылдам орнатуды іске қосу опциясы): Жылдам орнату бастау әдісін орнату үшін Enter application, then user presses Start (Қолданба енгізсеңіз, пайдаланушы Бастау түймесін басады) немесе Start instantly when selected from the Home Screen (Басты экраннан таңдалған кезде жылдам бастау) түймесін басыңыз.
- 4. USB сақтау құрылғыларына сақталған сканерленген файлдар басқару тақтасындағы USB портына салынатын әдепкі орынды таңдап, Next (Келесі) түймесін басыңыз. Әдепкі орын опциялары:
	- USB **сақтау құрылғысының түбірлік каталогін сақтау**
	- USB **сақтау құрылғысындағы осы файлда жасау немесе орналастыру** Осы файл орны опциясын пайдалану кезінде USB сақтау құрылғысындағы қалтаға жол көрсетілуі қажет. Қисық сызық \ жолдағы қалта\қосалқы қалта атауларын бөлуге пайдаланылуы қажет.
- 5. Condition on Which to Notify: (Хабарлау жағдайы:) ашылмалы тізімінен опцияны таңдап, Next (Келесі) түймесін басыңыз.

Бұл параметр Сканерлеп, USB құрылғысына сақтау жылдам орнату тапсырмасы аяқталғанда немесе сәтсіз болғанда пайдаланушыларға хабарлауды және қалай хабарлау керектігін анықтайды. Condition on Which to Notify: (Хабарлау жағдайы:) параметрінің опциялары:

- **Хабарламау**
- **Тапсырма аяқталғанда хабарлау**
- **Тек тапсырма орындалмағанда хабарлау**
- 6. Жылдам орнату үшін Scan Settings (Сканерлеу параметрлері) опциясын таңдап, Next (Келесі) түймесін басыңыз.

**ЕСКЕРТПЕ:** Қолжетімді сканерлеу параметрлері туралы қосымша ақпаратты «Сканерлеп, USB құрылғысына сақтау реттеуіне арналған әдепкі сканер параметрлері» бөлімінен қараңыз.

- 7. Жылдам орнату үшін File Settings (Файл параметрлері) опциясын таңдап, Next (Келесі) түймесін басыңыз.
- **ЕСКЕРТПЕ**: Қолжетімді файл параметрлері туралы қосымша ақпаратты «Сканерлеп, USB құрылғысына сақтау реттеуіне арналған әдепкі файл параметрлері» бөлімінен қараңыз
- 8. Параметрлердің жиынтығын қарап шығып, Жылдам орнатуға сақтау үшін Finish (Дайын) түймесін басып, параметрлерді өңдеу үшін Previous (Алдыңғы) түймесін басыңыз.

# <span id="page-128-0"></span>USB **дискісіне сканерлеуді орнатуға арналған әдепкі сканерлеу параметрлері**

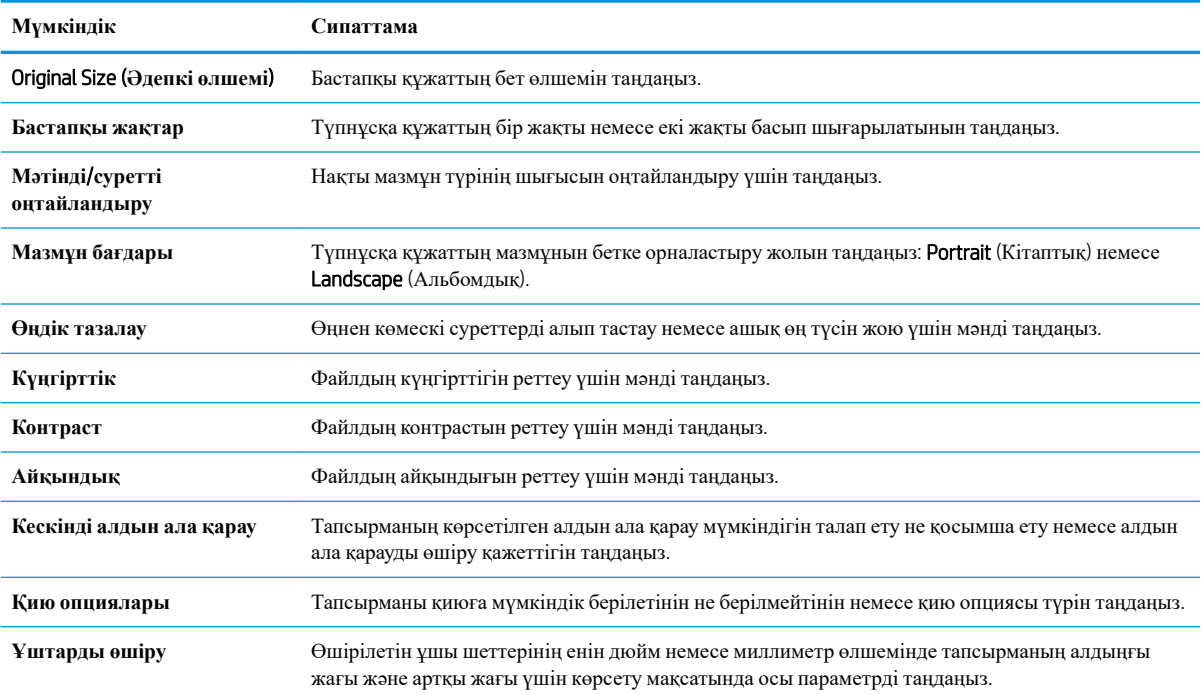

**Кесте** 6-3 USB **дискісіне сканерлеуді орнатуға арналған сканерлеу параметрлері**:

# **Сканерлеп**, USB **құрылғысына сақтау реттеуіне арналған әдепкі файл параметрлері**

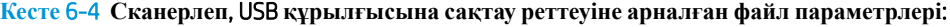

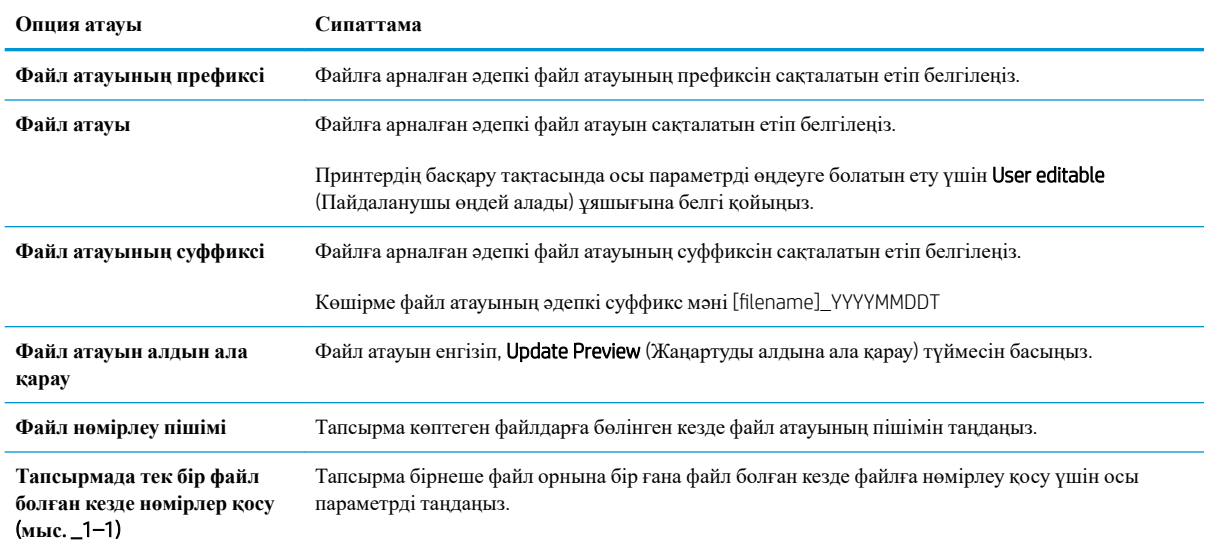

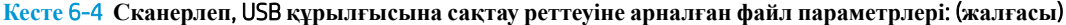

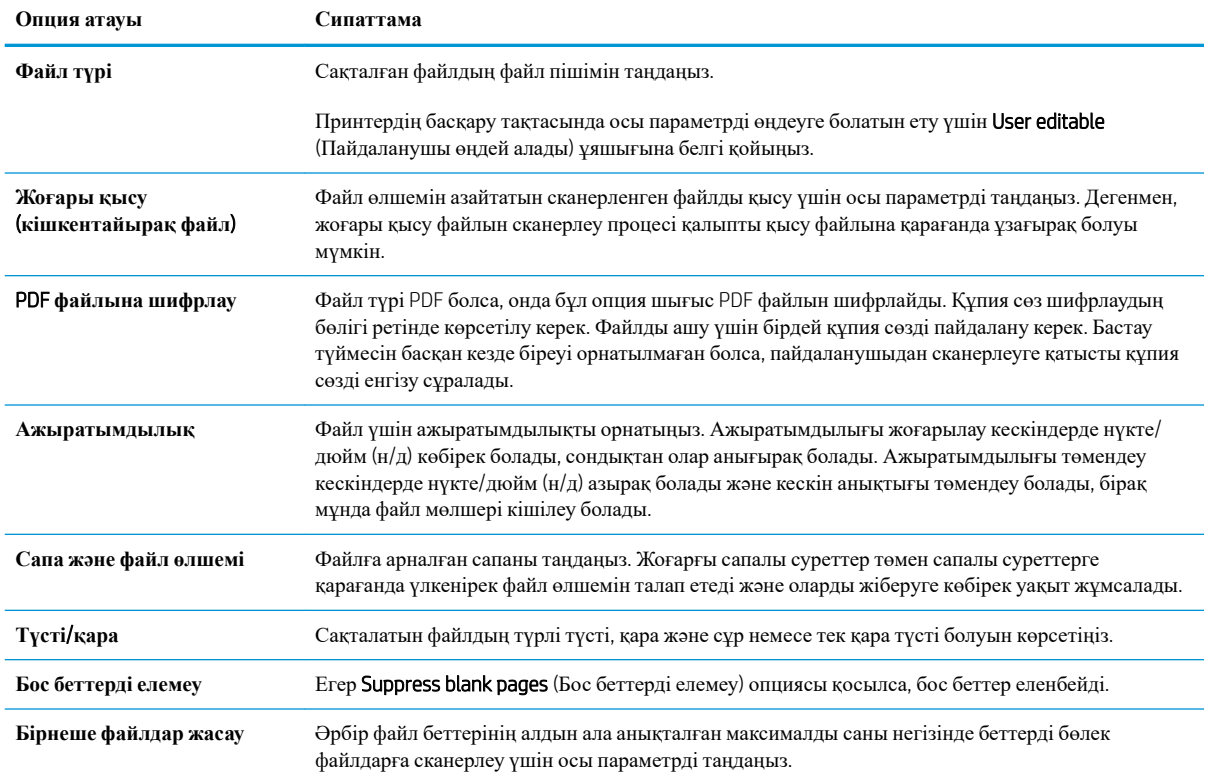

# Scan to email (**Электрондық поштаға сканерлеу**)

# **Кіріспе**

Принтердің құжатты сканерлеп, бір немесе бірнеше электрондық поштаға жіберу мүмкіндігі бар.

**ЕСКЕРТПЕ:** Электрондық поштамен сканерлеуден бұрын принтер әкімшісі немесе АТ бөлімі HP ендірілген веб-серверін қосу және оны реттеу үшін пайдалануы керек.

# Scan to email (**Электрондық поштаға сканерлеу**)

- 1. Сканер шынысына құжаттың бетін төмен қаратып қойыңыз немесе құжат беру құралына бетін жоғары қаратып салыңыз және қағаз бағыттауыштарын құжаттың өлшеміне шақ келетін етіп реттеңіз.
- 2. Принтердің басқару панеліндегі негізгі экранда Scan (Сканерлеу) опциясын басып, Scan to Email (Электрондық поштаға сканерлеу) тармағын таңдаңыз.

**ЕСКЕРТПЕ:** Нұсқау берілсе, пайдаланушы аты мен құпия сөзді енгізіңіз.

- 3. Пернетақтаны ашу үшін Алушы жолағын түртіңіз.
- **ЕСКЕРТПЕ:** Егер принтерге кірген болсаңыз, From (Кімнен) жолағында пайдаланушы атыңыз немесе басқа әдепкі ақпарат көрсетілуі мүмкін. Солай болса, оны өзгерте алмауыңыз мүмкін.
- 4. Келесі әдістердің біреуі арқылы алушыларды көрсетіңіз:

### **Мекенжайларды қолмен енгізу**

▲ Мекенжайды To (Кімге) жолағына енгізіңіз. Бірнеше мекенжайға жіберу үшін мекенжайларды нүктелі үтірмен бөліңіз немесе әр мекенжайды енгізгеннен кейін сенсорлық пернетақтадағы Enter түймесін басыңыз.

#### **Мекенжайларды Контактілер тізімінен енгізу**

- **а**. Contacts (Контактілер) экранын ашу үшін To (Кімге) жолының жанындағы Contacts (Контактілер)  $\boxed{1}$  түймесін басыңыз.
- **ә**. Тиісті контактілер тізімін таңдаңыз.
- **б**. Алушылар тізіміне ат қосу үшін контактілер тізімінен атты немесе аттарды таңдаңыз, одан кейін Add (Қосу) опциясын таңдаңыз.
- 5. Ақпарат енгізу үшін жолды түртіп, сенсорлы экран пернетақтасын пайдалану арқылы Subject (Тақырыбы) және File Name (Файл атауы) және Message (Хабарлар) жолдарын толтырыңыз. Пернетақтаны жабу керек болғанда, Close **(М.** (Жабу) түймесін басыңыз.
- 6. Жылдам орнатуды жүктеу үшін Load (Жүктеу) опциясын, одан кейін Quick Set (Жылдам орнату) опциясын таңдаңыз да, Load (Жүктеу) опциясын Quick Sets (Жылдам орнатулар) тізімінен таңдаңыз.
- $\mathbb{E}$  **ЕСКЕРТПЕ:** Quick Sets (Жылдам орнату) мәндері Техt (Мәтін), Photograph (Фотосурет) және High Quality (Жоғары сапа) сияқты әртүрлі шығыс түрлерінің алдын ала анықталған параметрлері болып табылады. Сипаттамасын көру үшін Quick Set (Жылдам орнату) опциясын таңдауға болады.
- 7. File Type and Resolution (Файл түрі және ажыратымдылық), Original Sides (Бастапқы жақтар) және Content Orientation (Мазмұн бағыты) сияқты параметрлерді реттеу үшін астыңғы сол жақ бұрыштан

Options (Опциялар) мәзірін, одан кейін параметрлерді Options (Опциялар) мәзірлерінен таңдаңыз. Нұсқау берілсе, Done (Дайын) опциясын таңдаңыз.

8. Қосымша алдын ала қарау: Құжатты алдын ала қарау үшін экранның оң жақ аймағын түртіңіз. Алдын ала қарау экранын кеңейту және жию үшін алдын ала қарау тақтасының сол жағындағы Expand (Кеңейту) және Collapse (Жию) түймелерін пайдалануға болады.

**Кесте** 6-5 **Алдын ала қарау панеліндегі басқару элементтері**

| <b>Expand (Кеңейту) түймесі</b> | Collapse (Жию) түймесі |
|---------------------------------|------------------------|
|                                 |                        |
|                                 | Þ                      |
|                                 |                        |

Алдын ала қарау опцияларын реттеу және беттерді қайта реттеу, бұру, енгізу немесе жою үшін экранның оң жағындағы түймелерді пайдаланыңыз.

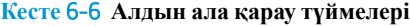

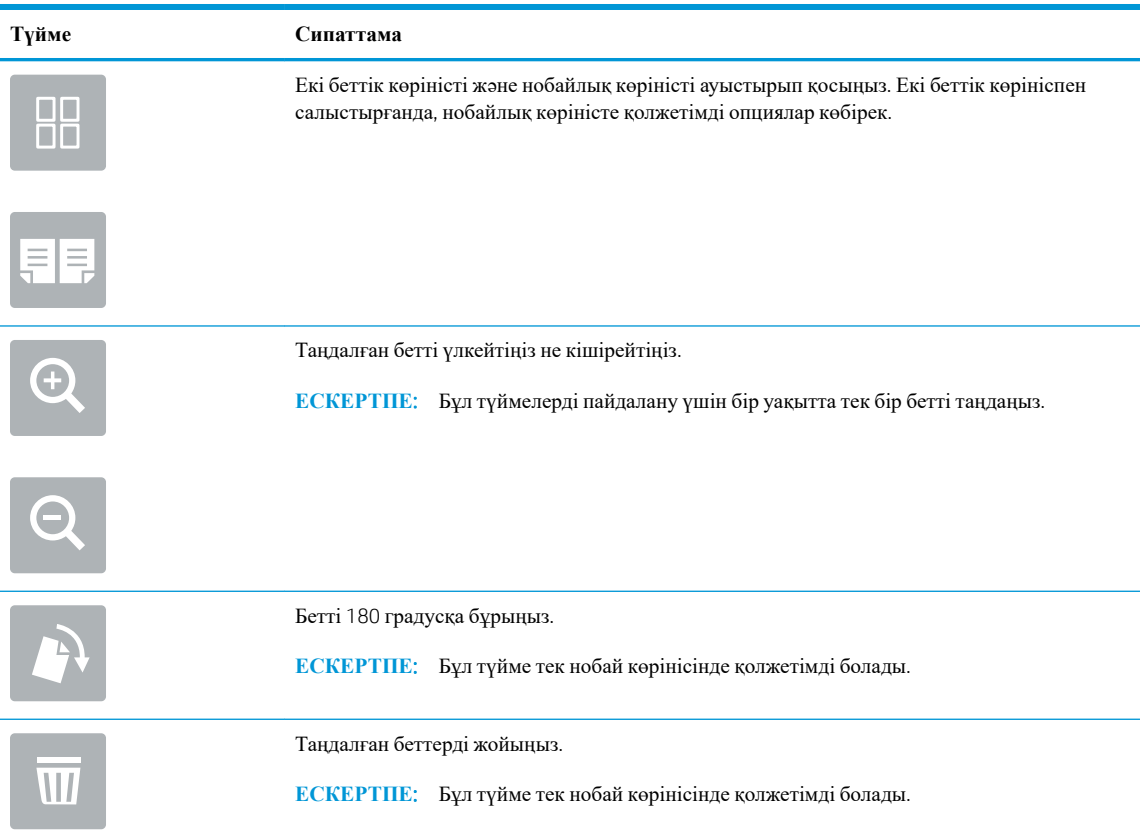

### **Кесте** 6-6 **Алдын ала қарау түймелері** (**жалғасы**)

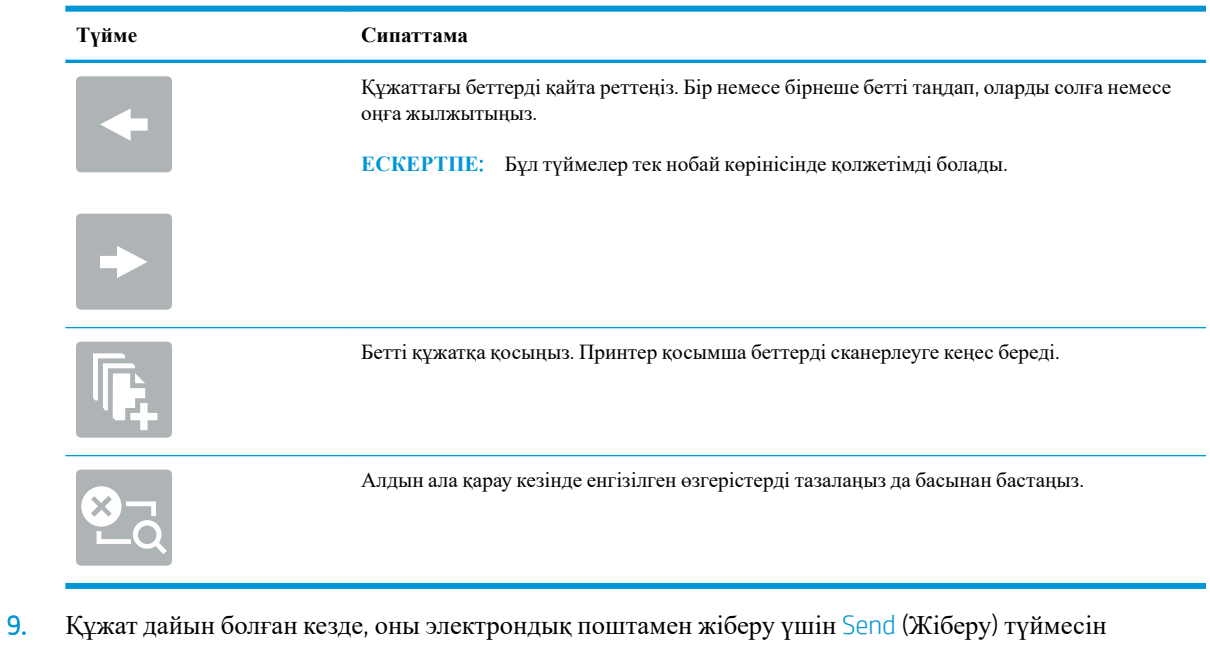

- таңдаңыз.
- **ЕСКЕРТПЕ:** Принтер электрондық пошта мекенжайын контактілер тізіміне қосуды ескертуі мүмкін.

# **Тапсырма жадына сканерлеу**

- **Кіріспе**
- Принтердегі жад қалтасына сканерлеу
- [Принтердегі](#page-135-0) тапсырма жадынан басып шығару

## **Кіріспе**

Принтердің құжатты сканерлеп, оны принтердегі тапсырма жады қалтасына сақтауға мүмкіндігі бар. Құжатты принтерден алып, қажетті уақытта оны басып шығаруға болады.

 $\mathbb{F}$  **ЕСКЕРТПЕ:** Принтердегі жад қалтасына сканерлеуден бұрын мүмкіндікті қосу үшін принтер әкімшісі немесе АТ бөлімі HP ендірілген веб-серверін пайдаланып, ортақ қалталарды реттеуі керек.

## **Принтердегі жад қалтасына сканерлеу**

Осы процедураны пайдаланып, көшірмелерді кез келген уақытта басып шығара алу үшін құжатты сканерлеп, оны тапсырма жады қалтасына сақтаңыз.

- 1. Құжатты бетін төмен қаратып сканер әйнегіне қойып немесе құжат бергішке бетін жоғары қаратып салып, құжаттың өлшеміне сәйкестендіру үшін қағаз бағыттағыштарын сәйкестендіріңіз.
- 2. Принтердің басқару тақтасындағы негізгі экранда Scan (Сканерлеу) опциясын басып, Scan to Job Storage (Тапсырма жадына сканерлеу) тармағын таңдаңыз.
- **ЕСКЕРТПЕ:** Нұсқау берілсе, пайдаланушы аты мен құпия сөзді енгізіңіз.
- 3. Folder (Қалта) астындағы әдепкі сақтау қалтасының атауын таңдаңыз.
	- **ЕСКЕРТПЕ:** Егер принтер әкімшісі опцияны реттесе, жаңа қалта жасауға болады. Жаңа қалта жасау үшін осы қадамдарды орындаңыз:
		- **а**. New Folder (Жаңа қалта) белгішесін таңдаңыз.
		- **ә**. New Folder (Жаңа қалта) жолын таңдап, қалта атауын енгізіңіз, сосын OK опциясын таңдаңыз.
- 4. Дұрыс қалтаны таңдағаныңызға көз жеткізіңіз.
- 5. Сенсорлық пернетақтаны ашу үшін Job Name (Тапсырма атауы) мәтін жолын түртіп, файл атауын енгіңіз де, Enter <a> түймесін басыңыз.
- 6. Тапсырманы құпия ұстау үшін PIN түймесін басып, төрт таңбалы PIN кодын PIN жолына енгізіңіз, одан кейін сенсорлық пернетақтаны жабыңыз.
- 7. Sides (Жақтар), Content Orientation (Мазмұн бағыты) сияқты параметрлерді реттеу үшін Options (Опциялар) астыңғы сол жақ бұрыштан таңдаңыз, сосын параметрлерді Options (Опциялар) мәзірлерінен таңдаңыз. Кеңес берілсе, әр параметр үшін Done (Дайын) опциясын таңдаңыз.
- 8. Қосымша алдын ала қарау: Құжатты алдын ала қарау үшін экранның оң жақ аймағын түртіңіз. Алдын ала қарау экранын кеңейту және жию үшін алдын ала қарау тақтасының сол жағындағы Expand (Кеңейту) және Collapse (Жию) түймелерін пайдалануға болады.

**Кесте** 6-7 **Алдын ала қарау панеліндегі басқару элементтері**

| <b>Expand (Кеңейту) түймесі</b> | Collapse (Жию) түймесі |
|---------------------------------|------------------------|
|                                 |                        |
|                                 | ь                      |
|                                 |                        |

Алдын ала қарау опцияларын реттеу және беттерді қайта реттеу, бұру, енгізу немесе жою үшін экранның оң жағындағы түймелерді пайдаланыңыз.

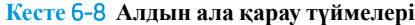

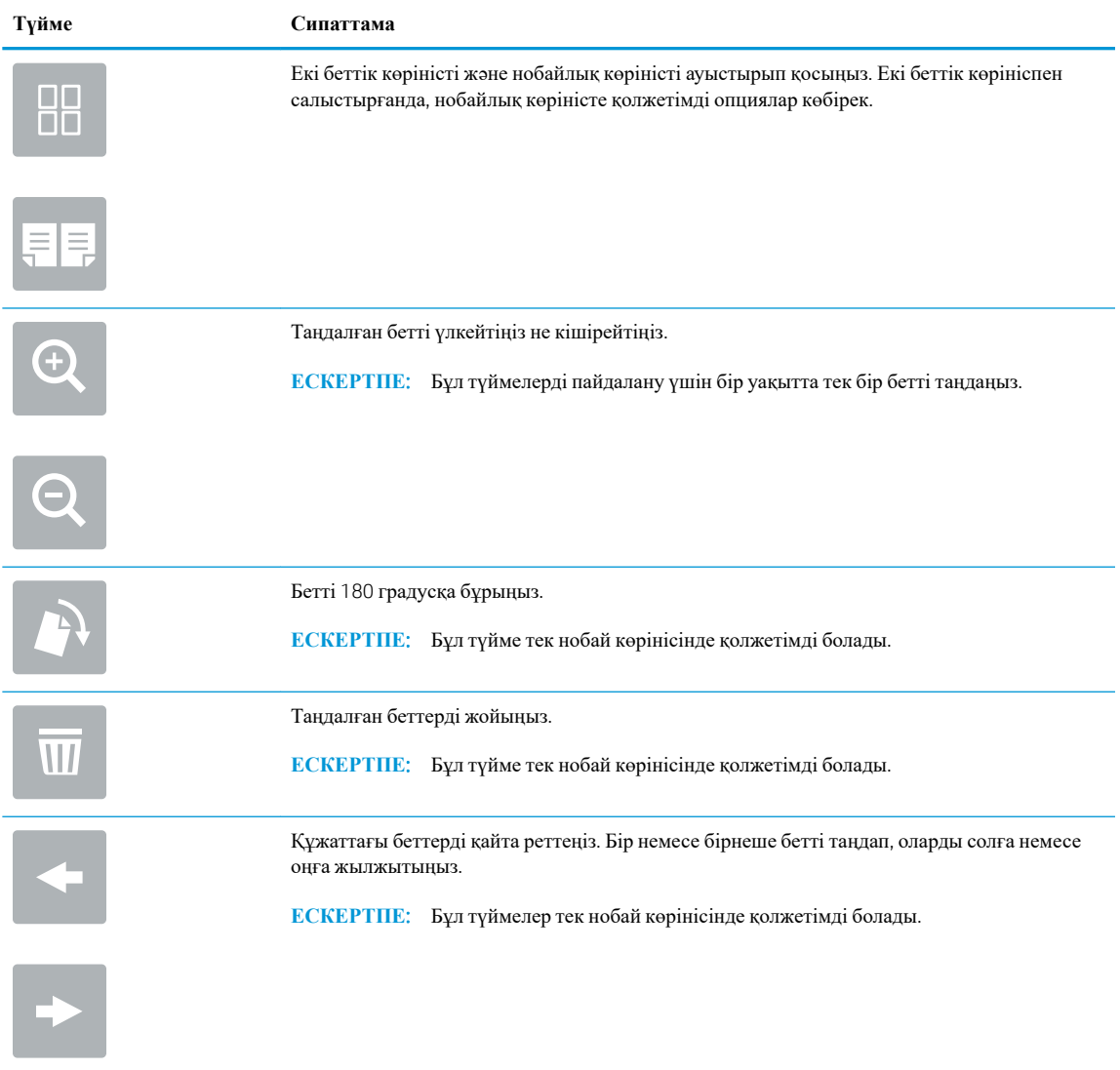

#### <span id="page-135-0"></span>**Кесте** 6-8 **Алдын ала қарау түймелері** (**жалғасы**)

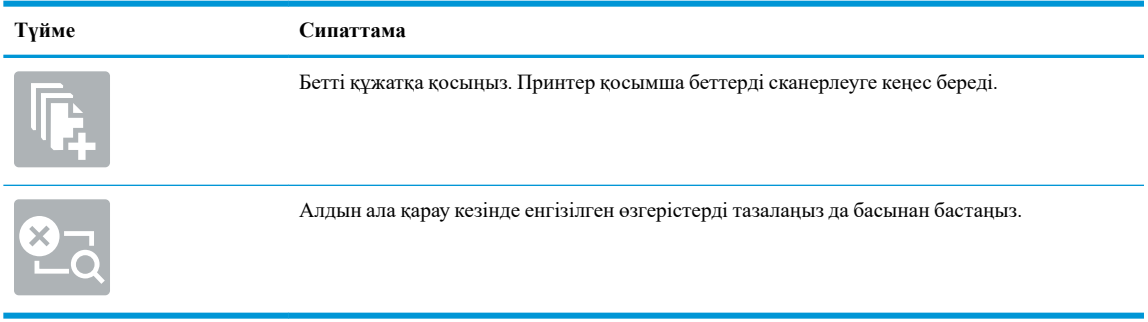

9. Құжат дайын болғанда, файлды жад қалтасына сақтау үшін Save (Сақтау) опциясын таңдаңыз.

## **Принтердегі тапсырма жадынан басып шығару**

Бұл процедураны принтердің тапсырма жады қалтасындағы сканерленген құжатты басып шығару үшін пайдаланыңыз.

- 1. Принтердің басқару панеліндегі негізгі экраннан Print (Басып шығару) опциясын, одан кейін Print from Job Storage (Сақталған тапсырма қалтасынан басып шығару) опциясын таңдаңыз.
- 2. Stored Jobs to Print (Басып шығаруға сақталған тапсырмалар) бөлімінен Choose (Таңдау) опциясын, одан кейін құжат сақталатын қалтаны таңдаңыз, сосын құжатты таңдап, Select (Таңдау) опциясын басыңыз.
- 3. Егер бұл жеке құжат болса, Password (Құпиясөз) жолына төрт сандық PIN кодын енгізіп, OK опциясын таңдаңыз.
- 4. Көшірмелер санын реттеу үшін Print (Басып шығару) түймесінің сол жағындағы терезеге құсбелгі қойып, ашылған пернетақтадан көшірмелер санын таңдаңыз. Пернетақтаны жабу үшін Close (Жабу) түймесін басыңыз.
- 5. Құжатты басып шығару үшін Print (Басып шығару) түймешігін басыңыз.

# **Желідегі қалтаға сканерлеу**

# **Кіріспе**

Принтер файлды сканерлеп, оны желідегі ортақ қалтаға сақтай алады.

 $\mathbb{E}$  **ЕСКЕРТПЕ:** Желілік қалтаға сканерлеуден бұрын мүмкіндікті қосу үшін принтер әкімшісі немесе АТ бөлімі HP ендірілген веб-серверін пайдаланып, ортақ қалталарды реттеуі керек.

## **Желідегі қалтаға сканерлеу**

**ЕСКЕРТПЕ:** Бұл мүмкіндікті пайдалану үшін сіздің принтерге кіруіңіз қажет болуы мүмкін.

- 1. Құжатты бетін төмен қаратып сканер әйнегіне қойып немесе құжатты беру құрылғсына бетін жоғары қаратып салып, құжаттың өлшеміне сәйкестендіру үшін қағаз бағыттағыштарын сәйкестендіріңіз.
- 2. Принтердің басқару панеліндегі негізгі экранда Scan (Сканерлеу) опциясын басып, Scan to Fax (Факске сканерлеу) тармағын таңдаңыз.
- 3. Қалтаның орнын көрсетіңіз. Принтер әкімшісі алдымен қалта опцияларын конфигурациялауы керек.
	- Әкімші белгілеген қалта орнын таңдау үшін Quick Sets and Defaults (Жылдам орнатулар және әдепкі мәндер) астынан Load (Жүктеу) опциясын таңдаңыз, одан кейін қалтаны және Load (Жүктеу) опциясын таңдаңыз.
	- Жаңа қалта орнын көрсету үшін Folder Paths (Қалта жолдары) жолын түртіп, сенсорлық пернетақтаны ашыңыз да, қалтаның жолын көрсетіңіз, одан кейін Enter түймесін басыңыз. Кеңес берілсе, пайдаланушының есептік жазба деректерін енгізіңіз, одан кейін жолды сақтау үшін Save (Сақтау) опциясын таңдаңыз.
	- $\mathbb{Z}$  **ЕСКЕРТПЕ:** Жол үшін мына пішімді пайдаланыңыз: \\сервер\қалта, бұл жерде «сервер» ортақ қалта орналасқан сервердің атауы, ал «қалта» ортақ қалтаның атауы болып табылады. Қалта басқа қалталардың ішінде орналасқан болса, қалтаға жету үшін жолдың барлық сегменттерін енгізіңіз. Мысалы: \\сервер\қалта\қалта
	- **ЕСКЕРТПЕ:** Folder Paths (Қалта жолдары) жолағына алдын ала анықталған және өңделмейтін жол болуы мүмкін. Осы кезде әкімші бұл қалтаны ортақ қатынау үшін реттейді.
- 4. Сенсорлық пернетақтаны ашу үшін File Name (Файл атауы) мәтін жолын түртіп, файл атауын енгіңіз де, Enter  $\approx$  түймесін басыңыз.
- 5. File Type and Resolution (Файл түрі және ажыратымдылық), Original Sides (Бастапқы жақтар) және Content Orientation (Мазмұн бағыты) сияқты параметрлерді реттеу үшін астыңғы сол жақ бұрыштан Options (Опциялар) мәзірін, одан кейін параметрлерді Options (Опциялар) мәзірлерінен таңдаңыз. Кеңес берілсе, әр параметр үшін Done (Дайын) опциясын таңдаңыз.
- 6. Қосымша алдын ала қарау: Құжатты алдын ала қарау үшін экранның оң жақ аймағын түртіңіз. Алдын ала қарау экранын кеңейту және жию үшін алдын ала қарау тақтасының сол жағындағы Expand (Кеңейту) және Collapse (Жию) түймелерін пайдалануға болады.

### **Кесте** 6-9 **Алдын ала қарау панеліндегі басқару элементтері**

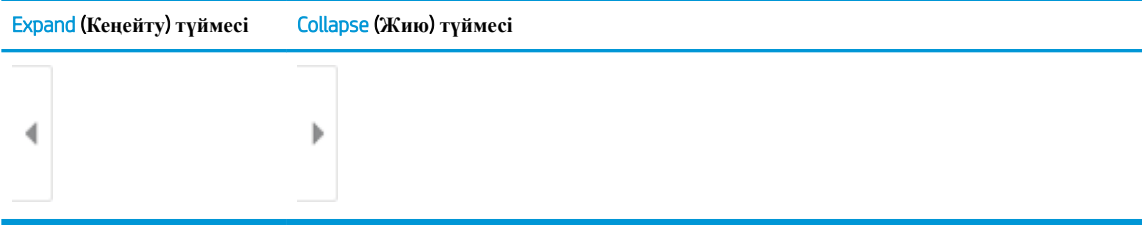

Алдын ала қарау опцияларын реттеу және беттерді қайта реттеу, бұру, енгізу немесе жою үшін экранның оң жағындағы түймелерді пайдаланыңыз.

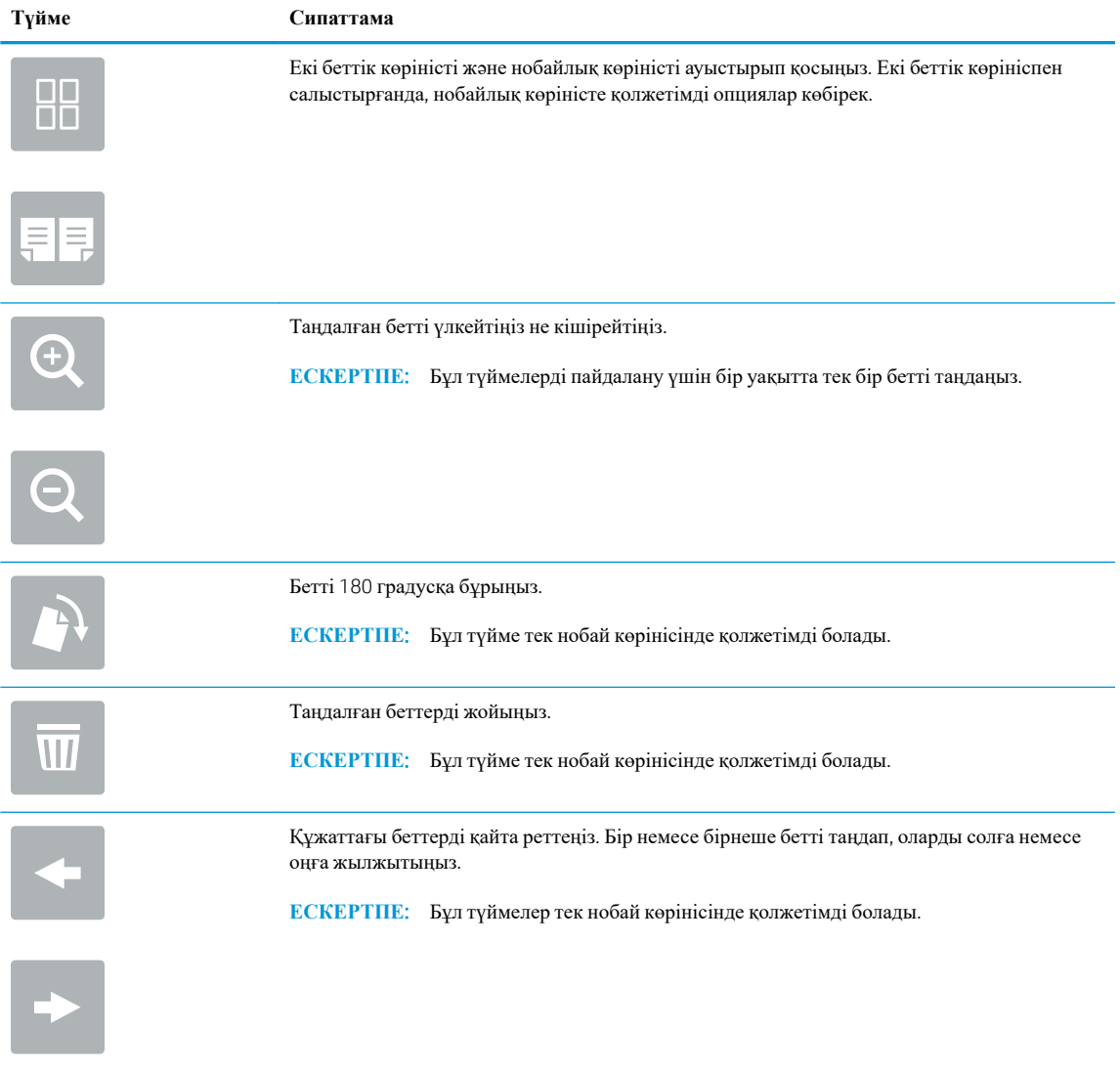

## **Кесте** 6-10 **Алдын ала қарау түймелері**

## **Кесте** 6-10 **Алдын ала қарау түймелері** (**жалғасы**)

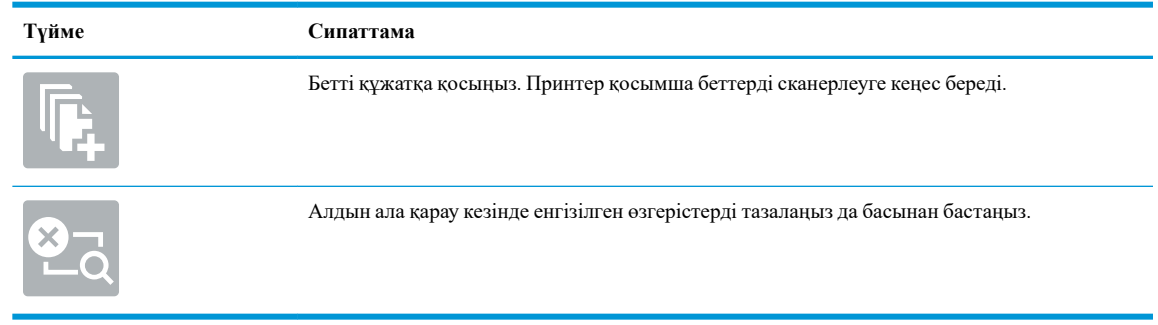

7. Құжат дайын болғанда, файлды желілік қалтаға сақтау үшін Send (Жіберу) опциясын таңдаңыз.

# SharePoint **торабына сканерлеу**

# **Кіріспе**

Егер жұмыс процесі бар принтер болса, құжатты сканерлеп, оны Microsoft® SharePoint сайтына жіберуге болады. Бұл мүмкіндік құжаттарды желілік қалтаға, USB флэш дискісіне немесе электрондық хабарға сканерлеу қажеттілігін елемей, файлдардың SharePoint сайтына қолмен жүктеп салады.

Scan to SharePoint® (SharePoint® торабына сканерлеу) барлық сканерлеу опцияларын, оның ішінде құжаттардың кескіндер ретінде сканерлеу немесе мәтіндік файлдарды не ізделетін PDF файлдарын жасау үшін OCR мүмкіндігін пайдалану опцияларын қолдайды.

**ЕСКЕРТПЕ:** SharePoint торабына сканерлеуден бұрын принтер әкімшісі немесе АТ бөлімі НР ендірілген веб-серверін қосу және оны реттеу үшін пайдалануы керек.

## SharePoint **торабына сканерлеу**

- 1. Құжатты бетін төмен қаратып сканер әйнегіне қойып немесе құжат бергішке бетін жоғары қаратып салып, құжаттың өлшеміне сәйкестендіру үшін қағаз бағыттағыштарын сәйкестендіріңіз.
- 2. Принтердің басқару панеліндегі негізгі экранда Scan (Сканерлеу) басып, Scan to SharePoint<sup>®</sup> (SharePoint® торабына сканерлеу) таңдаңыз.

**ЕСКЕРТПЕ:** Бұл мүмкіндікті пайдалану үшін сіздің принтерге кіруіңіз қажет болуы мүмкін.

- 3. Жылдам орнатуды таңдау үшін Quick Sets (Жылдам параметрлер) астындағы Select (Таңдау) опциясын түртіңіз, одан кейін жылдам орнату опциясын таңдаңыз да, Load (Жүктеу) параметрін таңдаңыз.
- 4. Пернетақтаны ашу үшін File Name: (Файл атауы) жолын таңдап, файлдың атауын теріңіз де, Enter түймесін басыңыз.
- 5. File Type and Resolution (Файл түрі және ажыратымдылық), Sides (Жақтар) және Content Orientation (Мазмұн бағыты) сияқты параметрлерді реттеу үшін астыңғы сол жақ бұрыштан Options (Опциялар) мәзірін, одан кейін параметрлерді Options (Опциялар) мәзірлерінен таңдаңыз. Нұсқау берілсе, Done (Дайын) опциясын таңдаңыз.
- 6. Қосымша алдын ала қарау: Құжатты алдын ала қарау үшін экранның оң жақ аймағын түртіңіз. Алдын ала қарау экранын кеңейту және жию үшін алдын ала қарау тақтасының сол жағындағы Expand (Кеңейту) және Collapse (Жию) түймелерін пайдалануға болады.

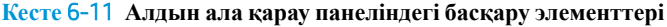

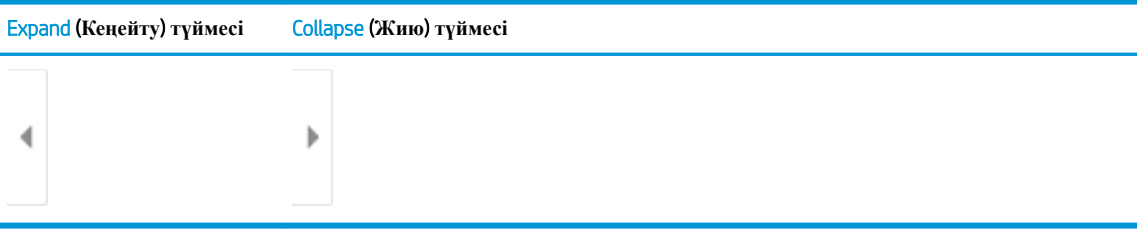

Алдын ала қарау опцияларын реттеу және беттерді қайта реттеу, бұру, енгізу немесе жою үшін экранның оң жағындағы түймелерді пайдаланыңыз.

## **Кесте** 6-12 **Алдын ала қарау түймелері**

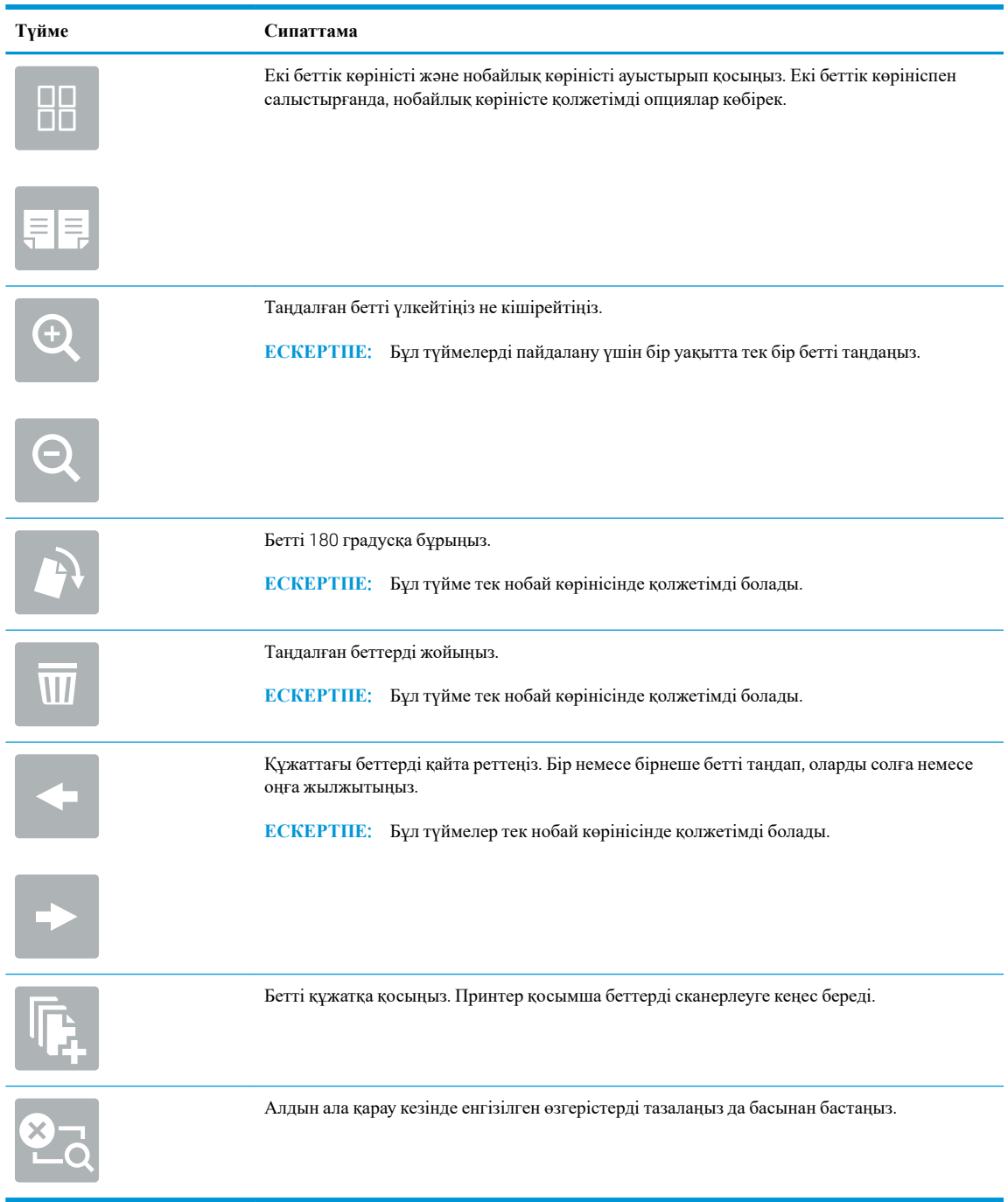

7. Құжат дайын болғанда, оны SharePoint қалтасына сақтау үшін Send (Жіберу) опциясын таңдаңыз.

# **Сканерлеп**, USB **құрылғысына сақтау**

# **Кіріспе**

Принтер файлды сканерлеп, оны USB құралына сақтай алады.

**ЕСКЕРТПЕ:** USB құралына сканерлеуден бұрын принтер әкімшісі немесе АТ бөлімі НР ендірілген вебсерверін қосу және оны реттеу үшін пайдалануы керек.

## **Сканерлеп**, USB **құрылғысына сақтау**

**ЕСКЕРТПЕ:** Бұл мүмкіндікті пайдалану үшін сіздің принтерге кіруіңіз қажет болуы мүмкін.

- 1. Құжатты бетін төмен қаратып сканер әйнегіне қойып немесе құжатты беру құрылғсына бетін жоғары қаратып салып, құжаттың өлшеміне сәйкестендіру үшін қағаз бағыттағыштарын сәйкестендіріңіз.
- 2. USB құралын принтердің басқару тақтасының жанындағы USB портына салыңыз.
- 3. Принтердің басқару панеліндегі негізгі экранда Scan (Сканерлеу) басып, Scan to USB Drive (USB құрылғысына сканерлеу) параметрін таңдаңыз.
- 4. Destination (Мақсатты орын) астынан USB құралын таңдаңыз, одан кейін сақтау орнын (USB дискісінің түбірі немесе бар қалта) таңдаңыз.
- 5. Сенсорлық пернетақтаны ашу үшін File Name (Файл атауы) мәтін жолын түртіп, файл атауын енгіңіз де, Enter түймесін басыңыз.
- 6. File Type and Resolution (Файл түрі және ажыратымдылық), Original Sides (Бастапқы жақтар) және Content Orientation (Мазмұн бағыты) сияқты параметрлерді реттеу үшін астыңғы сол жақ бұрыштан Options (Опциялар) мәзірін, одан кейін параметрлерді Options (Опциялар) мәзірлерінен таңдаңыз. Нұсқау берілсе, Done (Дайын) опциясын таңдаңыз.
- 7. Қосымша алдын ала қарау: Құжатты алдын ала қарау үшін экранның оң жақ аймағын түртіңіз. Алдын ала қарау экранын кеңейту және жию үшін алдын ала қарау тақтасының сол жағындағы Expand (Кеңейту) және Collapse (Жию) түймелерін пайдалануға болады.

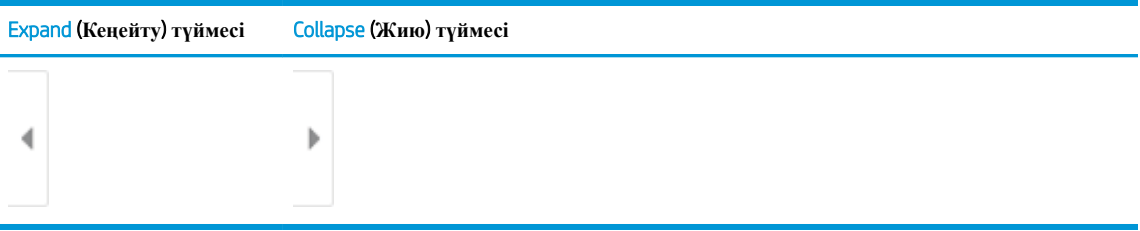

**Кесте** 6-13 **Алдын ала қарау панеліндегі басқару элементтері**

Алдын ала қарау опцияларын реттеу және беттерді қайта реттеу, бұру, енгізу немесе жою үшін экранның оң жағындағы түймелерді пайдаланыңыз.

## **Кесте** 6-14 **Алдын ала қарау түймелері**

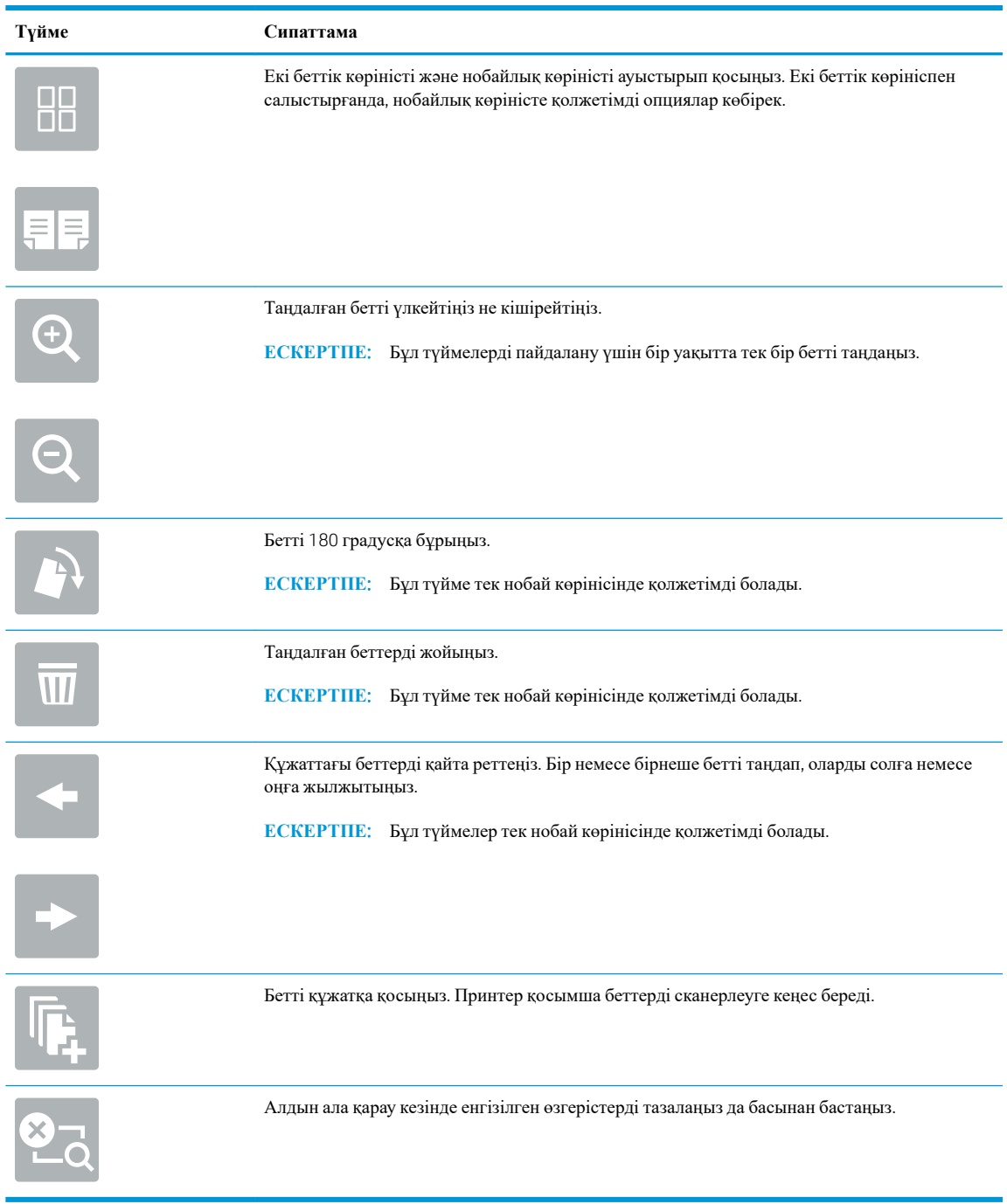

8. Құжат дайын болғанда, файлды USB құралына сақтау үшін Save (Сақтау) опциясын таңдаңыз.

# **Сканерлеу кезіндегі қосымша опциялар**

Келесі параметрлер сканерлеу кезінде Options (Опциялар) тізімінде қолжетімді болады.

**ЕСКЕРТПЕ:** Келесі тізімде HP Enterprise MFP принтерлері үшін қолжетімді опциялардың үлкен жинағы қамтылған. Кейбір опциялар барлық принтерлерде қолжетімді бола бермейді.

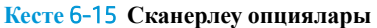

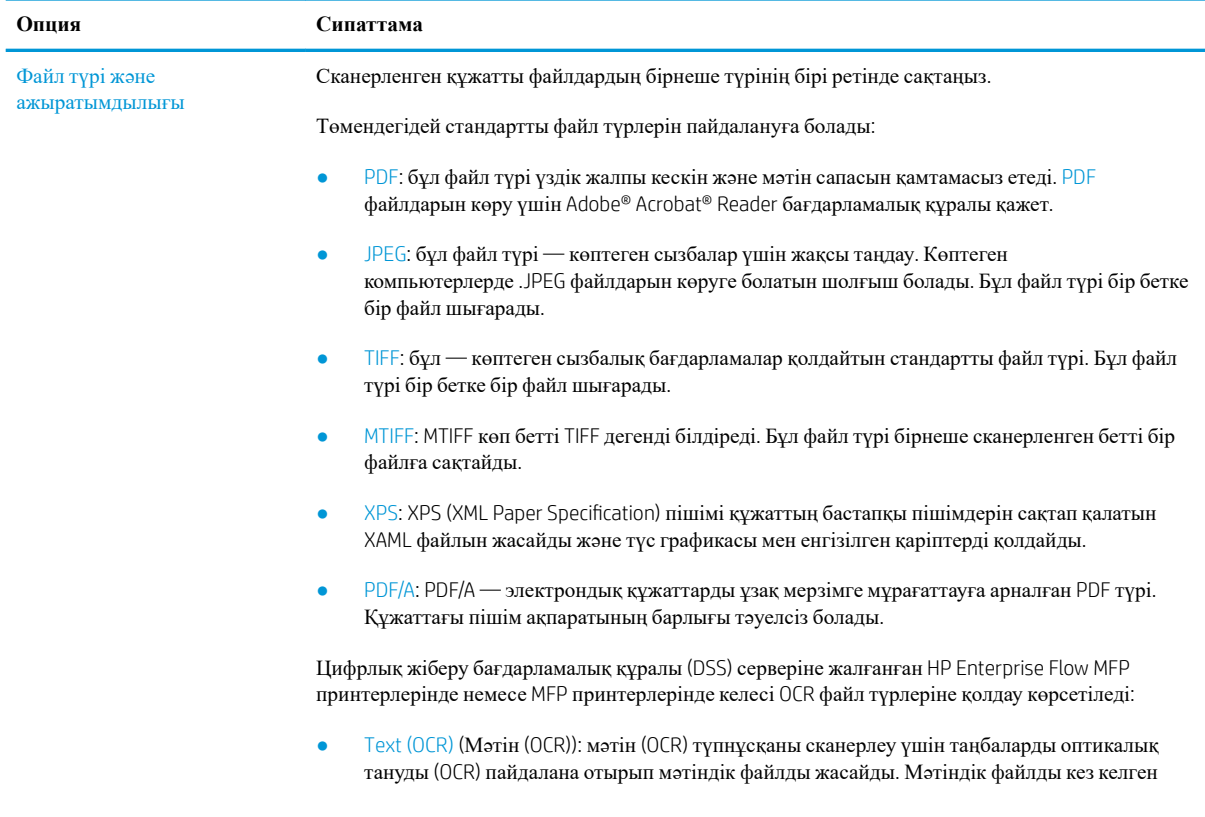
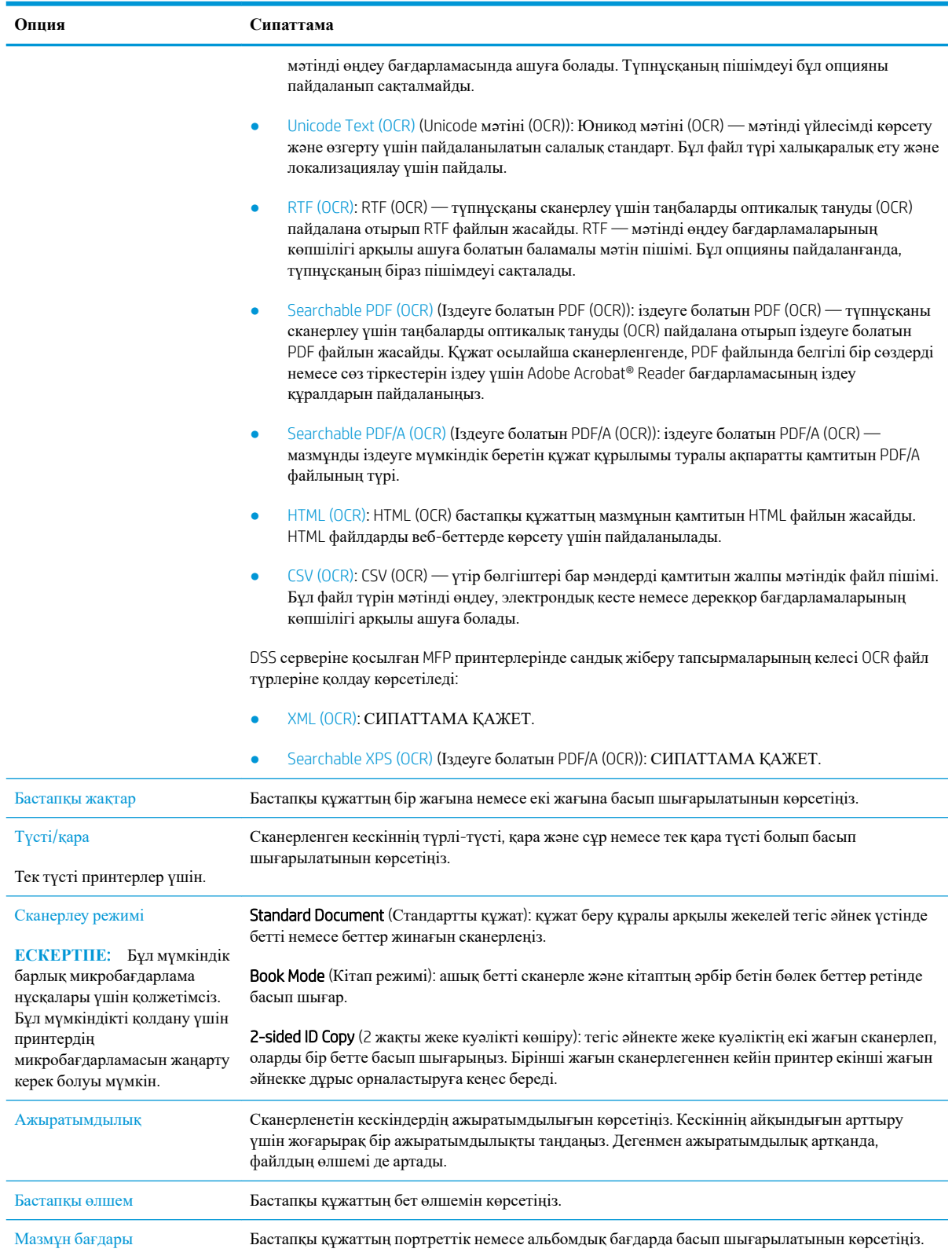

### **Кесте** 6-15 **Сканерлеу опциялары** (**жалғасы**)

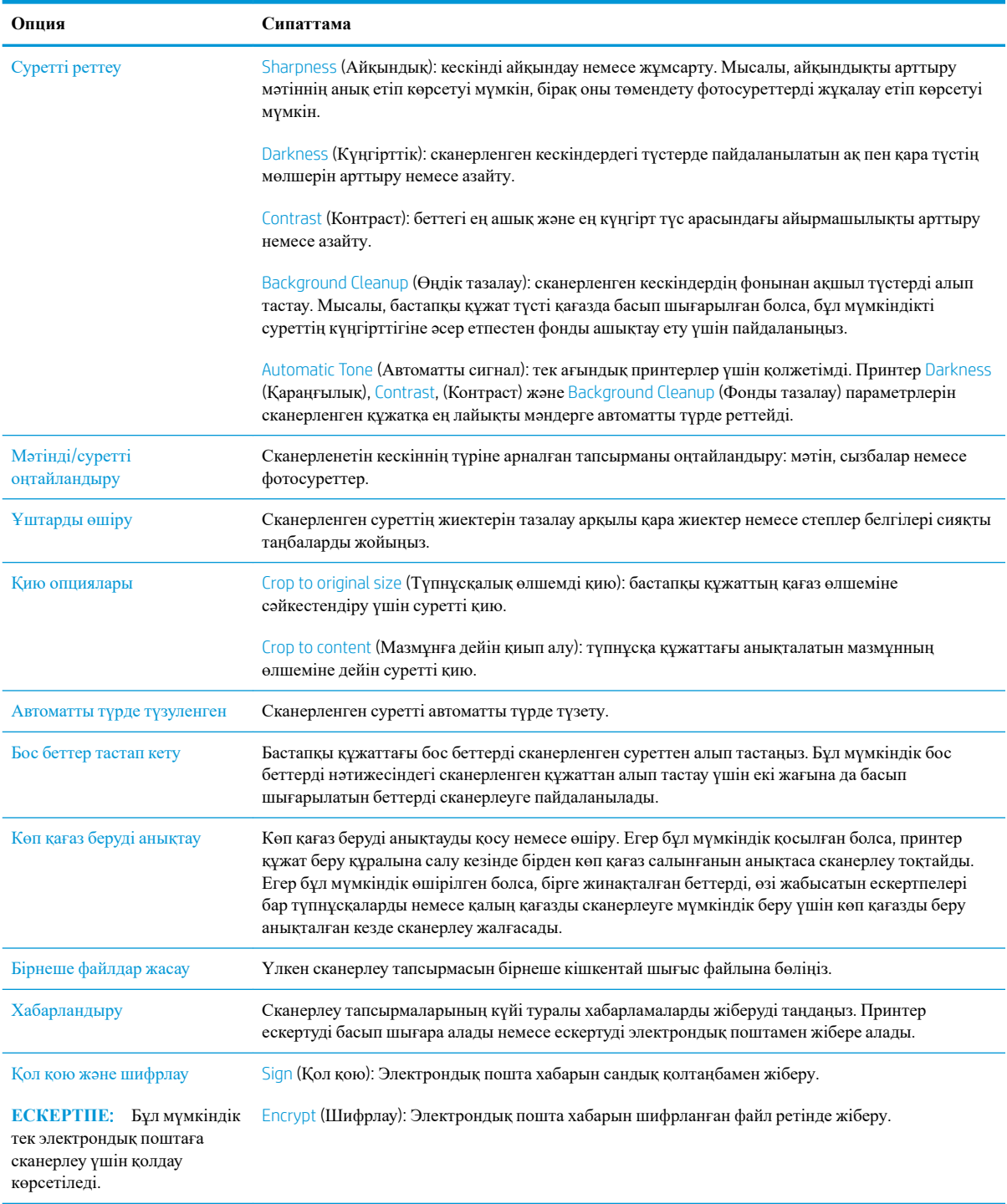

## HP JetAdvantage **іскери шешімдері**

HP JetAdvantage шешімдері жұмыс ағыны және пайдалануға оңай шешімдерді басып шығару болып табылады және желі мен бұлтқа негізделеді. HP JetAdvantage шешімдері барлық түрлердегі бизнестерге көмектесу үшін жасалған, ол денсаулықты күтуді, қаржылық қызметтерді, өндірісті және қоғамдық секторды қамтиды, принтерлер мен сканерлер ағынын басқарады.

HP JetAdvantage шешімдері мыналарды қамтиды:

- HP JetAdvantage қауіпсіздік шешімдері
- HP JetAdvantage басқару шешімдері
- HP JetAdvantage жұмыс ағыны шешімдері
- HP JetAdvantage мобильді басып шығару шешімдері

HP JetAdvantage іскери жұмыс ағыны мен шешімдерді басып шығару туралы қосымша мәліметтерді алу үшін [www.hp.com/go/PrintSolutions](http://www.hp.com/go/PrintSolutions) сайтына өтіңіз.

## **Қосымша сканерлеу тапсырмалары**

[www.hp.com/support/colorljM578MFP](http://www.hp.com/support/colorljM578MFP) торабына өтіңіз.

Белгілі бір сканерлеу тапсырмаларын орындау үшін нұсқаулар беріледі, мысалы:

- Кітаптардың немесе басқа тігілген құжаттардың беттерін көшіріңіз немесе сканерлеңіз
- Жеке куәліктің екі жағында көшіру немесе сканерлеу
- Құжатты кітапша пішімінде көшіру немесе сканерлеу

# 7 **Факс**

- Факс [параметрлерін](#page-149-0) орнату
- Факс [конфигурацияларын](#page-150-0) өзгерту
- $\bullet$  Факс [жіберу](#page-153-0)
- Қосымша факс [тапсырмалары](#page-155-0)

#### **Қосымша ақпарат алу үшін**

Келесі ақпарат жариялау уақытында дұрыс болады.

Видео көру үшін [www.hp.com/videos/LaserJet](http://www.hp.com/videos/LaserJet) бөлімін қараңыз.

Ағымдағы ақпаратты [www.hp.com/support/colorljM578MFP](http://www.hp.com/support/colorljM578MFP) бөлімінен қараңыз.

Принтер бойынша HP компаниясының жан-жақты анықтамасы мынадай ақпаратты қамтиды:

- Орнату және параметрлерді реттеу
- Үйрену және пайдалану
- Проблемаларды шешу
- Бағдарламалық құрал мен микробағдарлама жаңартуларын жүктеп алу
- Қолдау форумдарына қосылу
- Кепілдік және құқықтық ақпарат табу

## <span id="page-149-0"></span>**Факс параметрлерін орнату**

## **Кіріспе**

Бұл ақпарат факске және ағындық модельдерге немесе қосымша аналогтық факс қосалқы құралы орнатылған басқа принтерлерге арналады. Жалғастырмастан бұрын, принтерді телефон желісіне (аналогтық факс үшін) немесе интернетке не желілік факс қызметіне қосыңыз.

## **Принтердің басқару панелін пайдалана отырып факсты орнатыңыз**

- 1. Принтердің басқару тақтасындағы негізгі экраннан Settings (Параметрлер) қолданбасын түртіп, Settings (Параметрлер) белгішесін таңдаңыз.
- 2. Мына мәзірлерді ашыңыз:
	- **а**. Факс
	- **ә**. Ішкі факс модемін орнату
	- **ЕСКЕРТПЕ:** Егер мәзір тізімінде Internal Fax Modem Setup (Ішкі факс модемін орнату) мәзірі пайда болмаса, жергілікті желі немесе интернет факсы қосулы болуы мүмкін. Жергілікті желі немесе интернет факсы қосулы кезде, аналогтық факс жабдығы өшіріледі және Internal Fax Modem Setup (Ішкі факс модемін орнату) мәзірі көрсетілмейді. Бір уақытта тек бір факс мүмкіндігін қосуға болады, жергілікті факс, аналогтық факс немесе интернет факсы. Жергілікті желі факсы қосу болған кезде аналогтық факсты пайдалану үшін жергілікті желі факсын өшіру үшін HP ендірілген веб-серверін пайдаланыңыз.
- 3. Экранның оң жағындағы тізімнен орынды таңдап, Next (Келесі) түймесін басыңыз.
- 4. Company Name (Компания аты) мәтін жолағын түртіп, компанияның атын енгізу үшін пернетақтаны пайдаланыңыз.
- 5. Fax Number (Факс нөмірі) мәтін жолағын түртіп, жіберетін факс нөмірін енгізу үшін пернетақтаны пайдаланыңыз. Next (Келесі) опциясын таңдаңыз.
- 6. Күн мен уақыт параметрлерінің дұрыстығын растаңыз. Қажетті өзгерістерді енгізіп, Next (Келесі) түймесін таңдаңыз.
- 7. Егер факс жіберу үшін кодтық префикс талап етілсе, Dialing Prefix (Кодтық префикс) мәтін жолағын басып, санды енгізу үшін пернетақтаны пайдаланыңыз.
- 8. Сол жақ тақтадағы барлық ақпаратты оқығаннан кейін, факсты орнатуды аяқтау үшін Finish (Аяқтау) түймесін таңдаңыз.

## <span id="page-150-0"></span>**Факс конфигурацияларын өзгерту**

**ЕСКЕРТПЕ:** Басқару панелін пайдаланатын конфигурацияланған параметрлер НР ендірілген вебсерверінде жасалған кез келген параметрлерді қайта анықтайды.

- Факсты теру параметрлері
- Жалпы факс жіберу [параметрлері](#page-151-0)
- Факс қабылдау [параметрлері](#page-152-0)

### **Факсты теру параметрлері**

- 1. Принтердің басқару тақтасындағы негізгі экраннан Settings (Параметрлер) қолданбасын түртіп, Settings (Параметрлер) белгішесін таңдаңыз.
- 2. Келесі мәзірлерді ашыңыз:
	- **а**. Факс
	- **ә**. Факс жіберу параметрлері
	- **б**. Факсты теру параметрлері

Төмендегі параметрлердің кез келгенін конфигурациялаңыз, одан кейін Done (Дайын) опциясын таңдаңыз:

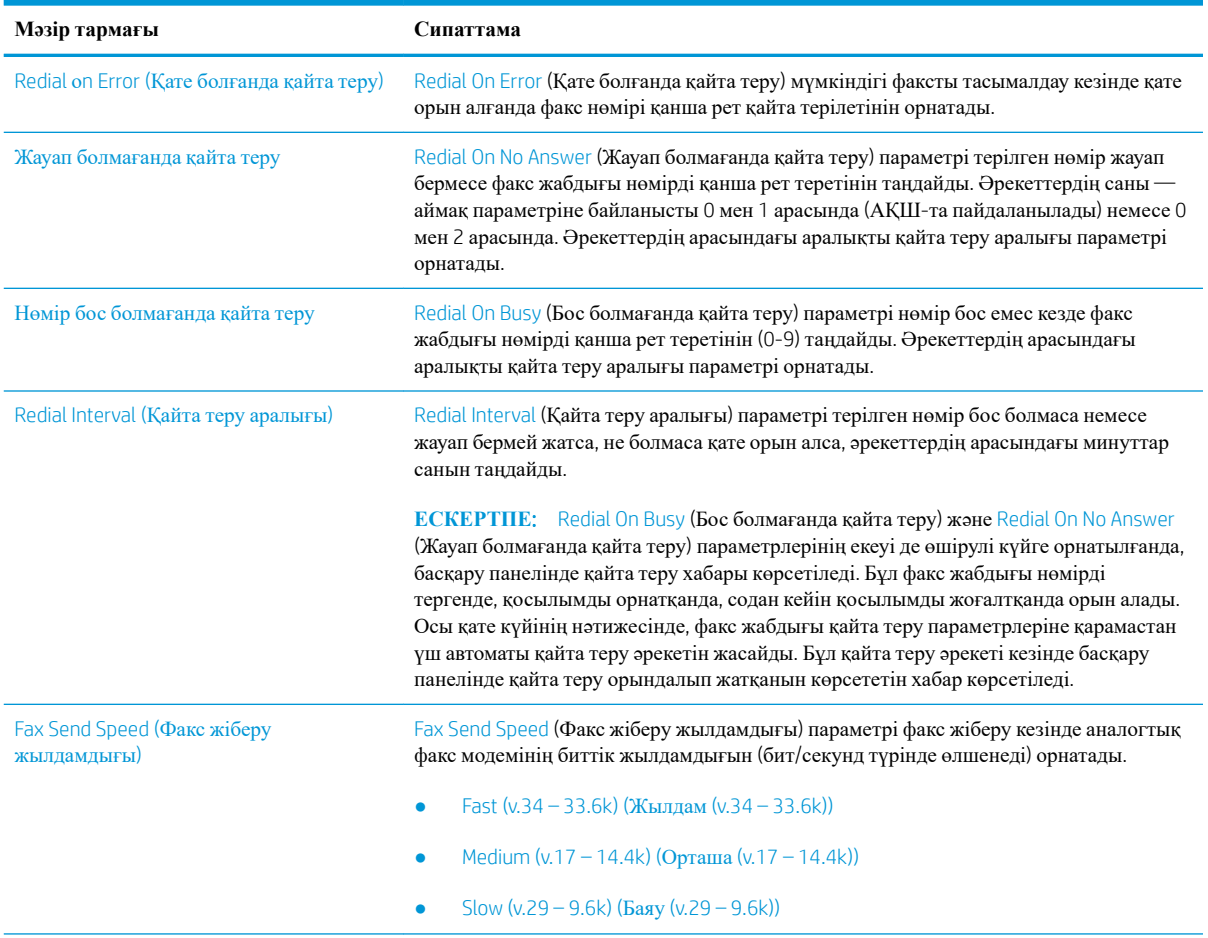

<span id="page-151-0"></span>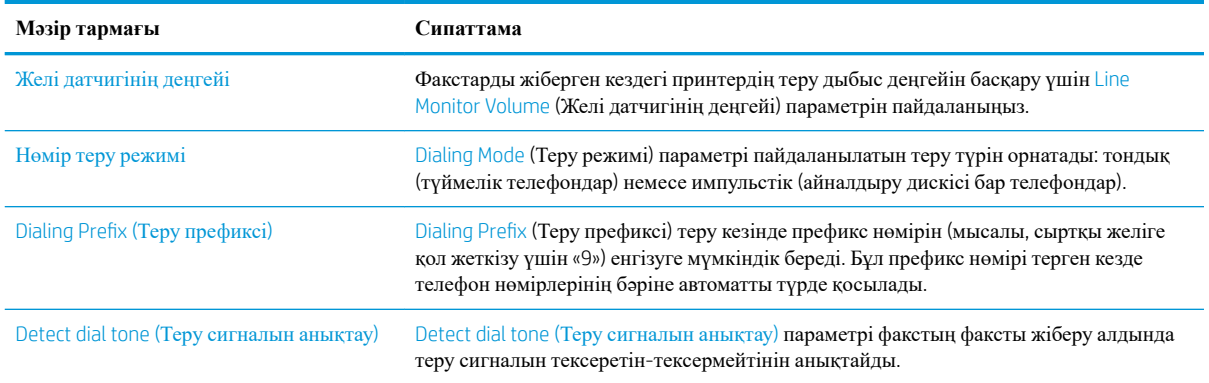

## **Жалпы факс жіберу параметрлері**

- 1. Принтердің басқару тақтасындағы негізгі экраннан Settings (Параметрлер) қолданбасын түртіп, Settings (Параметрлер) белгішесін таңдаңыз.
- 2. Келесі мәзірлерді ашыңыз:
	- **а**. Факс
	- **ә**. Факс жіберу параметрлері
	- **б**. Жалпы факс жіберу параметрлері

Төмендегі параметрлердің кез келгенін конфигурациялаңыз, одан кейін Done (Дайын) опциясын таңдаңыз:

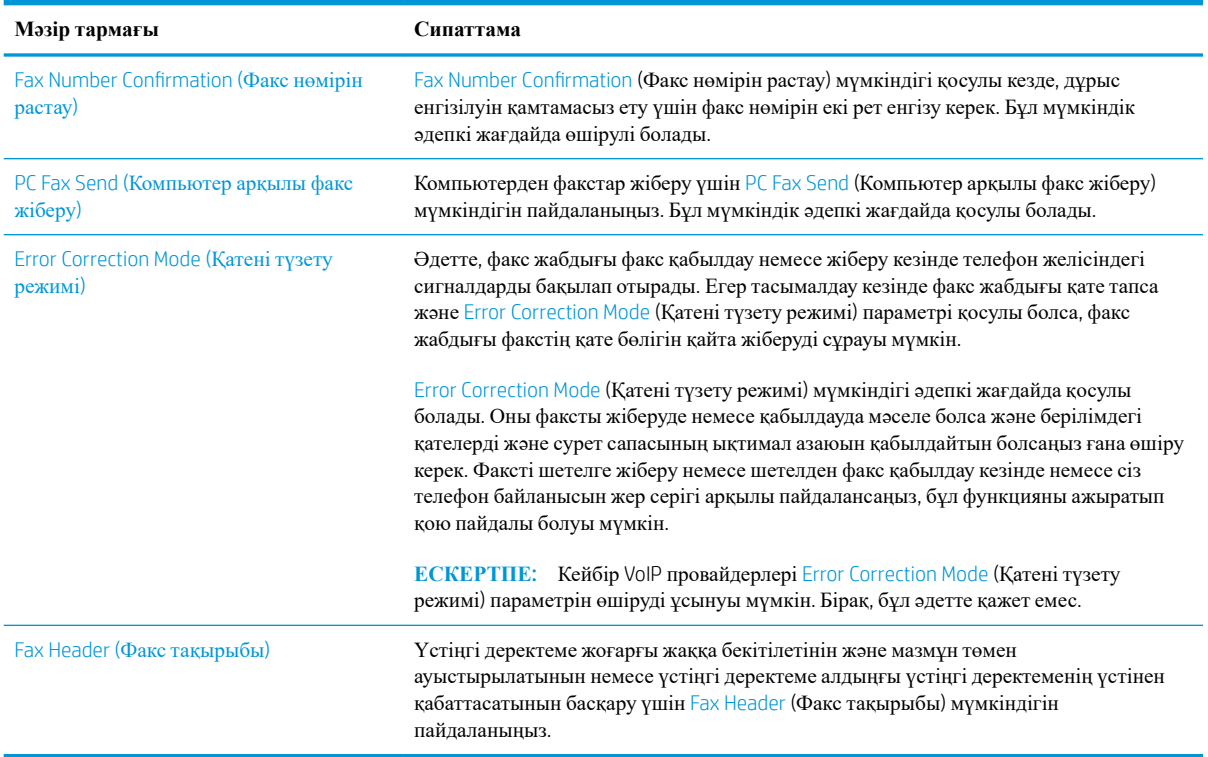

## <span id="page-152-0"></span>**Факс қабылдау параметрлері**

- 1. Принтердің басқару тақтасындағы негізгі экраннан Settings (Параметрлер) қолданбасын түртіп, Settings (Параметрлер) белгішесін таңдаңыз.
- 2. Келесі мәзірлерді ашыңыз:
	- **а**. Факс
	- **ә**. Факс қабылдау параметрлері
	- **б**. Факс қабылдау параметрлерін орнату (Настройка параметров получения факсов)

Төмендегі параметрлердің кез келгенін конфигурациялаңыз, одан кейін Done (Дайын) опциясын таңдаңыз:

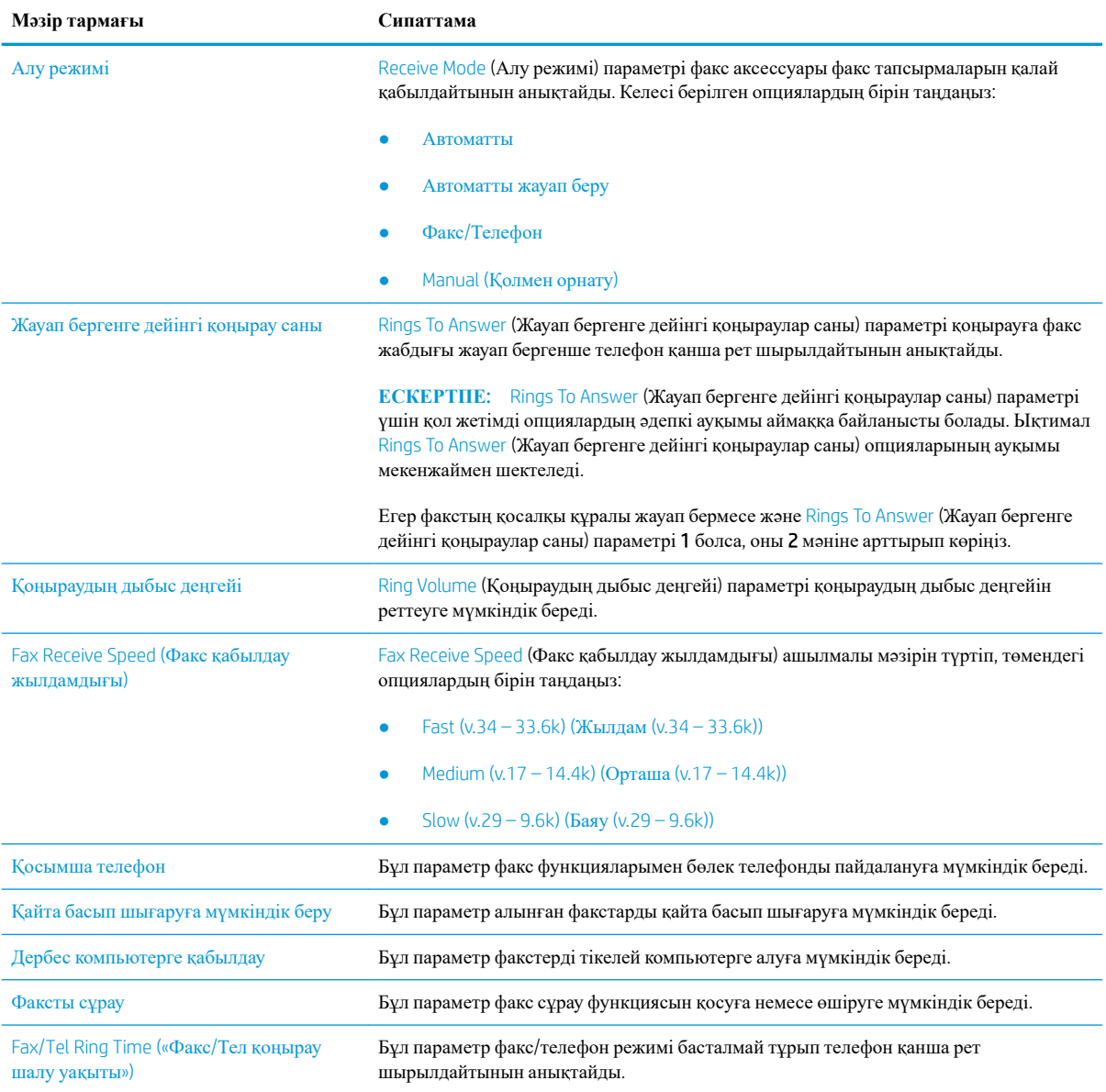

## <span id="page-153-0"></span>**Факс жіберу**

- 1. Құжатты сканер шынысына бетін төмен қаратып қойыңыз немесе оны құжат бергішке бетін жоғары қаратып қойыңыз және қағаз бағыттауыштарын құжат өлшеміне сәйкес реттеңіз.
- 2. Принтердің басқару тақтасындағы негізгі экранда Fax (Факс) опциясын таңдаңыз. Сізден пайдаланушы аты мен құпия сөзді енгізу сұралуы мүмкін.
- 3. Келесі әдістердің біреуі арқылы алушыларды көрсетіңіз:

#### **Алушыларды қолмен енгізу**

Fax Recipients (Факс алушылар) мәтін жолағын түртіп, факс нөмірін енгізу үшін пернетақтаны пайдаланыңыз. Бірнеше факс нөміріне жіберу үшін нөмірлерді нүктелі үтірмен бөліңіз немесе әр санды терген соң, сенсорлық пернетақтадағы Enter  $\Rightarrow$  түймесін басыңыз.

#### **Алушыларды Контактілер тізімінен енгізу**

- **а**. Contacts (Контактілер) экранын ашу үшін Fax Recipients (Факс алушылар) жолының жанындағы Contacts **по түймесін басыңыз.**
- **ә**. Тиісті контактілер тізімін таңдаңыз.
- **б**. Алушылар тізіміне қосу үшін контактілер тізімінен атты немесе аттарды, одан кейін Add (Қосу) опциясын таңдаңыз.
- 4. Жылдам орнатуды жүктеу үшін Load (Жүктеу) опциясын, одан кейін Quick Set (Жылдам орнату) опциясын таңдаңыз да, Load (Жүктеу) опциясын Quick Sets (Жылдам орнатулар) тізімінен таңдаңыз.
	- **ЕСКЕРТПЕ:** Quick Sets (Жылдам орнату) мәндері Text (Мәтін), Photograph (Фотосурет) және High Quality (Жоғары сапа) сияқты әртүрлі шығыс түрлерінің алдын ала анықталған параметрлері болып табылады. Сипаттамасын көру үшін Quick Set (Жылдам орнату) опциясын таңдауға болады.
- 5. Resolution (Ажыратымдылық), Sides (Жақтар) және Content Orientation (Мазмұн бағыты) сияқты параметрлерді реттеу үшін астыңғы сол жақ бұрыштан Options (Опциялар) мәзірін, одан кейін параметрлерді Options (Опциялар) мәзірлерінен таңдаңыз. Нұсқау берілсе, Done (Дайын) опциясын танданыз.
- 6. Қосымша алдын ала қарау: Құжатты алдын ала қарау үшін экранның оң жақ аймағын түртіңіз. Алдын ала қарау экранын кеңейту және жию үшін алдын ала қарау тақтасының сол жағындағы Expand (Кеңейту) және Collapse (Жию) түймелерін пайдалануға болады.

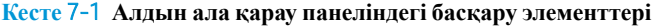

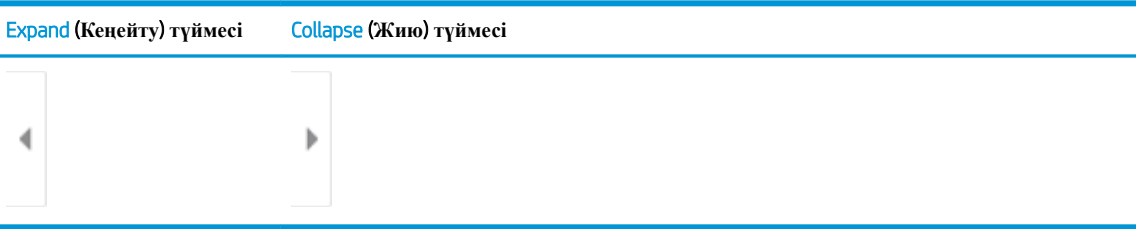

Алдын ала қарау опцияларын реттеу және беттерді қайта реттеу, бұру, енгізу немесе жою үшін экранның оң жағындағы түймелерді пайдаланыңыз.

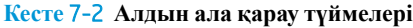

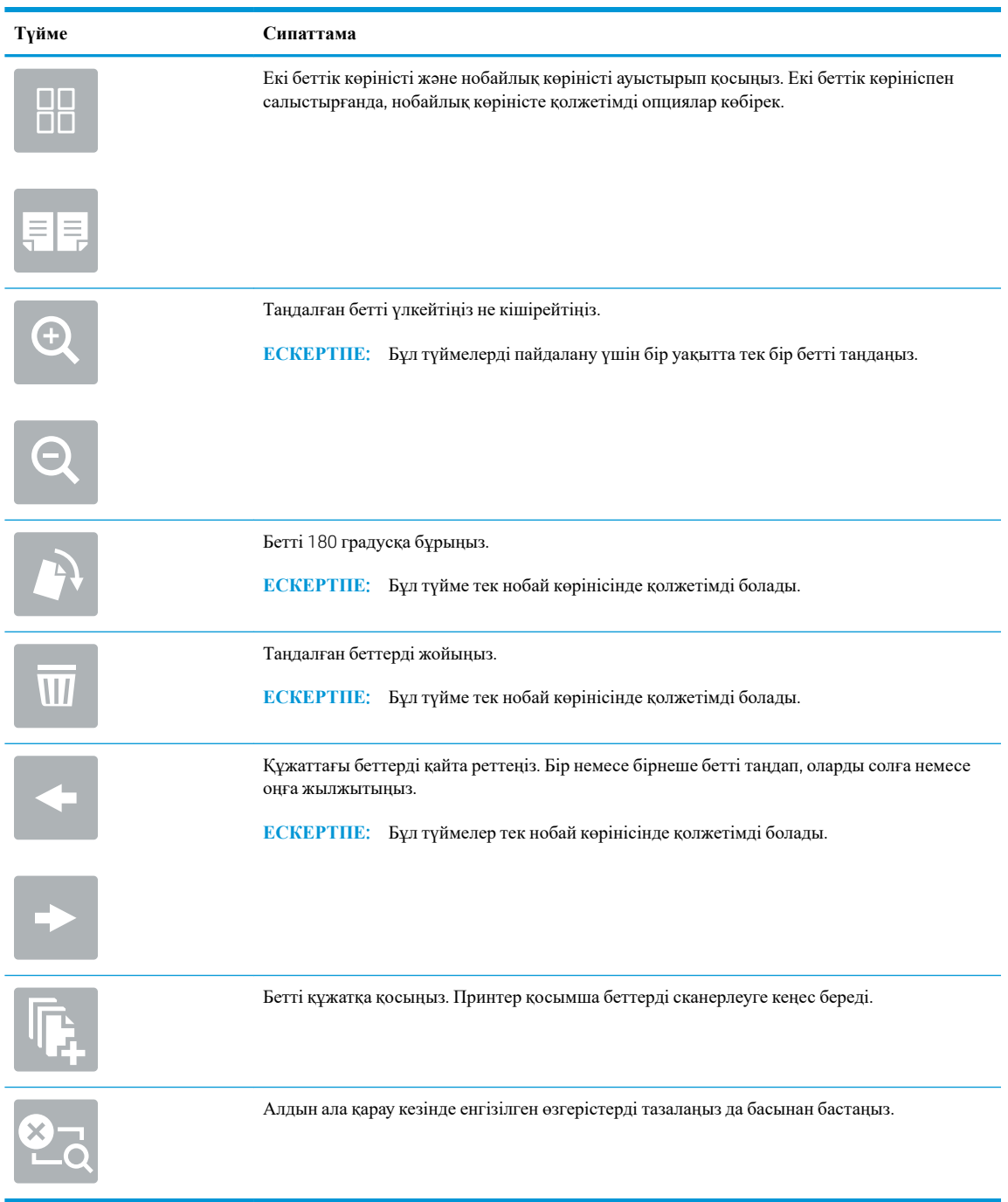

7. Құжат дайын болған кезде, факсты жіберу үшін Send (Жіберу) түймесін таңдаңыз.

## <span id="page-155-0"></span>**Қосымша факс тапсырмалары**

[www.hp.com/support/colorljM578MFP](http://www.hp.com/support/colorljM578MFP) торабына өтіңіз.

Белгілі бір факс тапсырмаларын орындау үшін нұсқаулар беріледі, мысалы:

- Факстың жылдам теру тізімін жасап, басқарыңыз
- Факс төлем кодтарын конфигурациялау
- Факстарды басып шығару кестесін пайдалану
- Кіресін факстарды құрсаулау
- Факстарды мұрағаттау және қайта бағыттау

# 8 **Принтерді басқару**

- НР ендірілген веб-сервері (EWS) арқылы қосымша [конфигурациялау](#page-157-0)
- IP желі [параметрлерін](#page-168-0) реттеу
- Принтердің қауіпсіздік [мүмкіндіктері](#page-172-0)
- Қуат үнемдеу [параметрлері](#page-174-0)
- [HP Web Jetadmin](#page-176-0)
- [Бағдарламалық](#page-177-0) құрал және ішкі бағдарлама жаңартулары

#### **Қосымша ақпарат алу үшін**

Келесі ақпарат жариялау уақытында дұрыс болады.

Видео көру үшін [www.hp.com/videos/LaserJet](http://www.hp.com/videos/LaserJet) бөлімін қараңыз.

Ағымдағы ақпаратты [www.hp.com/support/colorljM578MFP](http://www.hp.com/support/colorljM578MFP) бөлімінен қараңыз.

Принтер бойынша HP компаниясының жан-жақты анықтамасы мынадай ақпаратты қамтиды:

- Орнату және параметрлерді реттеу
- Үйрену және пайдалану
- Проблемаларды шешу
- Бағдарламалық құрал мен микробағдарлама жаңартуларын жүктеп алу
- Қолдау форумдарына қосылу
- Кепілдік және құқықтық ақпарат табу

## <span id="page-157-0"></span>HP **ендірілген веб**-**сервері** (EWS) **арқылы қосымша конфигурациялау**

- Кіріспе
- HP [енгізілген](#page-158-0) веб-серверіне (EWS) кіру
- HP енгізілген веб-серверінің [мүмкіндіктері](#page-158-0)

## **Кіріспе**

Ендірілген веб-серверді басып шығару функцияларын принтердің басқару панелінен емес, өзіңіздің компьютерден басқару үшін пайдаланыңыз.

- Принтердің күйі туралы ақпаратты көру
- Барлық жабдықтардың қалған қолдану мерзімдерін анықтап, жаңаларына тапсырыс беріңіз
- Науа конфигурацияларын қараңыз және өзгертіңіз
- Принтердің басқару панелінің мәзір конфигурациясын қараңыз және өзгертіңіз
- Ішкі беттерді көріңіз және басып шығарыңыз
- Принтер мен қамсыздандыру материалдарына байланысты оқиғалар жөнінде хабарлама алыңыз
- Желі конфигурациясын көру және өзгерту

HP ендірілген веб-сервері принтер IP негізделген желіге қосылғанда жұмыс істейді. HP ендірілген вебсервері IPX негізделген принтер байланыстарын қолдамайды. HP ендірілген веб-серверін ашу және пайдалану үшін Интернеттің болуы шарт емес.

Принтер желіге қосылғанда, HP ендірілген веб-сервері автоматты түрде қолжетімді болады.

**ЕСКЕРТПЕ:** НР ендірілген веб-серверіне желілік брандмауэрдан тыс қол жеткізу мүмкін емес.

HP ендірілген веб-серверін қолдану үшін шолғыш келесі талаптарға сәйкес келуі қажет:

#### **Кесте** 8-1 **Браузер талаптары**

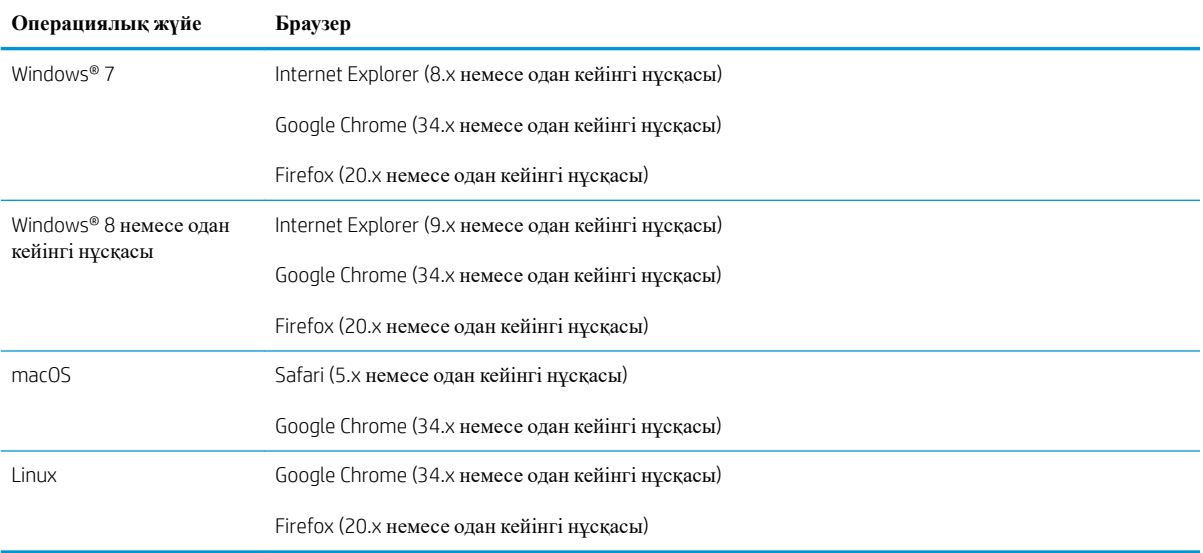

## <span id="page-158-0"></span>HP **енгізілген веб**-**серверіне** (EWS) **кіру**

- 1. Принтердің IP мекенжайын табыңыз: Принтердің басқару тақтасындағы негізгі экраннан Information (Ақпарат) белгішесін таңдаңыз, одан кейін IP мекенжайын немесе хост атауын көрсету үшін Network (Желі)  $\frac{p}{h}$ белгішесін басыңыз.
- 2. Веб-браузерді ашыңыз да, мекенжай жолында IP мекенжайын немесе хост атауын дәл принтердің басқару панеліндегідей теріңіз. Компьютер пернетақтасындағы Enter пернесін басыңыз. EWS экраны ашылады.

https://10.10.XXXXX/

**ЕСКЕРТПЕ:** Веб-браузер кірілетін веб-сайттың қауіпсіз болмауы мүмкін екендігін көрсететін хабарлама береді, веб-сайтқа өте беру үшін опцияны таңдаңыз. Бұл веб-сайтқа кіру компьютерге зақым келтірмейді.

## HP **енгізілген веб**-**серверінің мүмкіндіктері**

- Information (Ақпарат) қойындысы
- General (Жалпы) [қойындысы](#page-159-0)
- Copy/Print (Көшіру/Басып шығару) [қойындысы](#page-160-0)
- [Scan/Digital Send \(](#page-161-0)Сканерлеу/сандық жіберу) қойындысы
- Fax (Факс) [қойындысы](#page-162-0)
- Supplies (Жабдықтар) [қойындысы](#page-163-0)
- [Troubleshooting \(](#page-163-0)Ақауларды жою) қойындысы
- Security (Қауіпсіздік) [қойындысы](#page-164-0)
- [HP Web Services \(HP](#page-164-0) веб-қызметтері) қойындысы
- Желіге қосылу [жиекбелгісі](#page-165-0)
- Басқа [сілтемелер](#page-166-0) тізімі

#### Information (**Ақпарат**) **қойындысы**

#### **Кесте** 8-2 HP **ендірілген веб**-**серверінің** Information (**Ақпарат**) **қойындысы**

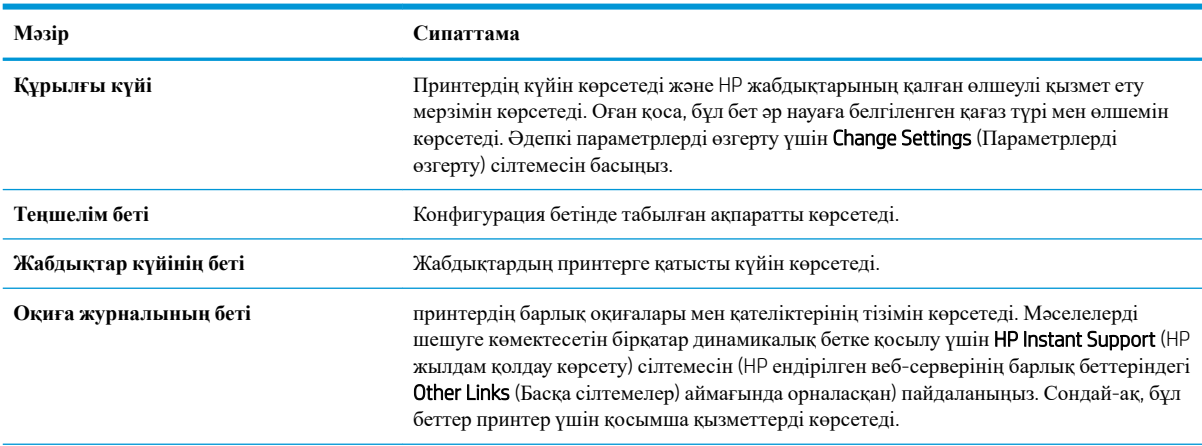

#### <span id="page-159-0"></span>**Кесте** 8-2 HP **ендірілген веб**-**серверінің** Information (**Ақпарат**) **қойындысы** (**жалғасы**)

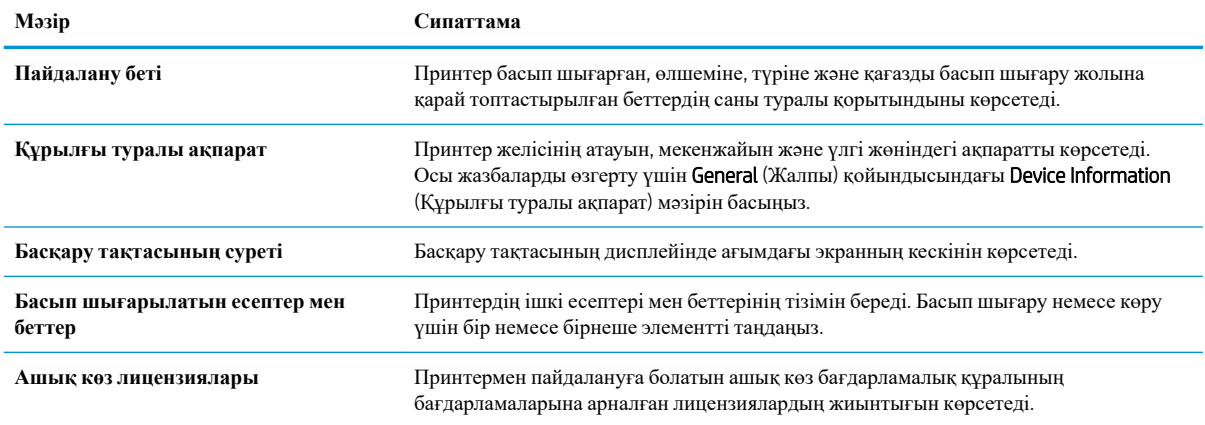

## General (**Жалпы**) **қойындысы**

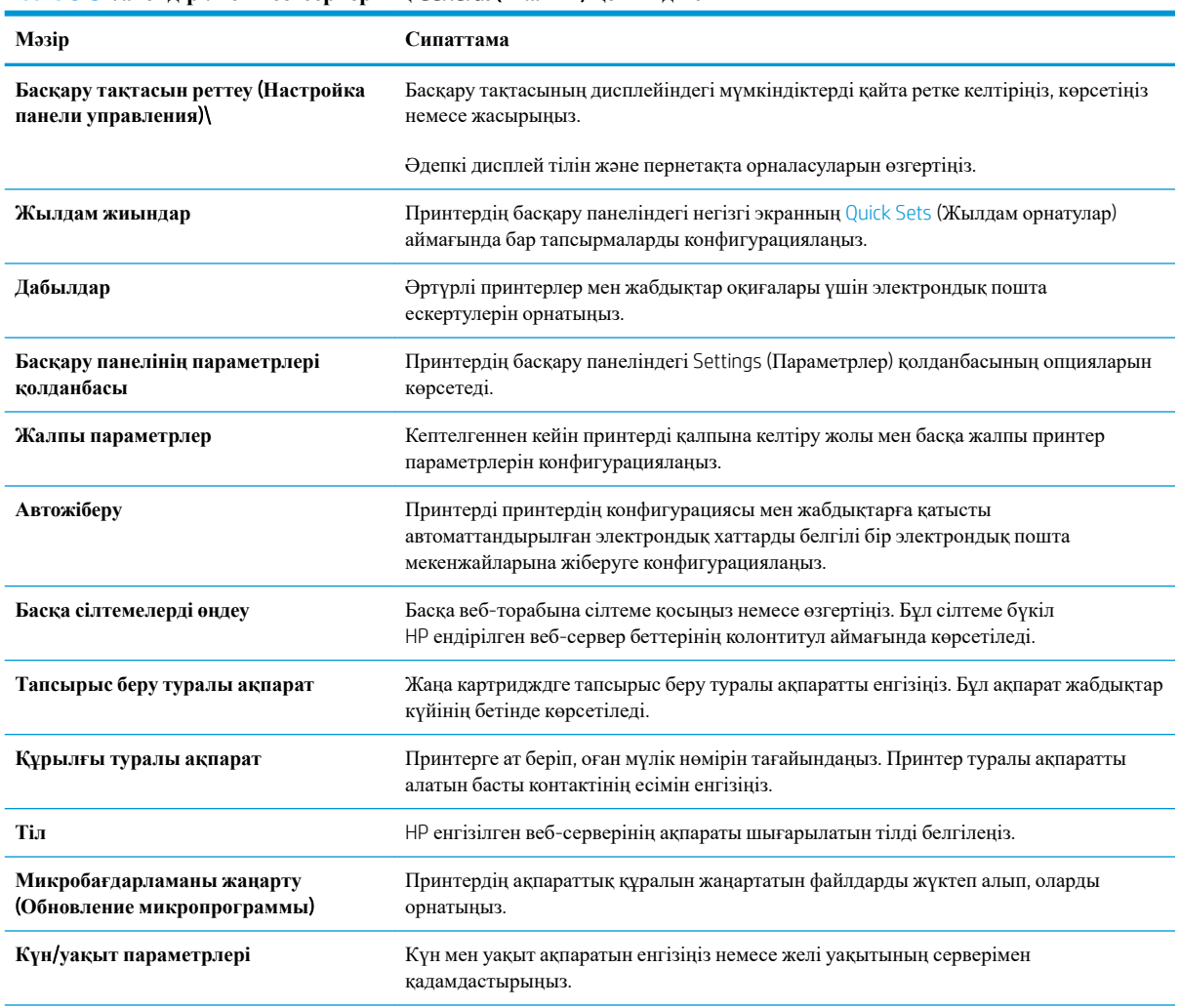

**Кесте** 8-3 HP **ендірілген веб**-**серверінің** General (**Жалпы**) **қойындысы**

#### <span id="page-160-0"></span>**Кесте** 8-3 HP **ендірілген веб**-**серверінің** General (**Жалпы**) **қойындысы** (**жалғасы**)

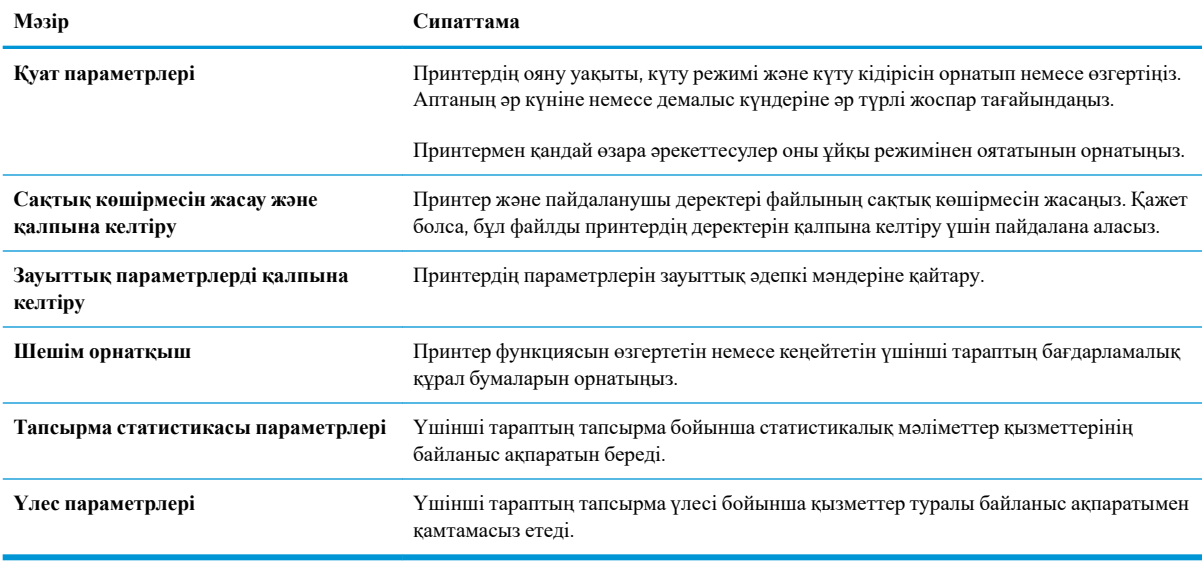

### Copy/Print (**Көшіру**/**Басып шығару**) **қойындысы**

#### **Кесте** 8-4 HP **ендірілген веб серверіндегі** Copy/Print (**Көшіру**/**Басып шығару**) **қойындысы**

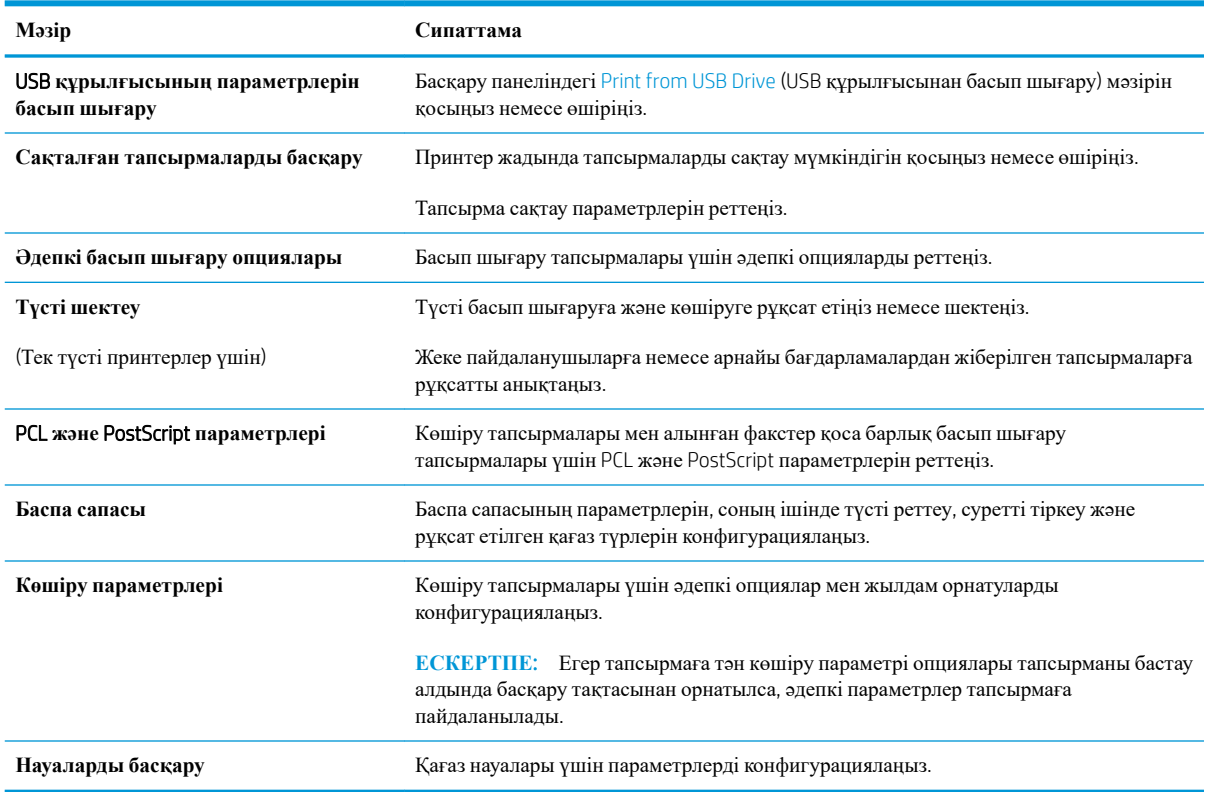

## <span id="page-161-0"></span>Scan/Digital Send (**Сканерлеу**/**сандық жіберу**) **қойындысы**

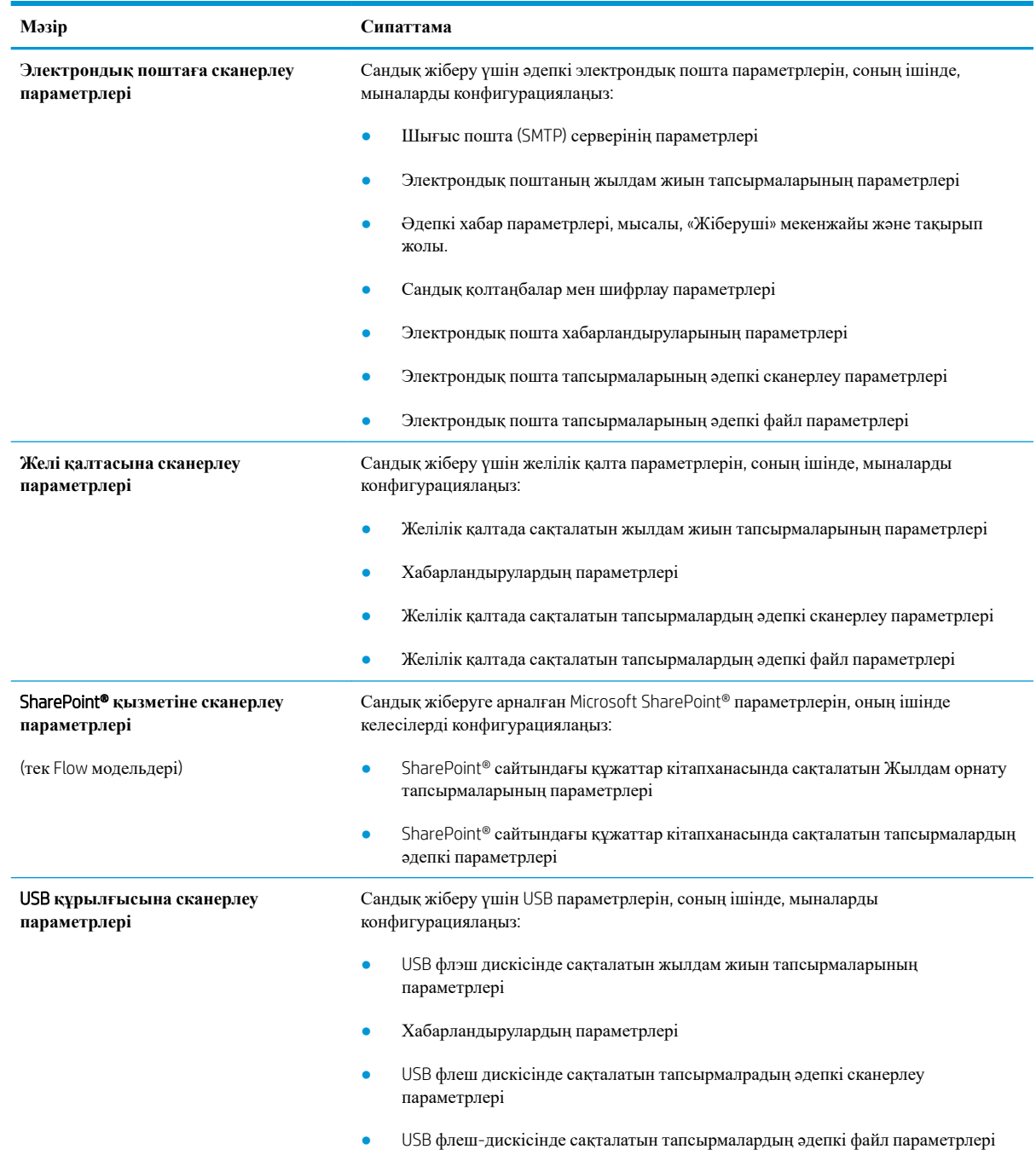

### **Кесте** 8-5 HP **ендірілген веб серверіндегі** Scan/Digital Send (**Сканерлеу**/**Сандық жіберу**) **қойындысы**

<span id="page-162-0"></span>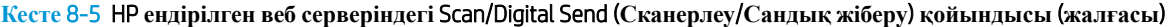

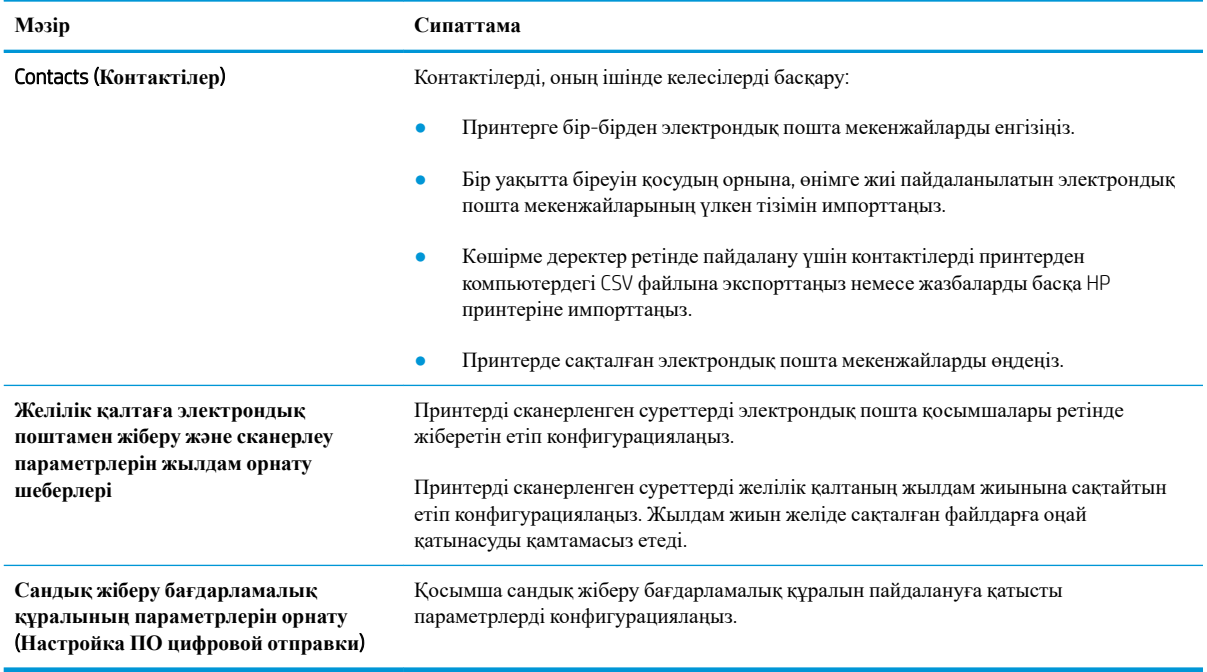

## Fax (**Факс**) **қойындысы**

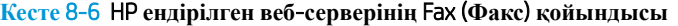

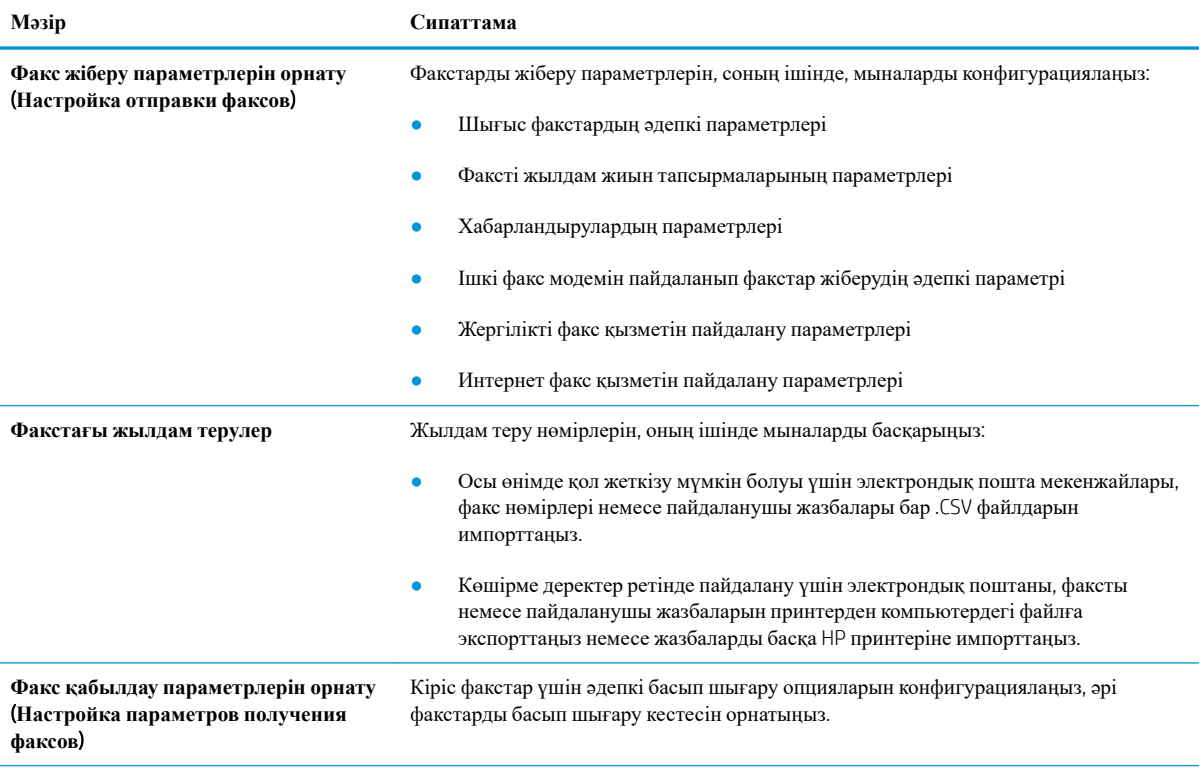

#### <span id="page-163-0"></span>**Кесте** 8-6 HP **ендірілген веб**-**серверінің** Fax (**Факс**) **қойындысы** (**жалғасы**)

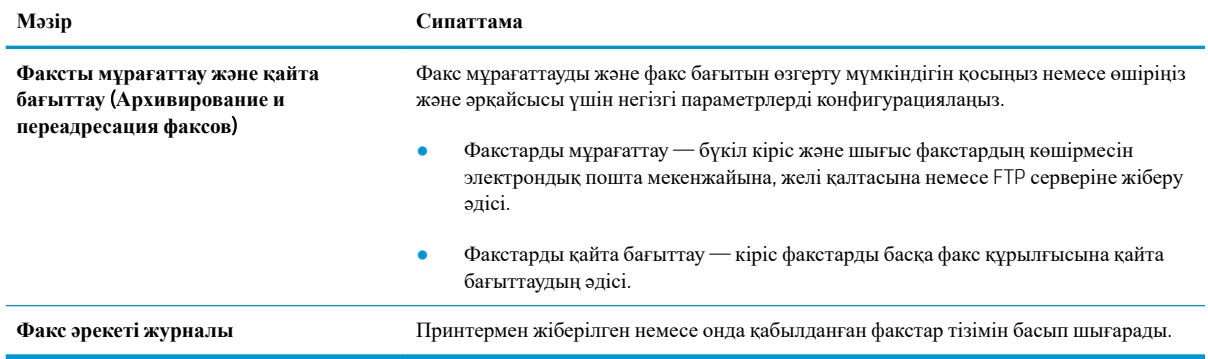

## Supplies (**Жабдықтар**) **қойындысы**

#### **Кесте** 8-7 HP **ендірілген веб**-**серверінің** Supplies (**Жабдықтар**) **қойындысы**

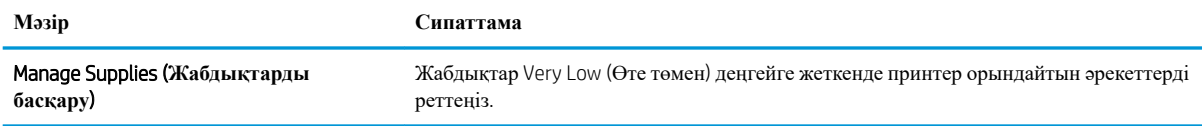

## Troubleshooting (**Ақауларды жою**) **қойындысы**

#### **Кесте** 8-8 HP **ендірілген веб**-**серверінің** Troubleshooting (**Ақаулықтарды жою**) **қойындысы**

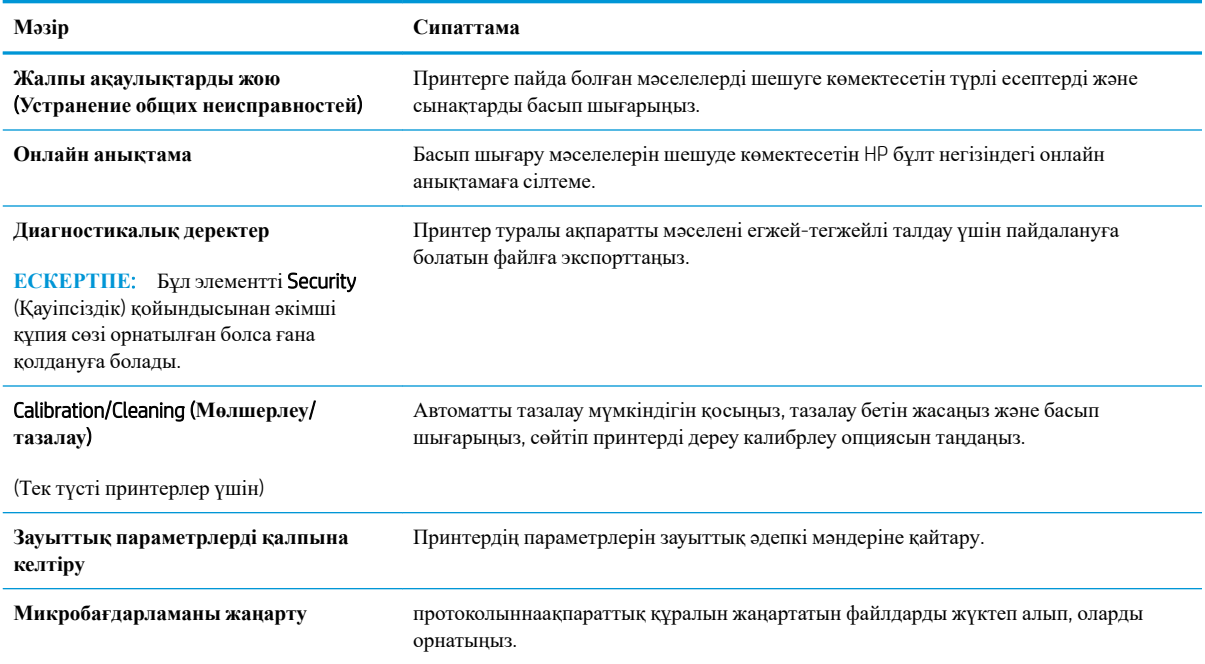

## <span id="page-164-0"></span>Security (**Қауіпсіздік**) **қойындысы**

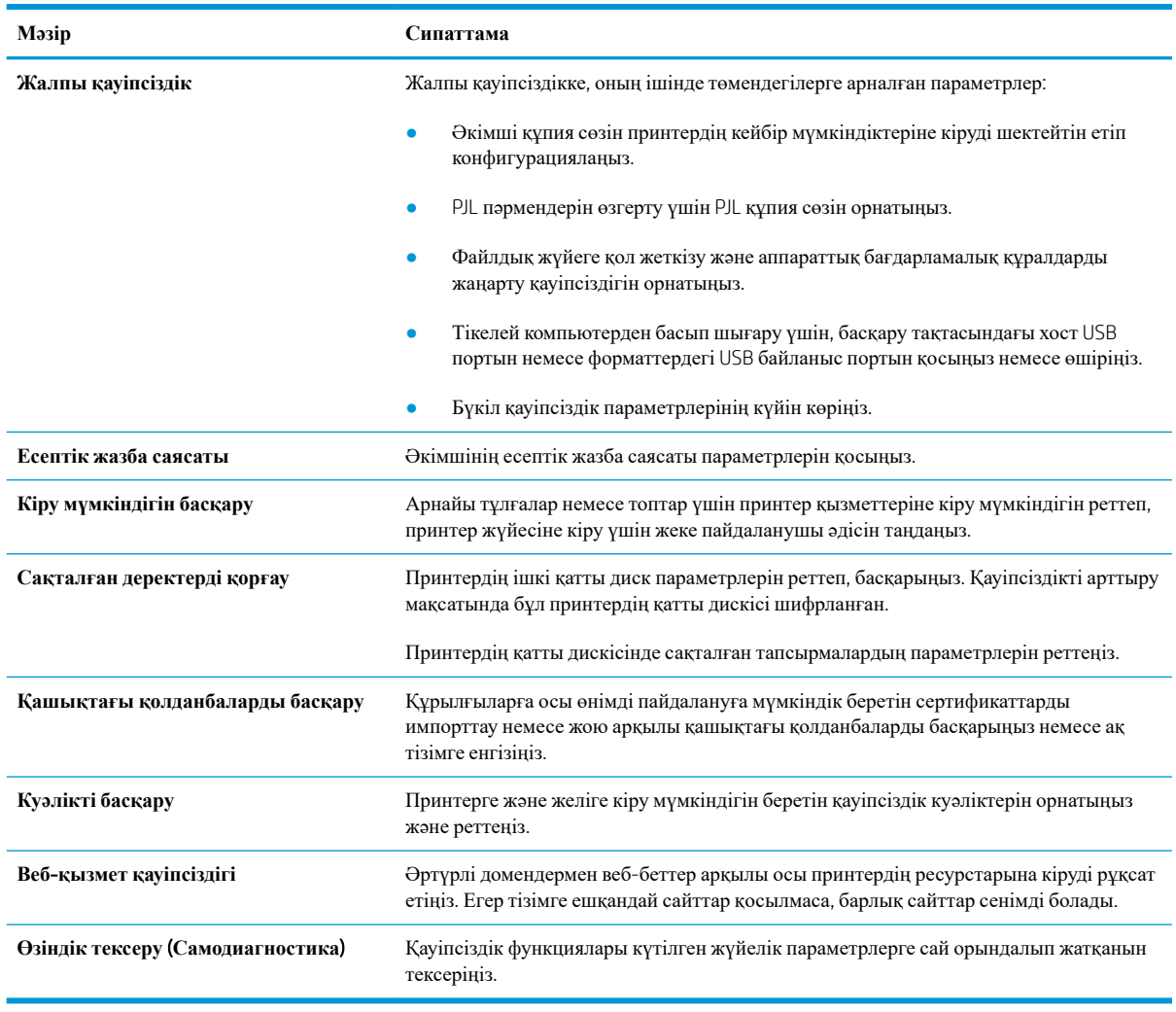

#### **Кесте** 8-9 HP **ендірілген веб**-**серверінің** Security (**Қауіпсіздік**) **қойындысы**

## HP Web Services (HP **веб**-**қызметтері**) **қойындысы**

Принтердің HP веб қызметтерінің параметрлерін реттеу және қосу үшін, **НР** Web Services (НРвебқызметтер) қойындысын пайдаланыңыз. HP ePrint мүмкіндігін пайдалану үшін, HP веб-қызметтерін қосу керек.

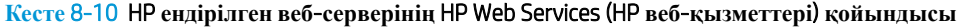

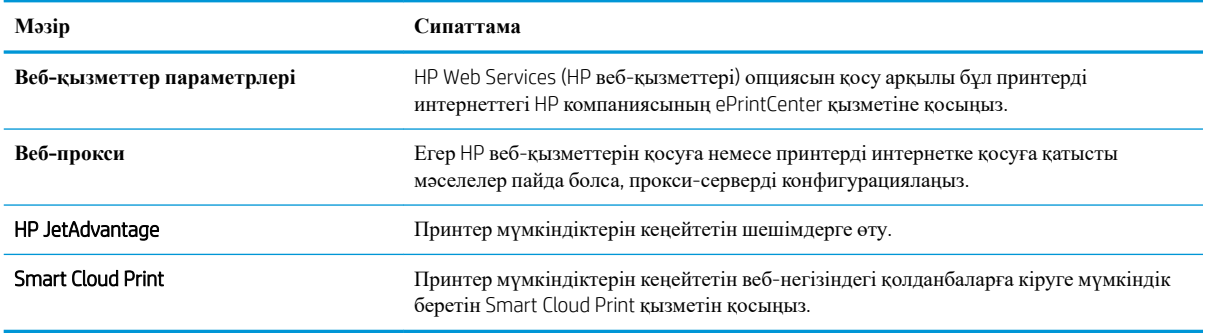

### <span id="page-165-0"></span>**Желіге қосылу жиекбелгісі**

Принтер IP негіздегі желіге қосылған болғанда, құрал үшін желі параметрлерін теңшеу және қауіпсіздендіру мақсатында Networking (Желі) қойындысын қолданыңыз. Бұл қойынды принтер басқа желі түрлеріне қосылғанда көрсетілмейді.

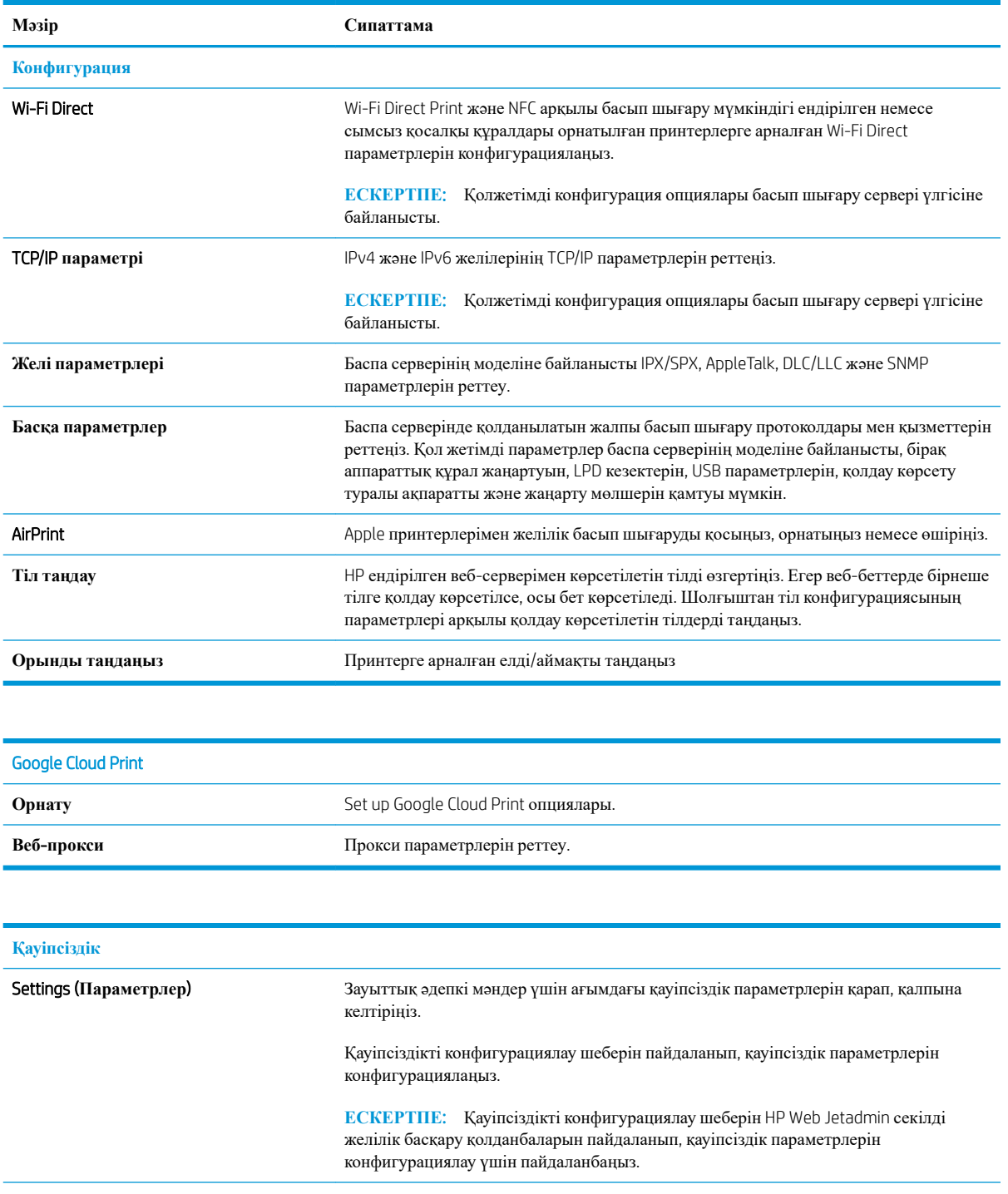

#### **Кесте** 8-11 HP **ендірілген веб**-**серверінің** Networking (**Желіге қосылу**) **қойындысы**

<span id="page-166-0"></span>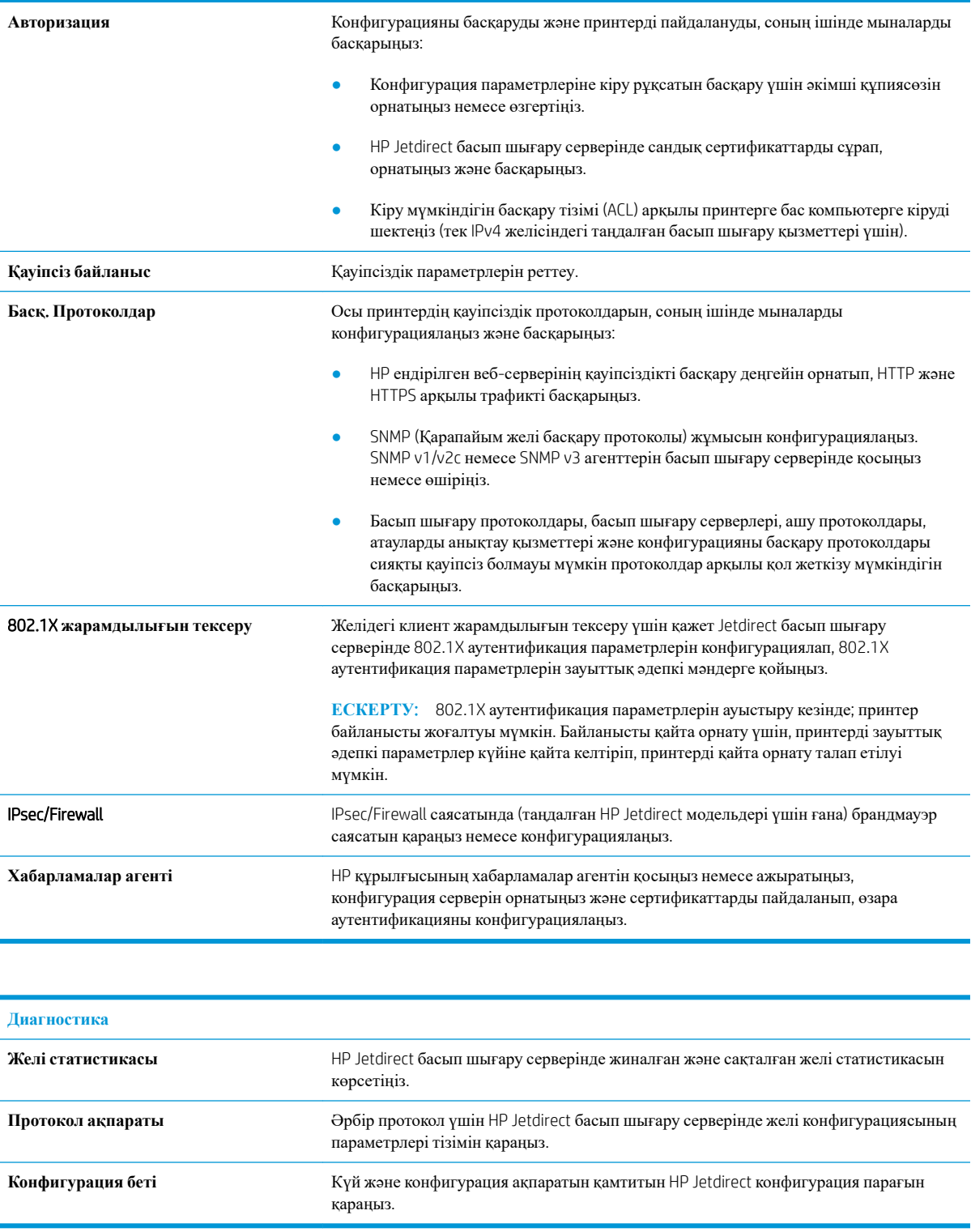

### **Басқа сілтемелер тізімі**

**ЕСКЕРТПЕ:** General (Жалпы) қойындысындағы Edit Other Links (Басқа сілтемелерді өңдеу) мәзірін пайдаланып HP ендірілген веб-сервері колонтитулында қай сілтемелер көрсетілетінін реттеңіз. Төмендегілер — әдепкі сілтемелер.

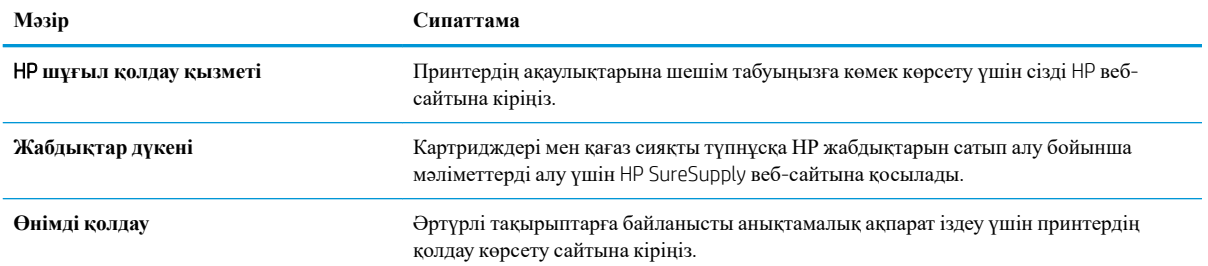

#### **Кесте** 8-12 HP **ендірілген веб**-**серверінің** Other Links (**Басқа сілтемелер**) **тізімі**

## <span id="page-168-0"></span>IP **желі параметрлерін реттеу**

- Принтер ортақтасқан дисклеймері
- Желі параметрлерін көру немесе өзгерту
- Желідегі принтердің атауын қайта енгізу
- IPv4 TCP/IP [параметрлерін](#page-169-0) басқару тақтасын қолмен реттеңіз
- IPv6 TCP/IP [параметрлерін](#page-169-0) басқару тақтасын қолмен реттеңіз
- Байланыс [жылдамдығы](#page-170-0) және дуплекстеу параметрлері

### **Принтер ортақтасқан дисклеймері**

HP бір рангтік желіні қолдамайды, өйткені мүмкіндік Microsoft операциялық жүйелердің функциясы және HP принтер драйвері емес. [www.microsoft.com](http://www.microsoft.com) Microsoft торабына кіріңіз.

### **Желі параметрлерін көру немесе өзгерту**

IP мекенжайын конфигурациялау параметрлерін көру немесе өзгерту үшін HP ішкі веб-серверін пайдаланыңыз.

- 1. Принтердің IP мекенжайын табыңыз: принтердің басқару тақтасының негізгі экранындағы Information (Ақпарат) белгішесін, одан кейін IP мекенжайын немесе хост атауын көрсету үшін Network (Желі)  $\frac{\Box}{\Box H}$  белгішесін басыңыз.
- 2. Веб-браузерді ашыңыз және мекенжай жолында IP мекенжайын немесе хост атауын дәл принтердің басқару панеліндегідей теріңіз. Компьютер пернетақтасындағы Enter пернесін басыңыз. EWS экраны ашылады.

https://10.10.XXXXX/

- **ЕСКЕРТПЕ:** Веб-браузер кірілетін веб-сайттың қауіпсіз болмауы мүмкін екендігін көрсететін хабарды береді, веб-сайтты жалғастыру үшін опцияны таңдаңыз. Бұл веб-сайтқа кіру компьютерге зақым келтірмейді.
- 3. Желі туралы ақпарат алу үшін, Networking (Желіге қосылу) қойындысын басыңыз. Параметрлерді қажетінше өзгертіңіз.

## **Желідегі принтердің атауын қайта енгізу**

Ерекше белгілеу мақсатында желідегі принтердің атауын өзгерту үшін, HP ендірілген веб-серверін пайдаланыңыз.

1. Принтердің IP мекенжайын табыңыз: принтердің басқару тақтасының негізгі экранындағы Information (Ақпарат) белгішесін, одан кейін IP мекенжайын немесе хост атауын көрсету үшін Network (Желі)  $\frac{p}{h}$  белгішесін басыңыз.

<span id="page-169-0"></span>2. Веб-браузерді ашыңыз және мекенжай жолында IP мекенжайын немесе хост атауын дәл принтердің басқару панеліндегідей теріңіз. Компьютер пернетақтасындағы Enter пернесін басыңыз. EWS экраны ашылады.

https://10.10.XXXXX/

- **ЕСКЕРТПЕ:** Веб-браузер кірілетін веб-сайттың қауіпсіз болмауы мүмкін екендігін көрсететін хабарды береді, веб-сайтты жалғастыру үшін опцияны таңдаңыз. Бұл веб-сайтқа кіру компьютерге зақым келтірмейді.
- 3. General (Жалпы) қойындысын басыңыз.
- 4. Device Information (Құрылғы туралы ақпарат) бетіндегі әдепкі өнім атауы Device Name (Құрылғының атауы) жолағында болады. Принтерді бірегей түрде анықтауға үшін осы атауды өзгертуге болады.

**ЕСКЕРТПЕ:** Осы беттегі басқа жолдарды толтыру міндетті емес.

5. Өзгерістерді сақтау үшін Apply (**Қолдану**) түймешігін түртіңіз.

## IPv4 TCP/IP **параметрлерін басқару тақтасын қолмен реттеңіз**

Басқару панелі мәзірлерін IPv4 мекенжайын, желі бөлігінің маскасын және стандартты шлюзді қолмен орнату үшін Settings (Параметрлер) мәзірлерін пайдаланыңыз.

- 1. Принтердің басқару тақтасындағы негізгі экраннан Settings (Параметрлер) қолданбасын түртіп, Settings (Параметрлер) белгішесін таңдаңыз.
- 2. Мына мәзірлерді ашыңыз:
	- **а**. Желіде
	- **ә**. Ethernet
	- **б. TCP/IP**
	- **в**. IPV 4 параметрлері
	- **г**. Конфигурация әдісі
- 3. Manual (Қолмен) опциясын таңдап, OK түймесін таңдаңыз.
- 4. Manual Settings (Қолмен енгізілетін параметрлер) мәзірін ашыңыз.
- 5. IP Address (IP мекенжайы), Subnet Mask (Қосалқы желі маскасы) немесе Default Gateway (Стандартты шлюз) түймесін таңдаңыз.
- 6. Сандық пернетақтаның көмегімен жолға дұрыс сандарды енгізіп, OK түймесін түртіңіз.

Конфигурацияланатын әрбір өріс үшін процесті қайталаңыз.

### IPv6 TCP/IP **параметрлерін басқару тақтасын қолмен реттеңіз**

IPv6 мекенжайын қолмен орнату үшін, басқару панеліндегі Settings (Параметрлер) мәзірлерін пайдаланыңыз.

- <span id="page-170-0"></span>1. Принтердің басқару тақтасындағы негізгі экраннан Settings (Параметрлер) қолданбасын түртіп, Settings (Параметрлер) белгішесін таңдаңыз.
- 2. Қолмен конфигурациялауды қосу үшін келесі мәзірлерді ашыңыз:
	- **а**. Желіде
	- **ә**. Ethernet
	- **б**. TCP/IP
	- **в**. IPV6 параметрлері
- 3. Enable (Қосу) опциясын таңдап, On (Қосулы) түймесін, содан кейін OK түймесін басыңыз.
- 4. Address (Мекенжай) мәзірін ашыңыз.
- 5. Manual Settings (Қол параметрлерін) ашып, Address (Мекенжай) опциясын таңдаңыз. Пернетақтаны пайдаланып мекенжайды енгізіңіз де, OK түймешігін түртіңіз.

#### **Байланыс жылдамдығы және дуплекстеу параметрлері**

**ЕСКЕРТПЕ:** Бұл ақпарат тек Ethernet желілеріне ғана қатысты. Оның сымсыз желілерге қатысы жоқ.

Баспа серверінің сілтеме жылдамдығы мен байланыс режимі желі хабына сәйкес болуы тиіс. Көп жағдайларда принтерді автоматты күйде қалдырыңыз. Байланыс жылдамдығы және дуплекстеу параметрлерін дұрыс өзгертпеу принтердің басқа желілік құрылғылармен байланысына кедергі жасауы мүмкін. Өзгерістер енгізу үшін, принтердің басқару панелін пайдаланыңыз.

 $\mathbb{F}$  **ЕСКЕРТПЕ:** Принтердің параметрі желілік құрылғының (желілік хаб, қосқыш, шлюз, роутер немесе компьютер) параметріне сәйкес келуі керек.

**ЕСКЕРТПЕ:** Осы параметрлерге өзгерістер енгізу принтердің өшіп, қайта қосылуына әкеледі. Өзгерістерді принтер бос тұрғанда ғана енгізіңіз.

- 1. Принтердің басқару тақтасындағы негізгі экраннан Settings (Параметрлер) қолданбасын түртіп, Settings (Параметрлер) белгішесін таңдаңыз.
- 2. Мына мәзірлерді ашыңыз:
	- **а**. Желіде
	- **ә**. Ethernet
	- **б**. Байланыс жылдамдығы
- 3. Келесі берілген опциялардың бірін таңдаңыз:
	- Auto (Авто): баспа сервері өзін автоматты түрде желіде рұқсат етілген ең жоғарғы сілтеме жылдамдығы және байланыс режиміне орнатып реттейді.
	- 10T Half (10T жарты): 1 секундта 10 мегабайт (МБ/сек), жартылай дуплексті жұмыс
	- 10T Full (10T толық): 10 Мб/сек, толық дуплексті жұмыс.
	- 10T Auto (10Т авто): 10 Mб/сек, автоматты дуплексті жұмыс
	- 100TX Half (100TX жарты): 100 Мб/сек, жартылай дуплексті жұмыс.
- 100TX Full (100ТХ толық): 100 Mб/сек, толық дуплексті жұмыс.
- 100TX Auto (100ТХ авто): 100 Mб/сек, автоматты дуплексті жұмыс
- 1000T Full (1000T толық): 1000 Мбит/сек, толық дуплексті жұмыс.
- 4. OK параметрін таңдаңыз. Принтер өшіріліп, қайта қосылады.

## <span id="page-172-0"></span>**Принтердің қауіпсіздік мүмкіндіктері**

## **Кіріспе**

Принтерде конфигурация параметрлеріне кіруге құқылы пайдаланушыларды шектейтін, деректерді қорғайтын және маңызды аппараттық құралдар компоненттеріне қол жеткізудің алдын алатын бірнеше қауіпсіздік мүмкіндігі бар.

- Қауіпсіздік мәлімделері
- **НР ендірілген веб-серверін пайдаланып жүйенің құпия сөзін тағайындау немесе өзгерту**
- $\bullet$  IP [қауіпсіздігі](#page-173-0)
- [Пішімдеушіні](#page-173-0) құрсаулау
- Шифрлау қолдауы: HP [өнімділігі](#page-173-0) жоғары қауіпсіз қатты дискілері

## **Қауіпсіздік мәлімделері**

Принтердің қауіпсіздігін қамтамасыз етуге, желіңіздегі аса маңызды ақпаратты қорғауға және принтерді бақылау мен оған қызмет көрсету тәсілін жеңілдетуге көмектесетін қауіпсіздік стандарттар және ұсынылған протоколдар қолданылады.

### HP **ендірілген веб**-**серверін пайдаланып жүйенің құпия сөзін тағайындау немесе өзгерту**

Рұқсаты жоқ пайдаланушылар принтер параметрлерін өзгерте алмауы үшін, принтерге және HP ендірілген веб-серверіне өтуге арналған әкімші құпия сөзін тағайындаңыз.

- 1. HP ендірілген веб-серверін (EWS) ашыңыз:
	- **а**. IP мекенжайын немесе хост атауын көрсету үшін, принтердің басқару панеліндегі негізгі экраннан Ақпарат  $\bigcirc$  белгішесін, одан кейін Желі  $\frac{\mathbb{P}}{\mathbb{P}^n}$  белгішесін түртіңіз.
	- **ә**. Веб-браузерді ашыңыз және мекенжай жолында IP мекенжайын немесе хост атауын дәл принтердің басқару панеліндегідей теріңіз. Компьютер пернетақтасындағы Enter пернесін басыңыз. EWS экраны ашылады.

https://10.10.XXXXX/

- **ЕСКЕРТПЕ:** Веб-браузер кірілетін веб-сайттың қауіпсіз болмауы мүмкін екендігін көрсететін хабарды береді, веб-сайтты жалғастыру үшін опцияны таңдаңыз. Бұл веб-сайтқа кіру компьютерге зақым келтірмейді.
- 2. Security (Қауіпсіздік) қойындысын басыңыз.
- 3. General Security (Жалпы қауіпсіздік) мәзірін ашыңыз.
- 4. Set the Local Administrator Password (Жергілікті әкімші құпия сөзін орнату) деп белгіленген аймақтағы Username (Пайдаланушы аты) жолына құпия сөзбен байланысты атты енгізіңіз.
- 5. Құпия сөзді New Password (Жаңа құпия сөз) жолына енгізіп, Verify Password (Құпия сөзді растау) жолына қайта енгізіңіз.
- <span id="page-173-0"></span>**ЕСКЕРТПЕ:** Бұрыннан бар құпия сөзді өзгерту үшін, алдымен бұрыннан бар құпия сөзді Old Password (Ескі құпия сөз) жолына енгізіңіз.
- 6. Apply (Қолдану) түймесін басыңыз.
- **ЕСКЕРТПЕ:** құпия сөзді жазып алып, оны қауіпсіз жерге сақтап қойыңыз. Әкімші құпия сөзі қалпына келтірілмейді. Егер әкімші құпия сөзі жоғалса немесе ұмытылса, принтерді толығымен бастапқы қалпына келтіруге қажетті көмек үшін [support.hp.com](http:// support.hp.com) торабынан HP қолдау қызметіне хабарласыңыз.

Принтердің басқару панеліндегі кейбір мүмкіндіктерді қорғауға болады, сонда рұқсат етілмеген адамдар оларды пайдалана алмайды. Мүмкіндік қорғалған кезде, оны пайдалана алуыңыз алдында принтер кіруді ұсынады. Принтердің басқару панеліндегі Sign In (Кіру) түймесін басу арқылы шақыруды күтпестен кіруге болады.

Әдетте принтерге кіретін тіркелгі деректері желіге кіретінмен бірдей болады. Егер қай тіркелгі деректерін пайдалану керектігі туралы сұрақтарыңыз болса, осы принтердің желілік әкімшісіне хабарласыңыз.

- 1. Принтердің басқару панеліндегі негізгі экранда Sign In (Кіру) түймесін түртіңіз.
- 2. Тіркелгі деректерін енгізу үшін, нұсқауларды орындаңыз.

**ЕСКЕРТПЕ:** Принтердің қауіпсіздігін сақтау үшін, принтерді пайдалануды аяқтағанда Sign Out (Шығу) опциясын таңдаңыз.

## IP **қауіпсіздігі**

IP қауіпсіздігі (IPsec) принтерден шығатын және өнімге келетін IP негізделген желілік трафикті бақылайтын протоколдар жиынтығы болып табылады. IPsec хостқа-хост танылуын, деректердің тұтастығын және желілік байланыстардың шифрлеуін қамтамасыз етеді.

Желіге қосылған және HP Jetdirect басып шығару сервері бар принтерлерде IPsec параметрлерін HP ендірілген веб-серверінің Networking (Желіге қосылу) қойындысын пайдаланып реттеуге болады.

### **Пішімдеушіні құрсаулау**

Пішімдеу құралында қауіпсіздік кабелін тағу үшін пайдалануға болатын ұяшық бар. Пішімдеу құралын құлыптау ішінен маңызды компоненттерінің шығарылуының алдын алады.

## **Шифрлау қолдауы**: HP **өнімділігі жоғары қауіпсіз қатты дискілері**

Бұл қатты диск аппараттық құралға негізделген шифрлаумен қамтамасыз етеді, сондықтан құпия деректерді принтердің жұмыс тиімділігіне ықпал етпей, қауіпсіз етіп сақтауға болады. Бұл қатты диск соңғы Қосымша шифрлау стандартын (AES) пайдаланады және көп жақты уақыт үнемдеу мүмкіндігі мен мықты функцияларды қамтиды.

Дискінің параметрлерін реттеу үшін, HP ендірілген веб-серверінің Security (Қауіпсіздік) мәзірін пайдаланыңыз.

## <span id="page-174-0"></span>**Қуат үнемдеу параметрлері**

## **Кіріспе**

- Ұйқы таймерін орнатып, өнімді 1 Ватт немесе одан аз қуат пайдаланатын етіп реттеңіз
- Күту режиміне өту кестесін орнату

Принтер күту режимінде болғанда қуатты тұтыну мөлшерін азайту үшін ұйқы параметрлерін конфигурациялаңыз.

### **Ұйқы таймерін орнатып**, **өнімді** 1 **Ватт немесе одан аз қуат пайдаланатын етіп реттеңіз**

Ұйқы параметрлері принтерде пайдаланылатын қуат мөлшеріне, ояту/ұйқы уақытына, принтердің ұйқы режиміне өту жиілігіне және принтердің ұйқы режимінен жылдам ояну жиілігіне әсер етеді.

Ұйқы режимінде 1 Ватт немесе одан аз қуат пайдаланылатын принтерді реттеу үшін Sleep after Inactivity (Әрекетсіздіктен кейінгі ұйқы) және Auto Oƫ after sleep (Ұйқыдан кейін автоматты түрде өшіру) енгізіңіз.

- 1. Принтердің басқару тақтасындағы негізгі экраннан Settings (Параметрлер) қолданбасын түртіп, Settings (Параметрлер) белгішесін таңдаңыз.
- 2. Келесі мәзірлерді ашыңыз:
	- **а**. Жалпы
	- **ә**. Қуат параметрлері
	- **б**. Ұйқы параметрлері
- 3. Принтер ұйқы режиміне өтпей тұрып белсенсіз болатын минут санын көрсету үшін Sleep after Inactivity (Әрекетсіздіктен кейінгі ұйқы) опциясын таңдаңыз. Тиісті уақыт кезеңін енгізіңіз.
- **ЕСКЕРТПЕ**: Күту режимінің әдепкі уақыты 0 минут. Нөл (0) саны принтердің 1 минуттан аз уақыт ішінде ұйқы режиміне өтетінін көрсетеді.
- 4. Ұйқы кезеңінен кейін принтерді терең қуат үнемдеу режиміне өткізу үшін Auto Off after sleep (Ұйқыдан кейін авто өшіру) опциясын таңдаңыз. Тиісті уақыт кезеңін енгізіңіз.
- **ЕСКЕРТПЕ:** Әдепкі күйде принтер Автоматты түрде өшу режимінен USB немесе Wi-Fi әрекетінен басқа әрекеттерге жауап ретінде іске қосылады. Қуат параметрлерін Shut down (wake on power button only) (Өшіру (қуат түймесін басқанда ғана іске қосылу)) опциясын таңдау арқылы қуат түймесін басқанда ғана іске қосылатын етіп реттеуге болады.
- 5. Параметрлерді сақтау үшін Done (Дайын) түймесін таңдаңыз.

### **Күту режиміне өту кестесін орнату**

Принтерді автоматты түрде қосылатын ету немесе ұйқы режиміне аптаның белгілі күнінің белгілі бір уақытында өту үшін Sleep Schedule (Күту режиміне өту кестесі) мүмкіндігін пайдаланыңыз.

- 1. Принтердің басқару тақтасындағы негізгі экраннан Settings (Параметрлер) қолданбасын түртіп, Settings (Параметрлер) белгішесін таңдаңыз.
- 2. Мына мәзірлерді ашыңыз:
- **а**. Жалпы
- **ә**. Қуат параметрлері
- **б**. Күту кестесі
- 3. New Event (Жаңа оқиға) түймесін таңдап, жоспарланатын оқиға түрін таңдаңыз: Wake Event (Ояту оқиғасы) немесе Sleep Event (Ұйқы оқиғасы).
- 4. Ояту не ұйқы оқиғасы үшін оқиғаға арналған уақыт пен апта күндерін реттеңіз. Параметрді сақтау үшін Save (Сақтау) түймесін таңдаңыз.

## <span id="page-176-0"></span>HP Web Jetadmin

HP Web Jetadmin — желіге қосылған түрлі HP өнімдерін, соның ішінде принтерлерді, көп қызметті принтерлерді, сандық жіберу құралдарын тиімді басқаруға арналған жоғары марапаттарға ие, алдыңғы қатарлы құрал. Осы шешім ғана қашықтан орнату, бақылау, техникалық қызмет көрсету, ақауларды жою және басып шығару мен кескіндеу ортасын қауіпсіз ету мүмкіндіктерін береді. Солай уақытты үнемдеуге, шығындарды басқаруға және салымдарды қорғауға көмектесіп, бизнес өнімділігін арттырады.

Белгілі бір өнім мүмкіндіктерін қолдау мақсатында HP Web Jetadmin жаңартулары жасалып отырады. Қосымша ақпарат алу үшін [www.hp.com/go/webjetadmin](http://www.hp.com/go/webjetadmin) сайтына өтіңіз.

## <span id="page-177-0"></span>**Бағдарламалық құрал және ішкі бағдарлама жаңартулары**

Ақауларды түзетіп, мүмкіндіктер қосу үшін HP бағдарламалық құралы мен микробағдарламаны тұрақты жаңартып отырады. Ең соңғы жаңартуларды пайдалану үшін интернеттен ең соңғы драйвер файлын, микробағдарлама файлын немесе екеуін де жүктеп алыңыз.

[www.hp.com/support/colorljM578MFP](http://www.hp.com/support/colorljM578MFP) торабына өтіңіз. Software and Drivers (Бағдарламалық құрал және драйверлер) опциясын түртіңіз.

# 9 **Проблемаларды шешу**

- [Тұтынушыларды](#page-179-0) қолдау
- Басқару тақтасының [анықтамалық](#page-180-0) жүйесі
- Зауыттық [параметрлерді](#page-181-0) қалпына келтіру
- Принтердің басқару панелінде [«Cartridge is low» \(](#page-183-0)Картридж деңгейі төмен) немесе «Cartridge is very low» (Картридж деңгейі өте төмен) хабары [көрсетіледі](#page-183-0)
- Принтер қағазды [алмайды](#page-185-0) немесе қате алады
- Кептелген [қағаздарды](#page-192-0) шығару
- Басып шығару сапасының [мәселелерін](#page-215-0) шешу
- Көшірме сурет сапасын [жақсарту](#page-230-0)
- [Сканерлеу](#page-234-0) сурет сапасын жақсарту
- Факс сурет сапасын [жақсарту](#page-238-0)
- Сымсыз желі [мәселелерін](#page-243-0) шешу
- Сымсыз желі [ақауларын](#page-246-0) жою
- Факс [мәселелерін](#page-250-0) шешу

#### **Қосымша ақпарат алу үшін**

Келесі ақпарат жариялау уақытында дұрыс болады.

Видео көру үшін [www.hp.com/videos/LaserJet](http://www.hp.com/videos/LaserJet) бөлімін қараңыз.

Ағымдағы ақпаратты [www.hp.com/support/colorljM578MFP](http://www.hp.com/support/colorljM578MFP) бөлімінен қараңыз.

Принтер бойынша HP компаниясының жан-жақты анықтамасы мынадай ақпаратты қамтиды:

- Орнату және параметрлерді реттеу
- Үйрену және пайдалану
- Проблемаларды шешу
- Бағдарламалық құрал мен микробағдарлама жаңартуларын жүктеп алу
- Қолдау форумдарына қосылу
- Кепілдік және құқықтық ақпарат табу

# <span id="page-179-0"></span>**Тұтынушыларды қолдау**

#### **Кесте** 9-1 **Тұтынушыларды қолдау опциялары**

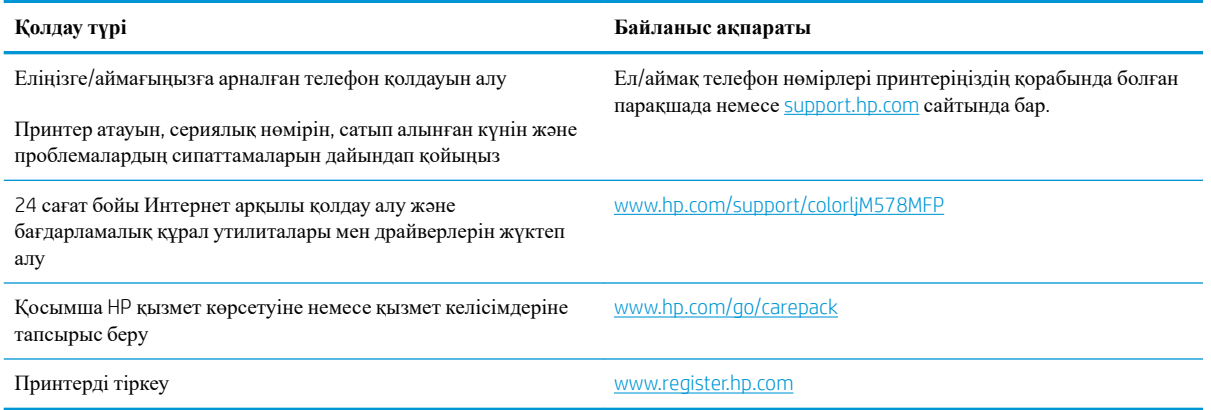
# **Басқару тақтасының анықтамалық жүйесі**

Принтердің ішіне әр экранды пайдалану жолын түсіндіретін анықтама жүйесі орнатылған. Анықтама жүйесін ашу үшін экранның жоғарғы оң жақ бұрышындағы Help (Анықтама) түймесін таңдаңыз.

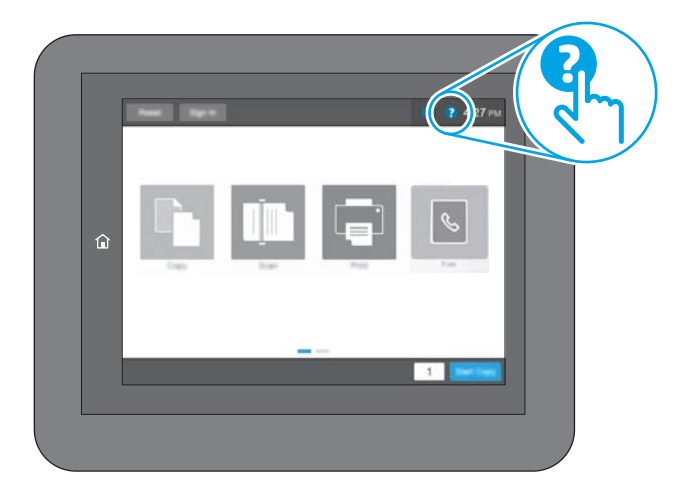

Кейбір экрандарда «Анықтама» жүйесі жалпы мәзірден ашылып, белгілі бір тақырыптарды іздеуге мүмкіндік береді. Мәзірдегі түймелерді түртіп, мәзір құрылымының ішінде жылжуға болады.

Қағаз кептелістерін жою сияқты арнайы процедураларды көрсететін кейбір анықтама экрандарында анимациялар бар.

Егер принтер қате немесе ескерту туралы хабар берсе, ақауды түсіндіретін хабарды ашу үшін анықтама түймешігін түртіңіз. Сондай-ақ, хабарда осы ақауды жою нұсқаулары берілген.

# **Зауыттық параметрлерді қалпына келтіру**

## **Кіріспе**

Принтердің зауытта орнатылған бастапқы параметрлерін қалпына келтіру үшін төмендегі әдістердің бірін қолданыңыз.

**ЕСКЕРТПЕ:** Зауыттық параметрлерді қалпына келтіру принтердің көптеген параметрлерін зауыттық әдепкі параметрлерге орнатады. Алайда, кейбір параметрлер өзгермейді, мысалы, тіл, күн, уақыт және кейбір желі конфигурациясының параметрлері.

#### **Бірінші әдіс**: **Зауыттық параметрлерді принтердің басқару панелінен қалпына келтіру**

- 1. Принтердің басқару тақтасындағы негізгі экраннан Settings (Параметрлер) қолданбасын түртіп, Settings (Параметрлер) белгішесін таңдаңыз.
- 2. Мына мәзірлерді ашыңыз:
	- **а**. Жалпы
	- **ә**. Зауыттық параметрлерді қалпына келтіру
- 3. Reset (Қайта орнату) опциясын таңдаңыз.

Растау хабары қайта қосу қызметін аяқтау деректердің жоғалуына әкелуі мүмкіндігін ескертеді.

4. Процесті аяқтау үшін, Reset (Бастапқы қалпына келтіру) опциясын таңдаңыз.

**ЕСКЕРТПЕ:** Қайта қосу әрекеті аяқталғаннан кейін принтерді автоматты түрде қайта бастаңыз.

## **Екінші әдіс**: **Зауыттық параметрлерді** HP **ендірілген веб**-**серверінен қалпына келтіру** (**тек желіге қосылған принтерлер**)

- 1. Принтердің IP мекенжайын табыңыз: принтердің басқару тақтасының негізгі экранындағы Information (Ақпарат) белгішесін, одан кейін IP мекенжайын немесе хост атауын көрсету үшін Network (Желі)  $\frac{p}{n+1}$  белгішесін басыңыз.
- 2. Веб-браузерді ашыңыз және мекенжай жолында IP мекенжайын немесе хост атауын дәл принтердің басқару панеліндегідей теріңіз. Компьютер пернетақтасындағы Enter пернесін басыңыз. EWS экраны ашылады.

https://10.10.XXXXX/

**ЕСКЕРТПЕ:** Веб-браузер кірілетін веб-сайттың қауіпсіз болмауы мүмкін екендігін көрсететін хабарды береді, веб-сайтты жалғастыру үшін опцияны таңдаңыз. Бұл веб-сайтқа кіру компьютерге зақым келтірмейді.

- 3. General (Жалпы) қойындысын ашыңыз.
- 4. Экранның сол жақ бөлігіндегі Reset Factory Settings (Зауыттық параметрлерді қалпына келтіру) түймесін басыңыз.
- 5. Reset (Бастапқы қалпына келтіру) түймесін басыңыз.

**ЕСКЕРТПЕ:** Қайта қосу әрекеті аяқталғаннан кейін принтерді автоматты түрде қайта бастаңыз.

# **Принтердің басқару панелінде** «Cartridge is low» (**Картридж деңгейі төмен**) **немесе** «Cartridge is very low» (**Картридж деңгейі өте төмен**) **хабары көрсетіледі**

Cartridge is low (Картридж деңгейі төмен): принтер тонер картриджінің деңгейі төмен екенін көрсетеді. Тонер картриджінің қалған нақты жұмыс мерзімі әртүрлі болуы мүмкін. Баспа сапасы нашарлағанда, орнына салынатын баспа картриджін дайындап қойыңыз. Тонер картриджін әзірше ауыстыру қажет емес.

Тонерді қайта үлестіру рұқсат етілетін баспа сапасына сәйкес келмейінше, басып шығаруды ағымдағы картриджбен жалғастыруыңыз. Тонерді қайта үлестіру үшін, тонер картриджін принтерден шығарып алып, картриджді әрі-бері ақырын сілкіңіз. Тонер картриджін принтерге қайта салып, қақпақты жабыңыз.

Cartridge is very low (Картридж деңгейі өте төмен): принтер картридждің деңгейі өте төмен екенін көрсетеді. Картридждің қалған нақты қызмет мерзімі басқаша болуы мүмкін. Тонердің қызмет мерзімін ұзарту үшін картридждерді әрі-бері ақырын сілкіңіз. Баспа сапасы нашарлағанда, орнына салынатын баспа картриджін дайындап қойыңыз. Баспа сапасы нашар болмаса, картриджді қазір ауыстырудың қажеті жоқ.

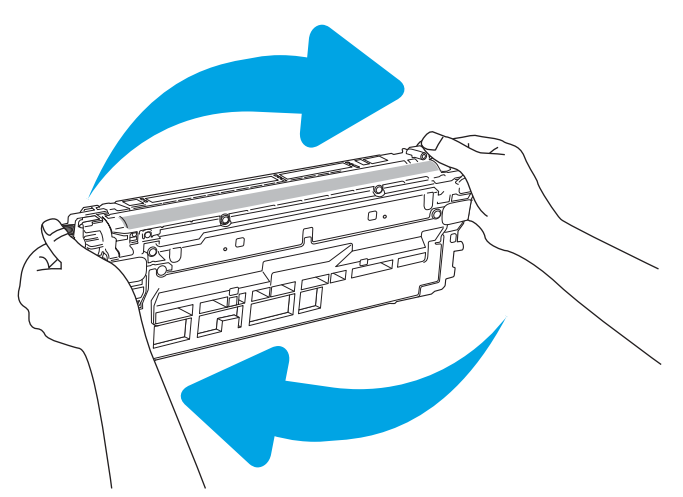

HP тонер картриджі **Өте төмен** деңгейге жеткенде, HP компаниясының тонер картрижіне арналған басты қорғау кепілдігінің мерзімі аяқталады.

## «Very Low» (**Өте төмен**) **параметрлерін өзгерту**

Жабдықтар Very Low (Өте төмен) деңгейге жеткенде, принтер орындайтын әрекеттерді өзгертуге болады. Осы параметрлерді жаңа тонер картриджін орнатқанда қайта орнатудың қажеті жоқ.

- 1. Принтердің басқару панеліндегі негізгі экранда Settings (Параметрлер) тармағына жылжып барып, таңдаңыз.
- 2. Келесі мәзірлерді ашыңыз:
	- Жабдықтарды басқару
	- Өте баяу әрекет
	- Black Cartridge (Қара картридж) немесе Color Cartridges (Түсті картридждер)
- 3. Келесі берілген опциялардың бірін таңдаңыз:
- Картридж Very Low (Өте төмен) мәніне жеткенде принтер басып шығаруды тоқтататын етіп орнату үшін Stop (Тоқтату) опциясын таңдаңыз.
- Картридж Very Low (Өте төмен) мәніне жеткенде принтер басып шығаруды тоқтататын етіп орнату үшін Prompt to continue (Жалғастыру үшін сұрау) опциясын таңдаңыз. Басып шығаруды жалғастыру үшін сұрауды растауға немесе картриджді ауыстыруға болады.
- Принтер картридж деңгейі өте төмен екені туралы ескертіп, Very Low (Өте төмен) параметрінен асқанда араласусыз басып шығаруды жалғастыратын етіп орнату үшін Continue (Жалғастыру) опциясын таңдаңыз. Бұл баспа сапасының нашар болуына алып келуі мүмкін.

#### **Факс мүмкіндігі бар принтерлер үшін**

Принтер Stop (Тоқтату) не Prompt to continue (Жалғастыру үшін сұрау) опциясына орнатылғанда, өнім басып шығаруды жалғастырғанда факстардың басып шығарылмау қаупі бар. Бұл принтер күтіп тұрғанда, принтер жад сыйдыра алатыннан көбірек факс алғанда орын алады.

Тонер картриджі үшін Continue (Жалғастыру) опциясын таңдасаңыз, принтер Very Low (Өте төмен) шегінен асқанда, факстарды үзіліссіз басып шығара алады, бірақ басып шығару сапасы нашарлауы мүмкін.

#### **Жабдықтарына тапсырыс беру**

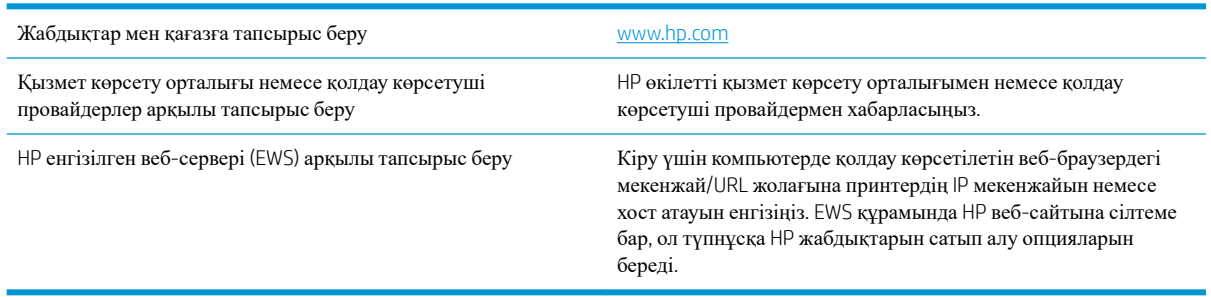

# **Принтер қағазды алмайды немесе қате алады**

## **Кіріспе**

Келесі шешімдер науадан қағазды алу немесе бірден бірнеше парақты алу бойынша мәселелерді шешуге көмектеседі. Осы жағдайлардың бірі қағаз кептілістеріне әкелуі мүмкін.

- Принтер қағазды тартып алмайды
- Принтер бірнеше қағаз [парақтарын](#page-187-0) тартып алады
- Құжатты беру [құрылғысында](#page-191-0) кептелістер, ығыс кету немесе қағаздың бірнеше парақтарын алу [туындаса](#page-191-0)

#### **Принтер қағазды тартып алмайды**

Егер принтер науадан қағазды тартып алмаса, осы шешімдерді орындаңыз.

- 1. Принтерді ашып, кептелген парақтарды шығарып алыңыз. Принтер ішінде қағаздың жыртылған қалдықтары қалмағанын тексеріңіз.
- 2. Тапсырма үшін науаға дұрыс қағаз өлшемін салыңыз.
- 3. Принтердің басқару панелінде қағаз өлшемі мен түрінің дұрыс салынғанын тексеріңіз.
- 4. Науадағы қағаз бағыттағыштары қағаздың өлшеміне қарай дұрыс реттелгенін тексеріңіз. Бағыттауыштарды науадағы тиісті ойықтарына келтіріңіз. Науа бағыттауышындағы көрсеткі науадағы таңбамен бірдей туралануы керек.
- **ЕСКЕРТПЕ:** Қағаз жинағын қағаз бағыттауыштарымен қатты қыспаңыз. Оларды науадағы тістермен немесе белгілермен реттеңіз.

Келесі суреттерде әр түрлі принтерлер науаларындағы қағаз өлшемін білдіретін таңбалардың үлгілері берілген. HP принтерлерінің көбінде осыған ұқсас белгілер бар.

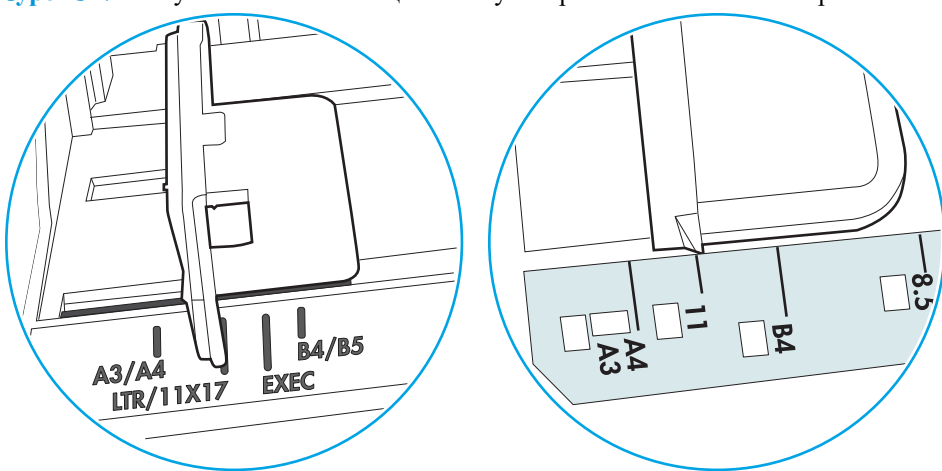

C**урет** 9-1 1-науаға немесе көп мақсатты науаға арналған өлшем белгілері

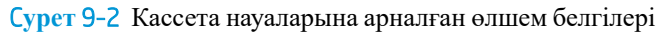

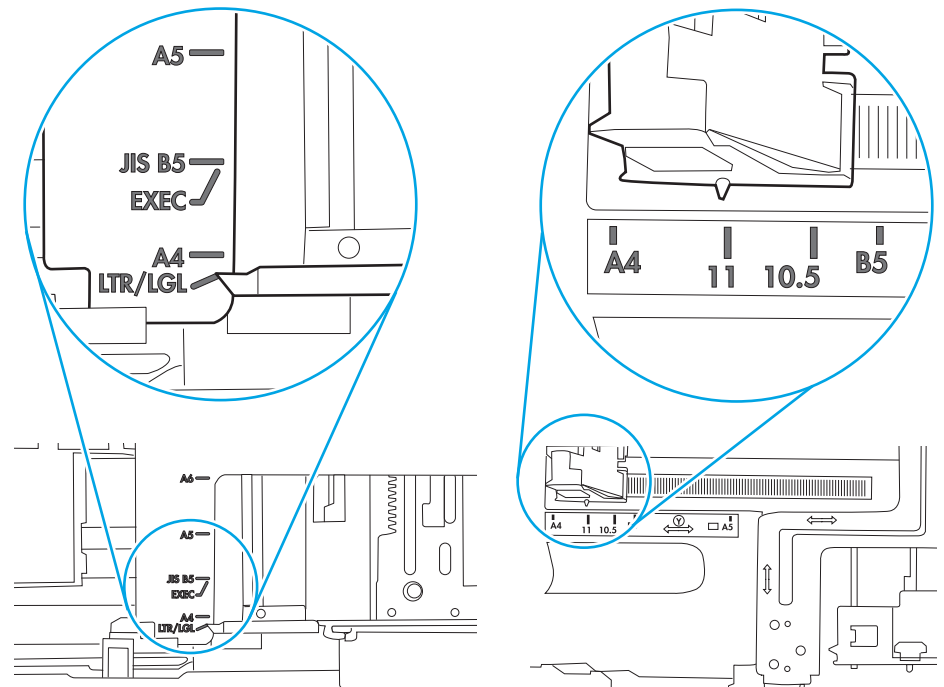

<span id="page-187-0"></span>5. Бөлмедегі ылғалдылық осы принтердің техникалық талаптарына сай екенін және қағаз жабық орамда сақталғанын тексеріңіз. Қағаздарды құрғақ күйде сақтау үшін, көптеген қағаз бумалары ылғалға төзімді орамда сатылады.

Ылғалдылығы жоғары ортада буманың бетіндегі қағаз ылғалды сорып, толқындаған немесе қисық түрде болуы мүмкін. Егер осылай болса, қағаз бумасының бетіндегі 5-10 парақты алып тастаңыз.

Ылғалдылығы төмен ортада шамадан тыс статикалық қуатқа байланысты парақтардың бір-біріне жабысып қалуы мүмкін. Бұл жағдайда қағазды науадан алып, қағаздың екі шетін ұстап, U түрінде майыстырыңыз. Одан кейін U пішінін қайтару үшін шеттерін төмен айналдырыңыз. Енді, қағаз бумасының екі жағын ұстап, осы процесті қайталаңыз. Бұл процесс статикалық қуатты пайдаланбай-ақ парақтарды босатады. Қағаз жинағын науаға қайта салмас бұрын, оны үстел үстінде түзетіп алыңыз.

C**урет** 9-3 Қағаз жинағын майыстыру әдісі **1 2**

6. Қағазды қолмен беру сұралған экран көрсетіліп трғанын көру үшін принтердің басқару панелін тексеріңіз. Қағаз салып, жалғастырыңыз.

- 7. Науаның жоғарғы жағындағы шығыршықтарда дақтар бар. Жылы сумен дымқылданған түксіз матамен тазартыңыз. Егер мүмкін болса, дистилденген суды пайдаланыңыз.
	- **ЕСКЕРТУ**: Суды принтерге тікелей шашпаңыз. Оның орнына, суды шүберекке бүркіп немесе шүберекті суға малып, роликтерді тазартпас бұрын оны сығыңыз.

Келесі суретте роликтердің әр түрлі принтерлердегі орны көрсетілген.

C**урет** 9-4 1-науаға немесе көп мақсатты науаға арналған ролик орындары

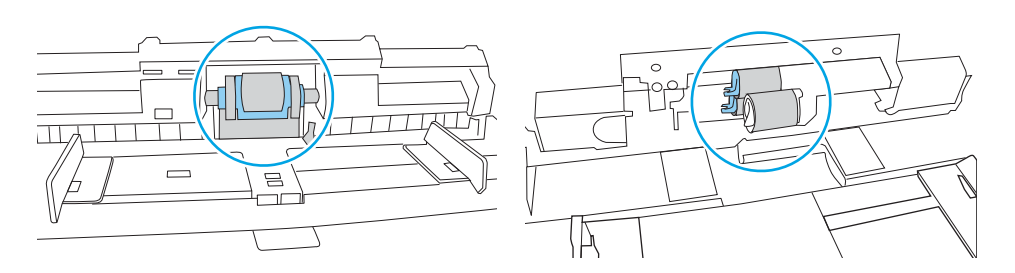

#### **Принтер бірнеше қағаз парақтарын тартып алады**

Егер принтер бірнеше қағаз парақтарын науадан тартып алса, осы шешімдерді орындаңыз.

1. Науадан қағаздар жинағын жойыңыз және оны бүгіп, 180 градусқа бұрып, аударыңыз. *Қағазды желпімеу керек.* Науадағы қағаздар жинағын қайтып салыңыз.

**ЕСКЕРТПЕ:** Қағазды желдету статикалық қуатты қажет етеді. Қағазды желдетудің орнына, қағаздар жинағының екі шетін ұстап, U түрінде майыстырыңыз. Одан кейін U пішінін қайтару үшін шеттерін төмен айналдырыңыз. Енді қағаз бумасының екі жағын ұстап, осы процесті қайталаңыз. Бұл процесс статикалық қуатты пайдаланбай-ақ парақтарды босатады. Қағаз жинағын науаға қайта салмас бұрын, оны үстел үстінде түзетіп алыңыз.

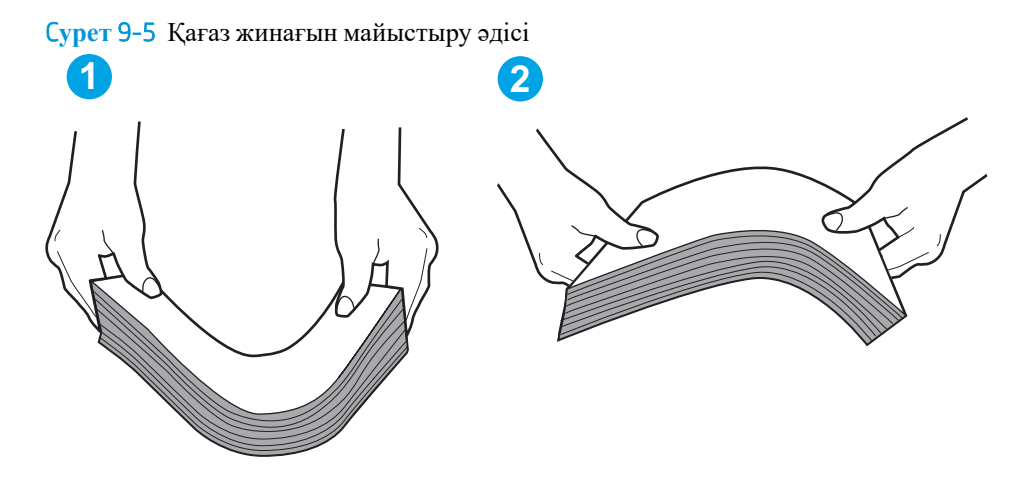

- 2. Бұл принтер үшін HP техникалық сипаттамаларына сай келетін қағазды ғана пайдаланыңыз.
- 3. Бөлмедегі ылғалдылық осы принтердің техникалық талаптарына сай екенін және қағаз жабық орамда сақталғанын тексеріңіз. Қағаздарды құрғақ күйде сақтау үшін, көптеген қағаз бумалары ылғалға төзімді орамда сатылады.

Ылғалдылығы жоғары ортада буманың бетіндегі қағаз ылғалды сорып, толқындаған немесе қисық түрде болуы мүмкін. Егер осылай болса, қағаз бумасының бетіндегі 5-10 парақты алып тастаңыз.

Ылғалдылығы төмен ортада шамадан тыс статикалық қуатқа байланысты парақтардың бір-біріне жабысып қалуы мүмкін. Бұл жағдайда қағазды науадан алып, қағаздар жинағын жоғарыда көрсетілгендей майыстырыңыз.

4. Мыжылмаған, бүгілмеген немесе бүлінбеген қағазды пайдаланыңыз. Егер қажет болса, басқа бумадағы қағазды пайдаланыңыз.

5. Науа ішіндегі қағаздар жинағының биіктігіне арналған белгілерді тексере отырып, науа шамадан тыс толтырылмағанына көз жеткізіңіз. Егер науа шамадан тыс толған болса, науадан қағаздар жинағын шығарыңыз, жинақты тікейтіп, науаға кейбір қағаздарды қайта салыңыз.

Келесі суреттерде әр түрлі принтерлер науаларындағы қағаздар жинағының биіктігіне арналған белгілердің үлгілері берілген. HP принтерлерінің көбінде осыған ұқсас белгілер бар. Сонымен қатар, барлық қағаз парақтары жинақ биіктігіне арналған белгілердің жанындағы бекіткіштерден төмен екенін тексеріңіз. Бұл бекіткіштер қағаз принтерге кіретін кезде дұрыс орналасуына көмектеседі.

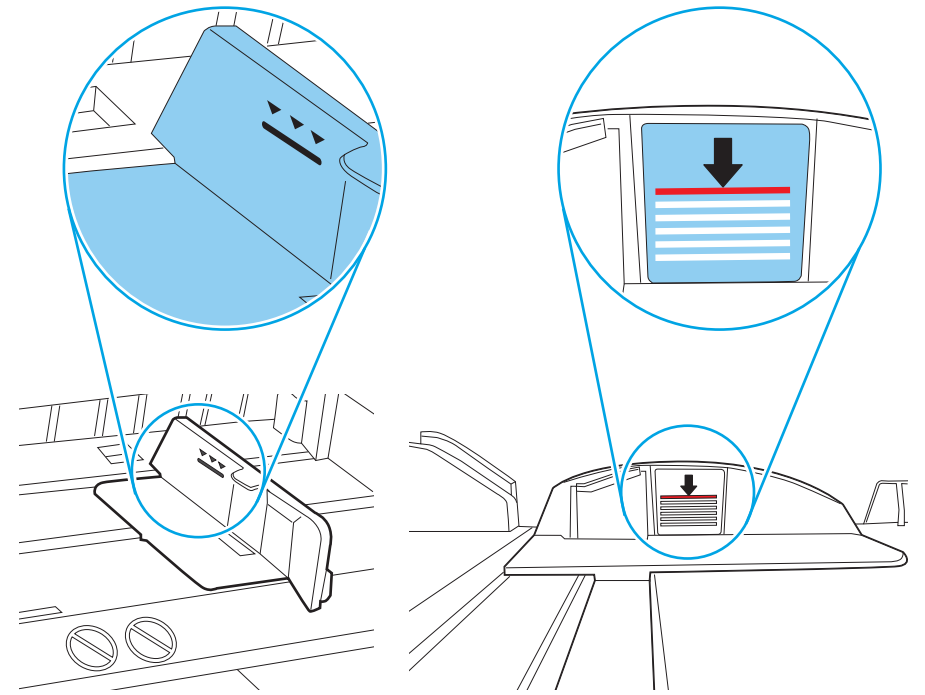

C**урет** 9-6 Қағаздар жинағының биіктігіне арналған белгілер

C**урет** 9-7 Қағаздар жинағына арналған бекіткіш

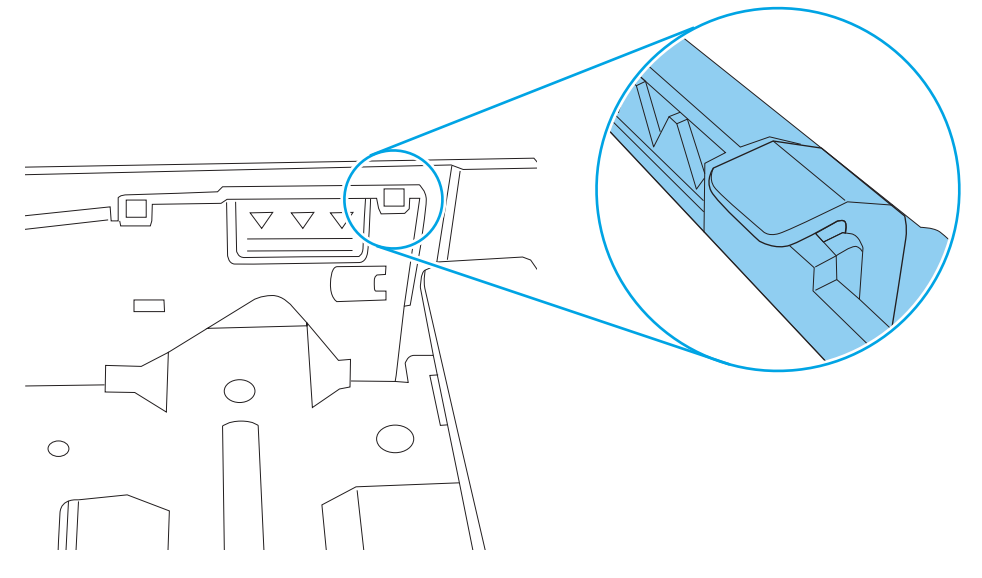

- 6. Науадағы қағаз бағыттағыштары қағаздың өлшеміне қарай дұрыс реттелгенін тексеріңіз. Бағыттауыштарды науадағы тиісті ойықтарына келтіріңіз. Науа бағыттауышындағы көрсеткі науадағы таңбамен бірдей туралануы керек.
	- **ЕСКЕРТПЕ:** Қағаз жинағын қағаз бағыттауыштарымен қатты қыспаңыз. Оларды науадағы таңбалармен немесе белгілермен реттеңіз.

Келесі суреттерде әр түрлі принтерлер науаларындағы қағаз өлшемін білдіретін таңбалардың үлгілері берілген. HP принтерлерінің көбінде осыған ұқсас белгілер бар.

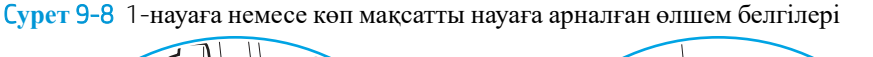

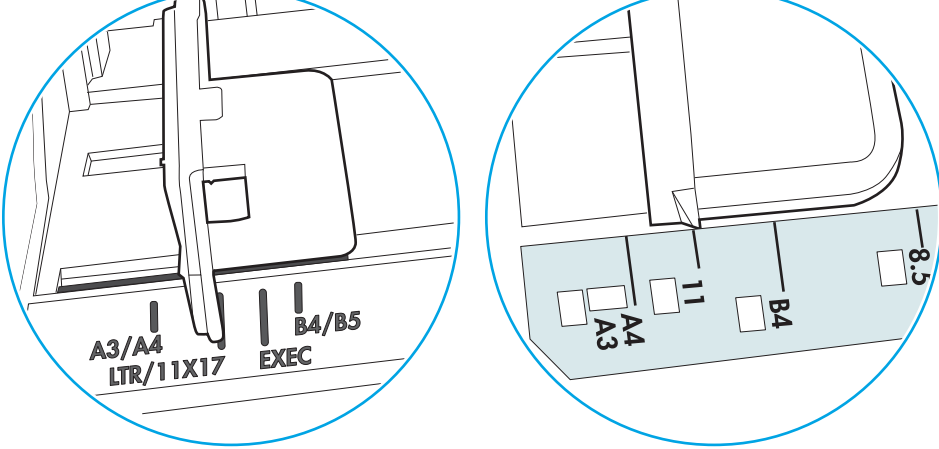

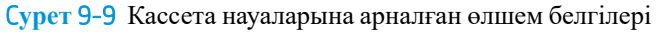

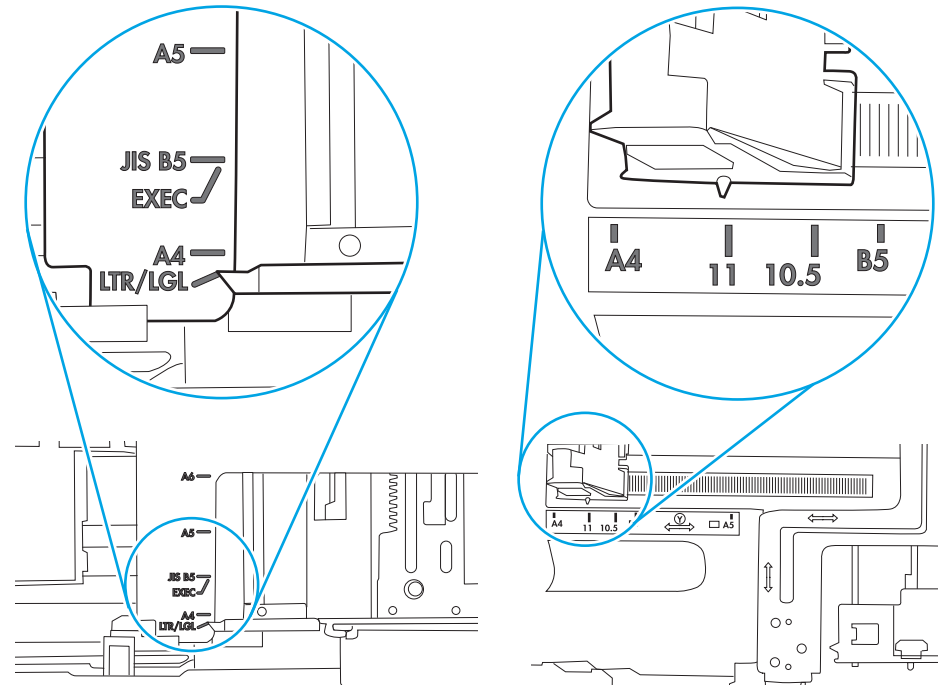

7. Басып шығару ортасы ұсынылған спецификацияларда болатынын тексеріңіз.

### <span id="page-191-0"></span>**Құжатты беру құрылғысында кептелістер**, **ығыс кету немесе қағаздың бірнеше парақтарын алу туындаса**

**ЕСКЕРТПЕ:** Бұл ақпарат тек көп функциялы принтерлерге қатысты.

- Түпнұсқада алынып тасталуы қажет қапсырмалар мен өзіндік жабыстыру жазбалары сияқты бір нәрсе болуы мүмкін.
- Барлық шығыршықтардың орнында болуын және құжатты беру құрылғысы қақпағының жабық болуын тексеріңіз.
- Жоғарғы құжатты беру құрылғысы қақпағының жабық екенін тексеріңіз.
- Беттердің дұрыс орналастырылмаған болуы мүмкін. Беттерді түзетіп, буманы ортаға орналастыру үшін қағаз бағыттауыштарын сәйкестендіріңіз.
- Қағаз бағыттауыштары дұрыс жұмыс істеуі үшін қағаз бумасының бүйірлеріне тиіп тұруы қажет. Қағаз бумасының түзу және бағыттауыштардың қағаз бумасы бойымен орналастырылғанын тексеріңіз.
- Құжатты беру құрылғысының кіріс науасы немесе шығыс науасы беттердің ең үлкен санынан көп бетті қамтуы мүмкін. Қағаз бумасының төмендегі кіріс науасындағы бағыттауыштарға сәйкес келетінін тексеріңіз және шығыс науасынан беттерді алып тастаңыз.
- Қағаз жолында ешбір қағаздың бөліктерінің, қапсырмалардың, қағаз қыстырғыштарының немесе басқа қалдықтардың болмауын тексеріңіз.
- Құжатты беру құрылғысының шығыршықтары мен бөлуші төсемесін тазалаңыз. Қысылған ауаны қолданыңыз немесе жылы сумен дымқылданған түксіз матаны қолданып тазартыңыз. Дұрыс жүктемеу әлі де туындаса, шығыршықтарды тазалаңыз.
- Принтердің басқару панеліндегі негізгі экранда Supplies (Жабдықтар) тармағына барып, оны түртіңіз. Құжатты беру құрылғысы жинағының күйін тексеріп, қажет болса, ауыстырыңыз.

# **Кептелген қағаздарды шығару**

# **Кіріспе**

Келесі ақпаратта принтердегі қағаз кептелістерін жоюға қатысты нұсқаулар бар.

- Кептелу орындары
- Қағаз [кептелістерін](#page-193-0) жою үшін автожылжу
- Қағаз [кептелістері](#page-193-0) жиі немесе қайта-қайта орын ала бере ме?
- Құжат беру [құралындағы](#page-193-0) кептелген қағаздарды алу
- [13.B2.D1 1-](#page-196-0)науадағы қағаз кептелісі
- [13.B2.D2 2-](#page-198-0)науадағы қағаз кептелісі
- [13.A3, 13.A4, 13.A5 3-](#page-203-0)ші, 4-ші, 5-ші науадағы қағаз кептелісі
- 13.В оң жақ есігі және [термобекіткіш](#page-208-0) аймағындағы қағаз кептелісі
- 13.Е1 [шығыстағы](#page-213-0) кептелген қағаз
- 13.8 қапсырма [кептелістері](#page-213-0)

## **Кептелу орындары**

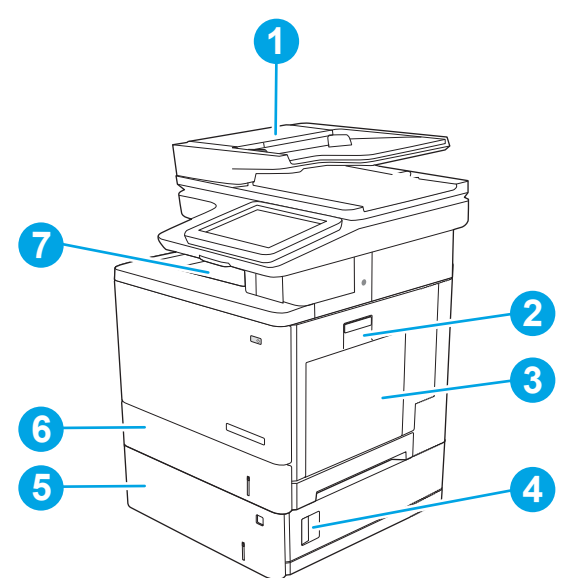

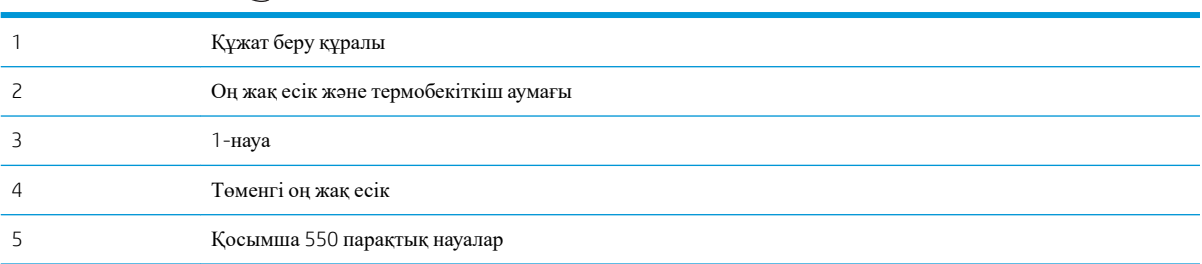

<span id="page-193-0"></span>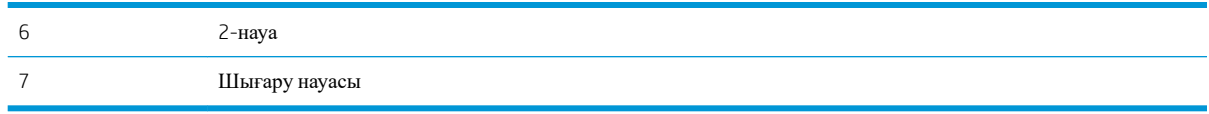

#### **Қағаз кептелістерін жою үшін автожылжу**

Автожылжу мүмкіндігі басқару панелінде қадамдық нұсқауларды беріп, кептелістерді жоюға көмектеседі. Қадамды аяқтағанда, принтер процедурадағы барлық қадамдарды аяқтағанша келесі қадамды көрсетеді.

#### **Қағаз кептелістері жиі немесе қайта**-**қайта орын ала бере ме**?

Қағаз кептелістерінің санын азайту үшін, осы шешімдерді орындаңыз.

 $\mathbb{F}$  **ЕСКЕРТПЕ:** Қағаз кептелістерін азайтатын жолмен қағаз жүктеу әдісін көрсететін бейнені көру үшін осы [жерді](http://link.brightcove.com/services/player/bcpid1190528646001?bctid=ref:REFIDWDN41f38993-8adc-4b9f-9479-3170ab7282ef) басыңыз.

- 1. Бұл принтер үшін HP техникалық сипаттамаларына сай келетін қағазды ғана пайдаланыңыз.
- 2. Мыжылмаған, бүгілмеген немесе бүлінбеген қағазды пайдаланыңыз. Егер қажет болса, басқа бумадағы қағазды пайдаланыңыз.
- 3. Бұрын басылып шығарылған немесе көшірілген қағазды қайта қолданбаңыз.
- 4. Науаның толтырылғанын тексеріңіз. Егер солай болса, науадан қағаздар жинағын шығарыңыз, жинақты тікейтіп, науаға кейбір қағаздарды қайта салыңыз.
- 5. Науадағы қағаз бағыттағыштары қағаздың өлшеміне қарай дұрыс реттелгенін тексеріңіз. Бағыттағыштарды қағаз жинағын майыстырмай, оларға тиіп тұратындай реттеңіз.
- 6. Науа принтерге толық салынғанын тексеріңіз.
- 7. Егер ауыр, дөңес немесе тесігі бар қағаз басып шығарсаңыз, бір мезгілде қолмен беру мүмкіндігін және бір парақ беру мүмкіндігін пайдаланыңыз.
- 8. Принтердің басқару панеліндегі Trays (Науалар) мәзірін ашыңыз. Науаның қағаз түріне және өлшеміне дұрыс реттелгенін тексеріңіз.
- 9. Басып шығару ортасының ұсынылған спецификацияларда болуын тексеріңіз.

#### **Құжат беру құралындағы кептелген қағаздарды алу**

Төмендегі ақпарат кептелген қағазды құжат беру құралынан алу жолын сипаттайды. Кептеліс орын алғанда басқару тақтасында кептелісті жоюға көмектесетін анимация көрсетіледі.

1. Құжат беру құралы қақпағының ысырмасын көтеріңіз.

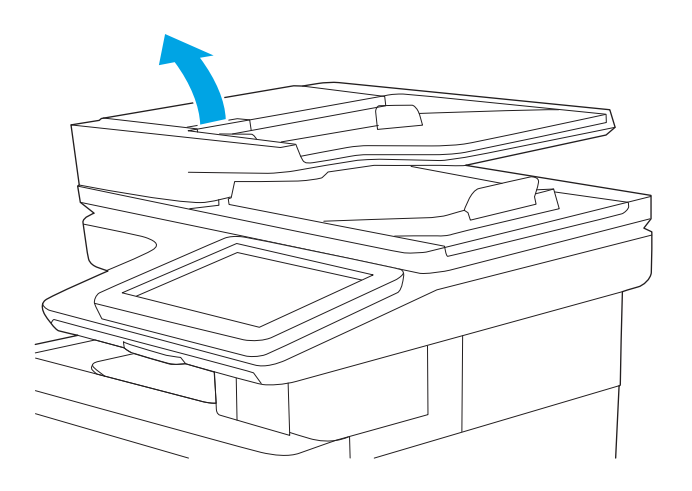

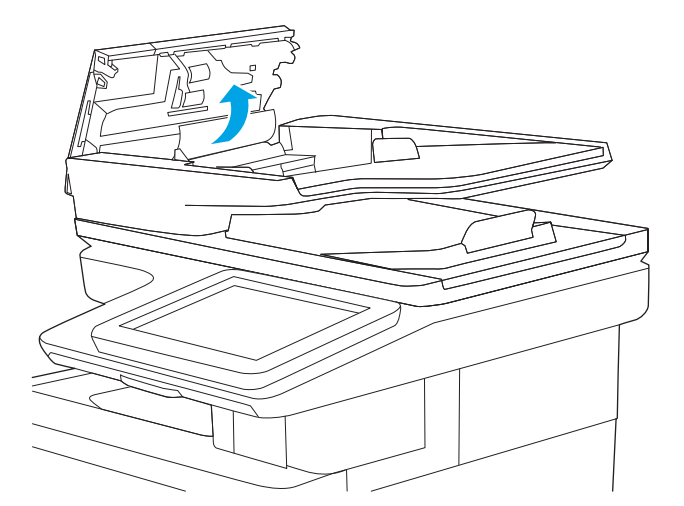

2. Құжат бергіштің қақпағын ашыңыз.

3. Кептелген қағазды алып тастаңыз.

4. Құжат беру құралының кіріс науасын көтеріңіз.

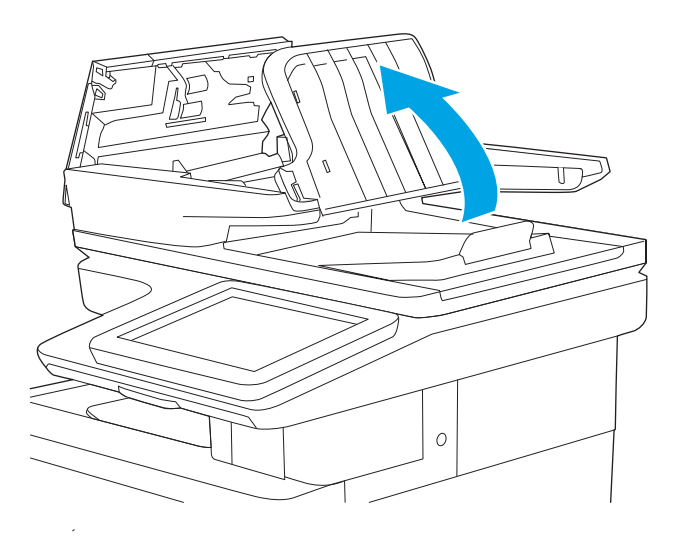

5. Кептелген қағазды алып тастаңыз.

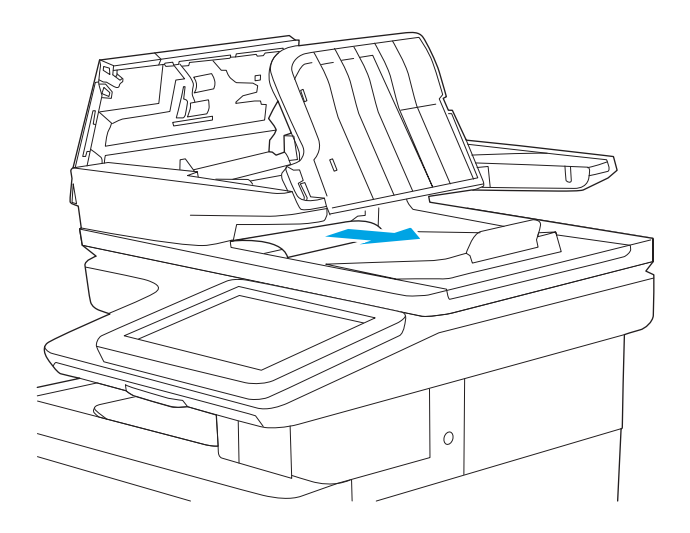

<span id="page-196-0"></span>6. Құжат бергіштің кіріс науасын төмен түсіріңіз.

7. Құжат бергіштің қақпағын жабыңыз.

тексеріңіз.

**ЕСКЕРТПЕ**: құжат беру құралы қақпағының үстіндегі ысырманың толық жабылғанын

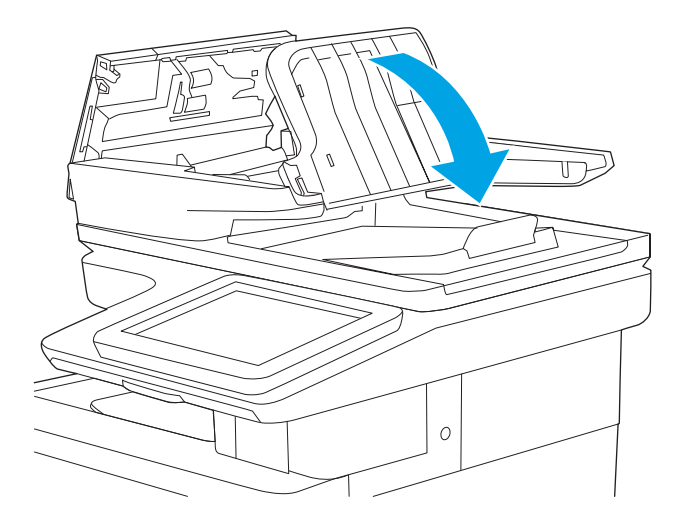

- $\circ$
- **ЕСКЕРТПЕ:** кептелістерді болдырмау үшін құжатты майыстырмай, құжат беру құралының кіріс науасындағы бағыттауыштардың құжатқа қарсы реттелгенін тексеріңіз. Жіңішке құжаттарды көшіру үшін планшеттік сканерді пайдаланыңыз. Түпнұсқа құжаттардан барлық қапсырмалар мен қысқыштарды алып тастаңыз.

**ЕСКЕРТПЕ:** Тегіс қағазда басылған түпнұсқаларға қарағанда, ауыр, жылтыр қағазда басылған түпнұсқа қағаздар жиірек кептелуі мүмкін.

# 13.B2.D1 1-**науадағы қағаз кептелісі**

1-науаға қатысты барлық ықтимал жерлердегі қағаз кептелістерін тексеру үшін, төмендегі процедураларды пайдаланыңыз. Кептеліс орын алғанда басқару тақтасында кептелісті жоюға көмектесетін анимация көрсетіледі.

1. Егер кептелген қағаздың шеті науадан көрініп тұрса, оны ақырындап төмен тартып, принтерден шығарыңыз. Парақтық толық алынғанына көз жеткізіңіз. Егер ол жыртылып кетсе, қалған бөліктерін табу үшін мына қадамдарды орындаңыз.

Егер кептелген қағаздың көп бөлігі принтердің ішіне қарай тартылса, келесі қадамдарды орындаңыз.

2. Оң жақ есігіндегі ысырманы көтеріп, оны босатыңыз.

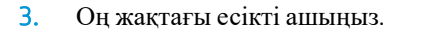

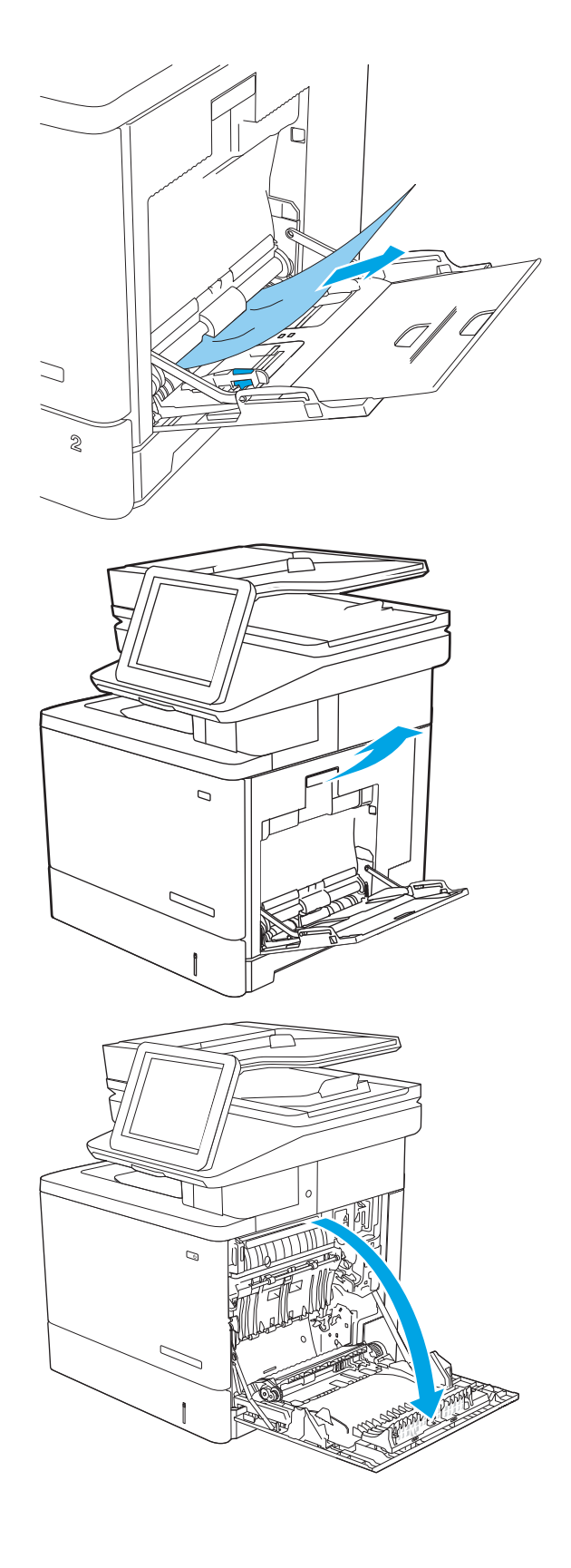

<span id="page-198-0"></span>4. Егер қағаз кептеліп қалса, оны ақырын тартып шығарыңыз.

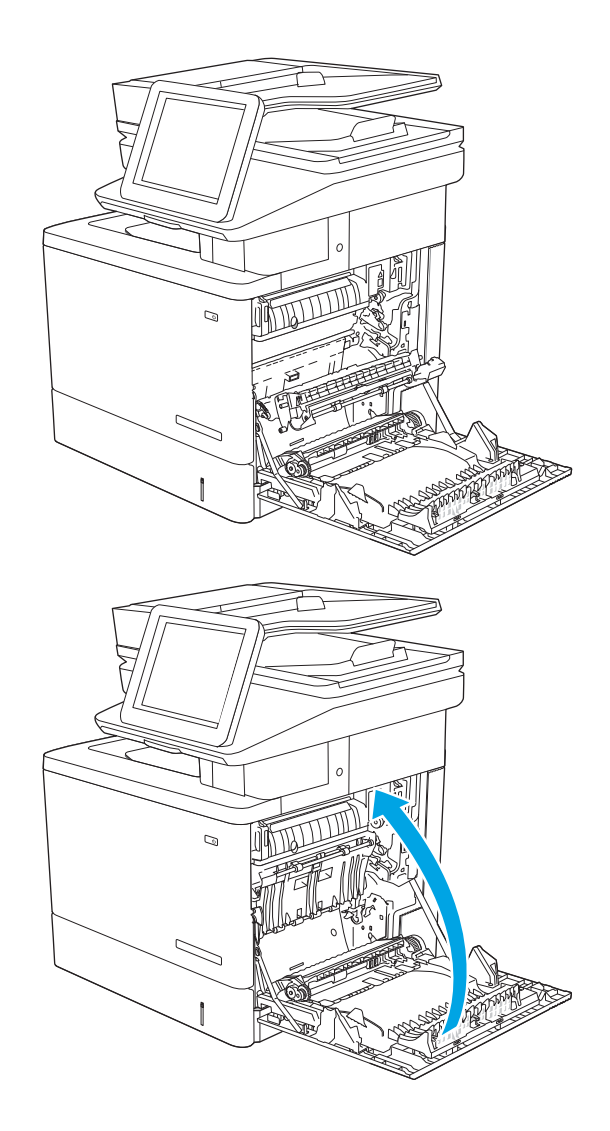

#### 5. Оң жақ есікті жабыңыз.

# 13.B2.D2 2-**науадағы қағаз кептелісі**

2-науаға қатысты барлық ықтимал жерлердегі қағаздарды тексеру үшін келесі процедураларды пайдаланыңыз. Кептеліс орын алғанда басқару тақтасында кептелісті жоюға көмектесетін анимация көрсетіледі.

1. Оң жақ есігіндегі ысырманы көтеріп, оны босатыңыз.

2. Оң жақтағы есікті ашыңыз.

3. Желімді аймақтан кептелген қағазды ақырын тартыңыз.

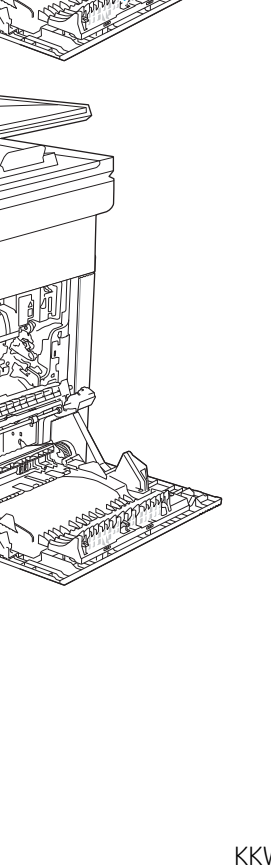

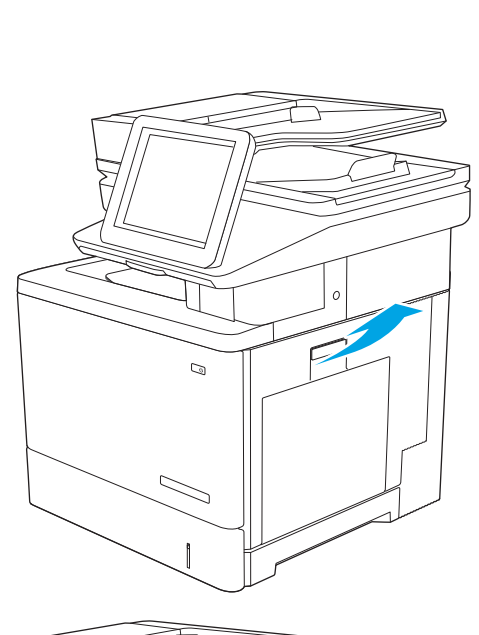

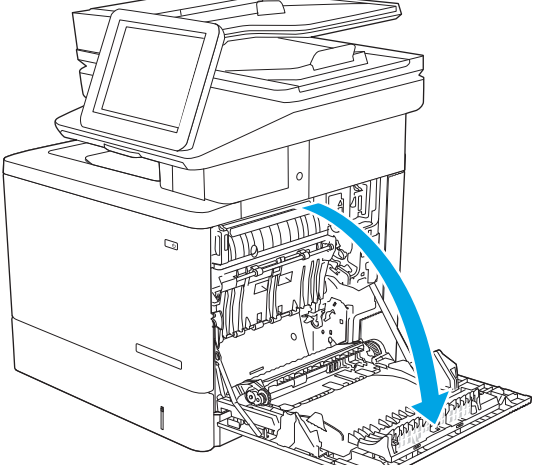

╮

 $\overline{Q}$ 

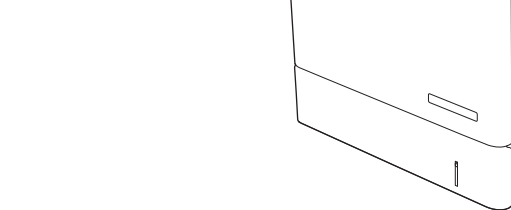

4. Тасымал жинағын жабыңыз.

5. Кептелген қағазға өтетін қақпақты ашу үшін, жасыл тетіктерді төмен басыңыз.

6. Кептелген қағазды жайлап тартып алыңыз. Егер қағаз жыртылып кетсе, барлық қалдықтарының шығаруды ұмытпаңыз.

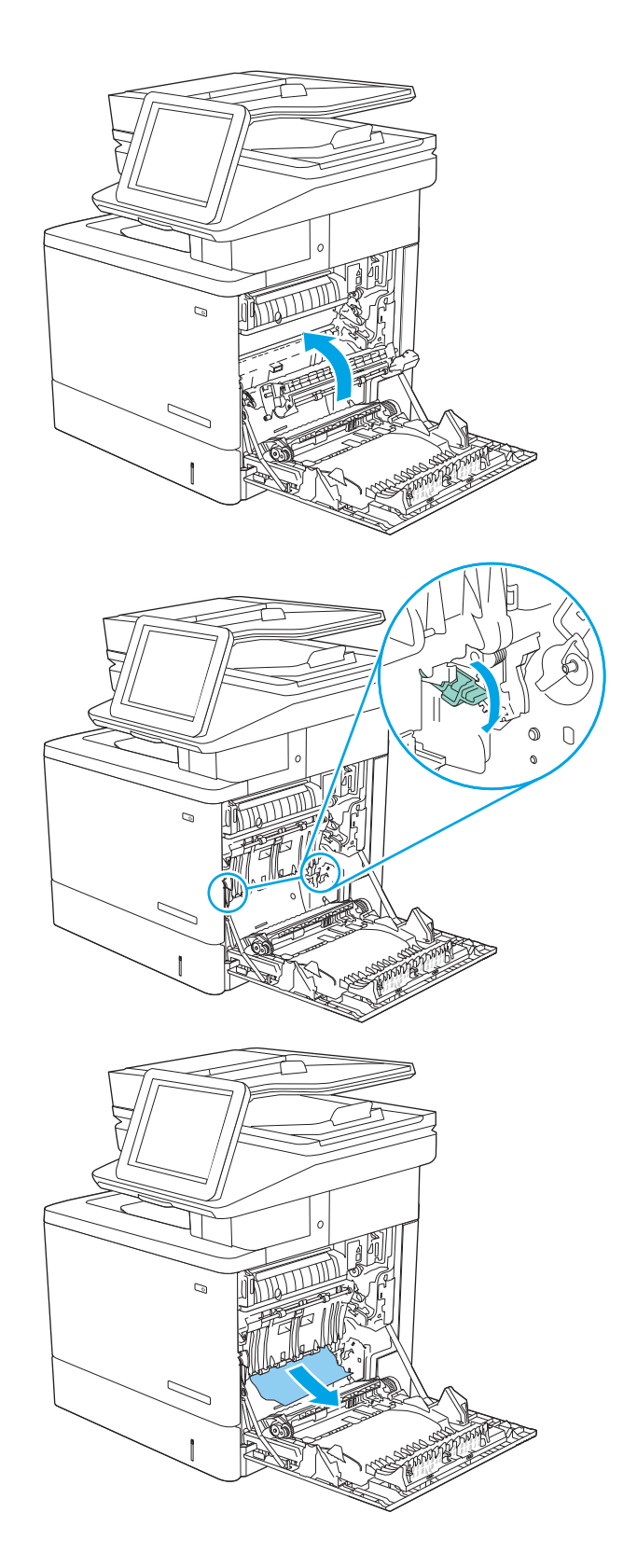

7. Кептелген қағазға өтетін қақпақты жауып, тасымал жинағын төмен түсіріңіз.

8. Науаны тартып, ақырын көтеру арқылы оны толығымен принтерден суырып алыңыз.

9. Кептелген немесе бүлінген парақтарды шығарып алыңыз. Науаның толып кетпегенін және қағаз бағыттауыштарының дұрыс тұрғанын тексеріңіз.

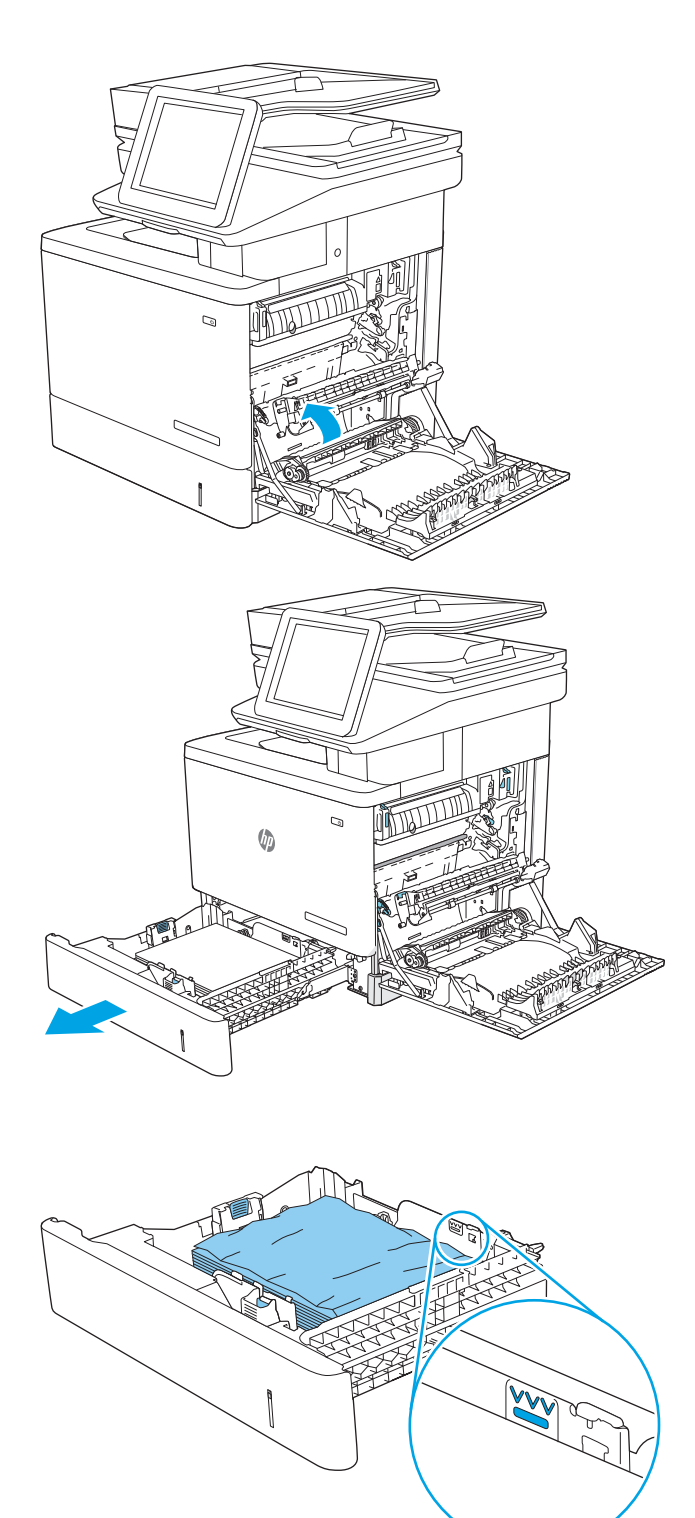

10. Принтердің ішіндегі беру құралы біліктерінен қағазды шығарып алыңыз. Алдымен қағазды солға қарай тартып босатыңыз, содан кейін оны тіке тартып шығарыңыз.

11. Қайта салып, науаны жабыңыз.

12. Оң жақ есікті жабыңыз.

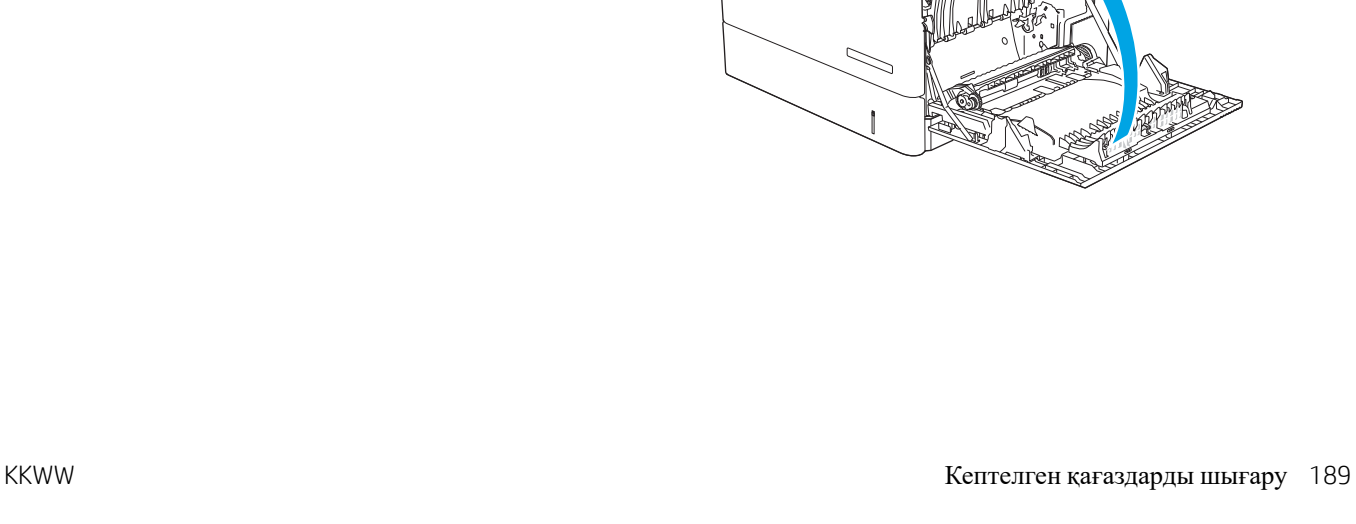

 $\overline{Q}$ 

 $\overline{Q}$ 

 $\mathcal{Q}$ 

# <span id="page-203-0"></span>13.A3, 13.A4, 13.A5 3-**ші**, 4-**ші**, 5-**ші науадағы қағаз кептелісі**

Қосымша 550 парақтық беру құралына қатысты барлық ықтимал жерлердегі қағаздарды тексеру үшін, төмендегі процедураларды пайдаланыңыз. Кептеліс орын алғанда басқару тақтасында кептелісті жоюға көмектесетін анимация көрсетіледі.

1. Төменгі оң жақ есікті ашыңыз.

2. Кептелген қағазды жайлап тартып алыңыз.

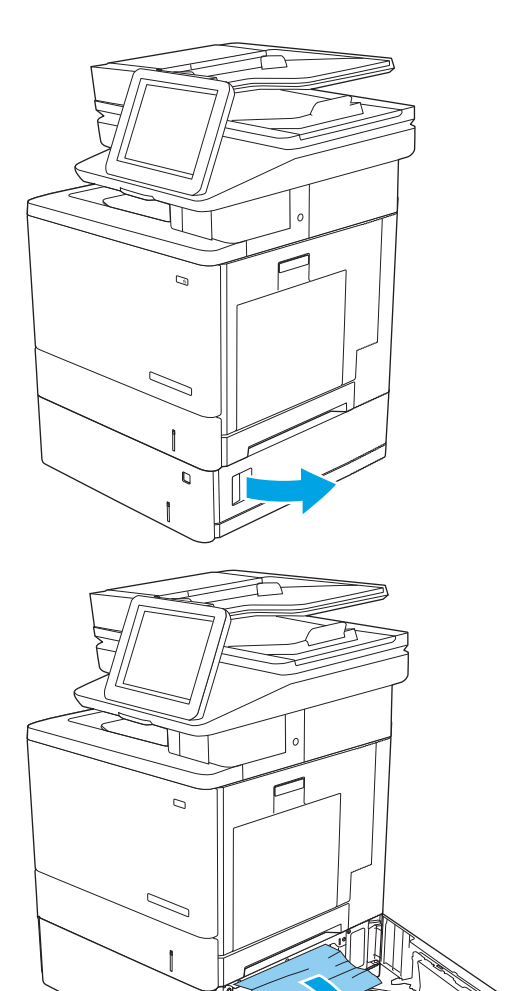

3. Науаны тартып, ақырын көтеру арқылы оны толығымен принтерден суырып алыңыз.

4. Кептелген немесе бүлінген парақтарды шығарып алыңыз. Науаның толып кетпегенін және қағаз бағыттауыштарының дұрыс тұрғанын тексеріңіз.

5. Принтердің ішіндегі беру құралы біліктерінен қағазды шығарып алыңыз. Алдымен қағазды солға қарай тартып босатыңыз, содан кейін оны тіке тартып шығарыңыз.

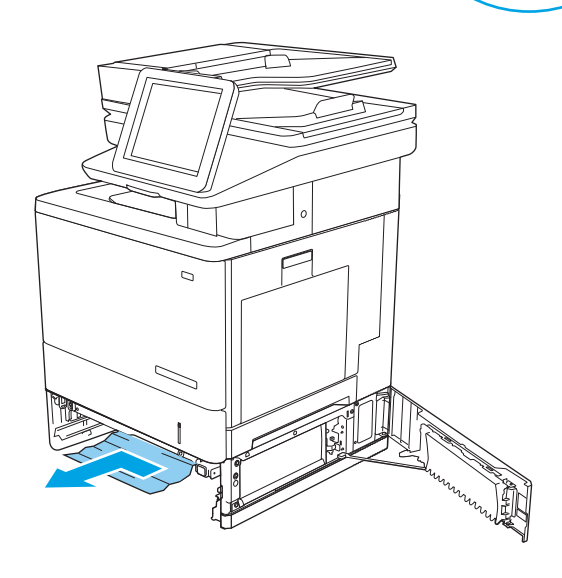

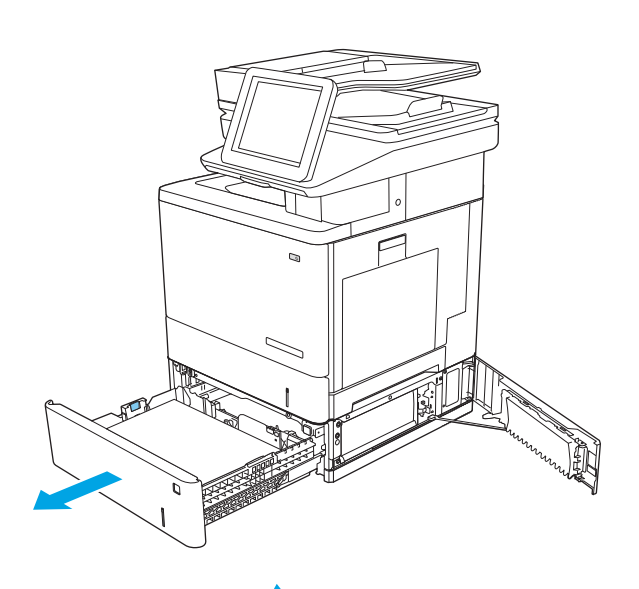

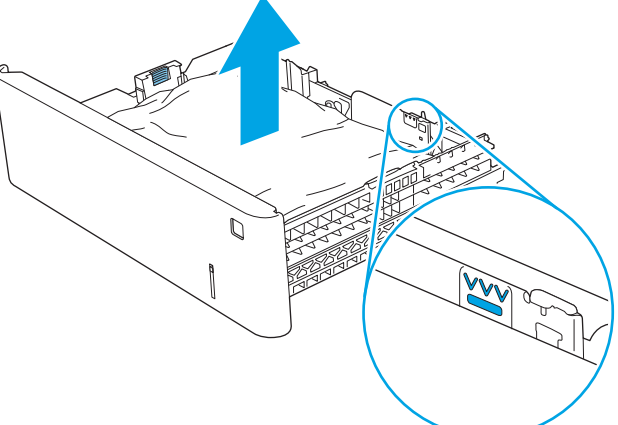

6. Төменгі оң жақ есікті жабыңыз.

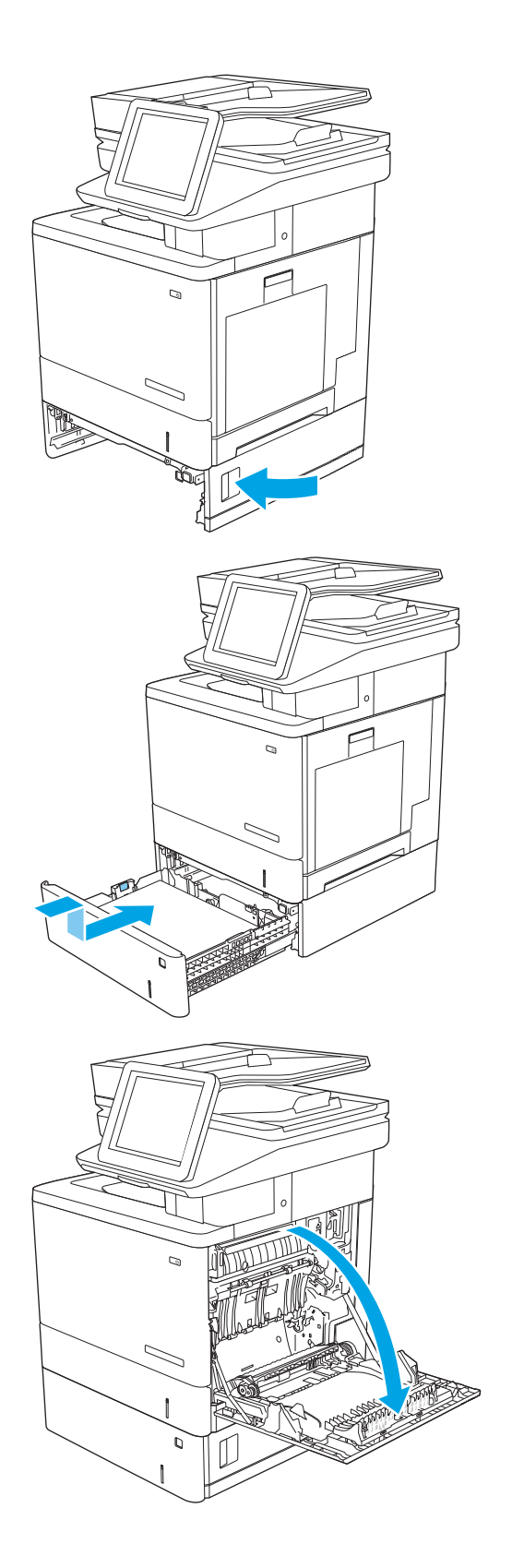

7. Қайта салып, науаны жабыңыз.

8. Оң жақтағы есікті ашыңыз.

9. Желімді аймақтан кептелген қағазды ақырын тартыңыз.

10. Тасымал жинағын жабыңыз.

11. Кептелген қағазға өтетін қақпақты ашу үшін, жасыл тетіктерді төмен басыңыз.

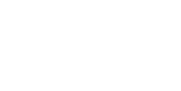

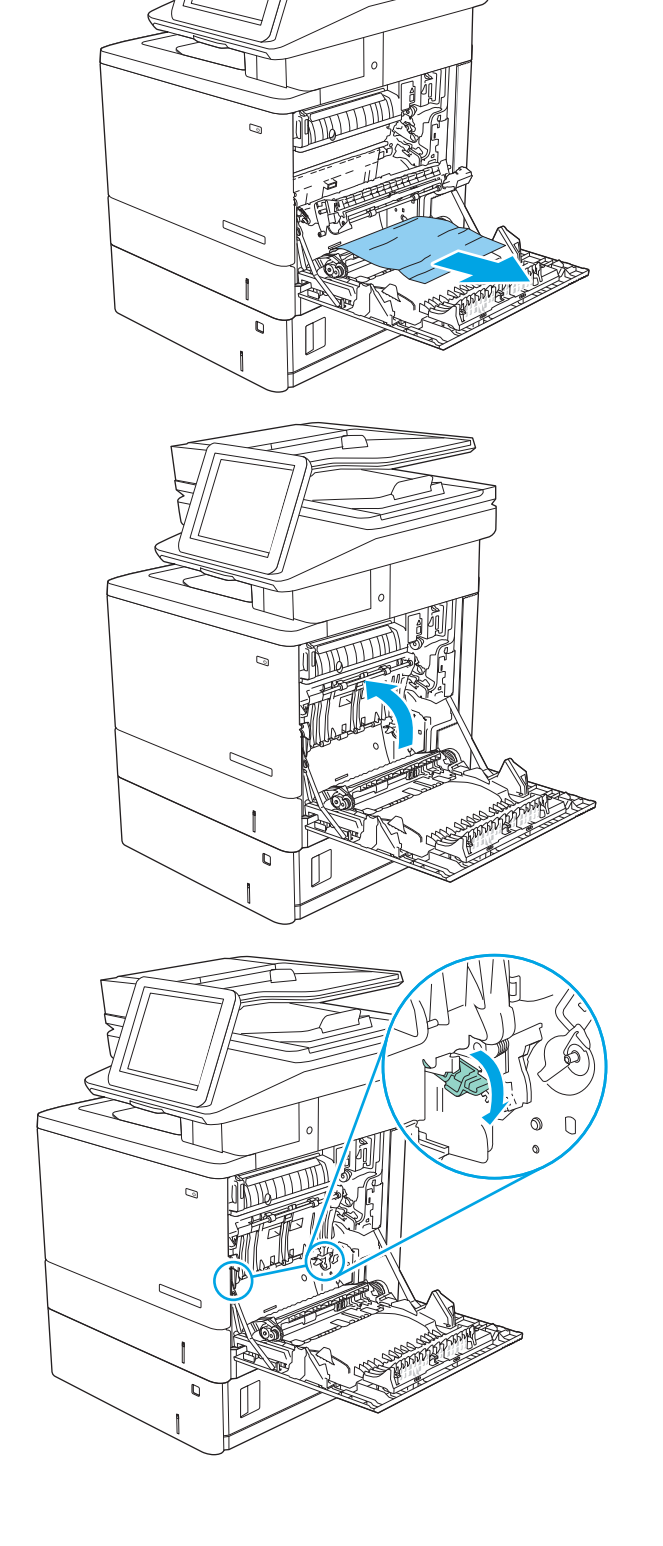

12. Кептелген қағазды жайлап тартып алыңыз. Егер қағаз жыртылып кетсе, барлық қалдықтарының шығаруды ұмытпаңыз.

13. Кептелген қағазға өтетін қақпақты жауып, тасымал жинағын төмен түсіріңіз.

14. Оң жақ есікті жабыңыз.

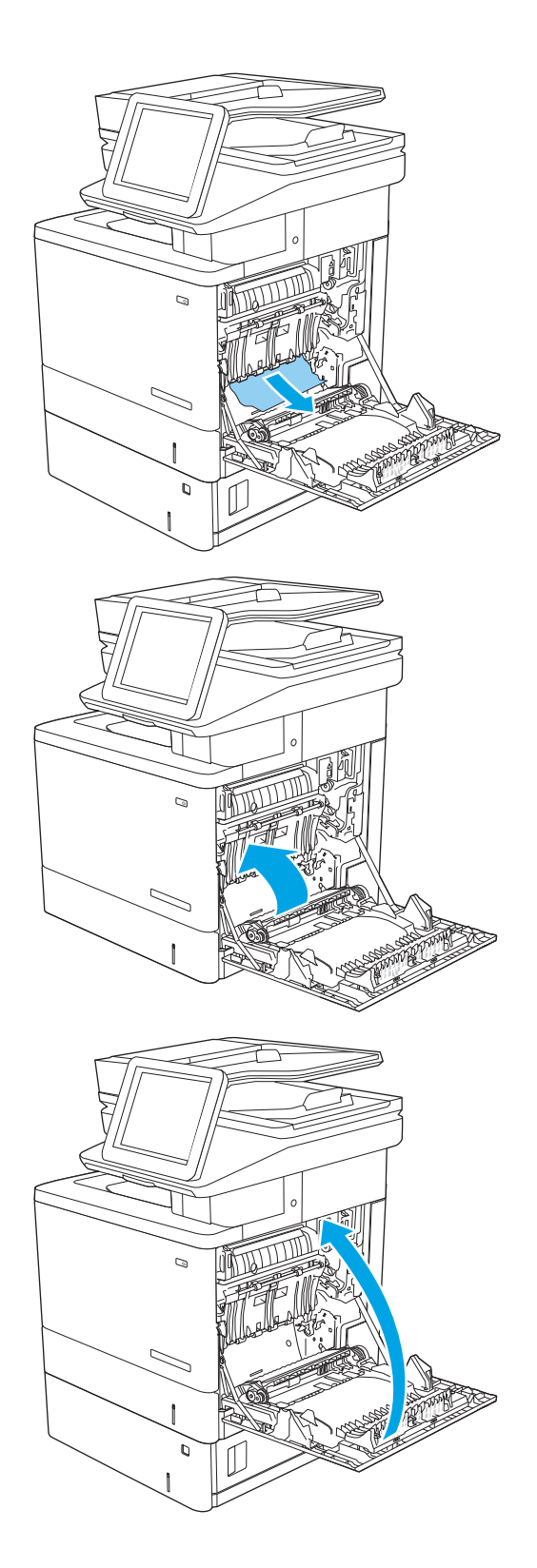

## <span id="page-208-0"></span>13.B **оң жақ есігі және термобекіткіш аймағындағы қағаз кептелісі**

Оң жақ есіктегі барлық ықтимал жерлердегі қағаздарды тексеру үшін келесі процедураларды пайдаланыңыз. Кептеліс орын алғанда басқару тақтасында кептелісті тазалауға көмектесетін анимация көрсетіледі.

**ЕСКЕРТУ**: принтер жұмыс істеп тұрған кезде, термобекіткіш ыстық болуы мүмкін. Ұстар алдында, термобекіткіштің салқындағанын күтіңіз.

1. Оң жақ есігіндегі ысырманы көтеріп, оны босатыңыз.

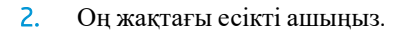

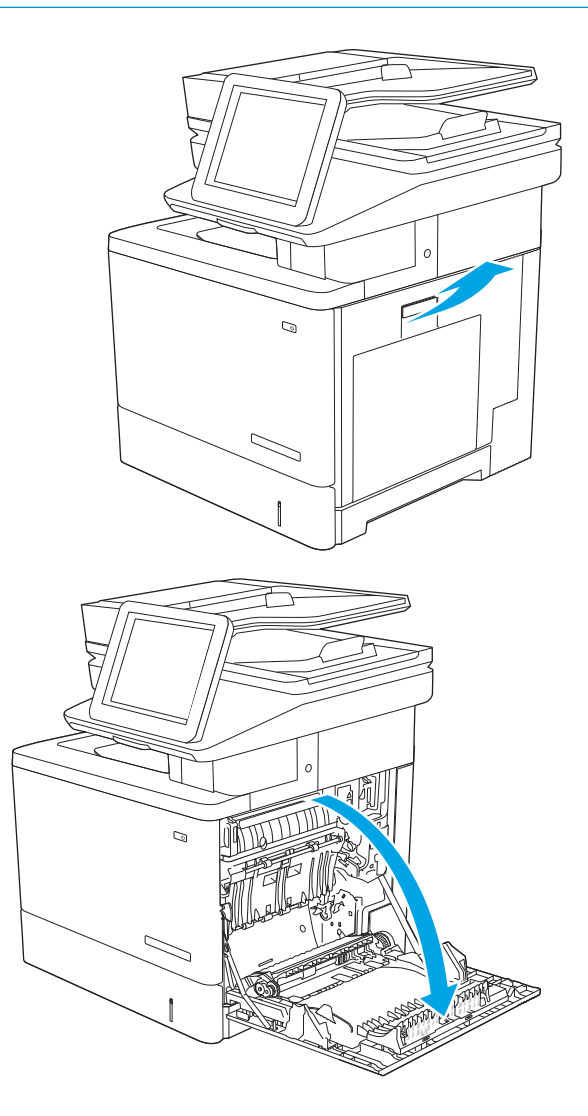

3. Желімді аймақтан кептелген қағазды ақырын тартыңыз.

4. Тасымал жинағын жабыңыз.

5. Кептелген қағазға өтетін қақпақты ашу үшін, жасыл тетіктерді төмен басыңыз.

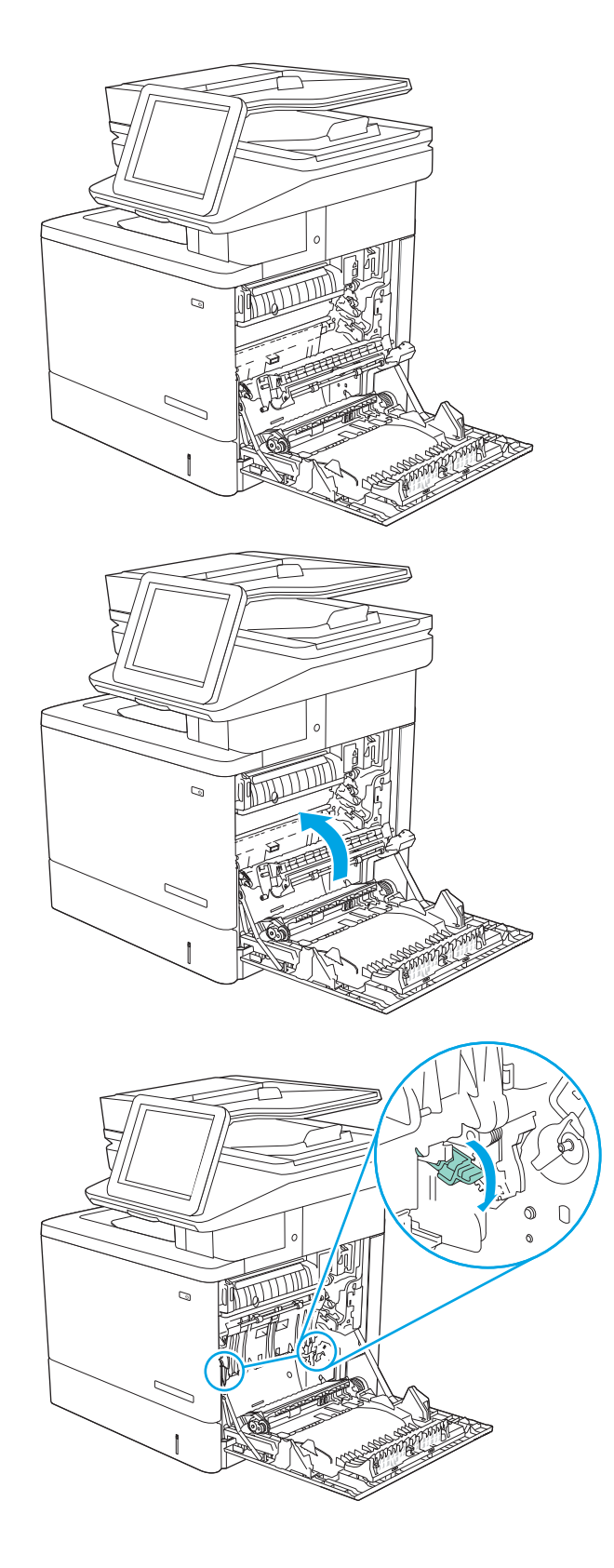

6. Кептелген қағазды жайлап тартып алыңыз. Егер қағаз жыртылып кетсе, барлық қалдықтарының шығаруды ұмытпаңыз.

7. Кептелген қағазға өтетін қақпақты жауып, тасымал жинағын төмен түсіріңіз.

8. Егер қағаз термобекіткіштің төменгі жағынан кірген жерден көрінсе, оны шығару үшін ақырын төмен қарай тартыңыз.

**ЕСКЕРТУ**: Тасымалдау білігіндегі көбікке тиіспеңіз. Дақтар баспа сапасына әсер етуі мүмкін.

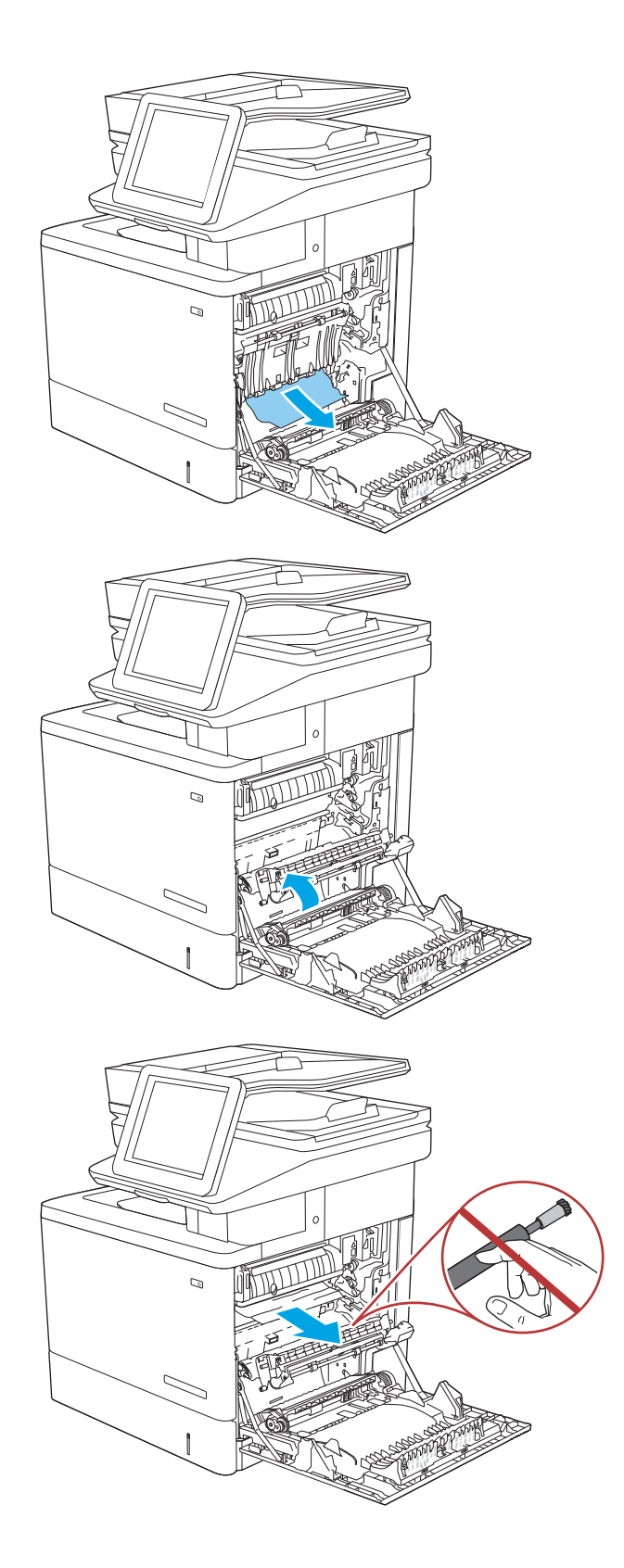

9. Егер қағаз шығыс қалтасына кірген жерінде кептеліп қалса, қағазды ақырын тартып шығарып алыңыз.

10. Қағаз көрінбейтін термобекіткіштің ішінде кептеліп қалуы мүмкін. Термобекіткіштің тұтқаларынан ұстап, ақырын көтеріңіз, одан кейін термобекіткішті шығару үшін оны тіке тартыңыз.

**ЕСКЕРТУ**: принтер жұмыс істеп тұрған кезде, термобекіткіш ыстық болуы мүмкін. Ұстар алдында, термобекіткіштің салқындағанын күтіңіз.

11. Кептеліске қол жеткізу есігін ашыңыз. Егер қағаз термобекіткіштің ішінде кептеліп қалса, оны шығару үшін тіке ақырын тартыңыз. Егер қағаз жыртылып кетсе, қағаздың барлық қиындыларын алып тастаңыз.

**ЕСКЕРТУ**: термобекіткіштің корпусы салқындағанның өзінде, ішіндегі біліктер әлі ыстық болуы мүмкін. Термобекіткіштің біліктері салқындағанша, оларға тиіспеңіз.

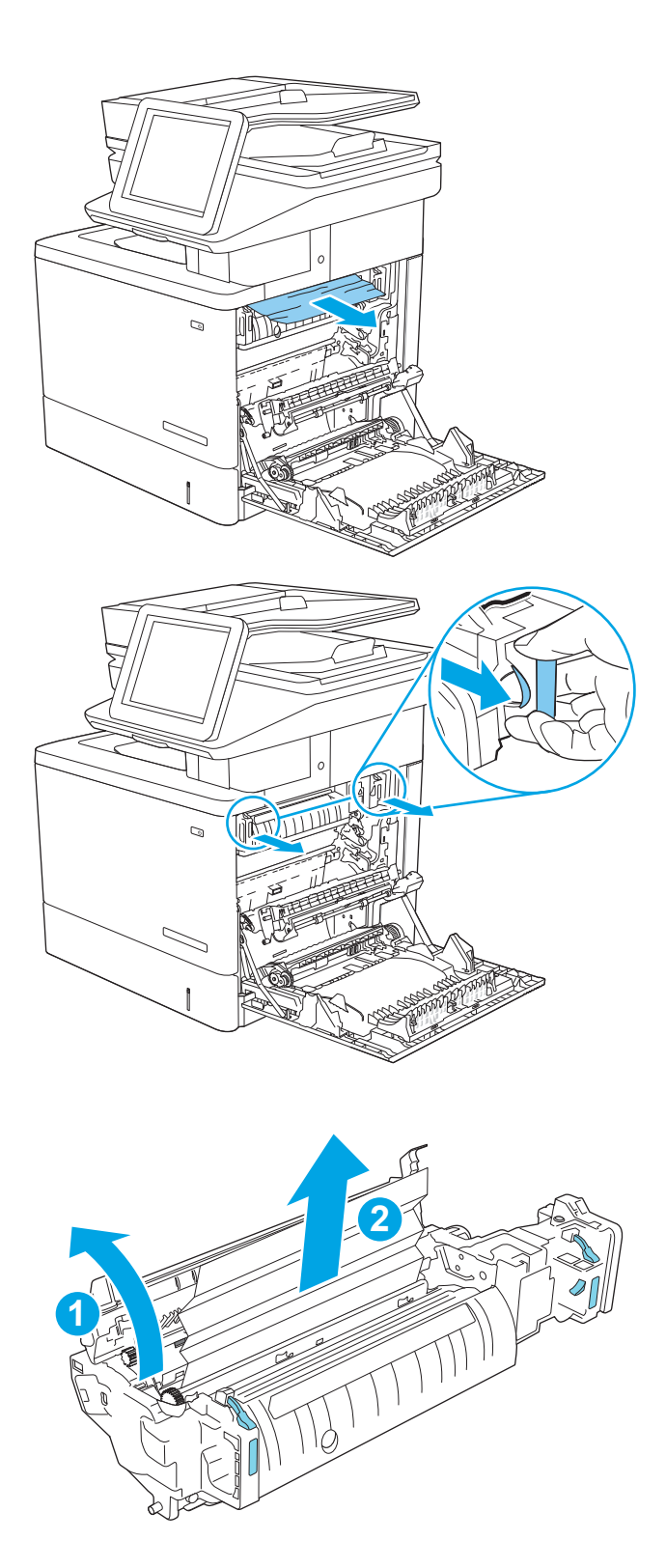

12. Кептелген қағазға өтетін есікті жауып, термобекіткіш орнына салынғанша, оны принтерге кіргізіңіз.

13. Оң жақ есігіндегі дуплекстеу жолындағы кептелген қағазды тексеріп, кептелген қағазды шығарыңыз.

14. Оң жақ есікті жабыңыз.

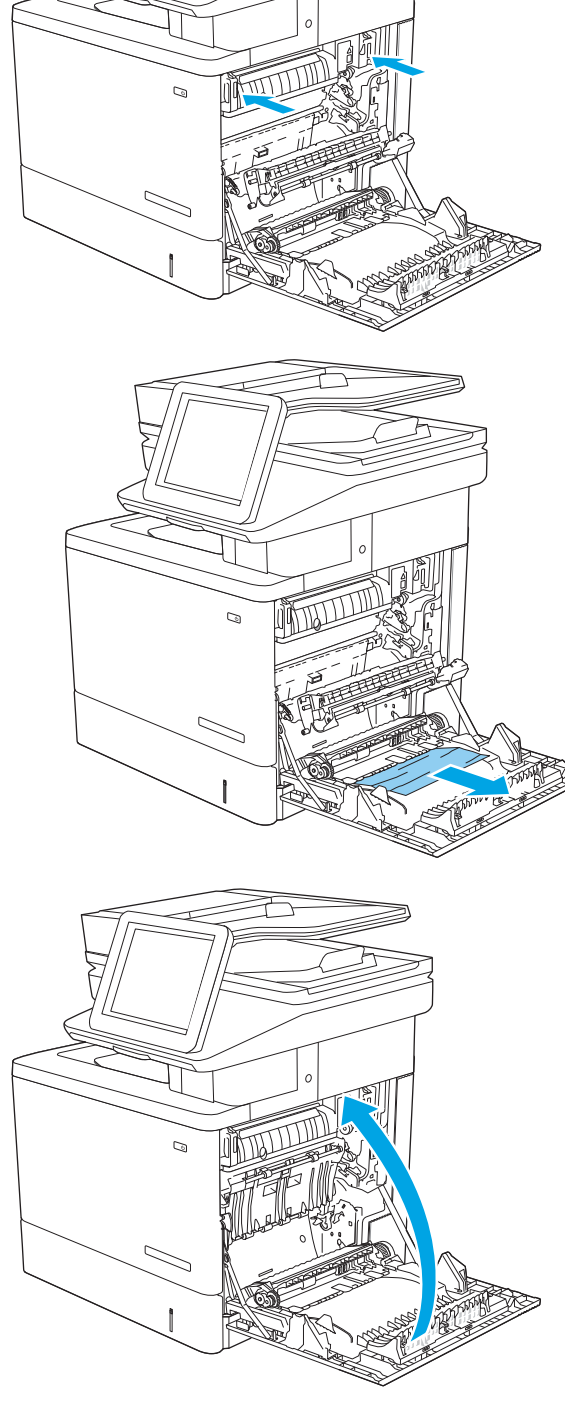

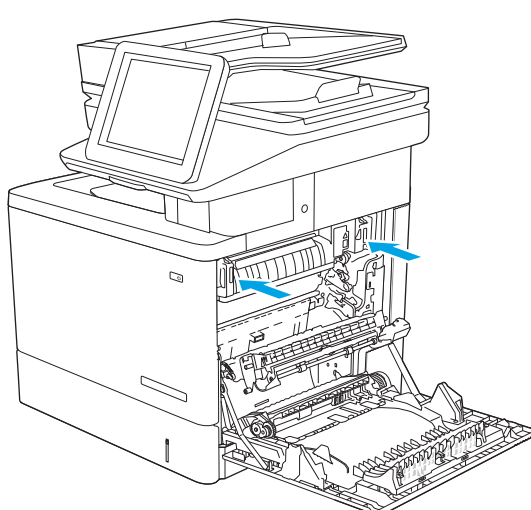

## <span id="page-213-0"></span>13.E1 **шығыстағы кептелген қағаз**

Шығыс қалтада кептелген қағаздарды тазалау үшін келесі процедураны пайдаланыңыз. Кептеліс орын алғанда басқару тақтасында кептелісті тазалауға көмектесетін анимация көрсетіледі.

1. Егер қағаз шығыс қалтадан көрінсе, шығыңқы жағынан ұстап, оны тартып шығарыңыз.

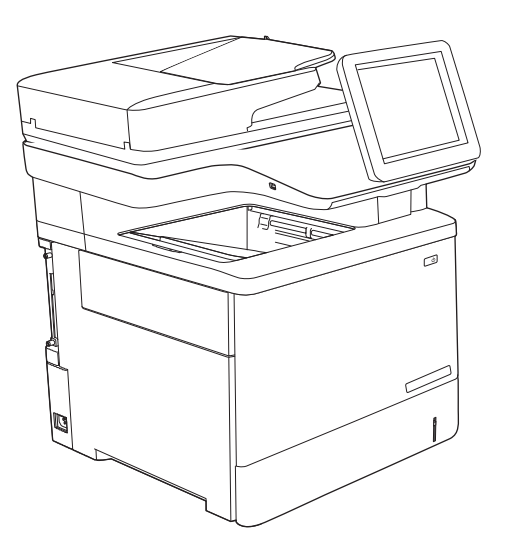

## 13.8 **қапсырма кептелістері**

Дуплекстегіштегі кептелген қағаздарды тазалау үшін келесі процедураны пайдаланыңыз. Кептеліс орын алғанда, басқару тақтасында кептелісті жоюға көмектесетін анимация көрсетіледі.

1. Қапсырмалағыш есігін ашыңыз.

**ЕСКЕРТПЕ**: Степлер есігін ашқаннан степлер істен шығады.

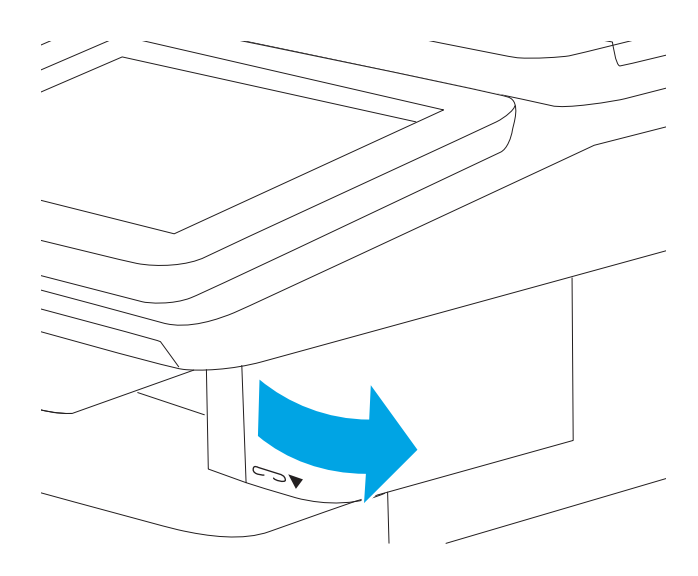

2. Қапсырма картриджін принтерден алыңыз.

3. Қапсырма картриджін қапсырманың қақпағындағы саңылауға қайта салыңыз.

4. Қапсырмалағыш есігін жабыңыз.

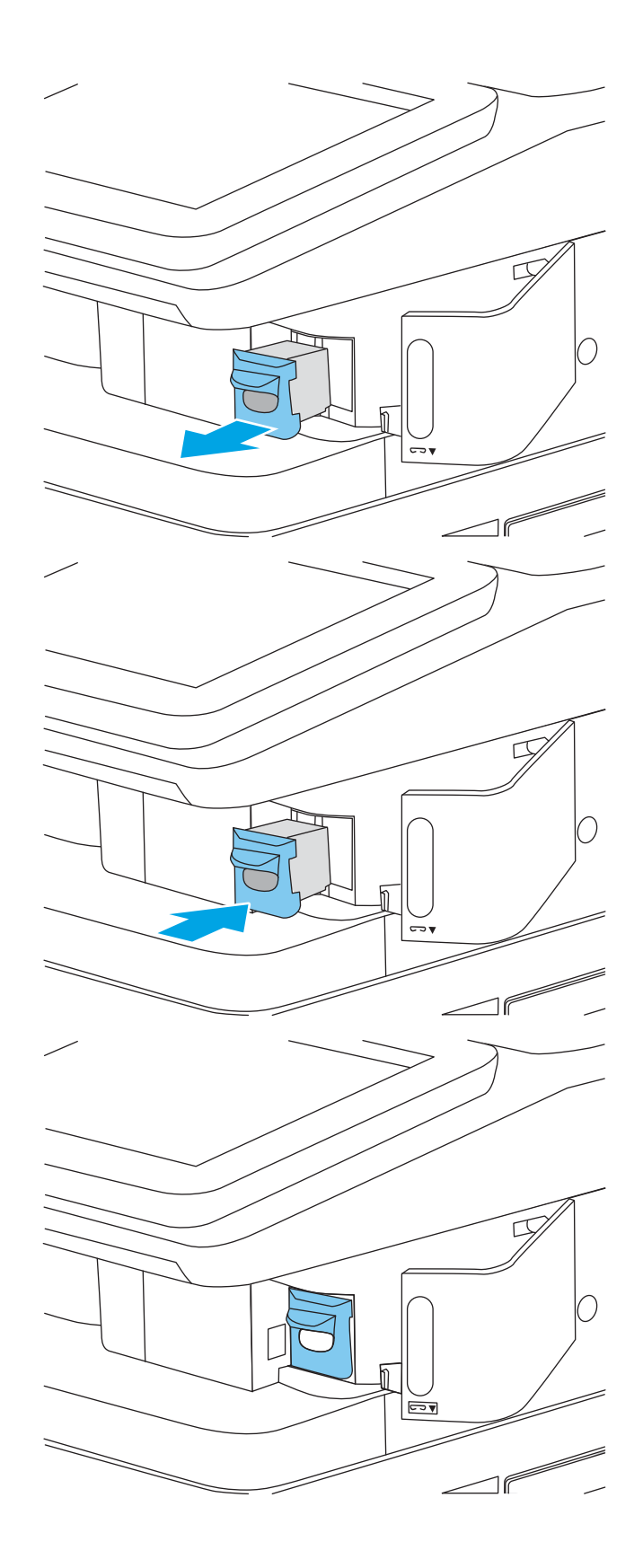

# **Басып шығару сапасының мәселелерін шешу**

### **Кіріспе**

Кескін сапасы мен түс сапасы мәселелерін қоса, басып шығару сапасы мәселелерін жою үшін төмендегі ақпаратты пайдаланыңыз.

Мәселелерді жою қадамдары мына ақауларды жоюға көмектесе алады:

- Бос беттер
- Қара беттер
- Реттелмейтін түстер
- Оралған қағаз
- Күңгірт немесе жарық жолақтар
- Күңгірт немесе жарық жолақшалар
- Анық емес баспа
- Сұр фон немесе күңгірт басып шығару
- Ашық басып шығару
- Бекітілмей қалған тонер
- Тонер жоқ
- Тонердің шашыраған нүктелері
- Жылжытылған беттер
- Дақтар
- Жолақтар

#### **Басып шығару сапасы мәселелерін жою**

Басып шығару сапасы мәселелерін жою үшін, мына қадамдарды берілген ретпен орындап көріңіз.

Арнайы кескін ақауларын жою үшін «Кескін ақауларын жою» бөлімін қараңыз.

#### **Принтердің бағдарламалық құралын жаңарту**

Принтердің бағдарламалық құралын жаңартып көріңіз.

#### **Әртүрлі бағдарламалық құралдан басып шығару**

Басқа бағдарламалық құралдан басып шығарып көріңіз. Бет дұрыс басылып шықпаса, мәселе басып шығарып отырған бағдарламалық құралыңызға қатысты болып отыр.
### **Баспа тапсырмасы үшін қағаз түрінің параметрін тексеру**

Қағаз түрінің параметрлерінде бағдарламадан басып шығарғанда жағылған жерлер, анық емес немесе күңгірт басып шығарылған жерлер, оралған қағаз, шашыраған тонер нүктелері, аз тонер немесе тонер сыртқа шыққан аймақтар бар-жоғын тексеріңіз.

### **Принтердегі қағаз түрінің параметрін тексеру**

- 1. Науаны ашыңыз.
- 2. Науаға дұрыс қағаз түрінің жүктелгенін тексеріңіз.
- 3. Науаны жабыңыз.
- 4. Науаға салынған қағаз түрінің параметрлерін растау немесе өзгерту үшін басқару панелінің нұсқауларын орындаңыз.

### **Қағаз түрінің параметрін тексеру** (Windows)

- 1. Бағдарламалық құралда **Басып шығару** опциясын таңдаңыз.
- 2. Принтерді таңдап, Properties (Сипаттар) немесе Preferences (Параметрлер) түймешігін басыңыз.
- 3. Paper/Quality (Қағаз/Сапа) жиекбелгісін таңдаңыз.
- 4. Paper Type (Қағаз түрі) ашылмалы тізіміндегі More... (Қосымша...) опциясын басыңыз.
- 5. Type is: (Түрі:) тармағына арналған опцияларды кеңейтіңіз.
- 6. Қағазды ең жақсы сипаттайтын қағаз түрлерінің санатын жайыңыз.
- 7. Пайдаланыстағы қағаз түрінің опциясын таңдап, OK түймешігін басыңыз.
- 8. Document Properties (Құжат сипаттары) тілқатысу терезесін жабу үшін  $OK$  түймешігін түртіңіз. Тапсырманы басып шығару үшін Print (**Басып шығару**) тілқатысу терезесіндегі OK түймешігін түртіңіз.

### **Қағаз түрінің параметрін тексеру** (macOS)

- 1. File (**Файл**) мәзірін басыңыз, содан кейін Print (**Басып шығару**) опциясын басыңыз.
- 2. Printer (Принтер) мәзірінен принтерді таңдаңыз.
- 3. Әдепкіде принтер драйвері Copies & Pages (Көшірмелер мен беттер) мәзірін көрсетеді. Мәзірлердің ашылмалы тізімін ашыңыз да, Finishing (Аяқтау) мәзірін басыңыз.
- 4. Media Type (Медиа түрі) ашылмалы тізімінен бір түрді таңдаңыз.
- 5. Print (**Басып шығару**) түймешігін басыңыз.

### **Тонер картриджінің күйін тексеру**

Тонер картридждерінде қалған шамамен қызмет мерзімін тексеру және қажет болса басқа ауыстыруға болатын техникалық қызмет көрсету бөліктерінің күйін тексеру үшін мына қадамдарды орындаңыз.

### **Бірінші қадам**: **Жабдықтар күйінің бетін басып шығару**

- 1. Өнімнің басқару тақтасындағы негізгі экранда Reports (Есептер) мәзірін таңдаңыз.
- 2. Configuration/Status Pages (Қағаз/Сапа беттері) мәзірін таңдаңыз.
- 3. Supplies Status Page (Жабдықтар күйінің беті) опциясын таңдап, бетті басып шығару үшін, Print (Басып шығару) опциясын таңдаңыз.

### **Екінші қадам**: **Жабдықтар күйін тексеру**

1. Тонер картридждерінде қалған шамамен қызмет мерзімін және қажет болса басқа ауыстыруға болатын техникалық қызмет көрсету бөліктерінің күйін тексеру үшін жабдықтар күйі есебін қараңыз.

Есептелген қызмет мерзімі аяқталғалы жатқан тонер картриджін пайдаланғанда басып шығару сапасының мәселелері орын алуы мүмкін. Жабдықтар күйінің беті жабдық күйінің өте төмен екенін көрсетеді. HP жабдығы ең төменгі шегіне жеткенде, ол жабдыққа арналған HP бастапқы қорғау кепілдігі аяқталады.

Басып шығару сапасы жарамды деңгейде болса, тонер картриджін әзірше ауыстырудың қажеті жоқ. Баспа сапасы нашарлағанда, орнына салынатын баспа картриджін дайындап қойыңыз.

Тонер картриджін немесе басқа ауыстыруға болатын техникалық қызмет көрсету бөліктерін ауыстыру керектігін анықтасаңыз, жабдық күйінің беті түпнұсқа HP бөлігінің нөмірлерін көрсетеді.

2. Түпнұсқа HP картриджін пайдаланып жатқаныңызды көру үшін тексеріңіз.

Түпнұсқалық HP тонер картриджінде «HP» сөзі болады немесе HP логотипі болады. HP картридждерін анықтау туралы қосымша ақпаратты [www.hp.com/go/learnaboutsupplies](http://www.hp.com/go/learnaboutsupplies) торабынан қараңыз.

### **Тазалағыш бетті басып шығару**

Басып шығару процесінің барысында қағаз, тонер және шаң бөлшектері принтер ішінде жиналуы мүмкін және тонер дақтары немесе шашырауы, жағылу, жолақтар, сызықтар немесе қайталанатын таңбалар сияқты баспа сапасының мәселелерін тудыруы мүмкін.

Принтердің қағаз жолын тазалау үшін мына қадамдарды орындаңыз.

- 1. 1-науаға кәдімгі қағазды салыңыз.
- 2. Өнімнің басқару тақтасындағы негізгі экранда Support Tools (Қолдау құралдары) мәзірін таңдаңыз.
- 3. Мына мәзірлерді таңдаңыз:
	- $\bullet$  Күтім
	- Мөлшерлеу/тазалау
	- Тазалау беті
- 4. Бетті басып шығару үшін Print (Басып шығару) пәрменін басыңыз.

Принтердің басқару панелінде Cleaning... (Тазартылуда...) хабар көрсетіледі. Осы калибрлеу бетінің басылып шығу процесі екі минутты алады. Тазалау үрдісі аяқталмайынша, принтерді ажыратпаңыз. Тазаланып болғанда, басылып шыққан қағазды алып тастаңыз.

### **Тонер картриджін немесе картридждерін көзбен қарап шығу**

Әр тонер картриджін тексеру үшін мына қадамдарды орындаңыз.

- 1. Принтерден картридждерді шығарып, бітеуші таспаның алынғанын тексеріңіз.
- 2. Жад микросхемасының бұзылмағанын тексеріңіз.
- 3. Жасып принтер барабанының бетін тексеріңіз.
	- **ЕСКЕРТУ**: Принтер барабанын ұстамаңыз. Принтер барабанындағы саусақ іздері баспа сапасына кері әсер етеді.
- 4. Бейнелеу барабанында кез келген сызықтар, саусақ іздері немесе басқа зақымдар байқалса, тонер картриджін ауыстырыңыз.
- 5. Тонер картриджін орнына салып, мәселенің шешілгенін көру үшін бірнеше бет басып шығарыңыз.

### **Қағаз бен басып шығару ортасын тексеру**

#### **Бірінші қадам**: HP **ерекшеліктеріне сай келетін қағазды пайдаланыңыз**

Баспа сапасының ақаулықтарының кейбіреулері HP ерекшеліктеріне сай келмейтін қағазды пайдаланудан туындайды.

- Әрқашан принтер қолдау көрсететін қағаз түрін және салмағын қолданыңыз.
- Жақсы нәтижелерге қол жеткізу үшін қағаз сапасының жақсы екендігін және кесілмегенін, кертік салынбағанын, жыртылмағанын, өте жұқа, шаң еместігін, мыжылмағанын, жарамсыз еместігін, қапсырмалардың жоқтығын және шеттерінің мыжылып немесе бүктеліп қалмағанын тексеріңіз.
- Бұрын басып шығарылмаған қағазды пайдаланыңыз.
- Жылтыр сияқты металды материалды қамтымайтын қағазды пайдаланыңыз.
- Лазерлі принтерлерге арналған қағаздарды пайдаланыңыз. Тек сиялы принтерлерде пайдалануға арналған қағазды пайдаланбаңыз.
- Тым қатты қағазды пайдаланбаңыз. Жалпы жұмсақ қағазды пайдалану ең жақсы басып шығару нәтижелерін береді.

### 2-**қадам**: **Ортаны тексеру**

Қоршаған орта баспа сапасына тікелей әсер етуі мүмкін және баспа сапасы немесе қағаз беру мәселелері туындауы мүмкін. Төмендегі шешімдерді орындап көріңіз:

- Принтерді ашық терезелер немесе желдеткіштер сияқты өтпе жел бар орындардан әрі жылжытыңыз.
- Принтердің принтер спецификациясынан тыс температураларға не ылғалдыққа шығарылмағанын тексеріңіз.
- Принтерді шкаф сияқты қоршалған орынға қоймаңыз.
- Принтерді тегіс әрі қатты жерге орналастырыңыз.
- Принтердің желдеткіштерін бітейтін кез келген затты алып тастаңыз. Принтер жоғарғы жағымен қоса барлық жақтарында жақсы ауа ағынының болуын қажет етеді.
- Принтерді ауадағы радиоактивті заттардан, шаңнан, будан, майдан немесе принтердің ішінде қалдық қалдыратын басқа элементтерден қорғаңыз.

#### **Үшінші қадам**: **жеке науа туралануын орнату**

Нақты науалардан басып шығарғанда мәтін немесе суреттер басып шығарылған бетте ортада болмаса немесе дұрыс тураланбаса, мына қададарды орындаңыз.

- 1. 1-науаға кәдімгі қағазды салыңыз.
- 2. Өнімнің басқару тақтасындағы негізгі экранда Settings (Параметрлер) мәзірін таңдаңыз.
- 3. Мына мәзірлерді таңдаңыз:
	- Copy/Print (Көшіру/Басып шығару) немесе Print (Басып шығару)
	- Баспа сапасы
	- $\bullet$  Суретті тіркеу
- 4. Tray (Науа) опциясын таңдаңыз, реттелетін науаны таңдаңыз.
- 5. Print Test Page (Сынақ бетін басып шығару) опциясын таңдап, басып шығарылған беттердегі нұсқауларды орындаңыз.
- 6. Нәтижелерді тексеру үшін, Print Test Page (Сынақ бетін басып шығару) опциясын таңдап, қажет болса, басқа реттеулерді орындаңыз.
- 7. Жаңа параметрлерді сақтау үшін Done (Дайын) түймесін таңдаңыз.

### **Басқа принтер драйверін қолданып көру**

Бағдарламалық құралдан басып шығарып жатқан болсаңыз және басып шығарылған беттерде сызбалардағы күтпеген сызықтар, мәттіннің болмауы, сызбалардың болмауы, дұрыс емес пішім немесе өзгертілген қаріптер туындаса, басқа принтер драйверін қолданып көріңіз.

HP веб-торабынан төмендегі драйверлердің кез келгенін жүктеп алыңыз: [www.hp.com/support/](http://www.hp.com/support/colorljM578MFP) [colorljM578MFP](http://www.hp.com/support/colorljM578MFP).

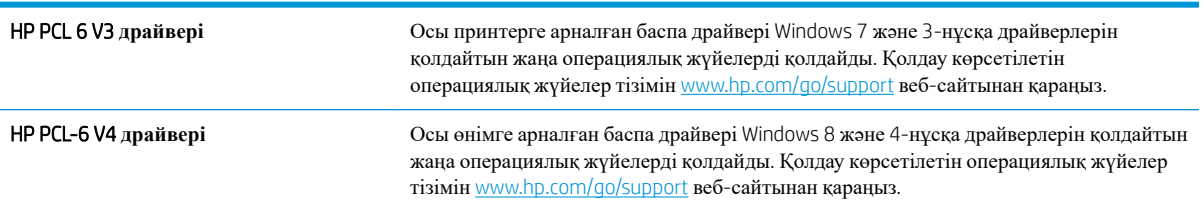

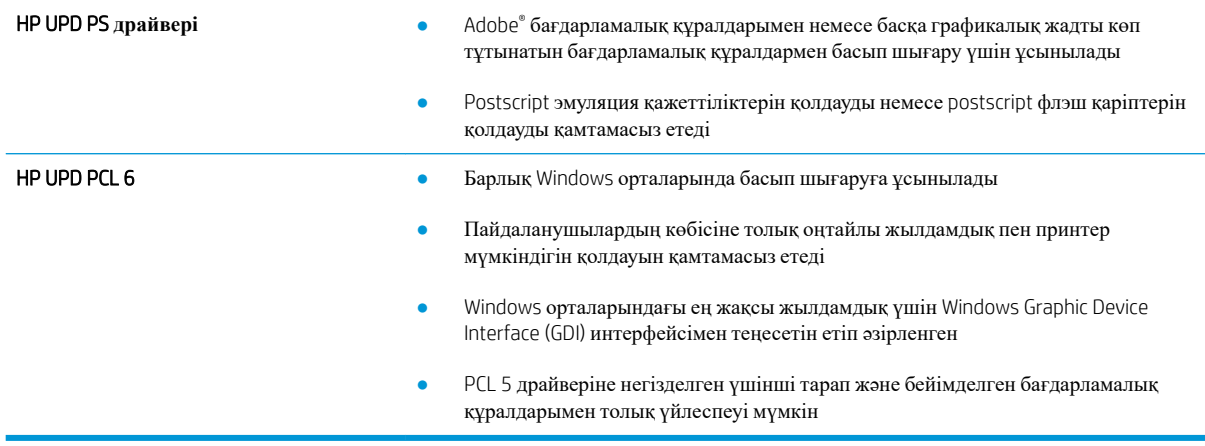

# **Түс сапасы мәселелерін жою**

## **Түстерді теңестіру үшін принтерді тексеру**

Калибрлеу баспа сапасын оңтайландыратын принтер функциясы болып табылады.

Тураланбаған түс, түсті көлеңкелер, бұлдыр графика сияқты баспа сапасы мәселелерін немесе басқа баспа сапасы мәселелерін шешу үшін, осы қадамдарды орындаңыз.

- 1. Өнімнің басқару тақтасындағы негізгі экранда Support Tools (Қолдау құралдары) мәзірін таңдаңыз.
- 2. Мына мәзірлерді таңдаңыз:
	- $\bullet$  Күтім
	- Мөлшерлеу/тазалау
	- Толық мөлшерлеу
- 3. Калибрлеу процесін бастау үшін, Start (Бастау) опциясын таңдаңыз.

Принтердің басқару панелінде Calibrating (**Калибрлеу орындалуда**) хабары көрсетіледі. Калибрлеу процесін аяқтауға бірнеше минут кетеді. Калибрлеу процесі аяқталмайынша, принтерді ажыратпаңыз.

4. Принтерді калибрлеу аяқталғанша күтіп, басып шығару әрекетін қайталаңыз.

# **Кескін ақауларын жою**

### **Кесте** 9-2 **Сурет ақаулары кестесі жылдам анықтамасы**

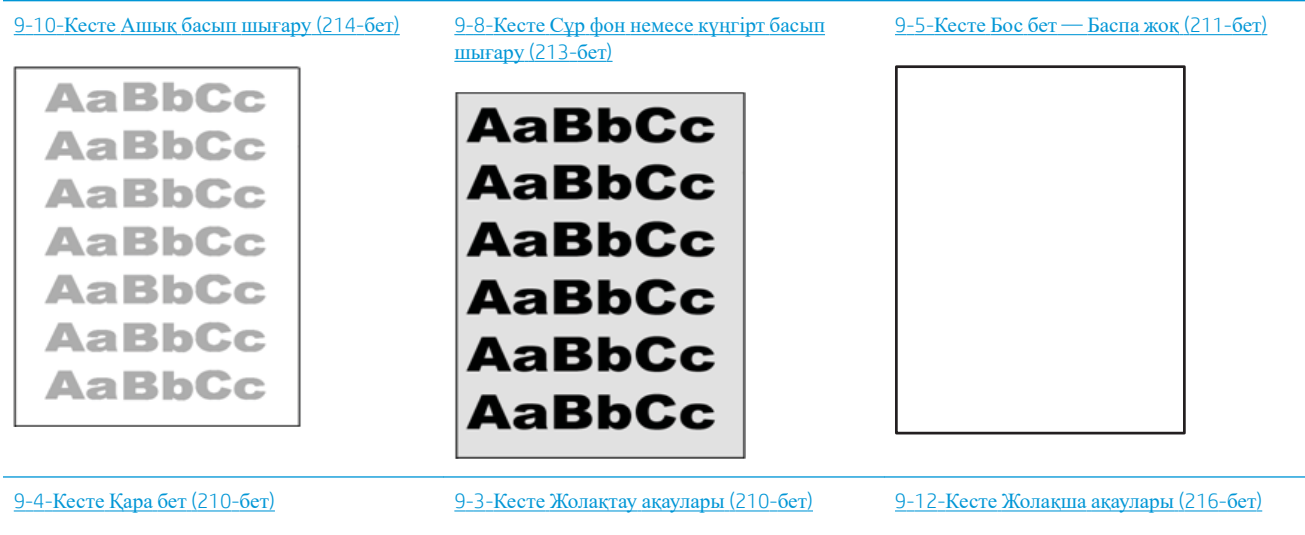

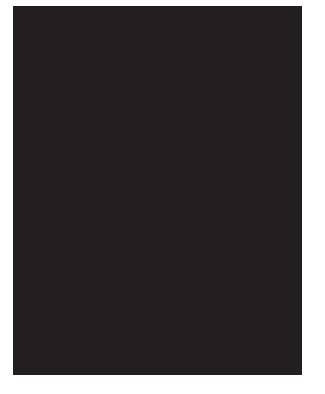

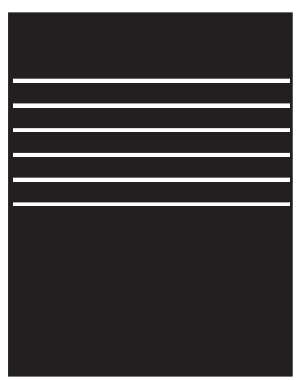

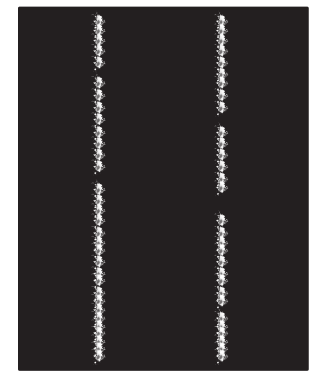

#### **Кесте** 9-2 **Сурет ақаулары кестесі жылдам анықтамасы** (**жалғасы**)

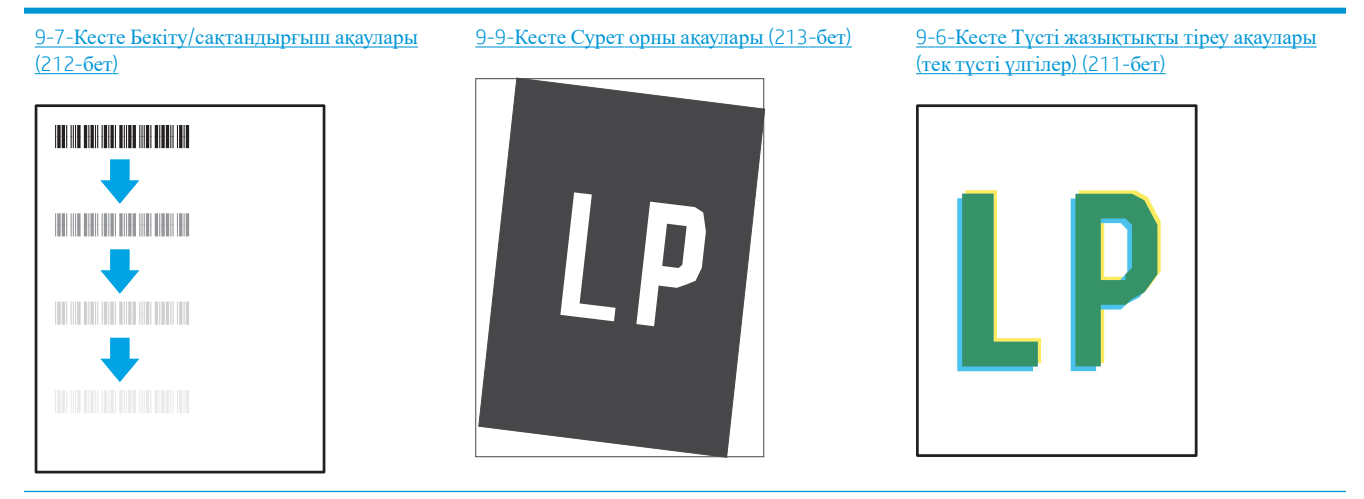

9-11-Кесте Шығыс [ақаулары](#page-228-0) (215-бет)

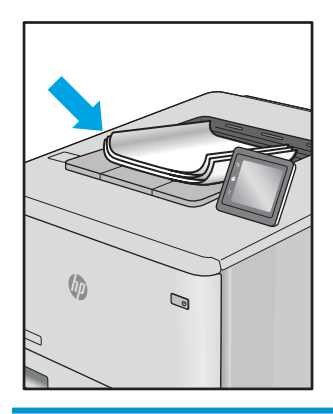

Сурет ақауларын әдетте бірдей қадамдармен шешуге болады. Сурет ақауы мәселелерін шешетін бастапқы нүкте ретінде келесі қадамдарды пайдаланыңыз.

- 1. Құжатты қайта басып шығарыңыз. Басып шығару сапасы ақаулары тұрақсыз болуы мүмкін немесе үздіксіз басып шығарумен толығымен өтуі мүмкін.
- 2. Картридж немесе картридждер күйін тексеріңіз. Егер картридж Very Low (Өте төмен) күйде болса (мәлімденген мерзімнен өткен), картриджді ауыстырыңыз.
- 3. Драйвер және науа басып шығару режимі параметрлері науаға жүктелген медиаға сәйкес екендігін тексеріңіз. Басқа медиа жинағын немесе басқа науаны пайдаланып көріңіз. Басқа басып шығару режимін пайдаланып көріңіз.
- 4. Принтер қолдау көрсетілетін жұмыс температурасы/ылғалдылық ауқымында екендігін тексеріңіз.
- 5. Қағаз түрі, өлшемі және салмағы принтермен қолдау көрсетілетінін тексеріңіз. Принтердің қолдау көрсетілетін қағаз өлшемдері мен түрлері тізімі үшін [support.hp.com](http://support.hp.com) сайтындағы принтердің қолдау бетін көріңіз.

**ЕСКЕРТПЕ:** «Сақтандыру» термині тонер қағазға тіркелген басып шығару процесінің бөлігіне қатысты.

Келесі мысалдарда принтердің қысқа жиегінен өткен хат өлшеміндегі қағаз сипатталады.

### <span id="page-223-0"></span>**Кесте** 9-3 **Жолақтау ақаулары**

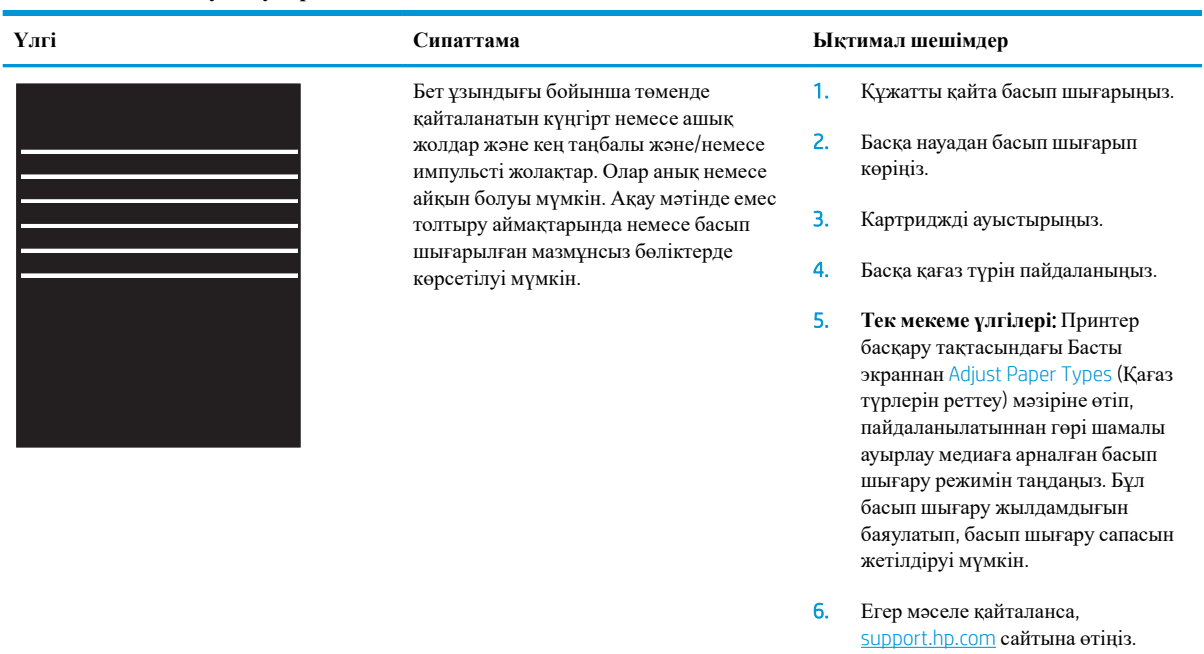

### **Кесте** 9-4 **Қара бет**

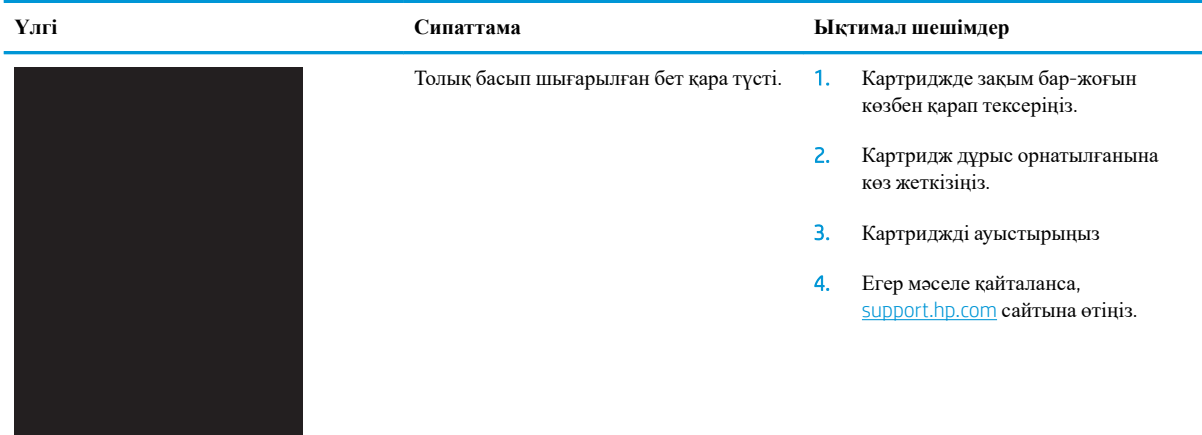

### <span id="page-224-0"></span>**Кесте** 9-5 **Бос бет** — **Баспа жоқ**

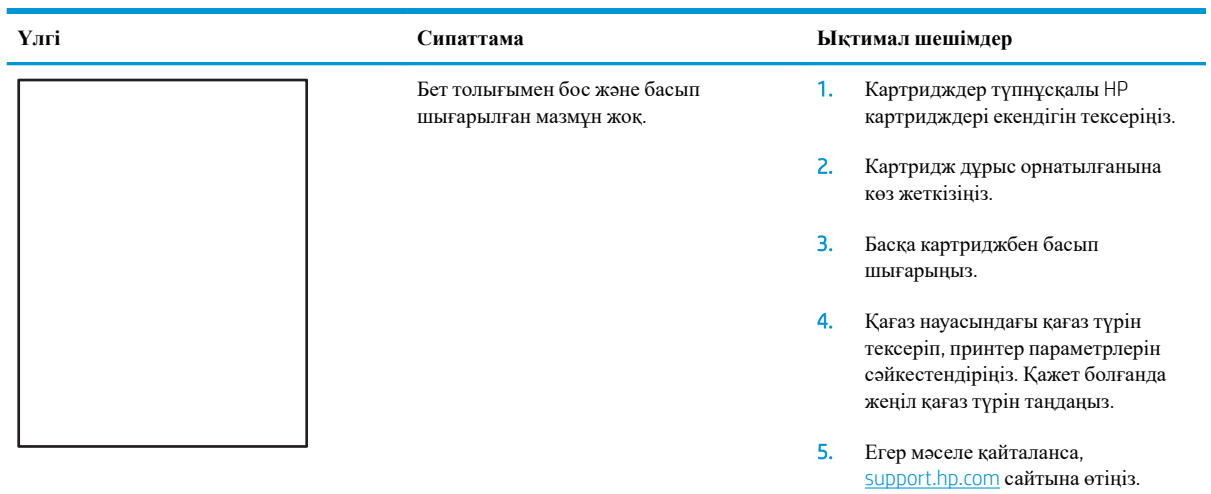

## **Кесте** 9-6 **Түсті жазықтықты тіреу ақаулары** (**тек түсті үлгілер**)

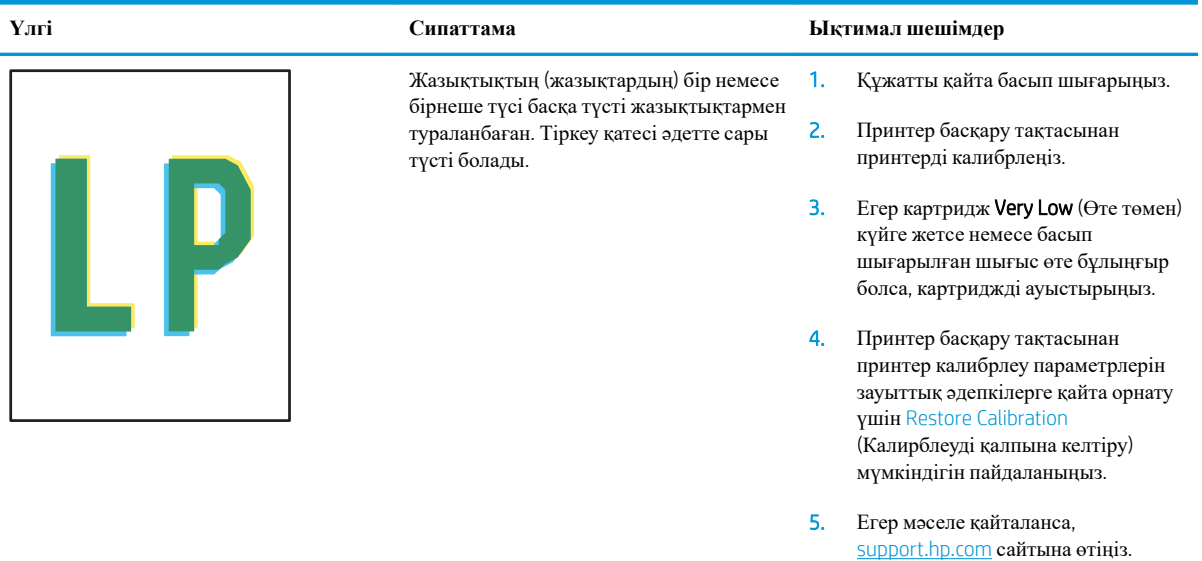

### <span id="page-225-0"></span>**Кесте** 9-7 **Бекіту**/**сақтандырғыш ақаулары**

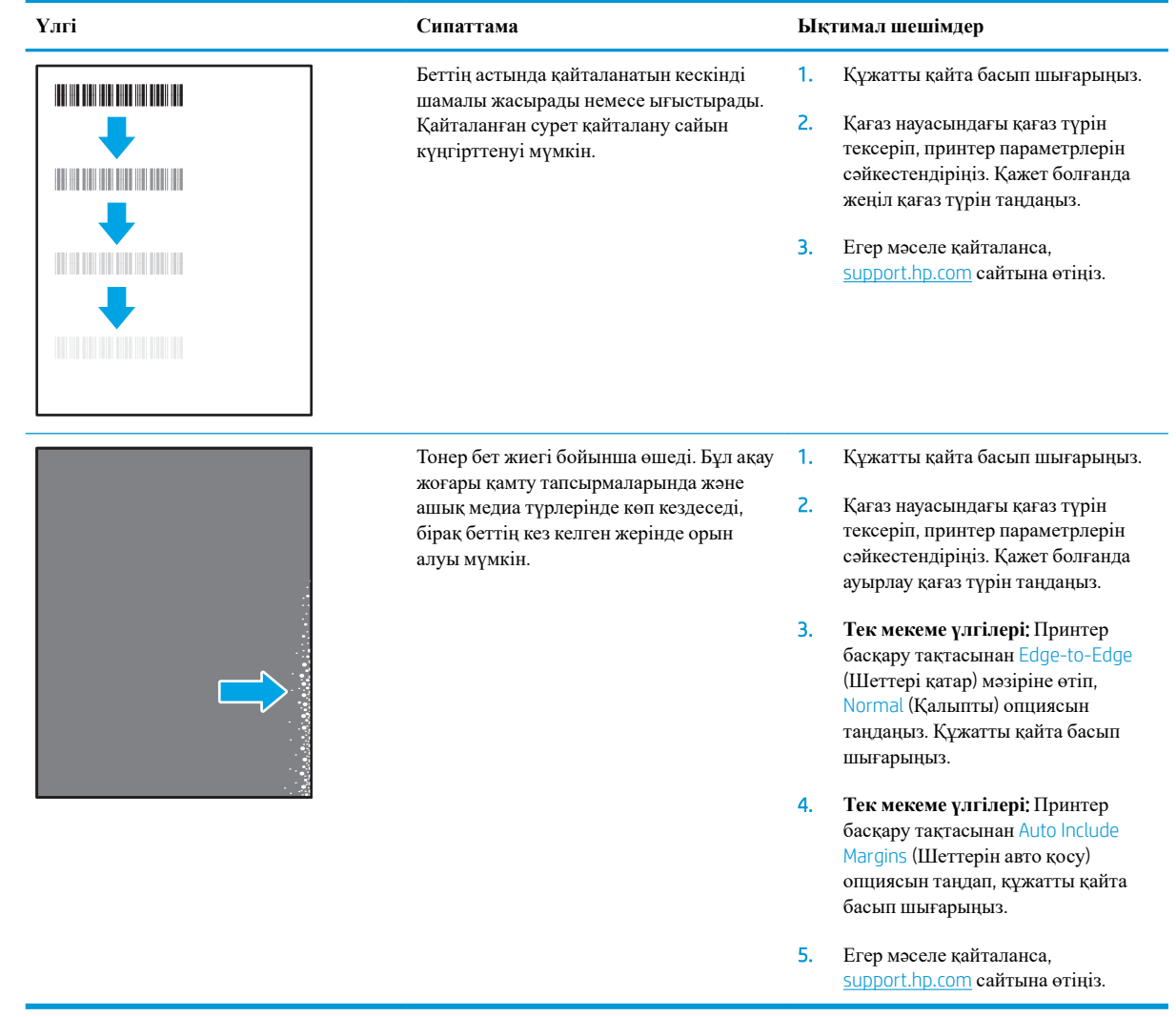

# <span id="page-226-0"></span>**Кесте** 9-8 **Сұр фон немесе күңгірт басып шығару**

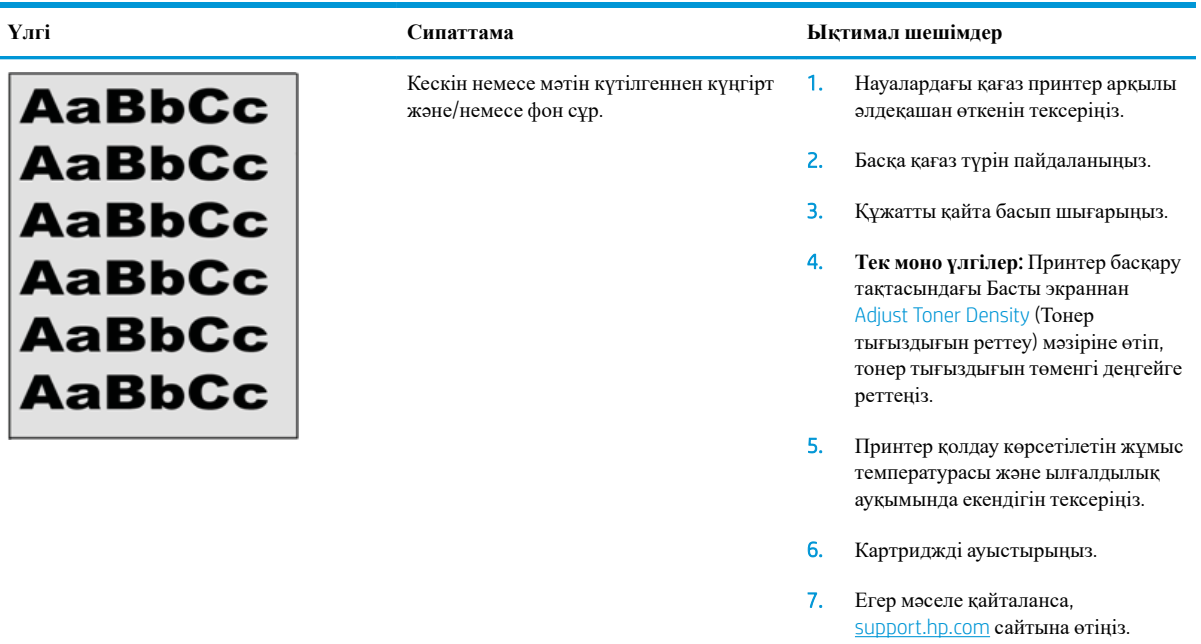

## **Кесте** 9-9 **Сурет орны ақаулары**

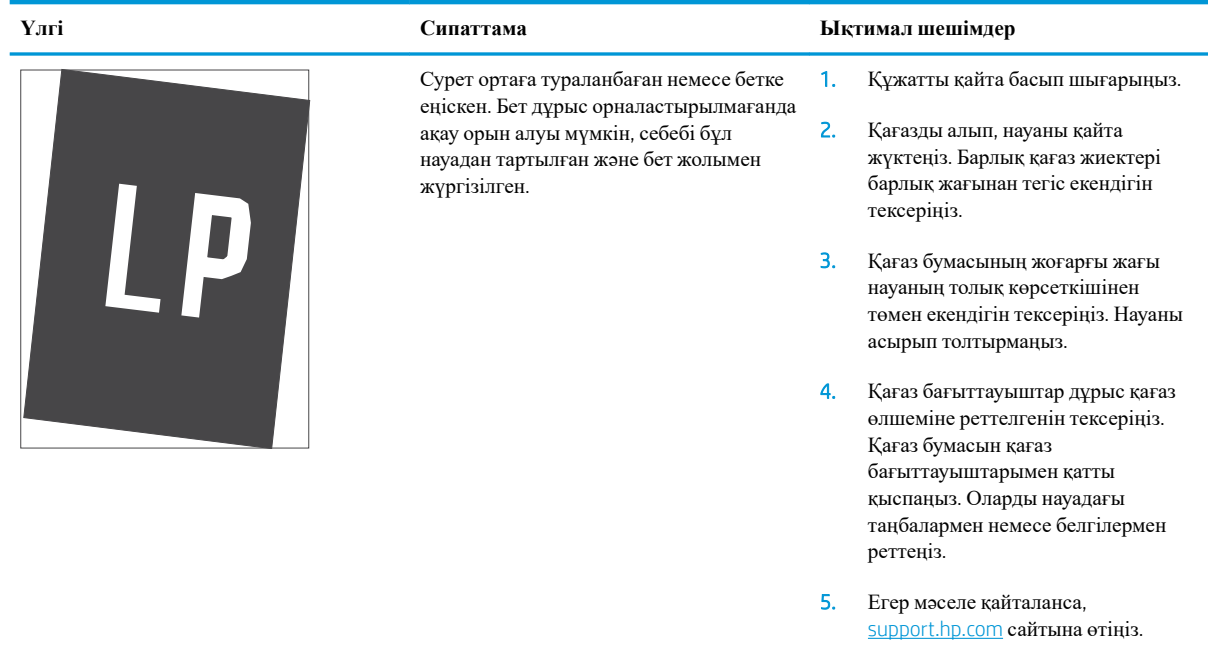

### <span id="page-227-0"></span>**Кесте** 9-10 **Ашық басып шығару**

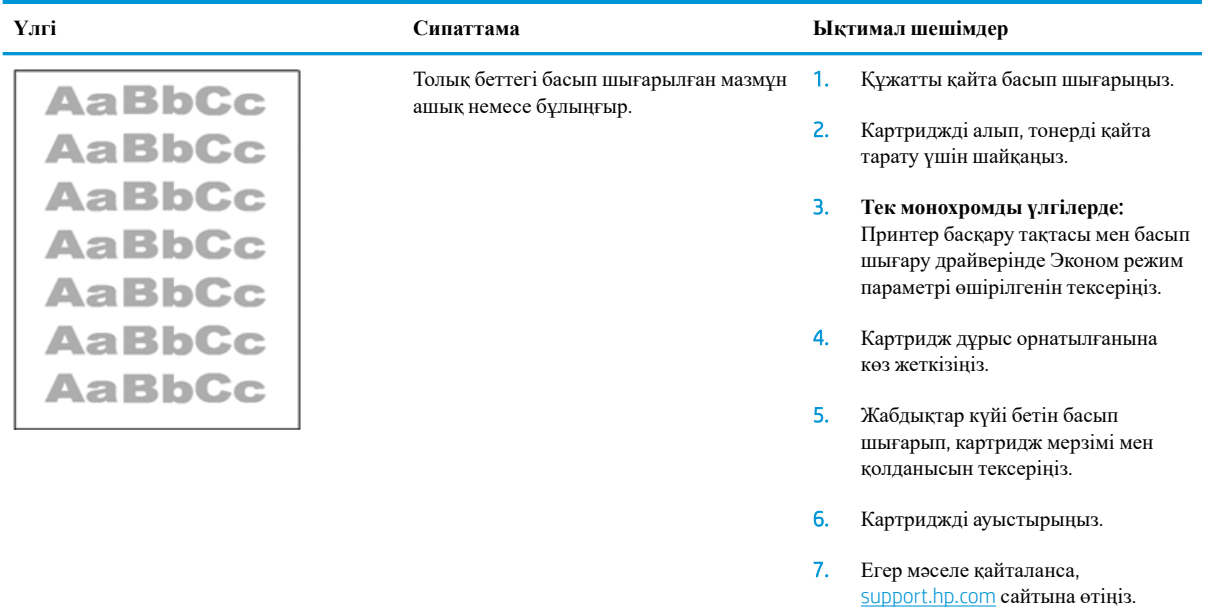

### <span id="page-228-0"></span>**Кесте** 9-11 **Шығыс ақаулары**

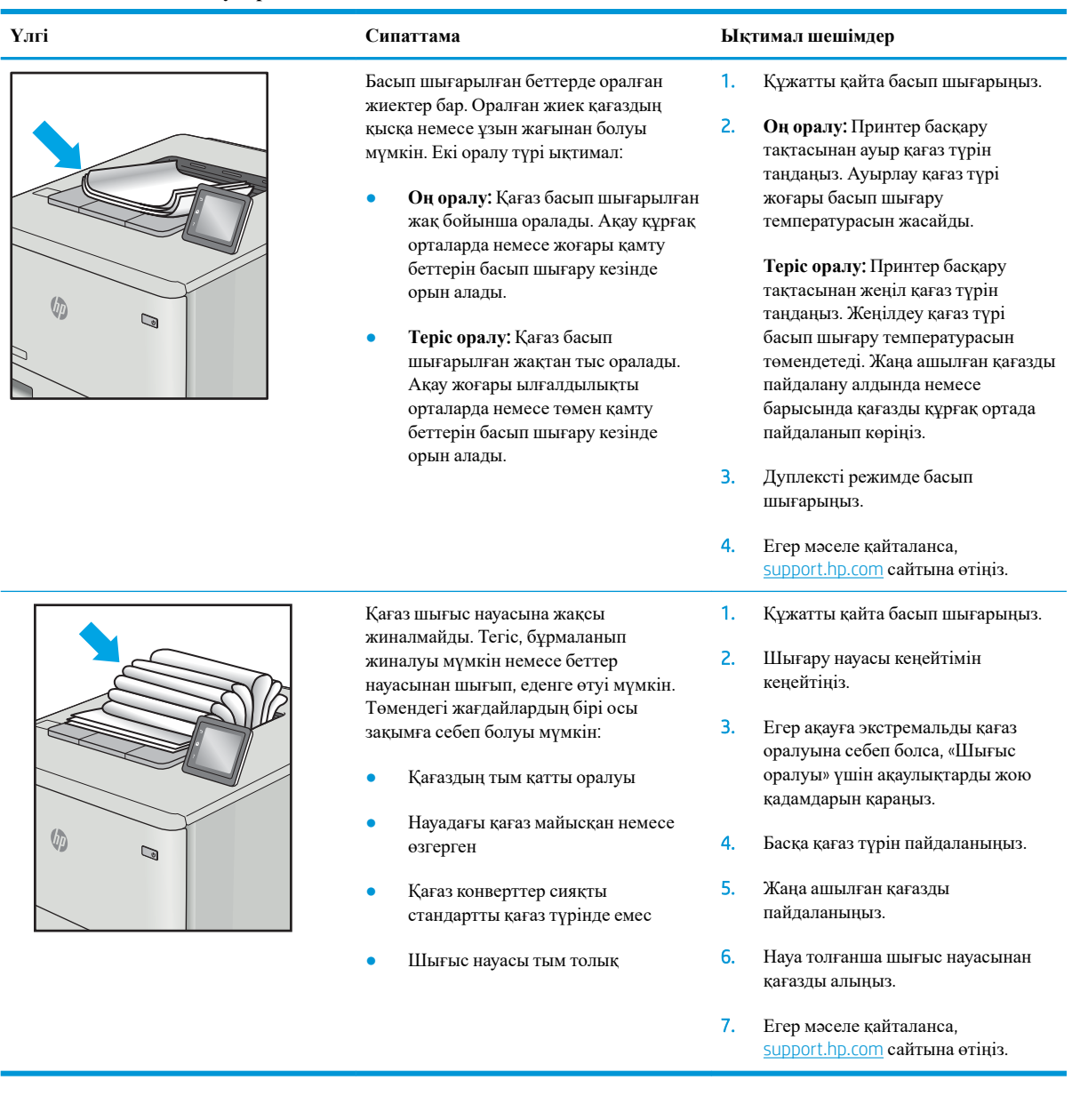

### <span id="page-229-0"></span>**Кесте** 9-12 **Жолақша ақаулары**

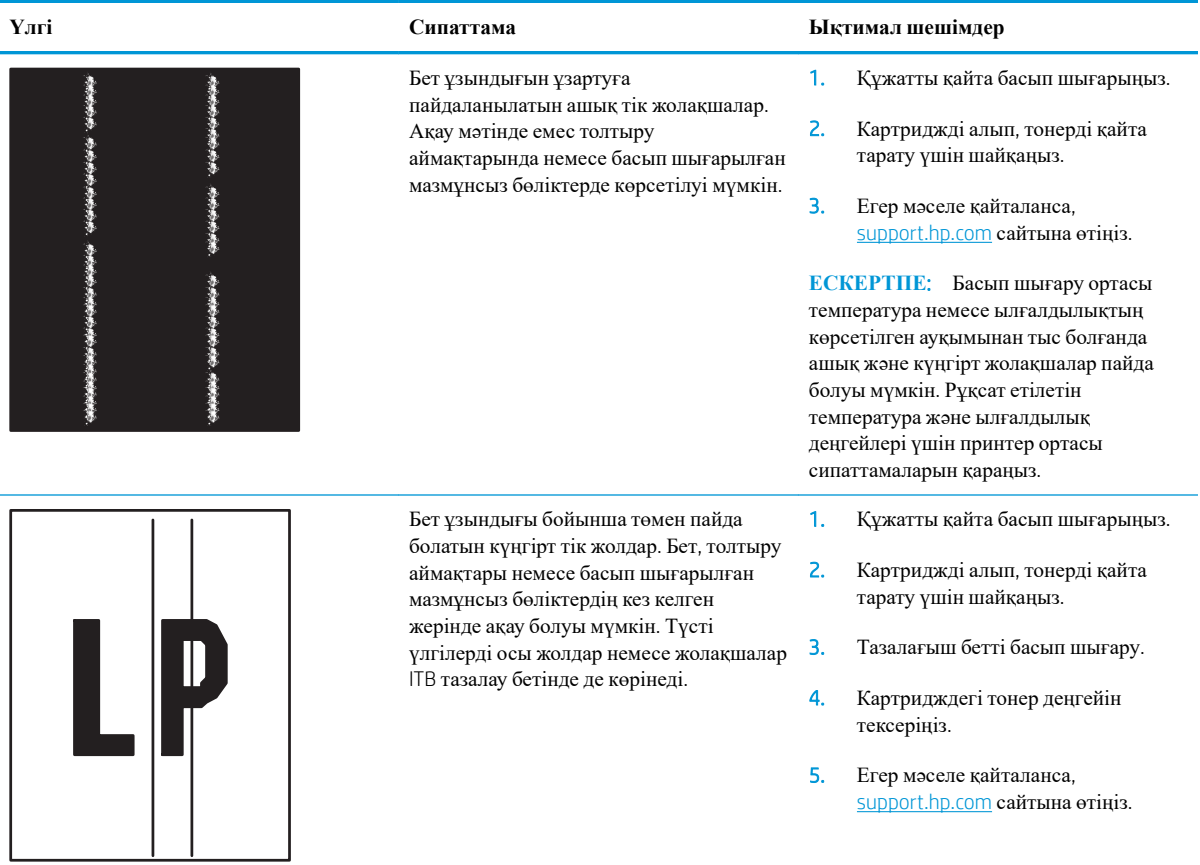

# **Көшірме сурет сапасын жақсарту**

Егер принтерде көшірме сапасына байланыста проблемалар болса, мәселелерді шешуді көрсететін шешімдерді орындап көріңіз.

- Сканер әйнегіндегі кір мен дақтардың болмауын тексеру
- Сканерді [калибрлеу](#page-231-0)
- Қағаз [параметрлерін](#page-232-0) тексеру
- Суретті реттеу [параметрлерін](#page-232-0) тексеру
- Мәтін немесе суреттер үшін көшірме сапасын [оңтайландыру](#page-233-0)
- [Шетпен](#page-233-0) шетке көшіру

Алдымен мына қарапайым қадамдарды орындап көріңіз:

- Планшетті сканерді құжат бергіштің орнына пайдаланыңыз.
- Жоғары сапалы түпнұсқаларды пайдаланыңыз.
- Құжат бергішті пайдаланғанда, анық емес немесе бұрмаланған кескіндерді болдырмас үшін қағаз бағыттауыштарын пайдаланып түпнұсқа құжатты бергішке дұрыс салыңыз.

Проблема шешілмесе, мына қосымша шешімдерді орындап көріңіз. Мұнымен де проблема шешілмесе, әрі қарай шешімді табу үшін «Баспа сапасын жақсарту» бөлімін қараңыз.

## **Сканер әйнегіндегі кір мен дақтардың болмауын тексеру**

Уақыт өте сканер әйнегі мен ақ пластмасса тірегінде дақтар жиналып, жұмысына әсер етуі мүмкін. Басып шығарылған бетте жабысулар, қажетсіз сызықтар, қара нүктелер, баспа сапасын нашар немесе түсініксіз мәтін болса, сканерді тазалау үшін келесі процедураны пайдаланыңыз.

1. Принтерді өшіру үшін қуат түймешігін басыңыз, одан кейін қуат кабелін электр розеткасынан ажыратыңыз.

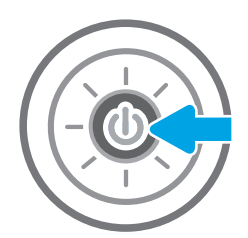

<span id="page-231-0"></span>2. Сканердің қақпағын ашыңыз.

3. Сканердің әйнегі мен құжат беру құралы жолақтарын абразивті емес тазартқыш сұйықтыққа батырылған жұмсақ шүберекпен немесе губкамен сүртіңіз.

**ЕСКЕРТУ**: Принтердің кез келген бөлігін тазалау барысында абразивті заттарды, ацетонды, бензинді, аммиакты көміртек тетрахлоридін пайдаланбаңыз; олар принтерді зақымдауы мүмкін. Сұйықтықтарды тікелей шыныға немесе үстелге қоймаңыз. Олар астына төгіліп, принтерді зақымдауы мүмкін.

**ЕСКЕРТПЕ**: Құжат беру құралын пайдаланғанда көшірмелерде жабысумен қиындықтар туындаса, сканердің сол жағындағы шынының шағын жолағын міндетті түрде тазалаңыз.

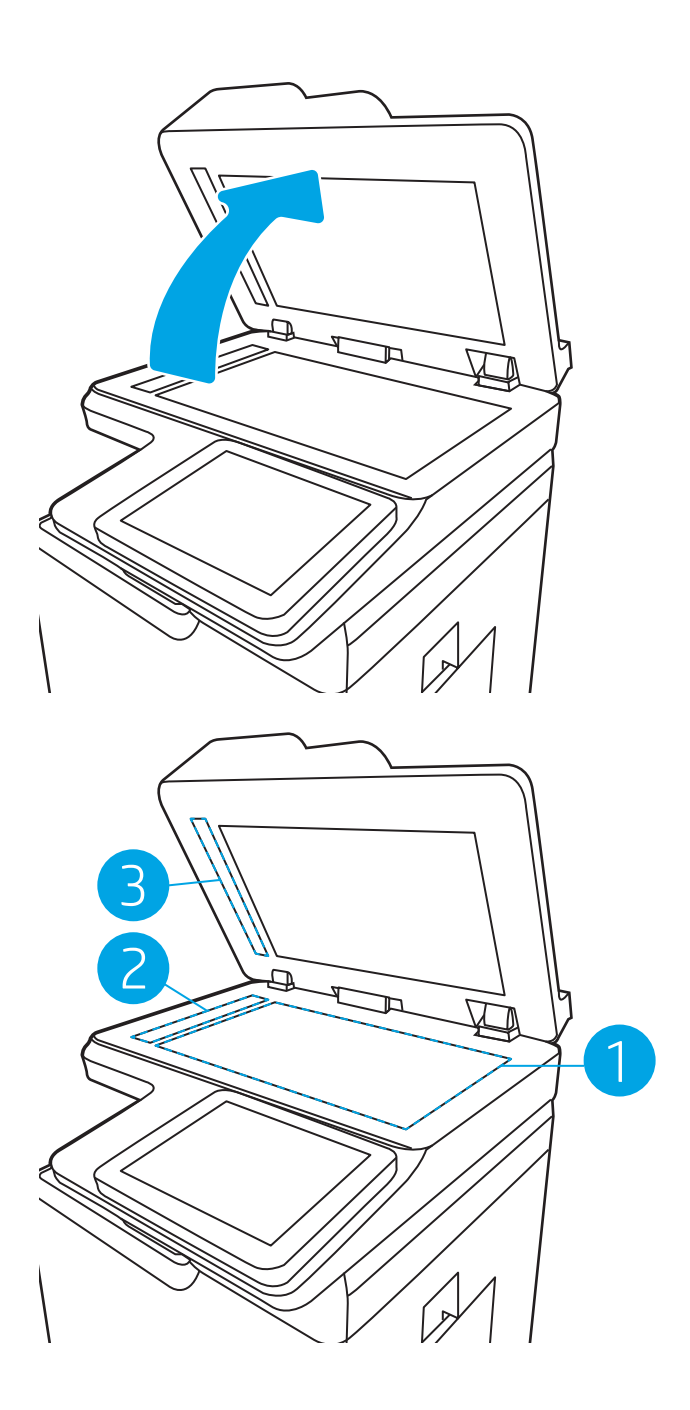

- 4. Дақ түсірмес үшін шыныны немесе ақ пластмасса тіректі былғары немесе целлюлоза шүберекпен құрғатыңыз.
- 5. Қуат кабелін розеткаға жалғаңыз, содан кейін принтерді қосу үшін қуат түймешігін басыңыз.

# **Сканерді калибрлеу**

Егер көшірілген сурет бетте дұрыс орналаспаған болса, сканерді калибрлеу үшін мына қадамдарды орындаңыз.

- <span id="page-232-0"></span>**ЕСКЕРТПЕ:** Құжат бергішті пайдаланғанда, кіріс науасындағы бағыттауыштарды түпнұсқа құжатқа тиіп тұратындай реттеңіз.
	- 1. Принтердің басқару тақтасындағы негізгі экраннан Support Tools (Қолдау құралдары) қолданбасын түртіп, Support Tools (Қолдау құралдары) белгішесін таңдаңыз.
	- 2. Мына мәзірлерді ашыңыз:
		- **а**. Күтім
		- **ә**. Мөлшерлеу/тазалау
		- **б**. Сканерді калибрлеу
	- 3. Калибрлеу процесін бастау үшін Start (Бастау) түймесін басыңыз. Экрандағы нұсқауларды орындаңыз.
	- 4. Принтерді калибрлеу аяқталғанша күтіп, көшіру әрекетін қайталаңыз.

## **Қағаз параметрлерін тексеру**

Көшірілген беттерде жағылған жерлер, анық емес немесе күңгірт басып шығарылған жерлер, оралған қағаз немесе сыртқа шыққан аймақтар бар болса, төмендегі қадамдарды орындаңыз.

### **Қағаз таңдау опцияларын тексеріңіз**

- 1. Принтердің басқару панеліндегі негізгі экранда Copy (Көшіру) түймесін түртіңіз.
- 2. Options (Опциялар) тармағын таңдаңыз, одан кейін Paper Selection (Қағаз таңдау) тармағына өтіп, оны таңдаңыз.
- 3. Paper size (Қағаз өлшемі) опциясын, одан кейін алдын ала анықталған опцияларды таңдаңыз.
- 4. Paper type (Қағаз түрі) опциясын, одан кейін алдын ала анықталған опцияларды таңдаңыз.
- 5. Paper tray (Қағаз науасы) опциясын, одан кейін алдын ала анықталған опцияларды таңдаңыз.
- 6. Қағаз таңдау опцияларын сақтау үшін Done (Дайын) опциясын таңдаңыз.

## **Суретті реттеу параметрлерін тексеру**

Көшіру сапасын жақсарту үшін осы қосымша параметрлерді реттеңіз.

- Sharpness (Айқындық): кескінді айқындау немесе жұмсарту. Мысалы, айқындықты арттыру мәтіннің анық етіп көрсетуі мүмкін, бірақ оны төмендету фотосуреттерді жұқалау етіп көрсетуі мүмкін.
- Darkness (Күңгірттік): сканерленген кескіндердегі түстерде пайдаланылатын ақ пен қара түстің мөлшерін арттыру немесе азайту.
- Contrast (Контраст): беттегі ең ашық және ең күңгірт түс арасындағы айырмашылықты арттыру немесе азайту.
- <span id="page-233-0"></span>Background Cleanup (Өңдік тазалау): сканерленген кескіндердің фонынан ақшыл түстерді алып тастау. Мысалы, бастапқы құжат түсті қағазда басып шығарылған болса, бұл мүмкіндікті суреттің күңгірттігіне әсер етпестен фонды ашықтау ету үшін пайдаланыңыз.
- Automatic Tone (Автоматты сигнал): тек ағындық принтерлер үшін қолжетімді. Принтер Darkness (Қараңғылық), Contrast, (Контраст) және Background Cleanup (Фонды тазалау) параметрлерін сканерленген құжатқа ең лайықты мәндерге автоматты түрде реттейді.
- 1. Принтердің басқару панеліндегі негізгі экранда Copy (Көшіру) түймесін түртіңіз.
- 2. Options (Опциялар) параметрін таңдаңыз, одан кейін Image Adjustment (Кескін реттеу) опциясына өтіп, оны таңдаңыз.
- 3. Деңгейлерді орнату үшін ысырмаларды реттеп, Done (Дайын) түймесін таңдаңыз.
- 4. Көшіру тапсырмасын бастау үшін Copy (Көшіру) опциясын таңдаңыз.

 $\mathbb{F}$  **ECKEPTIIE**: Бұл параметрлер уақытша. Тапсырманы аяқтағаннан кейін принтер әдепкі параметрлерді қайтарады.

## **Мәтін немесе суреттер үшін көшірме сапасын оңтайландыру**

Көшірілетін суреттің түрі үшін көшірмесі жасалатын тапсырманы оңтайландыру: мәтін, сызбалар немесе фотосуреттер.

- 1. Принтердің басқару панеліндегі негізгі экранда Copy (Көшіру) түймесін түртіңіз.
- 2. Options (Опциялар) тармағын таңдаңыз, одан кейін Optimize Text/Picture (Мәтінді/кескінді оңтайландыру) опциясын таңдаңыз.
- 3. Алдын ала анықталған параметрлердің бірін таңдаңыз.
- 4. Көшіру тапсырмасын бастау үшін Copy (Көшіру) опциясын таңдаңыз.

## **Шетпен шетке көшіру**

Бұл мүмкіндікті түпнұсқа құжат жиектерге жақын басып шығарылғанда, көшірмелердің жиектерінің бойында пайда болуы мүмкін көлеңкелерді болдырмау үшін пайдаланыңыз.

- 1. Принтердің басқару панеліндегі негізгі экранда Copy (Көшіру) түймесін түртіңіз.
- 2. Options (Опциялар) параметрін, одан кейін Edge-To-Edge (Шетінен-шетіне дейін) опциясын таңдаңыз.
- 3. Түпнұсқа құжат қағаз беттеріне жақын басып шығарылатын болса, Edge-To-Edge output (Жиектен жиекке дейін басу) опциясын таңдаңыз.
- 4. Көшіру тапсырмасын бастау үшін Copy (Көшіру) опциясын таңдаңыз.

 $\mathbb{F}$  **ЕСКЕРТПЕ:** Бұл параметрлер уақытша. Тапсырманы аяқтағаннан кейін принтер әдепкі параметрлерді қайтарады.

# **Сканерлеу сурет сапасын жақсарту**

- Сканер әйнегіндегі кір мен дақтардың болмауын тексеру
- [Ажыратымдылық](#page-235-0) параметрлерін тексеру
- Суретті реттеу [параметрлерін](#page-236-0) тексеру
- Мәтін немесе суреттер үшін сканерлеу сапасын [оңтайландыру](#page-237-0)
- Басып шығарылған өнімнің [параметрлерін](#page-237-0) тексеру

Алдымен мына қарапайым қадамдарды орындап көріңіз:

- Планшетті сканерді құжат бергіштің орнына пайдаланыңыз.
- Жоғары сапалы түпнұсқаларды пайдаланыңыз.
- Құжат бергішті пайдаланғанда, анық емес немесе бұрмаланған кескіндерді болдырмас үшін қағаз бағыттауыштарын пайдаланып түпнұсқа құжатты бергішке дұрыс салыңыз.

Проблема шешілмесе, мына қосымша шешімдерді орындап көріңіз. Мұнымен де проблема шешілмесе, әрі қарай шешімді табу үшін «Баспа сапасын жақсарту» бөлімін қараңыз.

## **Сканер әйнегіндегі кір мен дақтардың болмауын тексеру**

Уақыт өте сканер әйнегі мен ақ пластмасса тірегінде дақтар жиналып, жұмысына әсер етуі мүмкін. Басып шығарылған бетте жабысулар, қажетсіз сызықтар, қара нүктелер, баспа сапасын нашар немесе түсініксіз мәтін болса, сканерді тазалау үшін келесі процедураны пайдаланыңыз.

1. Принтерді өшіру үшін қуат түймешігін басыңыз, одан кейін қуат кабелін электр розеткасынан ажыратыңыз.

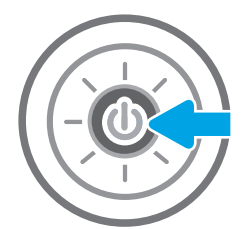

<span id="page-235-0"></span>2. Сканердің қақпағын ашыңыз.

3. Сканердің әйнегі мен құжат беру құралы жолақтарын абразивті емес тазартқыш сұйықтыққа батырылған жұмсақ шүберекпен немесе губкамен сүртіңіз.

**ЕСКЕРТУ**: Принтердің кез келген бөлігін тазалау барысында абразивті заттарды, ацетонды, бензинді, аммиакты көміртек тетрахлоридін пайдаланбаңыз; олар принтерді зақымдауы мүмкін. Сұйықтықтарды тікелей шыныға немесе үстелге қоймаңыз. Олар астына төгіліп, принтерді зақымдауы мүмкін.

**ЕСКЕРТПЕ**: Құжат беру құралын пайдаланғанда көшірмелерде жабысумен қиындықтар туындаса, сканердің сол жағындағы шынының шағын жолағын міндетті түрде тазалаңыз.

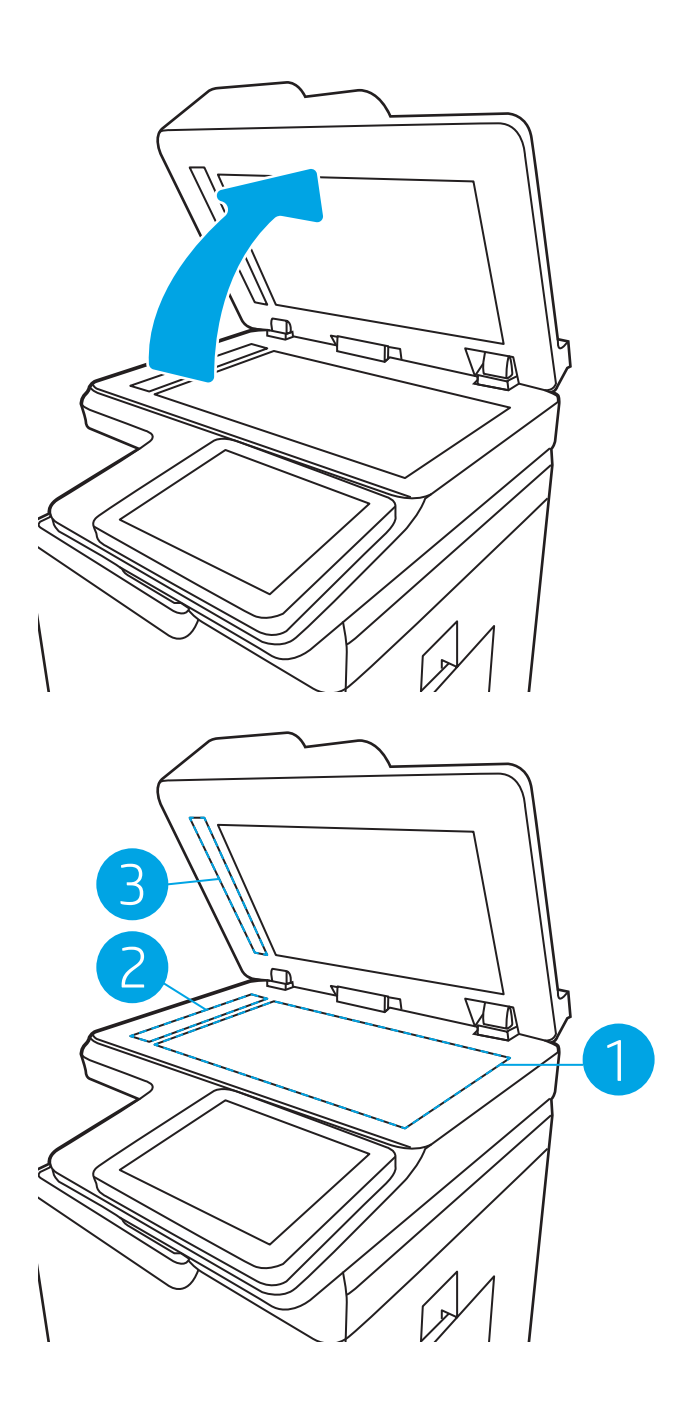

- 4. Дақ түсірмес үшін шыныны немесе ақ пластмасса тіректі былғары немесе целлюлоза шүберекпен құрғатыңыз.
- 5. Қуат кабелін розеткаға жалғаңыз, содан кейін принтерді қосу үшін қуат түймешігін басыңыз.

# **Ажыратымдылық параметрлерін тексеру**

**ЕСКЕРТПЕ:** Ажыратымдылықты жоғары мәнге орнату файл өлшемі мен сканерлеу уақытын ұлғайтады.

Ажыратымдылық параметрін реттеу үшін мына қадамдарды орындаңыз:

- <span id="page-236-0"></span>1. Принтердің басқару панеліндегі негізгі экранда Scan (Сканерлеу) түймесін түртіңіз.
- 2. Келесі сканерлеу мүмкіндіктерінің бірін таңдаңыз:
	- Электрондық поштаға сканерлеу
	- Желідегі қалтаға сканерлеу
	- Scan to USB Drive (Сканерлеп, USB құрылғысына сақтау)
	- SharePoint<sup>®</sup> торабына сканерлеу
- 3. Options (Опциялар) параметрін, одан кейін File Type and Resolution (Файл түрі және ажыратымдылық) опциясын таңдаңыз.
- 4. Алдын ала анықталған Resolution (Ажыратымдылық) опцияларының біреуін таңдап, Done (Дайын) түймесін басыңыз.
- 5. Сканерлеуді бастау үшін Send (Жіберу) немесе Save (Сақтау) опциясын таңдаңыз.

# **Суретті реттеу параметрлерін тексеру**

Сканерлеу сапасын жетілдіру үшін осы қосымша параметрлерді реттеңіз.

- Sharpness (Айқындық): кескінді айқындау немесе жұмсарту. Мысалы, айқындықты арттыру мәтіннің анық етіп көрсетуі мүмкін, бірақ оны төмендету фотосуреттерді жұқалау етіп көрсетуі мүмкін.
- Darkness (Күңгірттік): сканерленген кескіндердегі түстерде пайдаланылатын ақ пен қара түстің мөлшерін арттыру немесе азайту.
- Contrast (Контраст): беттегі ең ашық және ең күңгірт түс арасындағы айырмашылықты арттыру немесе азайту.
- Background Cleanup (Өңдік тазалау): сканерленген кескіндердің фонынан ақшыл түстерді алып тастау. Мысалы, бастапқы құжат түсті қағазда басып шығарылған болса, бұл мүмкіндікті суреттің күңгірттігіне әсер етпестен фонды ашықтау ету үшін пайдаланыңыз.
- Automatic Tone (Автоматты сигнал): тек ағындық принтерлер үшін қолжетімді. Принтер Darkness (Қараңғылық), Contrast, (Контраст) және Background Cleanup (Фонды тазалау) параметрлерін сканерленген құжатқа ең лайықты мәндерге автоматты түрде реттейді.
- 1. Принтердің басқару панеліндегі негізгі экранда Scan (Сканерлеу) түймесін түртіңіз.
- 2. Келесі сканерлеу мүмкіндіктерінің бірін таңдаңыз:
	- Электрондық поштаға сканерлеу
	- Желідегі қалтаға сканерлеу
	- Scan to USB Drive (Сканерлеп, USB құрылғысына сақтау)
	- Тапсырма жадына сканерлеу
	- SharePoint<sup>®</sup> торабына сканерлеу
- 3. Options (Опциялар) параметрін, одан кейін Image Adjustment (Кескін реттеу) опциясын таңдаңыз.
- <span id="page-237-0"></span>4. Деңгейлерді орнату үшін ысырмаларды реттеп, Done (Дайын) түймесін таңдаңыз.
- 5. Сканерлеуді бастау үшін Send (Жіберу) немесе Save (Сақтау) опциясын таңдаңыз.
- $\mathbb{E}$  **ЕСКЕРТПЕ**: Бұл параметрлер уақытша. Тапсырманы аяқтағаннан кейін принтер әдепкі параметрлерді қайтарады.

### **Мәтін немесе суреттер үшін сканерлеу сапасын оңтайландыру**

Сканерленетін сурет түріне арналған сканерлеуді оңтайландыру: мәтін, сызбалар немесе фотосуреттер.

- 1. Принтердің басқару панеліндегі негізгі экранда Scan (Сканерлеу) түймесін түртіңіз.
- 2. Келесі сканерлеу мүмкіндіктерінің бірін таңдаңыз:
	- Электрондық поштаға сканерлеу
	- Желідегі қалтаға сканерлеу
	- Scan to USB Drive (Сканерлеп, USB құрылғысына сақтау)
	- Тапсырма жадына сканерлеу
	- SharePoint<sup>®</sup> торабына сканерлеу
- 3. Options (Опциялар) тармағын таңдаңыз, одан кейін Optimize Text/Picture (Мәтінді/кескінді оңтайландыру) опциясын таңдаңыз.
- 4. Алдын ала анықталған параметрлердің бірін таңдаңыз.
- 5. Сканерлеуді бастау үшін Send (Жіберу) немесе Save (Сақтау) опциясын таңдаңыз.

 $\mathbb{F}$  **ЕСКЕРТПЕ**: Бұл параметрлер уақытша. Тапсырманы аяқтағаннан кейін принтер әдепкі параметрлерді қайтарады.

## **Басып шығарылған өнімнің параметрлерін тексеру**

Бұл параметр файлды сақтаған кезде қысудың деңгейін сәйкестендіреді. Жақсырақ сапа үшін ең жоғарғы параметрді таңдаңыз.

- 1. Принтердің басқару панеліндегі негізгі экранда Scan (Сканерлеу) түймесін түртіңіз.
- 2. Келесі сканерлеу мүмкіндіктерінің бірін таңдаңыз:
	- Электрондық поштаға сканерлеу
	- Желідегі қалтаға сканерлеу
	- Scan to USB Drive (Сканерлеп, USB құрылғысына сақтау)
	- SharePoint<sup>®</sup> торабына сканерлеу
- 3. Options (Опциялар) параметрін, одан кейін File Type and Resolution (Файл түрі және ажыратымдылық) опциясын таңдаңыз.
- 4. Алдын ала анықталған Quality and File Size (Сапа және файл өлшемі) опцияларының біреуін таңдап, Done (Дайын) түймесін таңдаңыз.
- 5. Сканерлеуді бастау үшін Send (Жіберу) немесе Save (Сақтау) опциясын таңдаңыз.

# **Факс сурет сапасын жақсарту**

Егер принтерде көшірме сапасына байланыста проблемалар болса, мәселелерді шешуді көрсететін шешімдерді орындап көріңіз.

- Сканер әйнегіндегі кір мен дақтардың болмауын тексеру
- Факс жіберу [ажыратымдылық](#page-239-0) параметрлерін тексеру
- Суретті реттеу [параметрлерін](#page-240-0) тексеру
- Мәтін немесе суреттер үшін факс сапасын [оңтайландыру](#page-240-0)
- Қатені түзету [параметрлерін](#page-241-0) тексеру
- Бетке шақтау [параметрін](#page-241-0) тексеру
- Басқа факс [құрылғысына](#page-241-0) жіберу
- [Жіберушінің](#page-241-0) факс құрылғысын тексеру

Алдымен мына қарапайым қадамдарды орындап көріңіз:

- Планшетті сканерді құжат бергіштің орнына пайдаланыңыз.
- Жоғары сапалы түпнұсқаларды пайдаланыңыз.
- Құжат бергішті пайдаланғанда, анық емес немесе бұрмаланған кескіндерді болдырмас үшін қағаз бағыттауыштарын пайдаланып түпнұсқа құжатты бергішке дұрыс салыңыз.

Проблема шешілмесе, мына қосымша шешімдерді орындап көріңіз. Мұнымен де проблема шешілмесе, әрі қарай шешімді табу үшін «Баспа сапасын жақсарту» бөлімін қараңыз.

## **Сканер әйнегіндегі кір мен дақтардың болмауын тексеру**

Уақыт өте сканер әйнегі мен ақ пластмасса тірегінде дақтар жиналып, жұмысына әсер етуі мүмкін. Басып шығарылған бетте жабысулар, қажетсіз сызықтар, қара нүктелер, баспа сапасын нашар немесе түсініксіз мәтін болса, сканерді тазалау үшін келесі процедураны пайдаланыңыз.

1. Принтерді өшіру үшін қуат түймешігін басыңыз, одан кейін қуат кабелін электр розеткасынан ажыратыңыз.

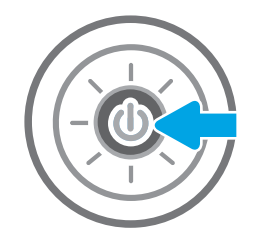

<span id="page-239-0"></span>2. Сканердің қақпағын ашыңыз.

3. Сканердің әйнегі мен құжат беру құралы жолақтарын абразивті емес тазартқыш сұйықтыққа батырылған жұмсақ шүберекпен немесе губкамен сүртіңіз.

**ЕСКЕРТУ**: Принтердің кез келген бөлігін тазалау барысында абразивті заттарды, ацетонды, бензинді, аммиакты көміртек тетрахлоридін пайдаланбаңыз; олар принтерді зақымдауы мүмкін. Сұйықтықтарды тікелей шыныға немесе үстелге қоймаңыз. Олар астына төгіліп, принтерді зақымдауы мүмкін.

**ЕСКЕРТПЕ**: Құжат беру құралын пайдаланғанда көшірмелерде жабысумен қиындықтар туындаса, сканердің сол жағындағы шынының шағын жолағын міндетті түрде тазалаңыз.

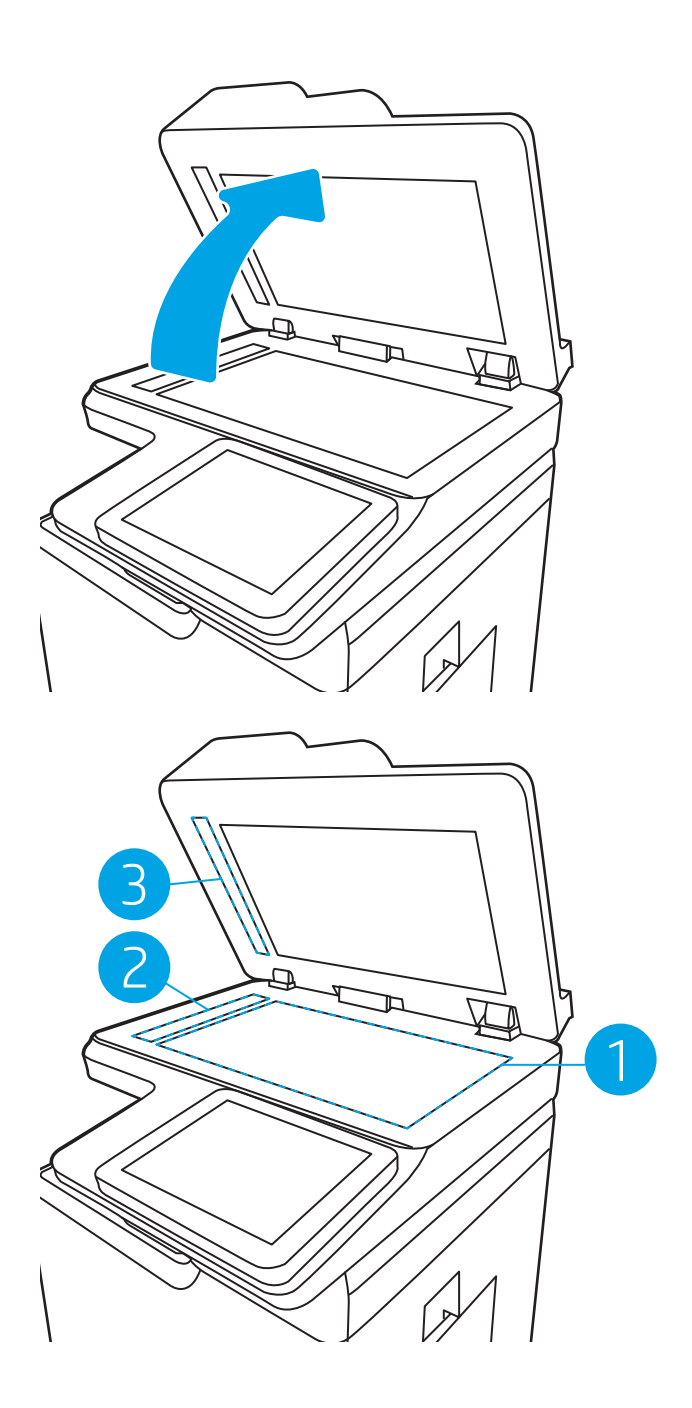

- 4. Дақ түсірмес үшін шыныны немесе ақ пластмасса тіректі былғары немесе целлюлоза шүберекпен құрғатыңыз.
- 5. Қуат кабелін розеткаға жалғаңыз, содан кейін принтерді қосу үшін қуат түймешігін басыңыз.

# **Факс жіберу ажыратымдылық параметрлерін тексеру**

Шығыс факстерінің ажыратымдылығын реттеу үшін мына қадамдарды орындаңыз:

**ЕСКЕРТПЕ:** Ажыратымдылықты арттыру факс өлшемін және жіберу уақытын арттырады.

- <span id="page-240-0"></span>1. Принтердің басқару тақтасындағы негізгі экранда Fax (Факс) опциясын таңдаңыз.
- 2. Options (Опциялар) тармағын таңдаңыз.
- 3. Опциялар аймағында Resolution (Ажыратымдылық) тармағына барып, таңдаңыз.
- 4. Алдын ала анықталған опциялардың біреуін, одан кейін факс жіберу үшін Send (Жіберу) түймесін танланыз.

## **Суретті реттеу параметрлерін тексеру**

Факс жіберу сапасын жетілдіру үшін осы қосымша параметрлерді реттеу

- Sharpness (Айқындық): кескінді айқындау немесе жұмсарту. Мысалы, айқындықты арттыру мәтіннің анық етіп көрсетуі мүмкін, бірақ оны төмендету фотосуреттерді жұқалау етіп көрсетуі мүмкін.
- Darkness (Күңгірттік): сканерленген кескіндердегі түстерде пайдаланылатын ақ пен қара түстің мөлшерін арттыру немесе азайту.
- Contrast (Контраст): беттегі ең ашық және ең күңгірт түс арасындағы айырмашылықты арттыру немесе азайту.
- Background Cleanup (Өңдік тазалау): сканерленген кескіндердің фонынан ақшыл түстерді алып тастау. Мысалы, бастапқы құжат түсті қағазда басып шығарылған болса, бұл мүмкіндікті суреттің күңгірттігіне әсер етпестен фонды ашықтау ету үшін пайдаланыңыз.
- Automatic Tone (Автоматты сигнал): тек ағындық принтерлер үшін қолжетімді. Принтер Darkness (Қараңғылық), Contrast, (Контраст) және Background Cleanup (Фонды тазалау) параметрлерін сканерленген құжатқа ең лайықты мәндерге автоматты түрде реттейді.
- 1. Принтердің басқару тақтасындағы негізгі экранда Fax (Факс) опциясын таңдаңыз.
- 2. Options (Опциялар) тармағын таңдаңыз.
- 3. Опциялар аймағында Image Adjustment (Кескінді реттеу) тармағына барып, таңдаңыз.
- 4. Деңгейлерді орнату үшін ысырмаларды реттеп, Done (Дайын) түймесін таңдаңыз.
- 5. Факсты жіберу үшін Send (Жіберу) түймесін таңдаңыз.

**ЕСКЕРТПЕ:** Бұл параметрлер уақытша болып табылады. Тапсырманы аяқтағаннан кейін принтер әдепкі параметрлерді қайтарады.

## **Мәтін немесе суреттер үшін факс сапасын оңтайландыру**

Сканерленетін суреттің түріне арналған факс тапсырмасын оңтайландыру: мәтін, сызбалар немесе фотосуреттер.

- 1. Принтердің басқару тақтасындағы негізгі экранда Fax (Факс) опциясын таңдаңыз.
- 2. Options (Опциялар) тармағын таңдаңыз.
- 3. Опциялар аймағында Optimize Text/Picture (Мәтінді/Суретті оңтайландыру) тармағына барып, танданыз.
- 4. Алдын ала анықталған параметрлердің бірін таңдаңыз.
- 5. Факсты жіберу үшін Send (Жіберу) түймесін таңдаңыз.

<span id="page-241-0"></span>**ЕСКЕРТПЕ:** Бұл параметрлер уақытша. Тапсырманы аяқтағаннан кейін принтер әдепкі параметрлерді қайтарады.

# **Қатені түзету параметрлерін тексеру**

Сурет сапасын төмендететін Error Correction Mode (Қатені түзету режимі) параметрі ажыратылған болуы мүмкін. Параметрді қайта қосу үшін мына әрекеттерді орындаңыз.

- 1. Принтердің басқару тақтасындағы негізгі экраннан Settings (Параметрлер) қолданбасын түртіп, Settings (Параметрлер) белгішесін таңдаңыз.
- 2. Мына мәзірлерді ашыңыз:
	- **а**. Факс
	- **ә**. Факс жіберу параметрлері
	- **б**. Жалпы факс жіберу параметрлері
- 3. Error Correction Mode (Қатені түзету режимі) опциясын таңдаңыз. Done (Дайын) түймесін басыңыз.

## **Бетке шақтау параметрін тексеру**

Fit to Page (Бетке шақтау) параметрі қосылған болса және кіріс факсы әдепкі бет өлшемінен үлкенірек болса, принтер бетке шақтау үшін суретті масштабтауға әрекет жасайды. Бұл параметр ажыратылған болса, үлкенірек суреттер бірнеше бетке таралады.

- 1. Принтердің басқару тақтасындағы негізгі экраннан Settings (Параметрлер) қолданбасын түртіп, Settings (Параметрлер) белгішесін таңдаңыз.
- 2. Мына мәзірлерді ашыңыз:
	- **а**. Факс
	- **ә**. Факс қабылдау параметрлері
	- **б**. Әдепкі тапсырма параметрлері
	- **в**. Бетке шақтау
- 3. Параметрді қосу үшін  $\Omega$ п (Қосу) опциясын таңдаңыз немесе оны ажырату үшін Off (Өшіру) опциясын таңдаңыз.

## **Басқа факс құрылғысына жіберу**

Факсты басқа факс құрылғысына жіберіп көріңіз. Факс сапасы жақсырақ болса, мәселе алушының факс машинасының бастапқы параметрлеріне немесе жабдықтардың күйіне байланысты.

## **Жіберушінің факс құрылғысын тексеру**

Жіберушіден басқа факс құрылғысынан жіберіп көруді сұраңыз. Факс сапасы жақсырақ болса, ақаулық жіберушінің факс құрылғысында туындаған. Басқа факс құрылғысы қол жетімсіз болса, жіберуші ретінде келесі өзгерістерді орындауды қарастырыңыз:

- Түпнұсқа құжаттың ақ (түсті емес) қағазда екенін тексеріңіз.
- Факс ажыратымдылығын, сапа деңгейін немесе контраст параметрлерін арттырыңыз.
- Мүмкін болса, факсті компьютердің бағдарламалық құралынан жіберіңіз.

# **Сымсыз желі мәселелерін шешу**

# **Кіріспе**

Мәселелердің белгілі бір түрлері желі байланысы мәселесін анықтауы мүмкін. Осы мәселелерге келесі мәселелер кіруі мүмкін:

- Принтермен байланысу мүмкіндігін жүйелі жоғалту
- Драйвер орнату кезінде принтер табылмайды
- Жүйелі басып шығару ақаулығы

 $\mathbb{F}$  **ЕСКЕРТПЕ:** Желі байланысы әлсін-әлсін жоғалып тұрса, алдымен принтердің микробағдарламасын жаңартыңыз. Принтердің микробағдарламасын жаңарту ақпаратын алу үшін <http://support.hp.com> вебсайтына өтіп, өз принтеріңізді іздеңіз, одан кейін «микробағдарламаны жаңарту» бөлімін іздеңіз.

Принтердің желімен байланысып тұрғанына көз жеткізу үшін төмендегі тармақтарды тексеріңіз. Бастамас бұрын, принтердің басқару панелінен конфигурация бетін басып шығарып, осы бетте тізімделген принтердің IP мекенжайын табыңыз.

- Төмен физикалық байланыс
- Компьютер принтерге қате IP [мекенжайын](#page-244-0) қолдануда
- Компьютерді принтермен [байланыстыру](#page-244-0) мүмкін емес
- Принтер желі үшін қате сілтеме және дуплекс [параметрлерін](#page-244-0) пайдалануда
- Жаңа [бағдарламалық](#page-244-0) құралдар үйлесімді ақаулықтарды тудыруы мүмкін
- [Компьютеріңіз](#page-245-0) немесе жұмыс компьютеріңіз дұрыс орнатылмаған
- Принтер [ажыратылған](#page-245-0) немесе басқа желі параметрлері дұрыс емес

**ЕСКЕРТПЕ:** HP бір рангті желіні қолдамайды, себебі мүмкіндік Microsoft амалдық жүйелерінің функциясы болып табылады және HP баспа драйверлері емес. Қосымша ақпарат алу үшін, Microsoft корпорациясының [www.microsoft.com](http://www.microsoft.com) веб-торабына өтіңіз.

# **Төмен физикалық байланыс**

- 1. Дұрыс ұзындықтағы кабельді пайдаланып, принтердің дұрыс желілік портқа жалғанғанын тексеріңіз.
- 2. Кабельдің қауіпсіз жалғанғанын тексеріңіз.
- 3. Принтердің артқы жағындағы желілік портқа қосатын жерді қарап, желі трафигін көрсететін сарғыш түсті жұмыс шамы және желі байланысын көрсететін жасыл түсті күй шамы жанып тұрғанын тексеріңіз.
- 4. Егер ақаулық шешілмесе, концентраторға басқа кабельді немесе портты қолданып көріңіз.

# <span id="page-244-0"></span>**Компьютер принтерге қате** IP **мекенжайын қолдануда**

- 1. Принтердің сипаттарын ашып, Ports қойындысын басыңыз. Принтерге ағымдағы IP мекенжайының таңдалғанын тексеріңіз. Принтердің IP мекенжайын принтердің конфигурация бетінен табыңыз.
- 2. Принтерді HP компаниясының стандартты TCP/IP порты арқылы орнатқан болсаңыз, Always print to this printer, even if its IP address changes (IP мекенжайы өзгерсе де, әрқашан осы принтерге басып шығару) тармағын таңдаңыз.
- 3. Принтерді Microsoft компаниясының стандартты TCP/IP порты арқылы орнатқан болсаңыз, IP мекенжайының орнына хост атын қолданыңыз.
- 4. Егер IP мекенжайы дұрыс болса, принтерді жойып, оны қайта қосыңыз.

## **Компьютерді принтермен байланыстыру мүмкін емес**

- 1. Желі ақпаратын жіберу арқылы желі байланысын тексеріңіз.
	- **а**. Компьютерде пәрмен жолы терезесін ашыңыз.
		- Windows жүйесі үшін **Пуск** (**Бастау**) түймешігін басып, **Запустить** (**Іске қосу**) пәрменін таңдап, cmd деп теріңіз де, Enter пернесін басыңыз.
		- macOS үшін Applications (Бағдарламалар) тармағына өтіп, Utilities (Утилиталар) тармағын таңдаңыз да, Terminal (Терминал) параметрін ашыңыз.
	- **ә**. Принтерге IP мекенжайынан кейін келетін ping ақпаратын енгізіңіз.
	- **б**. Егер терезе ақпарат жіберу уақытын көрсетсе, онда желі жұмыс істейді.
- 2. Егер ақпарат жіберу пәрмені орындалмаса, желілік хабтардың қосылып тұрғанын тексеріңіз, одан кейін желі параметрлерінің, принтердің және компьютердің бір желіге (қосалқы желі деп те аталады) конфигурацияланғанын тексеріңіз.
- 3. Принтердің сипаттарын ашып, Ports қойындысын басыңыз. Принтерге ағымдағы IP мекенжайының таңдалғанын тексеріңіз. Принтердің IP мекенжайын принтердің конфигурация бетінен табыңыз.
- 4. Принтерді HP компаниясының стандартты TCP/IP порты арқылы орнатқан болсаңыз, Always print to this printer, even if its IP address changes (IP мекенжайы өзгерсе де, әрқашан осы принтерге басып шығару) тармағын таңдаңыз.
- 5. Принтерді Microsoft компаниясының стандартты TCP/IP порты арқылы орнатқан болсаңыз, IP мекенжайының орнына принтердің хост атын қолданыңыз.
- 6. Егер IP мекенжайы дұрыс болса, принтерді жойып, оны қайта қосыңыз.

### **Принтер желі үшін қате сілтеме және дуплекс параметрлерін пайдалануда**

HP бұл параметрлерді автоматты режимде (әдепкі параметр) қалдыруды ұсынады. Егер осы параметрлерді өзгертсеңіз, оларды желі үшін де өзгерту қажет.

## **Жаңа бағдарламалық құралдар үйлесімді ақаулықтарды тудыруы мүмкін**

Жаңа бағдарламалық құралдардың дұрыс орнатылғанын және олардың дұрыс принтер драйверін қолданатындығын тексеріңіз.

# <span id="page-245-0"></span>**Компьютеріңіз немесе жұмыс компьютеріңіз дұрыс орнатылмаған**

- 1. Желілік драйверлерді, принтер драйверлерін және желінің қайта бағыттау параметрлерін тексеріңіз.
- 2. Амалдық жүйенің дұрыс конфигурацияланғанын тексеріңіз.

# **Принтер ажыратылған немесе басқа желі параметрлері дұрыс емес**

- 1. Желі параметрлері мен хаттамаларының күйін тексеру үшін принтердің конфигурациялау/желі беттерін қараңыз.
- 2. Қажет болса, желі параметрлерін қайтадан реттеңіз.

# **Сымсыз желі ақауларын жою**

- **Кіріспе**
- Сымсыз байланысты тексеру парағы
- Сымсыз [конфигурациялау](#page-247-0) аяқталғаннан кейін, принтер басып шығармайды
- Принтер басып шығармайды және [компьютерде](#page-247-0) үшінші тараптың желіаралық қалқаны орнатылған
- Сымсыз [маршрутизаторды](#page-248-0) немесе принтерді жылжытқаннан кейін, сымсыз байланыс жұмыс [істемейді](#page-248-0)
- Сымсыз принтерге қосымша [компьютерлер](#page-248-0) қосу мүмкін емес
- Сымсыз принтер [байланысы](#page-248-0) VPN желісіне қосылған кезде жоғалады
- Желі сымсыз желілер тізімінде [шықпайды](#page-248-0)
- [Сымсыз](#page-248-0) желі жұмыс істеп тұрған жоқ
- Сымсыз желідегі [кедергіні](#page-249-0) азайту

# **Кіріспе**

Мәселелерді шешуге көмектесу үшін ақауларды жою ақпаратын пайдаланыңыз.

 $\mathbb{E}$  **ECKEPTIIE:** Принтерде HP NFC және HP Wireless Direct басып шығару қосылған-қосылмағанын анықтау үшін принтердің басқару тақтасынан конфигурация бетін басып шығарыңыз.

**ЕСКЕРТПЕ:** Желі байланысы әлсін-әлсін жоғалып тұрса, алдымен принтердің микробағдарламасын жаңартыңыз. Принтердің микробағдарламасын жаңарту ақпаратын алу үшін <http://support.hp.com> вебсайтына өтіп, өз принтеріңізді іздеңіз, одан кейін «микробағдарламаны жаңарту» бөлімін іздеңіз.

## **Сымсыз байланысты тексеру парағы**

- Бір уақытта сымды және сымсыз қосылу үлгілеріне қолдау көрсетпейтін принтерлер үшін желі кабелінің қосылмағанын тексеріңіз.
- Принтер мен сымсыз маршрутизатордың қосылып тұрғанын және қуаты бар екенін тексеріңіз. Сондай-ақ, принтердегі сымсыз радио қосылып тұрғанын тексеріңіз. (Принтер сымсыз желіге қосылғанда, сымсыз желі индикаторы жанып тұрады, ал ол сымсыз желіні іздегенде жыпылықтайды.)
- Қызмет орнату идентификаторы (SSID) дұрыс екенін тексеріңіз:
	- Желіге сымсыз қосылу үшін мобильдік құрылғының дұрыс роутерге/кіру нүктесіне қосылып жатқанына көз жеткізіңіз.
	- Wi-Fi Direct байланысы үшін конфигурациялық бетті басып шығарып, принтердің SSID идентификаторын анықтаңыз.

Егер SSID дұрыс екеніне сенімсіз болсаңыз, сымсыз орнатуды қайта іске қосыңыз.

Қауіпсіз желілер арқылы қауіпсіздік ақпараты дұрыс екенін тексеріңіз. Егер қауіпсіздік ақпараты дұрыс болмаса, сымсыз орнатуды қайта іске қосыңыз.

- <span id="page-247-0"></span>Егер сымсыз желі дұрыс жұмыс істеп тұрса, сымсыз желідегі басқа компьютерлерге кіріп көріңіз. Егер желіде Интернетке кіру мүмкіндігі болса, Интернетке сымсыз байланыс арқылы қосылып көріңіз.
- Шифрлау әдісі (AES немесе TKIP) принтерге және сымсыз кіру нүктесіне (желілерде WPA қауіпсіздігін пайдаланады) бірдей екенін тексеріңіз.
- Принтер сымсыз желінің ауқымында екенін тексеріңіз. Көптеген желілер үшін принтер сымсыз кіру нүктесінің (сымсыз маршрутизатор) 30 м асатын ауқымында болуы тиіс.
- Кедергілер сымсыз сигналды бөгемей тұрғанын тексеріңіз. Кіру нүктесі мен принтердің арасындағы кез келген үлкен металл заттарды алып тастаңыз. Құрамында металл немесе бетон бар бағандар, қабырғалар немесе қолдау бағандары принтер мен сымсыз кіру нүктесін бөлмейтінін тексеріңіз.
- Принтер сымсыз сигналға кедергі келтіруі мүмкін электрондық құрылғылардан алыс орналасқандығын тексеріңіз. Көптеген құрылғылар сымсыз сигналға кедергі келтіруі мүмкін, оның ішінде моторлар, радиотелефондар, қауіпсіздік жүйесінің камералары, басқа сымсыз желілер және кейбір Bluetooth құрылғылары бар.
- Компьютерде принтер драйвері орнатылғанын тексеріңіз.
- Дұрыс принтер портын таңдалғанын тексеріңіз.
- Компьютер мен принтер бірдей сымсыз желіге қосылғанын тексеріңіз.
- Егер ортаңызда бірнеше сымсыз байланыс сигналы болса және 2,4 ГГц және 5 ГГц желілерінің екеуінде де принтер қолдау көрсету керек болса, HP Jetdirect 2900nw баспа сервері аксессуарын орнатыңыз.
- macOS жүйесі үшін сымсыз маршрутизатордың Bonjour желісін қолдайтындығын тексеріңіз.

## **Сымсыз конфигурациялау аяқталғаннан кейін**, **принтер басып шығармайды**

- 1. Принтердің қосылғанын және жұмысқа дайын екендігін тексеріңіз.
- 2. Компьютердегі кез келген үшінші тарапты желіаралық дидарларды өшіріңіз.
- 3. Сымсыз желі дұрыс жұмыс істейтінін тексеріңіз.
- 4. Компьютер дұрыс жұмыс істейтінін тексеріңіз. Қажет болса, компьютерді қайта іске қосыңыз.
- 5. Принтердің HP енгізілген веб-серверін желідегі компьютерден аша алатындығыңызды тексеріңіз.

## **Принтер басып шығармайды және компьютерде үшінші тараптың желіаралық қалқаны орнатылған**

- 1. Желіаралық қалқанды өндірушіде бар ең соңғы жаңартумен жаңартыңыз.
- 2. Егер бағдарламалар принтерді орнату немесе басып шығару кезінде брандмауэрге кіру мүмкіндігін сұраса, бағдарламалардың іске қосылуына рұқсат бергеніңізді тексеріңіз.
- 3. Желіаралық қалқанды уақытша өшіріп, компьютерге сымсыз принтерді орнатыңыз. Сымсыз орнатуды аяқтағаннан кейін желіаралық қалқанды қосыңыз.

# <span id="page-248-0"></span>**Сымсыз маршрутизаторды немесе принтерді жылжытқаннан кейін**, **сымсыз байланыс жұмыс істемейді**

- 1. Маршрутизатордың немесе принтердің компьютер қосылған желіге қосылғанын тексеріңіз.
- 2. Конфигурация бетін басып шығарыңыз.
- 3. Компьютер үшін конфигурациялау есебіндегі қызмет орнату идентификаторын (SSID) принтер конфигурациясындағы қызмет орнату идентификаторымен (SSID) салыстырыңыз.
- 4. Сандар бірдей болмаса, онда құрылғылар бір желіге қосылмайды. Принтердің сымсыз орнатуын қайта конфигурациялаңыз.

### **Сымсыз принтерге қосымша компьютерлер қосу мүмкін емес**

- 1. Басқа компьютерлер сымсыз ауқымда екенін және ешбір кедергі сигналды бұғаттамайтынын тексеріңіз. Көп желілер үшін сымсыз кіру нүктесінің 30 м асатын сымсыз ауқымы болады.
- 2. Принтердің қосылғанын және жұмысқа дайын екендігін тексеріңіз.
- 3. Wireless Print Direct пайдаланушыларының 5-тен аспайтынына көз жеткізіңіз.
- 4. Компьютердегі кез келген үшінші тарапты желіаралық дидарларды өшіріңіз.
- 5. Сымсыз желі дұрыс жұмыс істейтінін тексеріңіз.
- 6. Компьютер дұрыс жұмыс істейтінін тексеріңіз. Қажет болса, компьютерді қайта іске қосыңыз.

## **Сымсыз принтер байланысы** VPN **желісіне қосылған кезде жоғалады**

● Негізі, VPN желісіне және басқа желілерге бір уақытта қосыла алмайсыз.

### **Желі сымсыз желілер тізімінде шықпайды**

- Сымсыз маршрутизатор қосылғанын және қуат көзі бар екенін тексеріңіз.
- Желі жасырын болуы мүмкін. Дегенмен, жасырын желіге қосылуға болады. Мобильдік құрылғыдан көрінетін желілерден SSID идентификаторын тексеру арқылы роутердің/кіру нүктесінің SSID идентификаторын көрсетіп тұрғанына көз жеткізіңіз.

## **Сымсыз желі жұмыс істеп тұрған жоқ**

- 1. Бір уақытта сымды және сымсыз қосылу үлгілеріне қолдау көрсетпейтін принтерлер үшін желі кабелінің ажыратылғанына көз жеткізіңіз.
- 2. Желінің байланысты жоғалтпағанын тексеру үшін, желіге басқа құрылғылар қосып көріңіз.
- 3. Желі ақпаратын жіберу арқылы желі байланысын тексеріңіз.
	- **а**. Компьютерде пәрмен жолы терезесін ашыңыз.
- <span id="page-249-0"></span>● Windows жүйесі үшін **Пуск** (**Бастау**) түймешігін басып, **Запустить** (**Іске қосу**) пәрменін таңдап, cmd деп теріңіз де, Enter пернесін басыңыз.
- macOS үшін Applications (Бағдарламалар) тармағына өтіп, Utilities (Утилиталар) тармағын таңдаңыз да, Terminal параметрін ашыңыз.
- **ә**. Маршрутизатордың IP мекенжайынан кейін келетін ping ақпаратын енгізіңіз.
- **б**. Егер терезе ақпарат жіберу уақытын көрсетсе, онда желі жұмыс істейді.
- 4. Маршрутизатордың немесе принтердің компьютеріңіз қосылған желіге қосылғанын тексеріңіз.
	- **а**. Конфигурация бетін басып шығарыңыз.
	- **ә**. Компьютеріңіз үшін конфигурациялау есебіндегі қызмет орнату идентификаторын (SSID) принтер конфигурациясындағы қызмет орнату идентификаторымен (SSID) салыстырыңыз.
	- **б**. Сандар бірдей болмаса, онда құрылғылар бір желіге қосылмайды. Принтердің сымсыз орнатуын қайта конфигурациялаңыз.

# **Сымсыз желідегі кедергіні азайту**

Келесі кеңестер сымсыз желідегі кедергілерді азайтуы мүмкін:

- Сымсыз құрылғыларды құжаттарды сақтайтын шкафтар сияқты көлемді темір заттардан, сондай-ақ микротолқынды және сымсыз телефондар сияқты басқа да электромагниттік құрылғылардан аулақ ұстаңыз. Бұл заттар радио сигналдарына кедергі болуы мүмкін.
- Сымсыз құрылғыларды көлемді тастан қаланған және басқа құрылыс құрылымдарынан аулақ ұстаңыз. Бұл заттар радио толқындарды сіңіріп, сигнал күшін азайтуы мүмкін.
- Сымсыз маршрутизаторды желідегі сымсыз принтерлермен бір сызықтың ортасына орналастырыңыз.

# **Факс мәселелерін шешу**

- Факс ақаулықтарын шешу кестесі
- Жалпы факс акаулықтары

### **Факс ақаулықтарын шешу кестесі**

Туындаған кез келген факске қатысты ақаулықтардың себебін анықтауға көмектесу үшін келесі кестені қолданыңыз:

- **Факс жабдығымен берілген факс кабелін қолданып жатқаныңызға сенімдісіз бе**? Факс жабдығы RJ11 және қызметтік спецификацияларға сәйкес келу үшін берілген факс кабелімен сынақталған. Басқа факс кабелімен ауыстырмаңыз; аланогтық факс жабдығы аналогтық факс кабелін талап етеді. Бұл да аналогтық телефон қосылымын қажет етеді.
- **Факс**/**телефон желісін қосқыш факс жабдығының розеткасына тығылған ба**? Телефон ұясының розеткаға дұрыс тығылғанын тексеріңіз. Ол "сырт" еткенше қосқышты розеткаға тығыңыз.

● **Телефонның қабырға ұясы дұрыс жұмыс істеп тұр ма**? Телефонды қабырға ұясына қосу арқылы теру дыбысының болуын тексеріңіз. Теру дыбысын есітіп тұрсыз ба және телефон қоңырауын шала не қабылдай аласыз ба?

### **Телефон желісінің қай түрін қолданудасыз**?

- **Ерекшеленген желі**: Қалыпты аналогтық факс/телефон желісі факстерді қабылдауға не жіберуге тағайындалған.
- $\mathbb{E}$  **ECKEPTHE:** Телефон желісі тек қана принтер факсын қолдануға арналған болуы және телефон құрылғыларының басқа түрлерімен ортақ пайдаланылмауы қажет. Мысалдар телефон желісі басқарушы компанияға жіберетін ескертулерді қолданатын дабыл жүйелерін қамтиды.
- PBX **жүйесі**: Іскери ортаның телефон жүйесі. Стандартты үй телефондары мен факс жабдықтары аналогтық телефон сигналын қолданады. Кейбір PBX жүйелері сандық және оларды факс жабдығымен үйлестіру мүмкін емес. Факс құрылғысын сандық PBX жүйелеріне жалғау үшін интерфейстік аналогтық телефон адаптері (АТА) қажет болуы мүмкін.
- **Ауыстырылатын желілер**: Алғашқы кіріс желісі бос болмағанда жаңа қоңырау келесі бос желіге «ауысатын» телефон жүйесінің мүмкіндігі. Принтерді алғашқы кіріс телефон желісіне тіркеп көріңіз. Факс жабдығы жауап беру үшін қоңырау саны параметрінде орнатылған қоңырау сандарынан кейін телефонға жауап береді.

### **Ток кернеуінің артуынан қорғайтын құрылғыны қолданып жатырсыз ба**?

Ток кернеуінің артуынан қорғайтын құрылғыны телефон желілері арқылы берілетін электр қуатына қарсы факс жабдығын қорғау үшін қабырға ұясы мен факс жабдығы арасында қолдануға болады. Бұл құрылғылар телефон сигналының сапасын төмендету арқылы кейбір факс байланысының ақаулықтарын туғызуы мүмкін. Факстерді жіберу немесе қабылдау бойынша ақаулықтар туындаса және осы құрылғыларды қолданып жатқан болсаңыз, ақаулықтың ток кернеуінің артуынан қорғайтын құрылғыдан туындайтынын анықтау үшін құралды тікелей телефон ұясына жалғаңыз.

**ЕСКЕРТПЕ:** Телефон ұясы желілік портқа емес, факс портына жалғанғанын тексеріңіз. Порттар бір-біріне ұқсайды.

### **Телефон компаниясының дыбыстық хабарлама қызметін немесе жауап беру құрылғысын қолданып жатырсыз ба**?

Хабарлама қызметіне арналған жауап беру үшін қоңырау саны параметрі факс жабдығына арналған жауап беру үшін қоңырау саны параметрінен төмен болса, хабарлама қызметі қоңырауға жауап береді және факс жабдығы факстерді қабылдай алмайды. Факс жабдығына арналған жауап беру үшін қоңырау саны хабарлама қызметінен төмен болса, факс жабдығы барлық қоңырауларға жауап береді.

### **Телефоныңызда қоңырауды күту мүмкіндігі бар ма**?

Факстің телефон желісінде қоңырауды күту мүмкіндігі белсендірілген болса, қоңырауды күту мүмкіндігі байланыс қатесін туғызу арқылы орындалып жатқан факс қоңырауына кедергі келтіруі мүмкін. Қоңырауды күту мүмкіндігінің факс телефонының желісінде белсенді еместігін тексеріңіз.

### **Факс жабдығының күйін тексеру**

Аналогтық факс жабдығы жұмыс істейтін сияқты көрінбесе, күйді тексеру үшін Configuration Page (Конфигурация беті) есебін басып шығарыңыз.

- 1. Принтердің басқару тақтасындағы негізгі экраннан Reports (Есептер) қолданбасын түртіп, Reports (Есептер) белгішесін таңдаңыз.
- 2. Келесі мәзірлерді ашыңыз:
	- **а**. Конфигурация/күй беттері
	- **ә**. Конфигурация беті
- 3. Есепті басып шығару үшін Print (Басып шығару) түймешігін түртіңіз немесе экрандағы есепті қарау үшін View (Қарау) түймешігін түртіңіз. Есеп бірнеше беттен тұрады.

**ЕСКЕРТПЕ:** Принтердің IP мекенжайы немесе хост атауы Jetdirect бетінде тізімделеді.

Аппараттық құрал анықтамасы тақырыбының астында конфигурация бетінің факс жабдығы бетін таңдап, модем күйін тексеріңіз. Келесі кесте күй жағдайлары мен ықтимал шешімдерді анықтайды.

 $\mathbb{F}$  **ЕСКЕРТПЕ:** Факс жабдығының беті басып шығарылмаса, аналогтық факс жабдығында ақаулық болуы мүмкін. LAN факсін немесе Интернет факсін қолданып жатқан болсаңыз, бұл конфигурациялар мүмкіндікті ажыратуы мүмкін.

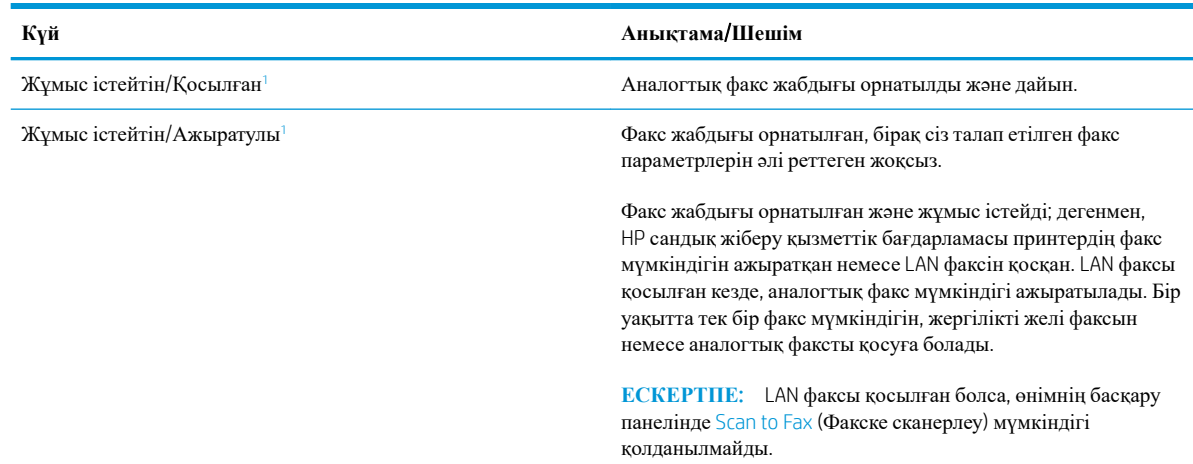

#### **Кесте** 9-13 **Факс керек**-**жарақ күйінің шешімдері**
#### <span id="page-252-0"></span>**Кесте** 9-13 **Факс керек**-**жарақ күйінің шешімдері** (**жалғасы**)

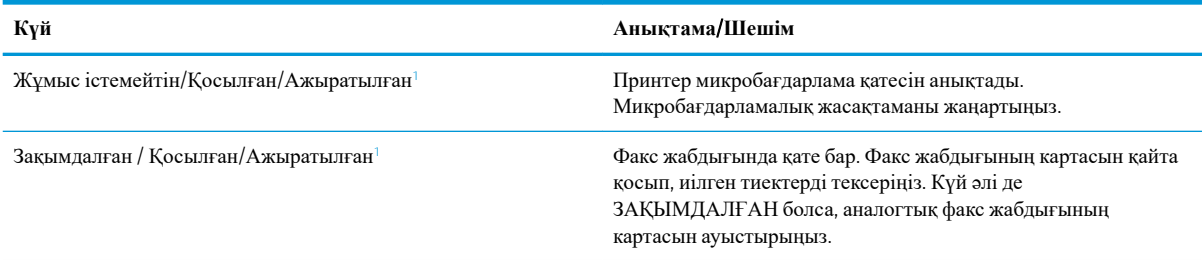

<sup>1</sup> ҚОСЫЛҒАН аналогтық факс жабдығының қосылғанын және қосулы екенін көрсетеді; АЖЫРАТЫЛҒАН LAN факсінің қосылғанын көрсетеді (аналогтық факс өшірілген).

## **Жалпы факс ақаулықтары**

Кейбір жалпы факс мәселелері төменде берілген.

#### **Факс жіберілмеді**

JBIG қосылған және қабылдаушы факс машинасында JBIG мүмкіндiгі жоқ.

JBIG параметрін өшіріңіз.

#### **Принтердің басқару панелінде** «Out of Memory» (**Жад жеткіліксіз**) **күйінің хабары көрсетіледі**.

Принтердің сақтау дискісі толы.

Дискіден кейбір сақталған тапсырмаларды жойыңыз. Принтердің басқару панеліндегі негізгі экранда Retrieve from Device Memory (Құрылғы жадынан алу) түймешігін түртіңіз. Сақталған тапсырмалардың немесе сақталған факстердің тізімін ашыңыз. Жойылатын тапсырманы таңдап, Delete (Жою) түймешігін түртіңіз.

#### **Фотосуреттің басып шығарылған сапасы нашар немесе сұр жолақ ретінде басып шығарылған**

Дұрыс емес бет мазмұны параметрін немесе дұрыс емес ажыратымдылық параметрін қолданып жатырсыз.

Optimize Text/Picture (Мәтінді/суретті оңтайландыру) опциясын Photograph (Фотосурет) параметріне орнатып көріңіз.

#### **Сіз факстан бас тарту үшін** «Stop» (**Тоқтату**) **түймешігін түрттіңіз**, **бірақ факс сонда да жіберіліп кетті**

Тапсырма жіберу процесінде барынша орындалған болса, тапсырманы болдырмау мүмкін емес.

Бұл қалыпты әрекет.

#### **Ешбір факстің мекенжай кітабы түймешігі көрсетілмейді**

Таңдалған контактілер тізіміндегі контактілердің ешқайсысында олармен байланыстырылған факс ақпараты жоқ.

## HP Web Jetadmin **мүмкіндігінде факс параметрлерін орналастыру мүмкін емес**

HP Web Jetadmin мүмкіндігіндегі факс параметрлері құрылғының күй бетіндегі ашылмалы мәзірдің астында орналасқан.

Ашылмалы мәзірден Digital Sending and Fax (Сандық жіберу және факс) опциясын таңдаңыз.

#### **Үйлестіру күйі қосылған кезде тақырып беттің жоғарғы жағына қосылады**

Барлық бағыты өзгертілетін факстер үшін принтер беттің жоғарғы жағына үйлестірілетін тақырыпты қосады.

Бұл қалыпты әрекет.

#### **Алушылар жолағындағы атаулар мен сандардың араласуы**

Олардың алынған орнына байланысты атаулар мен сандарды бірдей көрсетуге болады. Факстің мекенжай кітабы атауларды тізімдейді және барлық басқа дерекқорлар сандарды тізімдейді.

Бұл қалыпты әрекет.

#### **Бір беттегі факс екі беттегі сияқты басып шығарылады**

Факс тақырыбы мәтінді екінші бетке ысыру арқылы факстің жоғарғы жағына қосылады.

Бір бетті факсті бір бетте басып шығару үшін, үйлестірілетін тақырыпты үйлестіру күйіне орнатыңыз немесе бетке сәйкестендіру параметрін реттеңіз.

#### **Факсті жіберудің ортасында құжатты беру құрылғысында құжат тоқтатылады**

Құжатты беру құрылғысындағы кептеліс.

Кептелісті тазартып, факсті қайта жіберіңіз.

#### **Факс құрылғысынан берілетін дыбыстардың дауысы тым қатты немесе тым төмен**

Дыбыс параметрінің реттелуі қажет.

Дыбыс деңгейін Fax Send Settings (Факс жіберу параметрлері) және Fax Receive Settings (Факс қабылдау параметрлері) мәзірлерінде реттеңіз.

# **Индекс**

#### Та**ң**балар/Сандар

(OS) (операциялық жүйе) қолдау көрсетілген [10](#page-23-0) 1-науа кептелістер [183](#page-196-0) конверттер салу [30](#page-43-0) қағаз бағыты [24](#page-37-0) 2-науа кептелістер [185](#page-198-0) 2-науаға және 550 парақтық науалар салу [26](#page-39-0) 2-науа және 550 парақтық науалар қағаз бағыты [28](#page-41-0) 550 парақтық қағаз науалары бөлшек нөмірлері [36](#page-49-0) 550 парақтық науалар кептелгендер [190](#page-203-0)

# А

ажыратымдылық көшіру және сканерлеу [10](#page-23-0) акустикалық ерекшеліктер [18](#page-31-0) ақауларды жою желі ақаулары [230](#page-243-0) кептелістер [180](#page-193-0) қағазды беру ақаулары [172](#page-185-0) сымды желі [230](#page-243-0) сымсыз желі [233](#page-246-0) ақауларды жою құралдары HP енгізілген веб-сервері [150](#page-163-0) ақаулықтарды жою тонер картриджінің күйін тексеру [203](#page-216-0) ақпарат беттері HP енгізілген веб-сервері [145](#page-158-0) анықтама, басқару панелі [167](#page-180-0) Анықтама түймесі орынды орнату [6](#page-19-0)

арнайы қағаз басып шығару (Windows) [53](#page-66-0) ауыстыру қапсырмалар [47](#page-60-0) тонер жинау құрылғысы [44](#page-57-0) тонер картриджі [40](#page-53-0)

## **Ә**

әдепкі шлюз, параметр [156](#page-169-0)

## Б

балама бланк режимі [25,](#page-38-0) [29](#page-42-0) басқару панелі анықтама [167](#page-180-0) басқару тақтасы орны [4](#page-17-0) орынды орнату мүмкіндіктері [6](#page-19-0) басқа сілтемелер HP енгізілген веб-сервері [153](#page-166-0) баспа драйверлері, қолдау көрсетілетін [13](#page-26-0) басып шығару USB сақтау керекжарақтарынан [65](#page-78-0) сақталған тапсырмалар [60](#page-73-0) басып шығару жұмыстарын сақтау [58](#page-71-0) басып шығару параметрлері HP ендірілген веб-сервері [147](#page-160-0) бет/парақ таңдау (Mac) [56](#page-69-0) таңдау (Windows) [53](#page-66-0) бет минутына [10](#page-23-0) бөлшек нөмірлері жабдықтар [38](#page-51-0) қосалқы бөлшектер [38](#page-51-0) қосалқы құралдар [36](#page-49-0) тонер картридждері [38](#page-51-0)

бір параққа бірнеше бет басып шығару (Mac) [56](#page-69-0) басып шығару (Windows) [53](#page-66-0)

## В

Веб сайттарда тұтынушыларды қолдау [166](#page-179-0) Веб-тораптар HP Web Jetadmin, жүктеп алу [163](#page-176-0) веб-шолғыш талаптары HP ендірілген веб-сервері [144](#page-157-0)

## Д

драйверлер, қолдау көрсетілетін [13](#page-26-0) дуплекстеу қолмен (Mac) [55](#page-68-0) қолмен (Windows) [51](#page-64-0) дуплексті баспа Mac [55](#page-68-0) дуплексті баспа (екі жақты) Windows [51](#page-64-0) дуплексті басып шығару (екі жағына) параметрлері (Windows) [51](#page-64-0)

## Е

екі жағына басып шығару қолмен, Windows [51](#page-64-0) параметрлер (Windows) [51](#page-64-0) екі жақты баспа Mac [55](#page-68-0) Windows [51](#page-64-0) екі жақты басып шығару Mac [55](#page-68-0) Windows [51](#page-64-0) Енгізілген веб-сервері ашу [155](#page-168-0)

Ендірілген веб-сервер (EWS) кілтсөздерді орнату [159](#page-172-0) Ендірілген веб-сервер (ЕВС) мүмкіндіктері [144](#page-157-0) Ендірілген веб-сервері ашу [155](#page-168-0) принтердің атауын өзгерту [155](#page-168-0) Ендірілген веб-сервері (EWS) желі байланысы [145](#page-158-0)

## Ж

жабдықтар бөлшек нөмірлері [38](#page-51-0) қапсырмалар ауыстыру [47](#page-60-0) тапсырыс беру [36](#page-49-0) тонер жинау құрылғысын ауыстыру [44](#page-57-0) төмен болғанда пайдалану [170](#page-183-0) төменгі шек параметрлері [170](#page-183-0) жабдықтар параметрлері HP ендірілген веб-сервері [150](#page-163-0) жад қамтылған [10](#page-23-0) жад чипі (тонер) орынды орнату [40](#page-53-0) жалпы конфигурация HP енгізілген веб-сервері [146](#page-159-0) жапсырмалар басып шығару [31](#page-44-0) басып шығару (Windows) [53](#page-66-0) желі параметрлер, көру [155](#page-168-0) параметрлер, өзгерту [155](#page-168-0) принтердің атауы, өзгерту [155](#page-168-0) желідегі анықтама, басқару тақтасы [167](#page-180-0) Желі қалтасына сканерлеу бастапқы орнату [96](#page-109-0) желілер HP Web Jetadmin [163](#page-176-0) IPv4 мекенжайы [156](#page-169-0) IPv6 мекенжайы [156](#page-169-0) әдепкі шлюз [156](#page-169-0) қолдау көрсетілген [10](#page-23-0) ішкі желі маскасы [156](#page-169-0) желілік байланыс жылдамдығы параметрлері, өзгерту [157](#page-170-0) желілік дуплекстеу параметрлері, өзгерту [157](#page-170-0)

Желілік қалта, мынаған жіберу [123](#page-136-0) желіні басқару [155](#page-168-0) Желі параметрлері HP ендірілген веб-сервері [152](#page-165-0) жергілікті желі (LAN) орынды орнату [6](#page-19-0) жою сақталған тапсырмалар [60](#page-73-0) жүйеге қойылатын ең аз талаптар [14](#page-27-0) жүйе талаптары HP ендірілген веб-сервері [144](#page-157-0) жылдамдық, оңтайландыру [161](#page-174-0)

#### З

зауыттық параметрлерді қалпына келтіру [168](#page-181-0)

## И

интерфейстік порттар орны [6](#page-19-0)

## К

калибрлеу сканер [218](#page-231-0) түстер [207](#page-220-0) картридж ауыстыру [40](#page-53-0) картридждер тапсырыс нөмірлері [40](#page-53-0) кептелген қағаздар 550 парақтық науалар [190](#page-203-0) шығыс қалтасы [200](#page-213-0) кептелу оң жақтағы есік [195](#page-208-0) термобекіткіш [195](#page-208-0) кептелулер себептері [180](#page-193-0) кептелістер 1-науа [183](#page-196-0) 2-науа [185](#page-198-0) 550 парақтық науалар [190](#page-203-0) автожылжу [180](#page-193-0) құжат беру құралы [180](#page-193-0) орны [179](#page-192-0) кескін сапасы тонер картриджінің күйін тексеру [203](#page-216-0) конверттер 1-науаға салу [22](#page-35-0)

конверттер, салу [30](#page-43-0) көшірме мәтіндер немесе суреттер үшін оңтайландыру [220](#page-233-0) көшірмелер саны,өзгерту [70](#page-83-0) көшірме суреттерін оңайталандыру [220](#page-233-0) көшіру ажыратымдылық [10](#page-23-0) бірнеше көшірме [70](#page-83-0) екі жағын [72](#page-85-0) жалғыз көшірме [70](#page-83-0) Көшіруді бастау түймесі орынды орнату [6](#page-19-0) көшіру параметрлері HP ендірілген веб-сервері [147](#page-160-0) күй, факс жабдығының беті [238](#page-251-0)

# **Қ**

қағаз 1-науа бағдар [24](#page-37-0) 1-науаны салу [22](#page-35-0) 2-науаға және 550 парақтық науаларға салу [26](#page-39-0) 2-науа және 550 парақтық науалардағы бағыт [28](#page-41-0) кептелістер [180](#page-193-0) таңдау [205](#page-218-0) қағаз, тапсырыс беру [36](#page-49-0) қағаз беру ақаулықтары [239](#page-252-0) қағазды тартып алу ақаулары шешу [172](#page-185-0), [174](#page-187-0) қағаздың кептелуі орындары [179](#page-192-0) шығыс қалтасы [200](#page-213-0) қағаз кептелістері 1-науа [183](#page-196-0) 2-науа [185](#page-198-0) құжат беру құралы [180](#page-193-0) оң жақ есік [195](#page-208-0) термобекіткіш [195](#page-208-0) қағаз науалары бөлшек нөмірлері [36](#page-49-0) қағаз түрлері таңдау (Mac) [56](#page-69-0) қағаз түрі таңдау (Windows) [53](#page-66-0) қалтаға сканерлеу [123](#page-136-0) қалталар мынаған жіберу [123](#page-136-0)

қамсыздандыру материалдары тонер картридждерін ауыстыру [40](#page-53-0) қапсырма кептелістерді алу [200](#page-213-0) қапсырмалар ауыстыру [47](#page-60-0) қатты диск бөлшек нөмірі [36](#page-49-0) қатты дискілер шифрланған [160](#page-173-0) қауіпсіздік шифрланған қатты диск [160](#page-173-0) Қауіпсіздік параметрлері HP ендірілген веб-сервері [151](#page-164-0) қолдау онлайн [166](#page-179-0) қолмен дуплекстеу Windows [51](#page-64-0) қолмен дуплексті Mac [55](#page-68-0) қосалқы бөлшектер бөлшек нөмірлері [38](#page-51-0) қосалқы құралдар бөлшек нөмірлері [36](#page-49-0) тапсырыс беру [36](#page-49-0) қосу/өшіру түймесі орынды орнату [4](#page-17-0) қуат көзімен байланыс орны [5](#page-18-0) қуат қосқышы орынды орнату [4](#page-17-0) қуатты пайдалану 1 Ватт немесе одан аз [161](#page-174-0) қуатты пайдалану, оңтайландыру [161](#page-174-0) құжат беру құралы кептелістер [180](#page-193-0) көлемі [10](#page-23-0) құжатты беру құрылғысы қағазды беру ақаулықтары [178](#page-191-0) құлып форматтау құрылғысы [160](#page-173-0) құпия басып шығару [58](#page-71-0)

#### М

мобильді басып шығару Android құрылғылары [64](#page-77-0) мобильді басып шығару, қолдау көрсетілетін бағдарламалық құрал [15](#page-28-0) мобильді басып шығару шешімдері [10](#page-23-0) мөлдір үлдірлер басып шығару (Windows) [53](#page-66-0) міндетті параметрлер факс [136](#page-149-0)

## Н

науа, шығыс орны [4](#page-17-0) науалар қамтылған [10](#page-23-0) орны [4](#page-17-0) сыйымдылық [10](#page-23-0) Негізгі түймесі орынды орнату [6](#page-19-0)

## О

онлайн қолдауы [166](#page-179-0) операциялық жүйелер, қолдау көрсетілетін [13](#page-26-0) операциялық жүйелер (OS) қолдау көрсетілген [10](#page-23-0) Оңай ашылатын USB құрылғысынан басып шығару [65](#page-78-0) оң жақтағы есік кептелу [195](#page-208-0)

## **Ө**

өлшемдер, принтер [16](#page-29-0) өнім нөмірі орын анықтау [5](#page-18-0)

# П

параметрлер зауыттық қалпына келтіру [168](#page-181-0) факс [137](#page-150-0) пернетақта орны [4](#page-17-0) порттар орны [6](#page-19-0) принтер жады жіберу [120](#page-133-0) принтер жады, сканерлеу [120](#page-133-0) Принтер жадына сақтау [120](#page-133-0) принтер жадына сканерлеу [120](#page-133-0) принтер қалтасына сканерлеу [120](#page-133-0) пішімдегіш орынды орнату [5](#page-18-0)

# С

сақталған тапсырмалар басып шығару [60](#page-73-0) жасау (Mac) [59](#page-72-0) жасау (Windows) [58](#page-71-0) жою [60](#page-73-0) сақтау, тапсырмаларды Mac параметрлері [59](#page-72-0) салмақ, принтер [16](#page-29-0) салу 1-науадағы қағаз [22](#page-35-0) 2-науадағы және 550 парақтық науалардағы қағаз [26](#page-39-0) сандық жіберу USB [128](#page-141-0) қалталар [123](#page-136-0) құжаттарды жіберу [117](#page-130-0) принтер жады [120](#page-133-0) сандық жіберу параметрлері HP ендірілген веб-сервері [148](#page-161-0) сенсорлы экран орын мүмкіндіктері [6](#page-19-0) сериялық нөмір орны [5](#page-18-0) сипаттамалары электрлік және дыбыстық [18](#page-31-0) сканер калибрлеу [218](#page-231-0) шыны тазалау [217](#page-230-0), [221](#page-234-0), [225](#page-238-0) сканерленетін суреттерді оңтайландыру [224](#page-237-0) сканерлеу ажыратымдылық [10](#page-23-0) мәтін немесе суреттер үшін оңтайландыру [224](#page-237-0) сканерлеу параметрлері HP ендірілген веб-сервері [148](#page-161-0) степлер ақауларды жою [33,](#page-46-0) [200](#page-213-0) пайдалану [33](#page-46-0) сымсыз баспа сервері бөлшек нөмірі [36](#page-49-0) сымсыз желі ақауларды жою [233](#page-246-0) сымсыз желі кедергісі [236](#page-249-0)

## Т

тазалау қағаз жолы [204](#page-217-0) шыны [217,](#page-230-0) [221,](#page-234-0) [225](#page-238-0) тапсырмалар,сақталған басып шығару [60](#page-73-0) жасау (Windows) [58](#page-71-0) жою [60](#page-73-0) тапсырмалар, сақталған Mac параметрлері [59](#page-72-0) тапсырмаларды сақтау Windows жүйесінде [58](#page-71-0) тапсырыс беру жабдықтар мен қосалқы құралдар [36](#page-49-0) тексеру парағы сымсыз байланыс [233](#page-246-0) термобекіткіш кептелу [195](#page-208-0) техникалық қолдау онлайн [166](#page-179-0) тонер жинау құралы орны [5](#page-18-0) тонер жинау құрылғысы ауыстыру [44](#page-57-0) тонер картридждері ауыстыру [40](#page-53-0) бөлшек нөмірлері [38](#page-51-0) тапсырыс нөмірлері [40](#page-53-0) тонер картриджі құрамдас бөліктер [40](#page-53-0) төмен болғанда пайдалану [170](#page-183-0) төменгі шек параметрлері [170](#page-183-0) тұтынушыларды қолдау онлайн [166](#page-179-0) түстер калибрлеу [207](#page-220-0) тірек бөлшек нөмірі [36](#page-49-0)

#### **Ұ**

ұйқы режимі [161](#page-174-0)

#### Ф

факс қағаз беру ақаулықтары [239](#page-252-0) мәтін немесе суреттер үшін оңтайландыру [227](#page-240-0) міндетті параметрлер [136](#page-149-0)

орнату [136](#page-149-0) параметрлер [137](#page-150-0) факс параметрлері HP ендірілген веб-сервері [149](#page-162-0) міндетті [136](#page-149-0) факс порты орынды орнату [6](#page-19-0) факс суреттерін оңтайландыру [227](#page-240-0)

## Ш

шағын шеттер [220](#page-233-0) шетпен шетке көшіру [220](#page-233-0) шеттер, шағын көшіру [220](#page-233-0) шлюз, әдепкі параметрлер [156](#page-169-0) шолғыш талаптары HP ендірілген веб-сервері [144](#page-157-0) шығыс қалтасы кептелген қағаздарды алу [200](#page-213-0) орны [4](#page-17-0) шыны, тазалау [217](#page-230-0), [221,](#page-234-0) [225](#page-238-0)

## І

Ішкі веб-сервер желі параметрлерін өзгерту [155](#page-168-0) ішкі желі маскасы [156](#page-169-0)

## Э

электрлік ерекшеліктер [18](#page-31-0) электрондық поштаға жіберу құжаттарды жіберу [117](#page-130-0) электрондық поштаға сканерлеу құжаттарды жіберу [117](#page-130-0) энергияны тұтынуы [18](#page-31-0)

## A

AirPrint [64](#page-77-0) Android құрылғылары басып шығару [64](#page-77-0)

## B

Bonjour анықтау [145](#page-158-0)

E Ethernet (RJ-45) орынды орнату [6](#page-19-0) Explorer, қолдау көрсетілетін нұсқалар HP ендірілген веб-сервері [144](#page-157-0)

## H

Hi-Speed USB 2.0 баспа порты орынды орнату [6](#page-19-0) HP Embedded Web Server (HP енгізілген веб-сервері) жабдық параметрлері [150](#page-163-0) HP ePrint [63](#page-76-0) HP JetAdvantage іскери шешімдері [133](#page-146-0) HP Web Jetadmin [163](#page-176-0) HP веб-қызметтері қосу [151](#page-164-0) HP енгізілген веб-сервері ақауларды жою құралдары [150](#page-163-0) ақпарат беттері [145](#page-158-0) ашу [155](#page-168-0) басқа сілтемелер [153](#page-166-0) жалпы конфигурация [146](#page-159-0) HP ендірілген веб-сервері HP веб-қызметтері [151](#page-164-0) ашу [155](#page-168-0) басып шығару параметрлері [147](#page-160-0) желі параметрлері [152](#page-165-0) көшіру параметрлері [147](#page-160-0) қауіпсіздік параметрлері [151](#page-164-0) принтердің атауын өзгерту [155](#page-168-0) сандық жіберу параметрлері [148](#page-161-0) сканерлеу параметрлері [148](#page-161-0) факс параметрлері [149](#page-162-0) HP ендірілген веб-сервері (EWS) желі байланысы [145](#page-158-0) HP ендірілген веб-сервері (ЕВС) мүмкіндіктері [144](#page-157-0) HP Тұтынушыларды қорғау [166](#page-179-0) HP ішкі веб-сервері желі параметрлерін өзгерту [155](#page-168-0)

# I

Internet Explorer, қолдау көрсетілетін нұсқалар HP ендірілген веб-сервері [144](#page-157-0) IPsec [160](#page-173-0) IPv4 мекенжайы [156](#page-169-0)

IPv6 мекенжайы [156](#page-169-0) IP қауіпсіздігі [160](#page-173-0)

#### J

Jetadmin, HP Web [163](#page-176-0) JetAdvantage [133](#page-146-0)

#### L

LAN порты орны [6](#page-19-0)

#### M

Mac драйверінің параметрлері тапсырмаларды сақтау [59](#page-72-0)

#### N

Near Field Communication арқылы басып шығару [62](#page-75-0) Netscape Navigator, қолдау көрсетілетін нұсқалар HP ендірілген веб-сервері [144](#page-157-0) NFC арқылы басып шығару [62](#page-75-0) NFC қосалқы құралы бөлшек нөмірі [36](#page-49-0)

#### R

RJ-45 порты орны [6](#page-19-0)

#### S

Scan to Network Folder (Желідегі қалтаға сканерлеу) [123](#page-136-0) Scan to USB Drive (Сканерлеп, USB құрылғысына сақтау) [128](#page-141-0) Sign In (Кіру) түймесі орынды орнату [6](#page-19-0) Sign Out (Шығу) түймесі орынды орнату [6](#page-19-0)

## T

TCP/IP IPv4 параметрлерін қолмен реттеу [156](#page-169-0) IPv6 параметрлерін қолмен реттеу [156](#page-169-0)

## U

USB жіберу [128](#page-141-0) USB жадына сканерлеу [128](#page-141-0) USB құрылғысына сканерлеу ендіру [113](#page-126-0) USB порттары, таңдаулы бөлшек нөмірі [36](#page-49-0) USB порты қосу [65](#page-78-0), [67](#page-80-0) орны [6](#page-19-0) USB сақтау керек-жарақтары басып шығару [65](#page-78-0)

#### W

Wi-Fi Direct Print [15](#page-28-0) Wi-Fi Direct арқылы басып шығару [62](#page-75-0)